# VACON®100 HVAC convertidores de frecuencia

# manual de aplicación

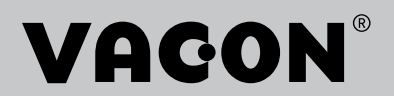

# <span id="page-2-0"></span>**PREFACIO**

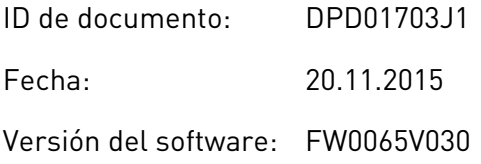

## **ACERCA DE ESTE MANUAL**

Los derechos de autor de este manual son de Vacon Plc. Todos los derechos reservados

En este manual, puede consultar las funciones del convertidor Vacon® y su modo de uso. El manual sigue la misma estructura de menús del convertidor (capítulos 1 y 4-8).

#### **Capítulo 1, Guía de inicio rápido**

Cómo iniciar el trabajo con el cuadro de control.

#### **Capítulo 2, Asistentes**

• Configuración rápida de una aplicación

#### **Capítulo 3, Interfaces de usuario**

- Los tipos de pantallas y cómo utilizar el cuadro de control
- La herramienta de PC Vacon Live
- Las funciones del Fieldbus

#### **Capítulo 4, Menú monitor**

Datos sobre los valores de monitor

#### **Capítulo 5, Menú de parámetros**

Una lista de todos los parámetros del convertidor

#### **Capítulo 6, Menú Diagnóstico**

**Capítulo 7, Menú I/O y hardware**

#### **Capítulo 8, Ajustes de usuario, favoritos y menús de nivel de usuario**

#### **Capítulo 9, Descripciones de parámetros**

- Cómo utilizar los parámetros.
- Programación de entradas analógicas y digitales
- Funciones específicas de la aplicación

#### **Capítulo 10, Búsqueda de fallos**

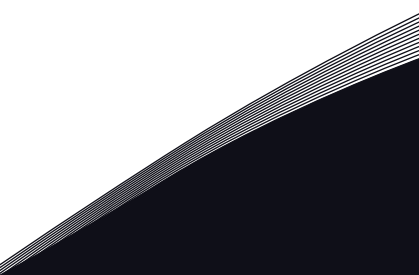

- Los fallos y sus causas
- Reset de los fallos

Este manual incluye una gran cantidad de tablas de parámetros. Estas instrucciones indican cómo leer las tablas.

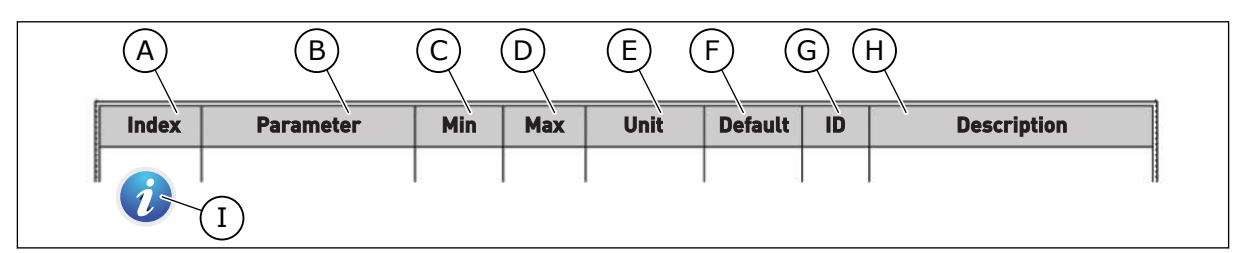

- A. La ubicación del parámetro en el menú, es decir, el número de parámetro
- B. El nombre del parámetro
- C. El valor mínimo del parámetro
- D. El valor máximo del parámetro
- E. La unidad del valor del parámetro La unidad muestra si está disponible
- F. El valor que se ha establecido en la fábrica
- G. El número ID del parámetro
- H. Una descripción breve de los valores del parámetro y/o su función
- I. Cuando aparezca el símbolo, puede consultar más datos sobre el parámetro en el capítulo Descripciones de parámetros.

# <span id="page-4-0"></span>**FUNCIONES DEL CONVERTIDOR VACON**®

- Asistentes para la puesta en marcha, el control de PID, el modo MultiBomba y el modo Anti-Incendio que facilitan su programación
- El botón FUNCT que permite cambiar con facilidad entre el lugar de control local y remoto. El lugar de control remoto puede ser I/O o Fieldbus. Puede realizar la selección del lugar de control remoto con un parámetro.
- Marcha con entrada de enclavamiento (enclavamiento de compuerta). La unidad no se pone en marcha antes que de que active esta entrada.
- Una página de control para utilizar y monitorizar rápidamente los valores más importantes
- Diferentes modos de caldeo para evitar problemas de condensación
- Una frecuencia de salida máxima de 320 Hz
- Funciones de reloj en tiempo real y temporizador (se necesita una batería opcional). Es posible programar tres canales de tiempo para obtener distintas funciones en el convertidor.
- Hay disponible un controlador PID externo. Puede utilizarlo, por ejemplo, para controlar una válvula con la I/O del convertidor.
- Una función de modo dormir que habilita y deshabilita automáticamente el funcionamiento del convertidor para ahorrar energía
- Un controlador PID de dos zonas con dos señales de valor actual diferentes: control de mínimo y máximo.
- Dos fuentes de referencia para el control PID. Puede realizar la selección con una entrada digital.
- Una función de aumento de referencia de PID
- Una función de valor actual posterior para mejorar la respuesta a los cambios del proceso
- Una supervisión del valor del proceso
- Un control MultiBomba
- Una compensación por pérdida de presión para compensar las pérdidas de presión en las tuberías, por ejemplo cuando el sensor se coloca de forma incorrecta cerca de la bomba o el ventilador.

a dhe ann an 1970.<br>Na bailtean

ffill fra

# **ÍNDICE**

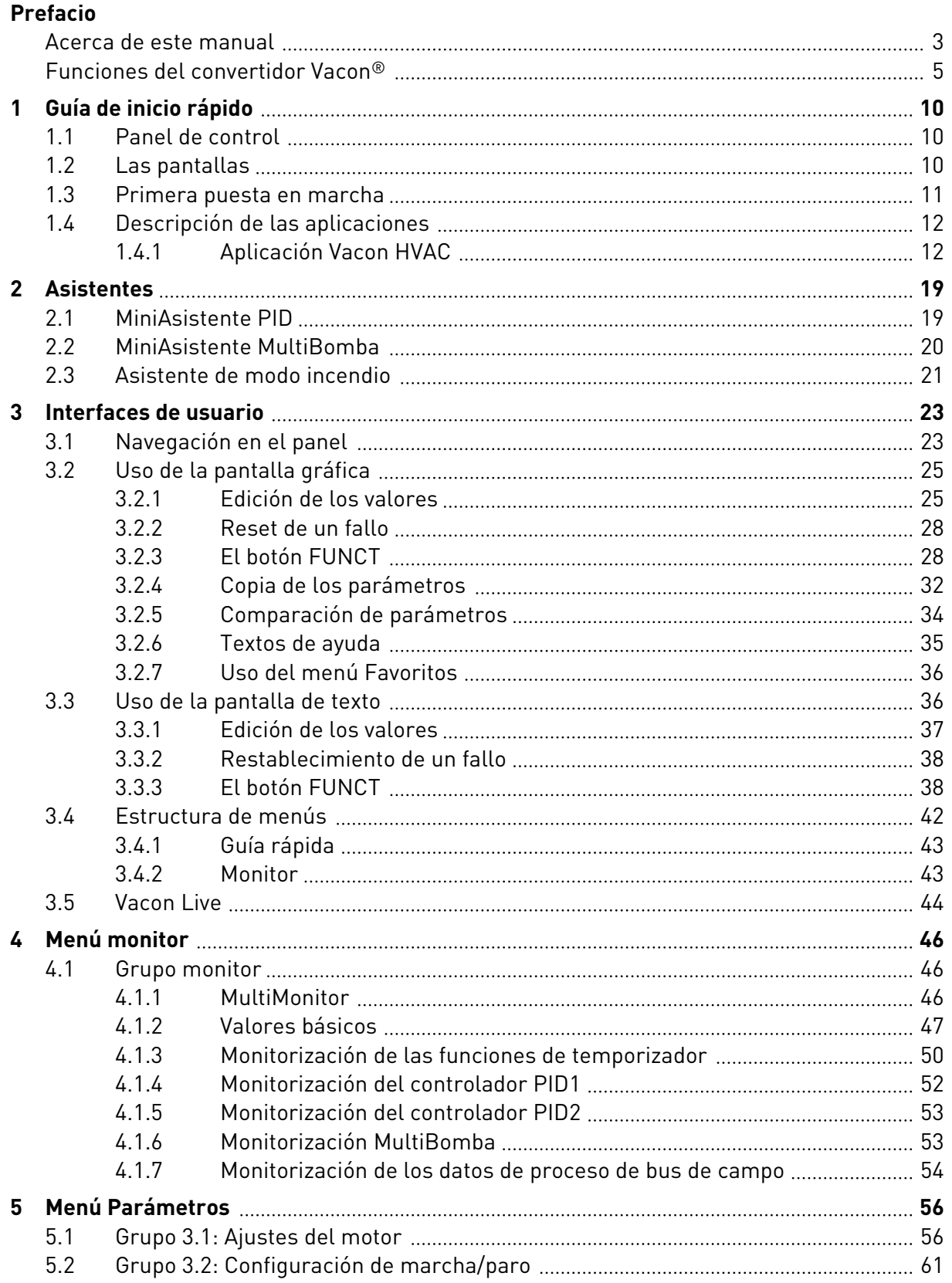

a dhe ann an 1970.<br>Na bailtean

a dhe ann an 1970.<br>Chuir ann an 1970, ann an 1970, ann an 1970.

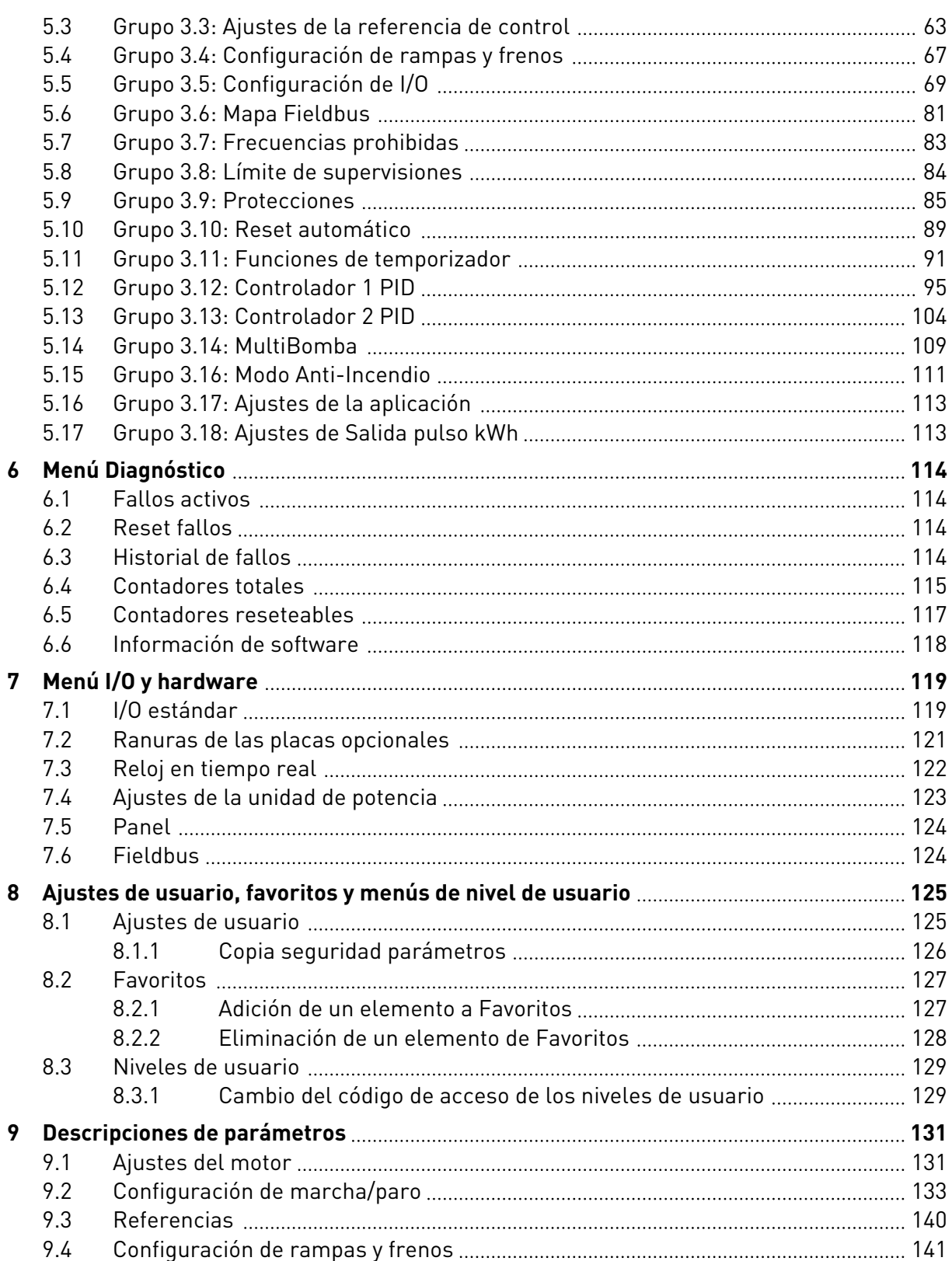

ffill fra

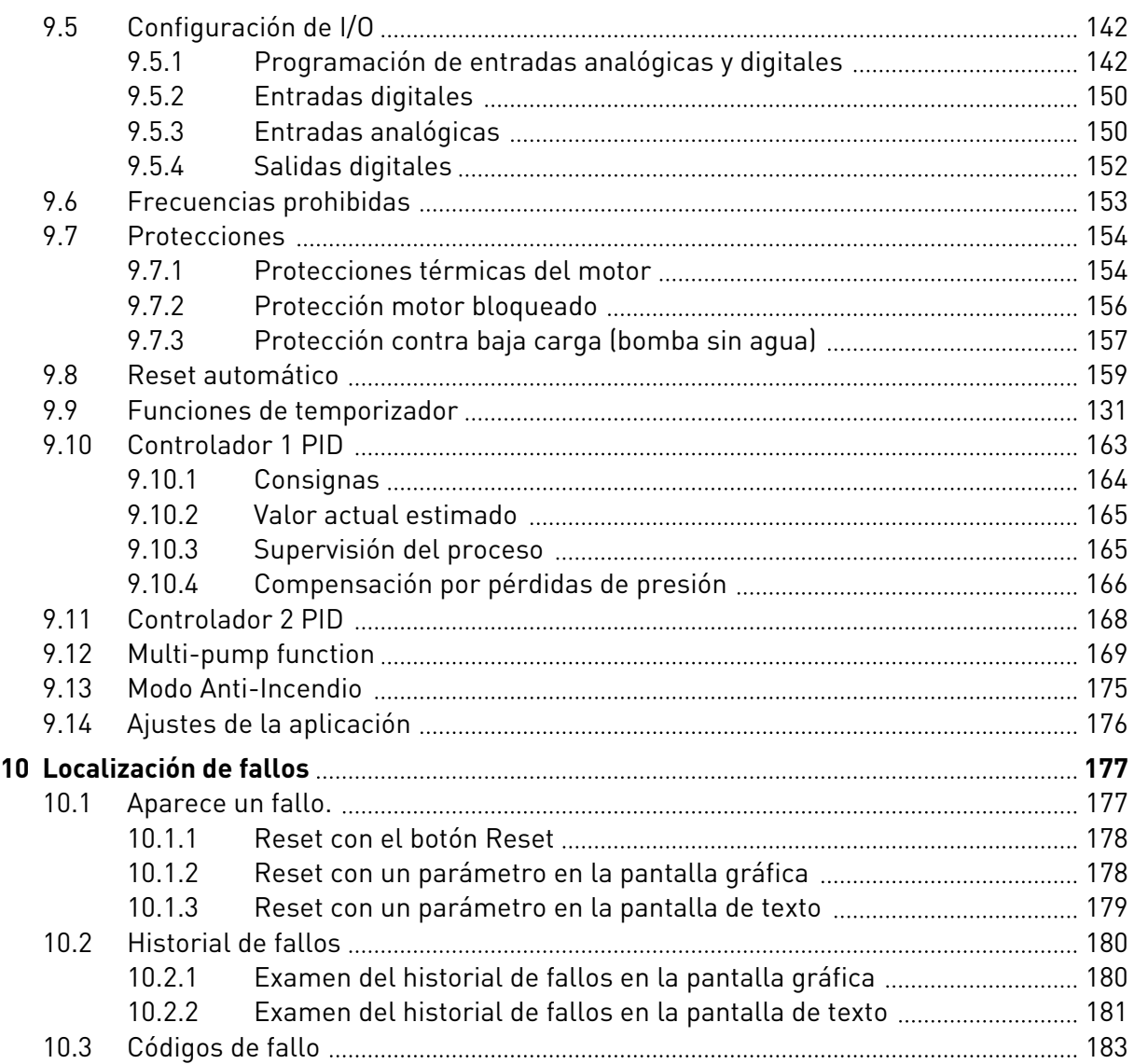

# <span id="page-9-0"></span>**1 GUÍA DE INICIO RÁPIDO**

# **1.1 PANEL DE CONTROL**

El panel de control es la interfaz entre el convertidor y el usuario. Con el panel de control, se puede controlar la velocidad de un motor y monitorizar el estado del convertidor. También se pueden establecer los parámetros del convertidor.

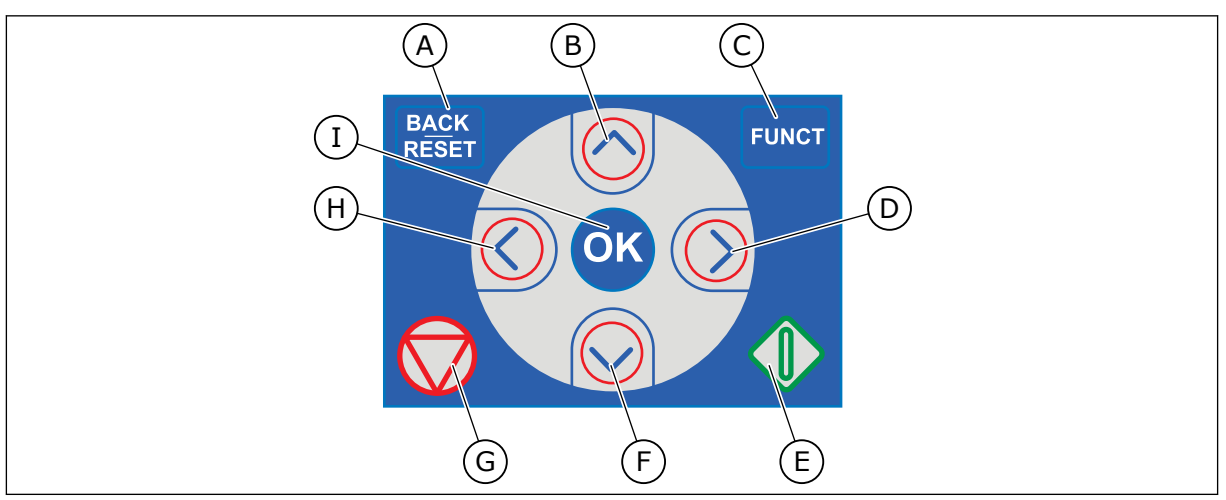

*Imag. 1: Los botones del panel*

- A. El botón BACK/RESET. Utilícelo para retroceder en el menú, salir del modo de edición y resetear un fallo.
- B. El botón de flecha ARRIBA. Utilícelo para subir por el menú y para aumentar un valor.
- C. El botón FUNCT. Utilícelo para cambiar el sentido de giro del motor, acceder a la página de control y cambiar el lugar de control. Más información en *[Tabla 12](#page-62-0)  [Ajustes de la referencia de control](#page-62-0)*.

# **1.2 LAS PANTALLAS**

- D. El botón de flecha DERECHA.
- E. El botón MARCHA.
- F. El botón de flecha ABAJO. Utilícelo para bajar por el menú y para reducir un valor.
- G. El botón PARO.
- H. El botón de flecha IZQUIERDA. Utilícelo para mover el cursor a la izquierda.
- I. El botón OK. Utilícelo para ir a un nivel o elemento activo, o para aceptar una selección.

Hay dos tipos de pantallas: la pantalla gráfica y la pantalla de texto. El cuadro de control siempre tiene los mismos paneles y botones.

La pantalla muestra estos datos.

- El estado del motor y el convertidor.
- Fallos en el motor y en el convertidor.
- Su ubicación en la estructura de menús.

<span id="page-10-0"></span>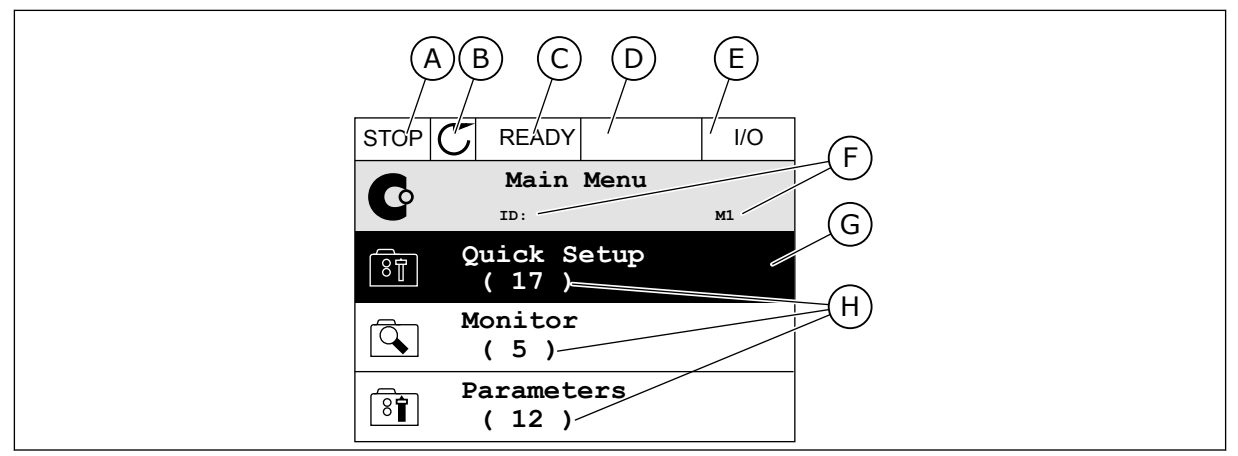

*Imag. 2: La pantalla gráfica*

- A. El primer campo de estado: PARO/ MARCHA
- B. El sentido de giro del motor
- C. El segundo campo de estado: LISTO/NO LISTO/FALLO
- D. El campo de alarma: ALARM/-
- E. El campo del lugar de control: PC/I/O/ PANEL/FIELDBUS
- F. El campo de ubicación: el número ID del parámetro y la ubicación actual en el menú
- G. Un grupo o elemento activado
- H. El número de elementos del grupo en cuestión

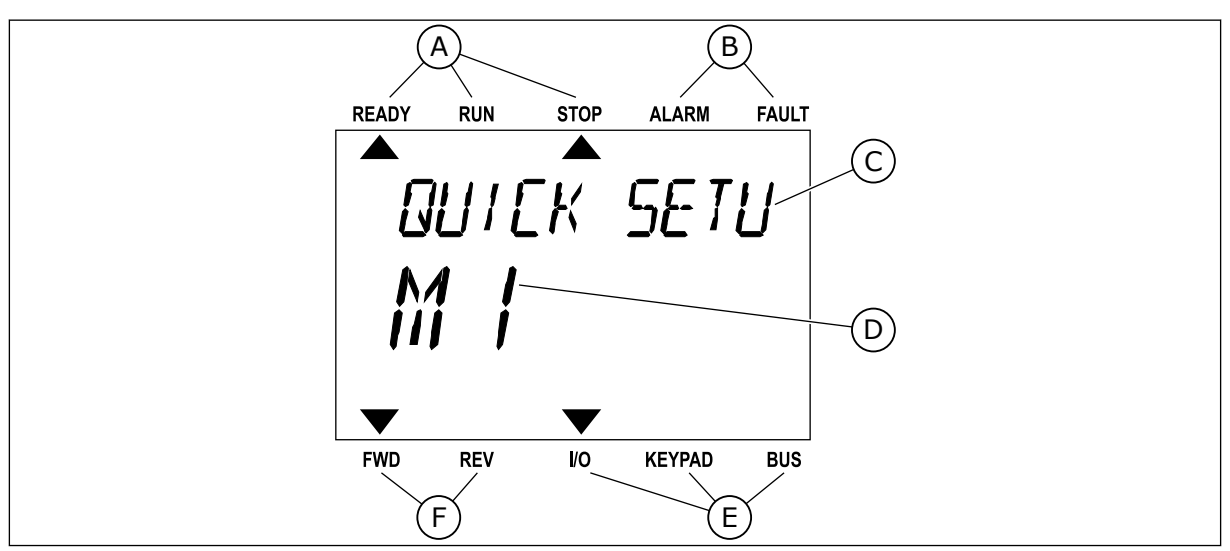

*Imag. 3: La pantalla de texto. Si el texto es demasiado largo para verlo, se desplaza automáticamente en la pantalla.*

- A. Los indicadores de estado
- B. Los indicadores de alarmas y fallos
- C. El nombre del grupo o elemento de la ubicación actual
- D. La ubicación actual en el menú
- E. Los indicadores del lugar de control
- F. Los indicadores del sentido de giro
- **1.3 PRIMERA PUESTA EN MARCHA**

El asistente de puesta en marcha le pide los datos necesarios para el convertidor con el fin de controlar el procedimiento.

<span id="page-11-0"></span>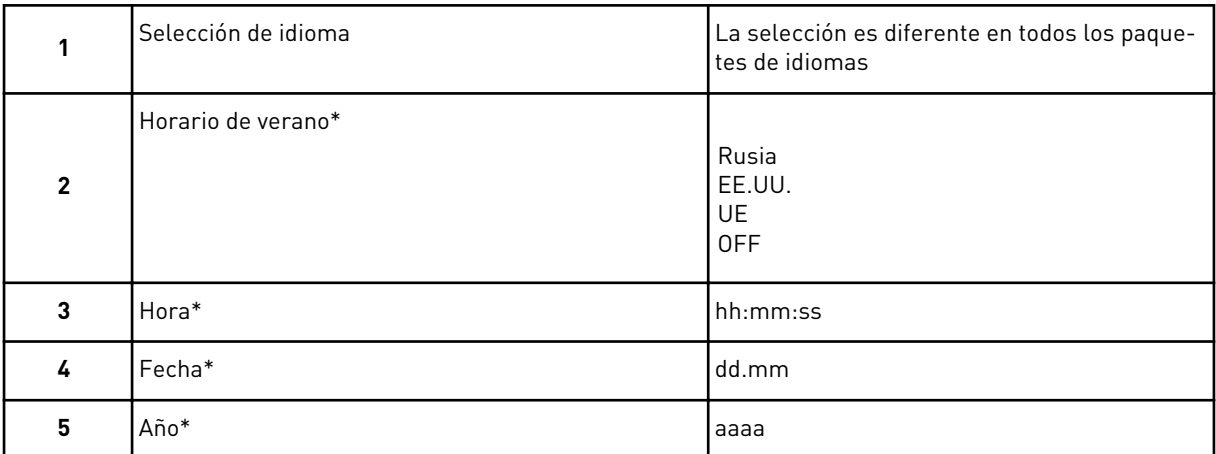

\* Si hay instalada una batería, verá estas preguntas.

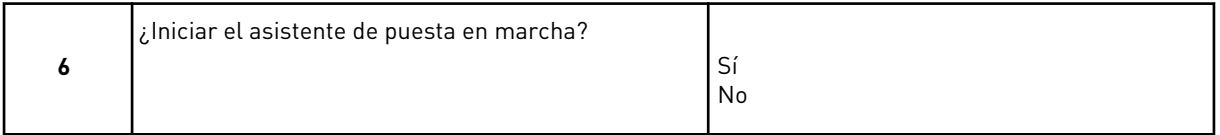

Para establecer los valores de los parámetros manualmente, seleccione *No* y presione el botón OK.

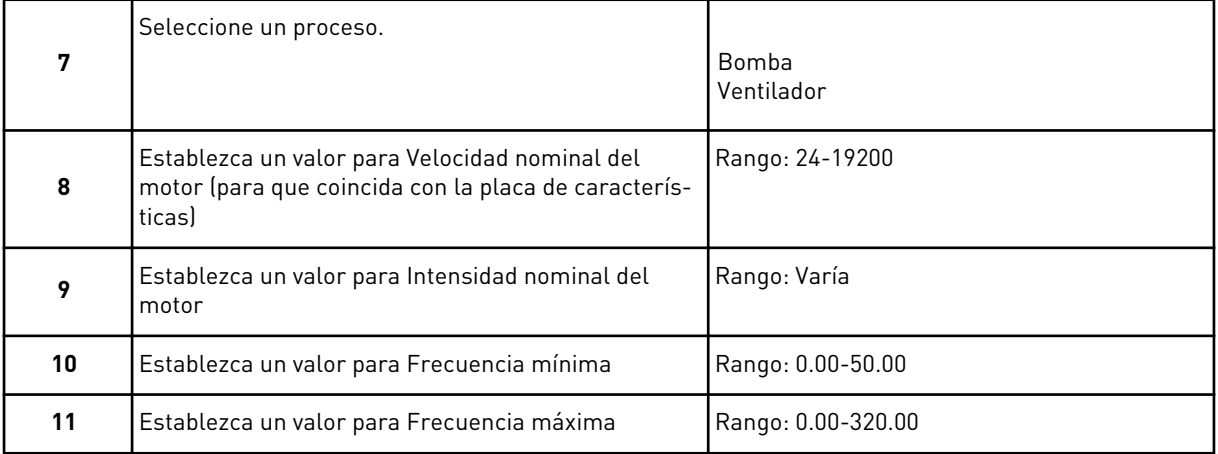

Después de realizar las selecciones, termina el asistente de puesta en marcha. Para volver a iniciar el asistente de puesta en marcha, tiene dos alternativas. Ir al parámetro P6.5.1 Restaurar parámetros por defecto o al parámetro P1.19 Asistente de puesta en marcha. A continuación, establezca el valor en *Activar*.

# **1.4 DESCRIPCIÓN DE LAS APLICACIONES**

# 1.4.1 APLICACIÓN VACON HVAC

La unidad Vacon HVAC contiene una aplicación precargada para su uso instantáneo.

Es posible controlar la unidad desde el panel, Fieldbus, PC o terminal I/O.

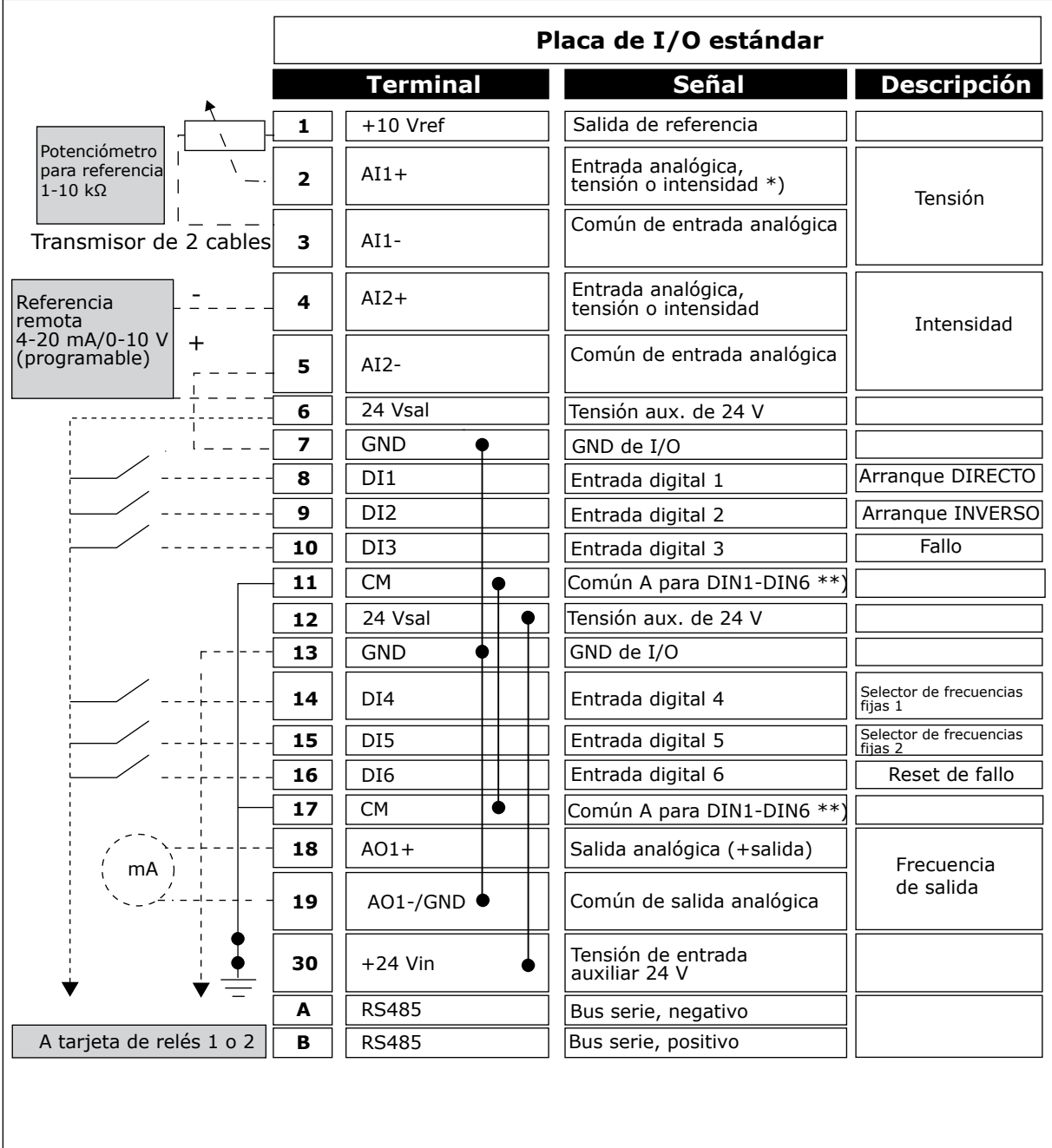

*Imag. 4: El ejemplo de conexiones de control de la tarjeta de I/O estándar*

\* = Puede usar interruptores DIP para seleccionarlos. Consulte el Manual de instalación de Vacon 100, unidades de montaje en pared.

\*\* = Puede aislar las entradas digitales de la puesta a tierra con un interruptor DIP.

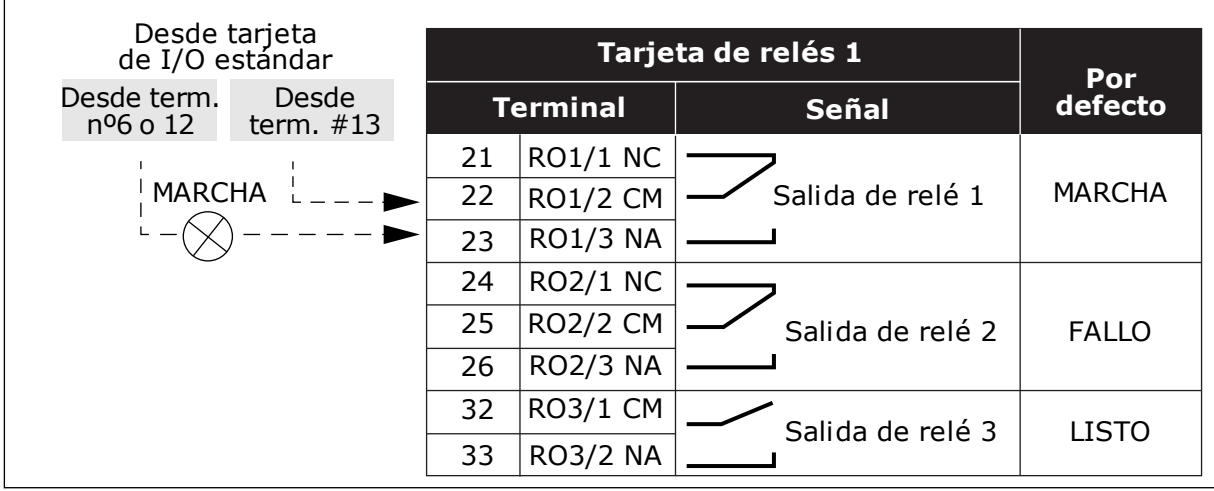

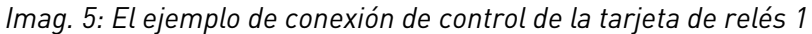

# **NOTA!**

No disponible para Vacon 100 X.

| Desde tarjeta de I/O estándar |                    |    |                 | Tarjeta de relés 2 | Por           |
|-------------------------------|--------------------|----|-----------------|--------------------|---------------|
| Desde term.<br>#12            | Desde term.<br>#13 |    | <b>Terminal</b> | <b>Señal</b>       | defecto       |
|                               |                    | 21 | RO1/1 NC        |                    |               |
| <b>MARCHA</b>                 |                    | 22 | <b>RO1/2 CM</b> | Salida de relé 1   | <b>MARCHA</b> |
|                               |                    | 23 | <b>RO1/3 NA</b> |                    |               |
|                               |                    | 24 | <b>RO2/1 NC</b> |                    |               |
|                               |                    | 25 | <b>RO2/2 CM</b> | Salida de relé 2   | <b>FALLO</b>  |
|                               |                    | 26 | <b>RO2/3 NA</b> |                    |               |
|                               |                    | 28 | $T11+$          | Entrada de         |               |
|                               |                    | 29 | $TI1-$          | termistor          |               |

*Imag. 6: El ejemplo de conexión de control de la tarjeta de relés 2*

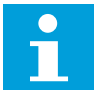

# **NOTA!**

La única opción para Vacon 100 X.

También puede aislar las entradas digitales (terminales 8-10 y 14-16) en la tarjeta de I/O estándar desde la puesta a tierra. Para ello, ajuste el interruptor DIP a la posición OFF en la tarjeta de control. Consulte la siguiente figura para localizar los interruptores y realizar las selecciones que necesite.

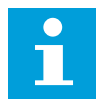

# **NOTA!**

Para las configuraciones de los interruptores DIP de Vacon 100 X, consulte el Manual de instalación de Vacon 100 X.

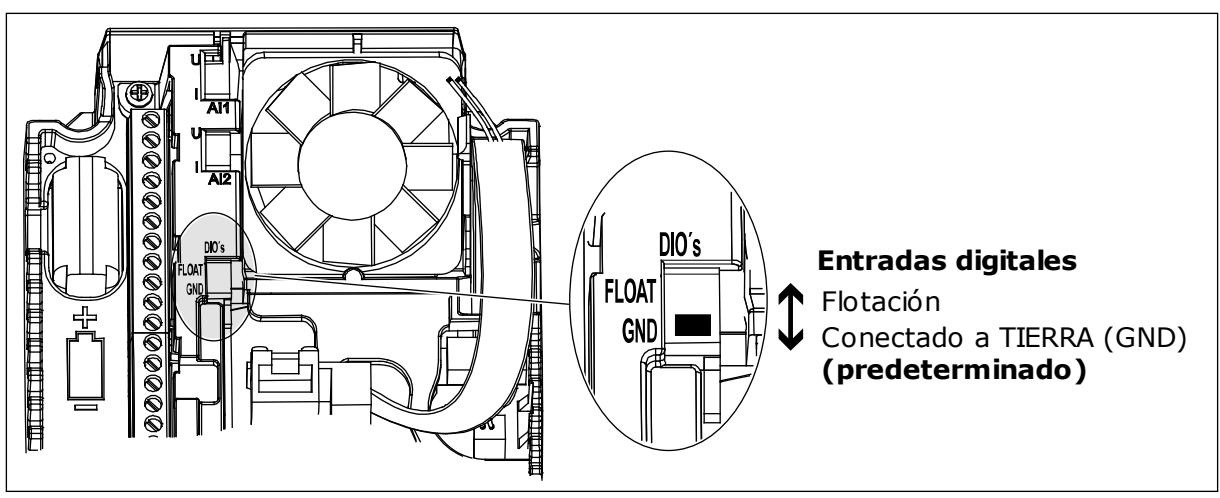

*Imag. 7: El conmutador DIP*

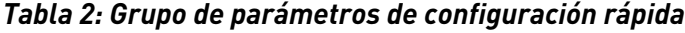

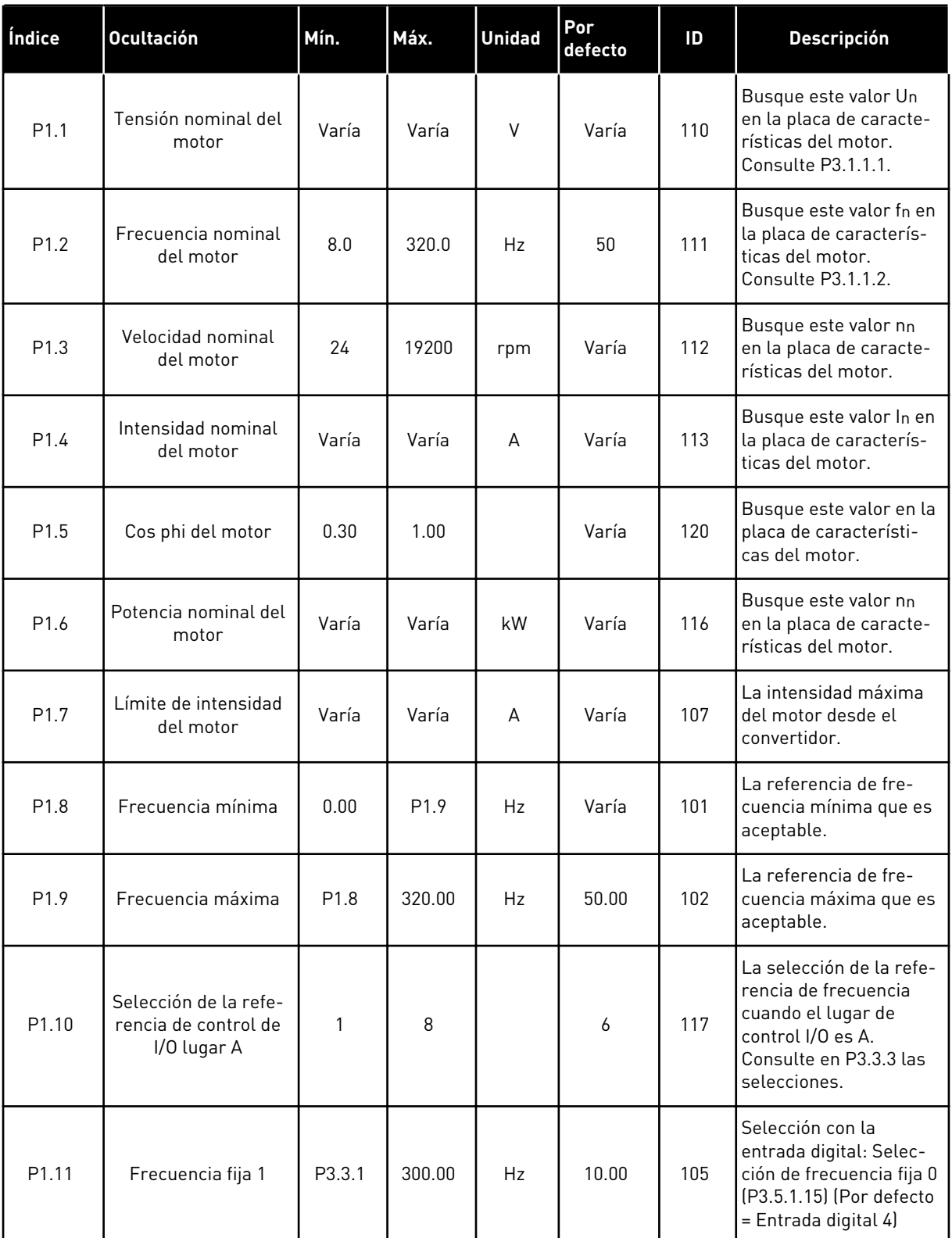

a dhe ann ann an 1970.

# *Tabla 2: Grupo de parámetros de configuración rápida*

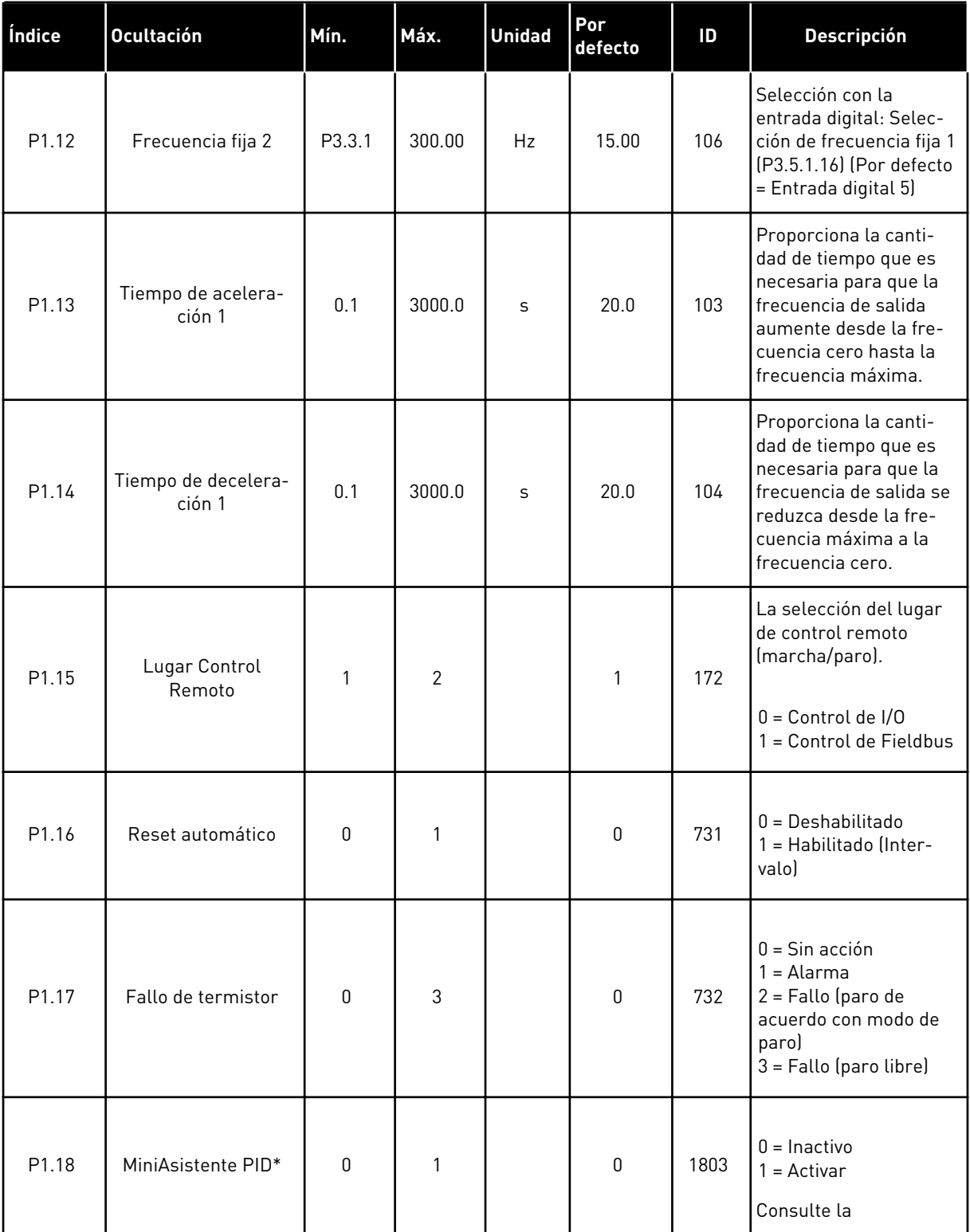

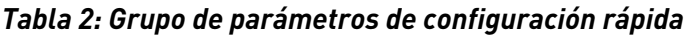

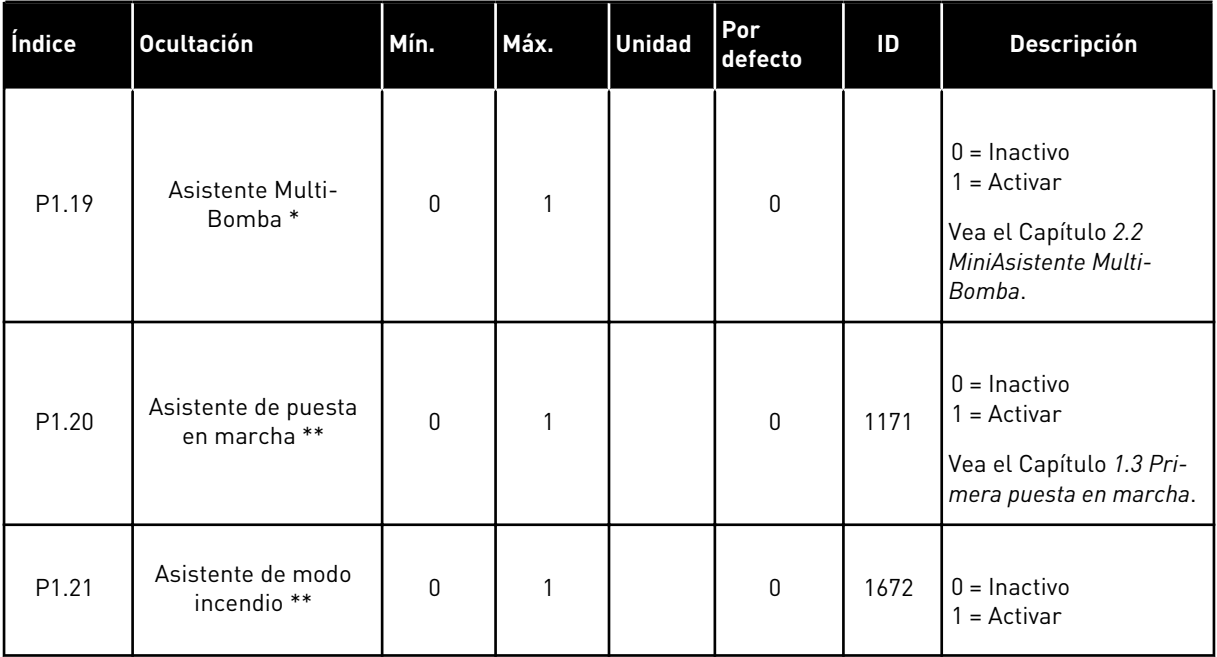

\* = El parámetro solo es visible en el panel gráfico.

\*\* = El parámetro solo es visible en el panel gráfico y de texto.

# <span id="page-18-0"></span>**2 ASISTENTES**

# **2.1 MINIASISTENTE PID**

El asistente de aplicación le ayuda a establecer los parámetros básicos que están relacionados con la aplicación.

Para iniciar el MiniAsistente PID, establezca el valor *Activar* para el parámetro P1.17 MiniAsistente PID en el menú Guía rápida.

Los ajustes por defecto le indican que va a utilizar el controlador PID en el modo de un valor actual/una referencia. El lugar de control por defecto es I/O lugar A y la unidad de proceso por defecto es %.

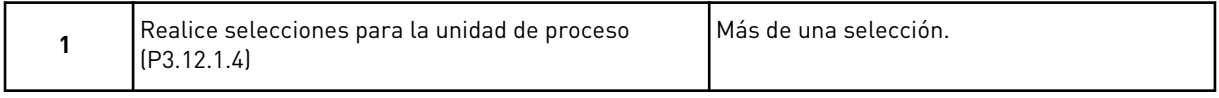

Si se selecciona algo diferente a %, aparecerán las siguientes preguntas. Si selecciona %, el asistente pasará directamente a la pregunta 5.

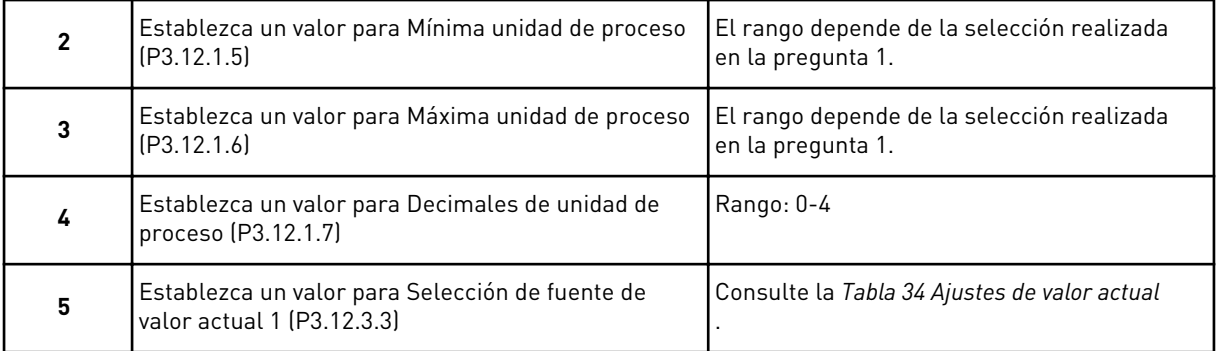

Si selecciona una señal de entrada analógica, verá la pregunta 6. Con otras selecciones, el asistente pasa a la pregunta 7.

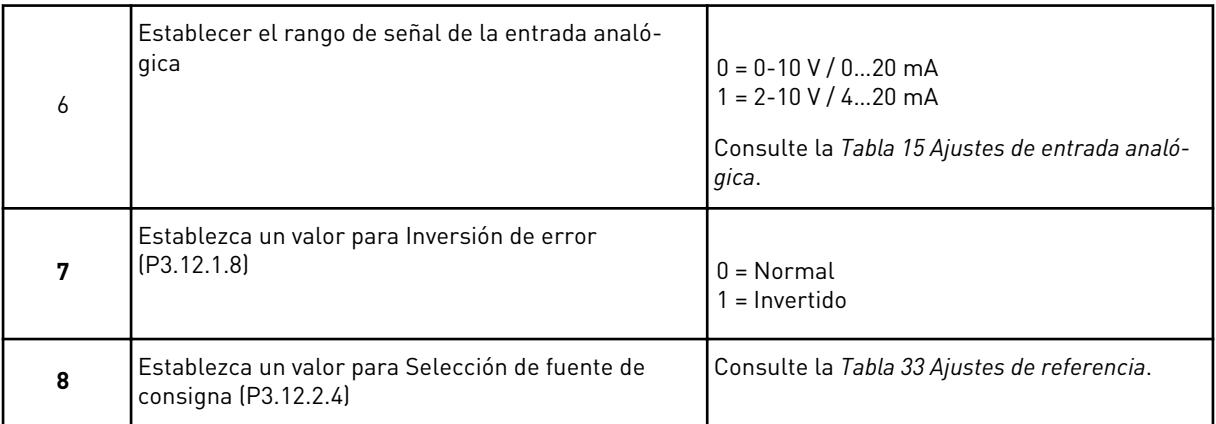

Si selecciona una señal de entrada analógica, verá la pregunta 9. Con otras selecciones, el asistente pasa a la pregunta 11.

<span id="page-19-0"></span>Si establece *Referencia de panel 1* o *Referencia de panel 2* para el valor, el asistente pasa directamente a la pregunta 10.

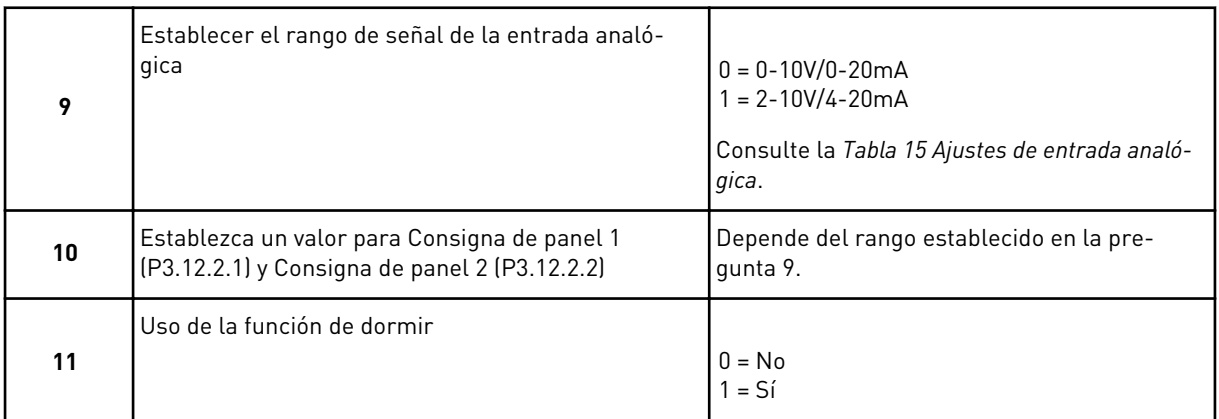

Si proporciona el valor *Sí* en la pregunta 11, verá las siguientes tres preguntas. Si proporciona el valor *No*, el asistente finalizará.

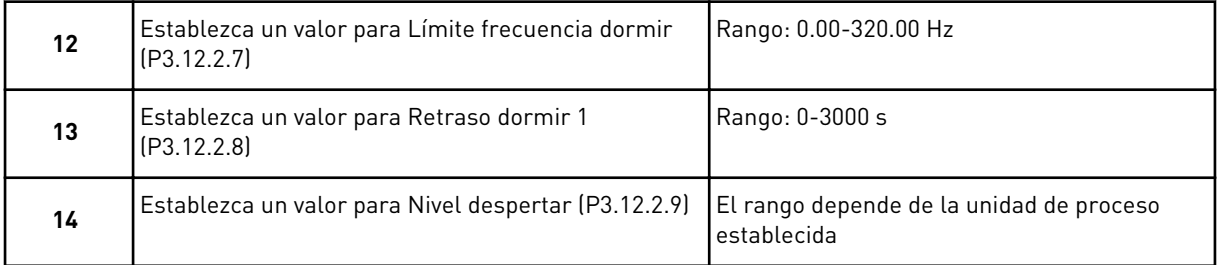

El MiniAsistente PID se ha completado.

# **2.2 MINIASISTENTE MULTIBOMBA**

El MiniAsistente MultiBomba formula las preguntas más importantes para la configuración de un sistema MultiBomba. El MiniAsistente MultiBomba siempre sigue al MiniAsistente PID.

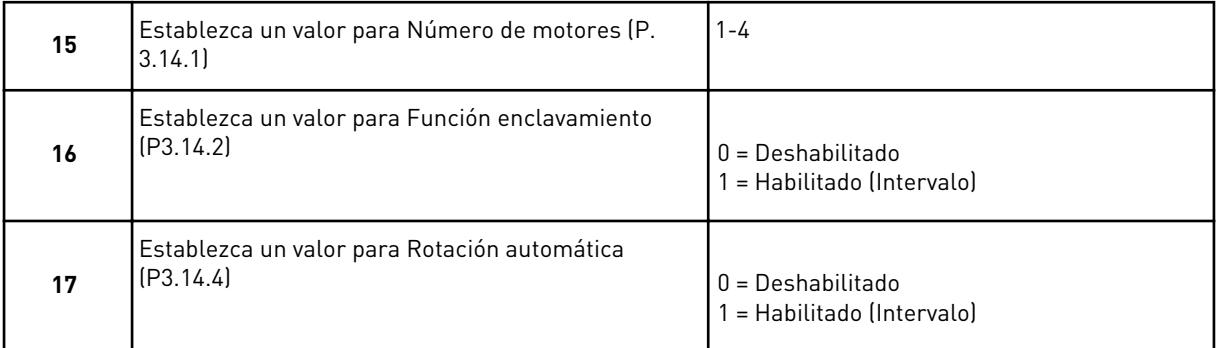

Si activa la función Rotación automática, aparecerán las siguientes tres preguntas. Si no utiliza la función Rotación automática, el asistente pasa directamente a la pregunta 21.

<span id="page-20-0"></span>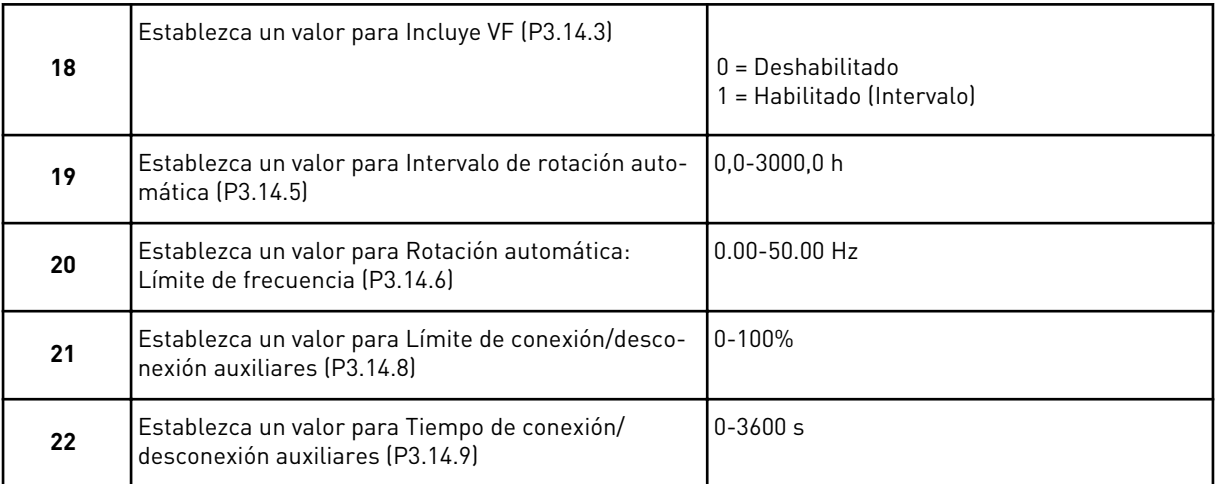

Tras esto, el panel mostrará la configuración de entrada digital y salida de relé realizada por la aplicación (solo en el panel gráfico). Anote estos valores para futuras consultas.

# **2.3 ASISTENTE DE MODO INCENDIO**

Para iniciar el Asistente de modo incendio, seleccione *Activar* para el parámetro B1.1.4 en el menú Guía rápida.

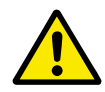

# **PRECAUCIÓN!**

Antes de continuar, lea la información acerca de la contraseña y la garantía en el capítulo *[9.13 Modo Anti-Incendio](#page-174-0)*.

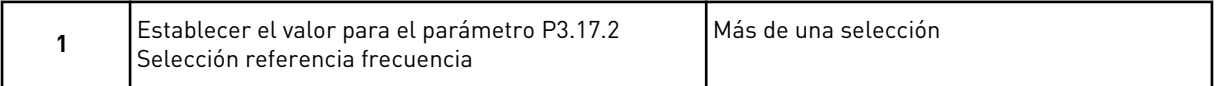

Si establece un valor diferente a *Frecuencia anti-incendio*, el asistente va directamente a la pregunta 3.

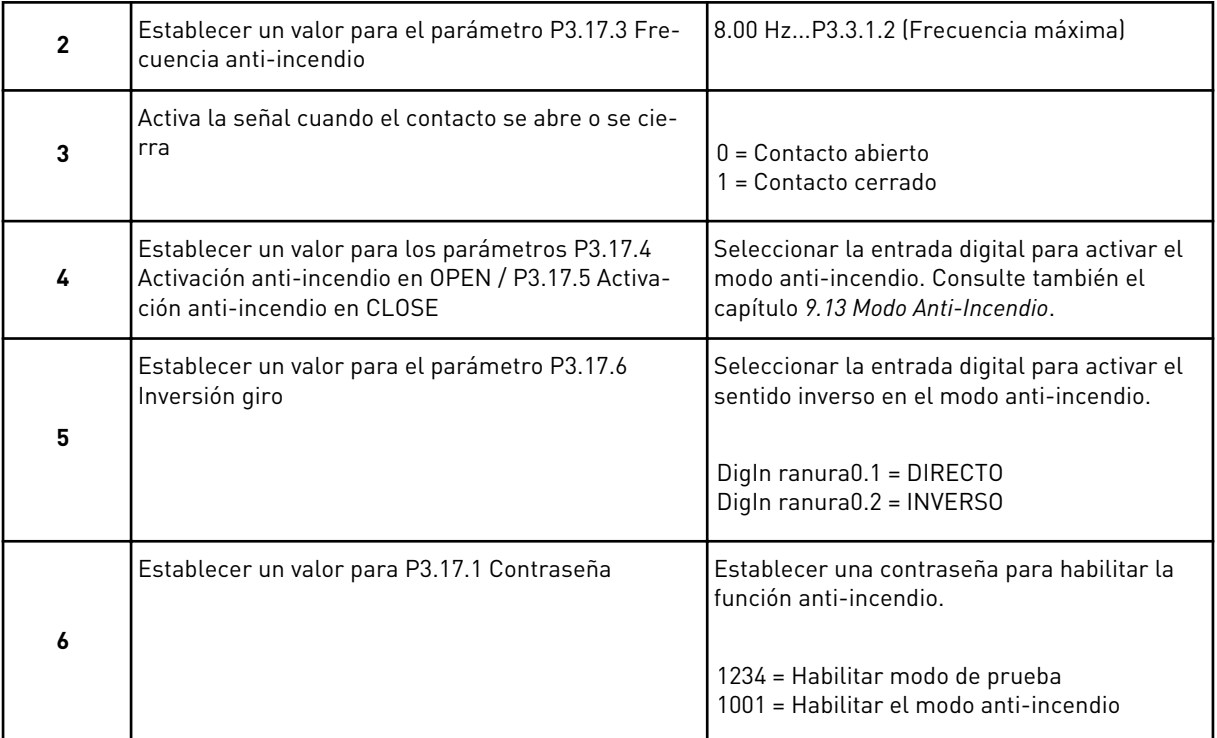

a dhe ann ann an 1970.<br>Tha ann an 1970, ann an 1970, ann an 1970.

# <span id="page-22-0"></span>**3 INTERFACES DE USUARIO**

# **3.1 NAVEGACIÓN EN EL PANEL**

Los datos del convertidor de frecuencia están organizados en menús y submenús. Para desplazarse por los menús, utilice los botones de flecha arriba y abajo en el panel. Para entrar en un grupo o un elemento, presione el botón OK. Para regresar al nivel en el que se encontraba, presione el botón Back/Reset.

En la pantalla, aparece su ubicación actual en el menú, por ejemplo M5.5.1. También aparece el nombre del grupo o elemento en la ubicación actual.

|                    | Menú principal                    | Menú principal | Submenús                           | Menú principal                         |                                    |
|--------------------|-----------------------------------|----------------|------------------------------------|----------------------------------------|------------------------------------|
| M1 Guía<br>Irápida |                                   | ΣM             | M3.1 Ajustes motor                 | M5 I/O y<br>hardware                   | E/S básicas<br>M5.1                |
|                    |                                   | Parámetros     | M3.2 Modo Marcha/Paro              |                                        | M5.2-M5.4 Ranura C,D,E             |
| M2 Monitor         | M2.1 MultiMonitor                 |                | Referencias<br>M3.3                |                                        | M5.5 Reloj tiemp real              |
|                    | M2.2 Básico                       |                | M3.4 Rampas y frenos               |                                        |                                    |
|                    |                                   |                | Configuración de E/S<br>M3.5       |                                        | M5.6 Ajustes unidad de<br>potencia |
|                    | M2.3 Funciones de<br>temporizador |                | M3.6 Asignación datos FB           |                                        | M5.7 Panel                         |
|                    | ЭE<br>M2.4 Controlador 1          |                | M3.7 Frec. prohibidas              |                                        | RS-485<br>M5.81                    |
|                    | ЭE<br>$\sim$<br>M2.5 Controlador  |                | M3.8 Límites de supervisiones      |                                        | Ethernet<br>M5.9                   |
|                    | M2.6 Multibomba                   |                | M3.9 Protecciones                  |                                        | M6.1 Selecciones de                |
|                    | M2.7 Datos de fieldbus            |                | M3.10 Reset automático             | Ajustes<br>de usuario<br><u>ର</u><br>ଅ | idioma                             |
|                    |                                   |                | M3.11 Funciones de<br>temporizador |                                        | Φ<br>M6.5 Backup<br>parámetros     |
|                    |                                   |                | <b>PID</b><br>M3.12 Controlador 1  |                                        | M6.6 Comparación de<br>parámetros  |
|                    |                                   |                | БU<br>M3.13 Controlador 2          |                                        | M6.7 Nombre variador               |
|                    |                                   |                | M3.14 Multibomba                   |                                        |                                    |
|                    |                                   |                | M3.16 Modo Anti-Incendio           | Favoritos<br><b>Σ</b>                  |                                    |
|                    |                                   |                | M3.17 Apl. Ajustes                 |                                        |                                    |
|                    |                                   |                | Objeto pulso kWh<br>M3.18          | M8 Niveles                             | M8.1 Nivel de usuario              |
|                    |                                   | Σ<br>Σ         | Fallos activos<br>M4.1             | de usuario                             | Código de acceso<br>M8.2           |
|                    |                                   | Diagnóstico    | M4.2 Reset fallos                  |                                        |                                    |
|                    |                                   |                | M4.3 Historial fallos              |                                        |                                    |
|                    |                                   |                | M4.5 Contadores total              |                                        |                                    |
|                    |                                   |                | M4.6 Cont. disparos                |                                        |                                    |
|                    |                                   |                | M4.7 Info software                 |                                        |                                    |

*Imag. 8: La estructura básica de menús del convertidor de frecuencia*

# <span id="page-24-0"></span>**3.2 USO DE LA PANTALLA GRÁFICA**

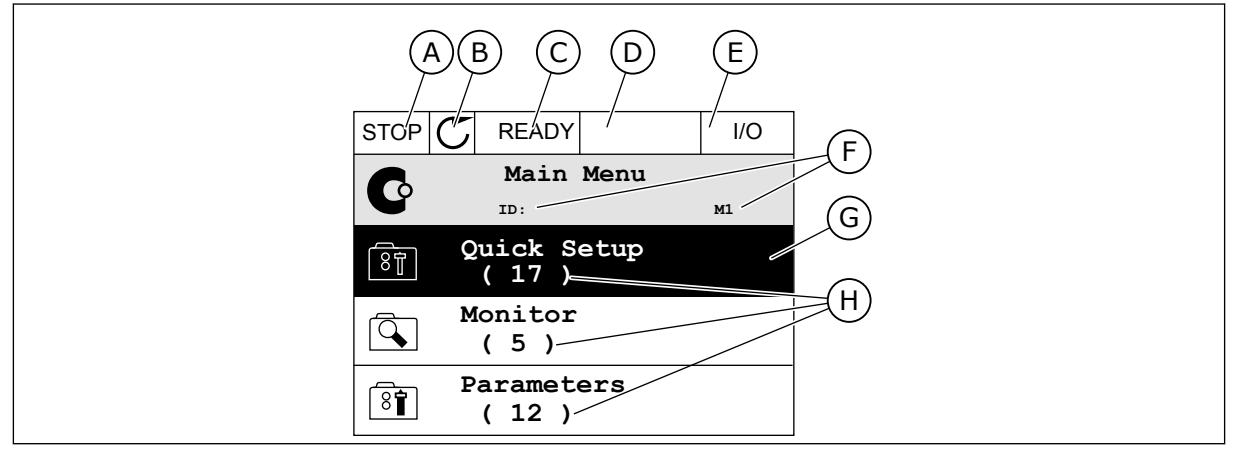

*Imag. 9: El menú principal de pantalla gráfica*

- A. El primer campo de estado: PARO/ MARCHA
- B. El sentido de giro
- C. El segundo campo de estado: LISTO/NO LISTO/FALLO
- D. El campo de alarma: ALARM/-
- E. El lugar de control: PC/I/O/PANEL/ **FIELDBUS**

# 3.2.1 EDICIÓN DE LOS VALORES

- F. El campo de ubicación: el número ID del parámetro y la ubicación actual en el menú
- G. Un grupo o elemento activado: presione OK para entrar
- H. El número de elementos del grupo en cuestión

En la pantalla gráfica, hay dos procedimientos diferentes para editar el valor de un elemento.

Por lo general, solo se puede establecer un valor para un parámetro. Seleccione un valor en una lista de valores de texto o en un rango de valores numéricos.

#### CAMBIO DEL VALOR DE TEXTO DE UN PARÁMETRO

1 Busque el parámetro con los botones de flecha.

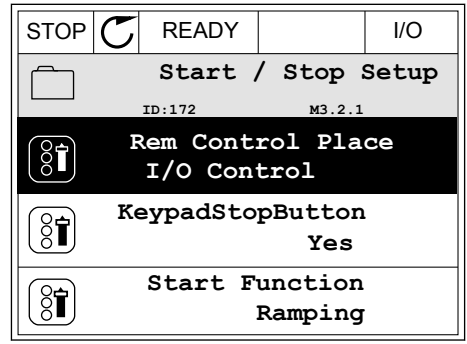

2 Para ir al modo Editar, presione el botón OK dos veces o presione el botón de flecha de la derecha. STOP READY I/O

3 Para establecer un nuevo valor, presione los botones de flecha arriba y abajo. STOP READY I/O

4 Para aceptar el cambio, presione el botón OK. Para ignorar el cambio, utilice el botón Back/Reset.

# EDICIÓN DE LOS VALORES NUMÉRICOS

1 Busque el parámetro con los botones de flecha.

2 Pase al modo de edición.

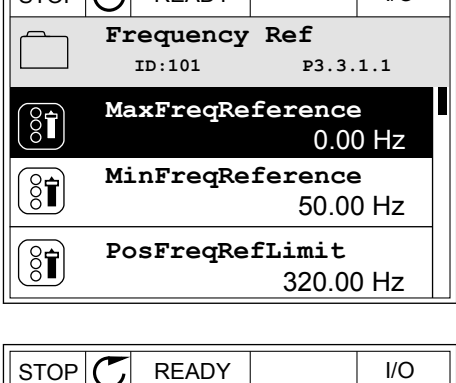

 $STOP$  $RFAPY$   $I/O$ 

71

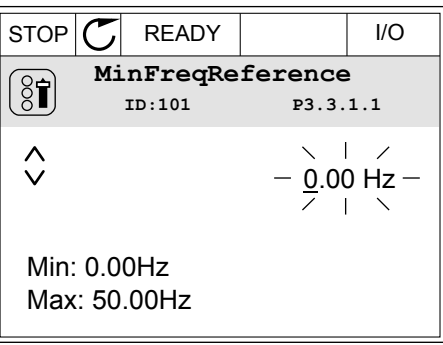

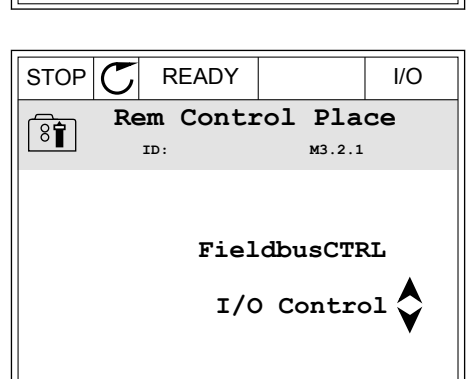

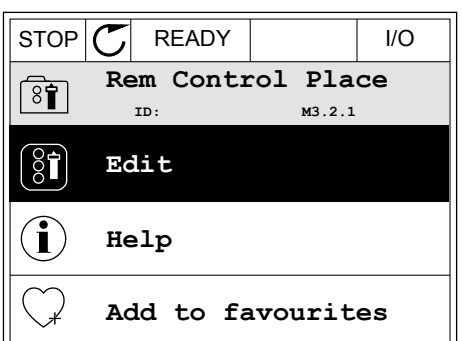

3 Si el valor es numérico, muévase de dígito a dígito con los botones de flecha izquierda y derecha. Cambie los dígitos con los botones de flecha arriba y abajo.

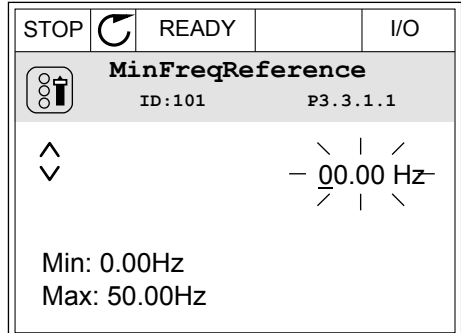

4 Para aceptar el cambio, presione el botón OK. Para ignorar el cambio, regrese al nivel en el que se encontraba con el botón Back/Reset.

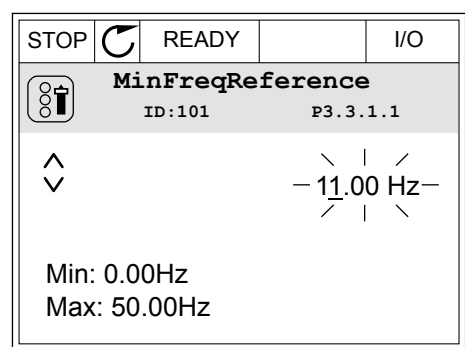

# LA SELECCIÓN DE MÁS DE UN VALOR

Algunos parámetros le permiten seleccionar más de un valor. Seleccione una casilla de verificación en cada valor necesario.

1 Busque el parámetro. Hay un símbolo en la pantalla cuando es posible seleccionar una casilla de verificación.

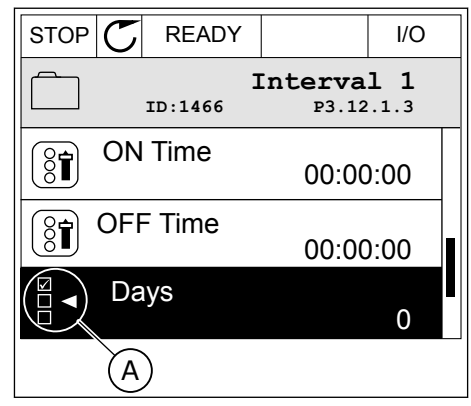

A. El símbolo de selección de casilla de verificación

<span id="page-27-0"></span>2 Para desplazarse por la lista de valores, utilice los botones de flecha arriba y abajo.

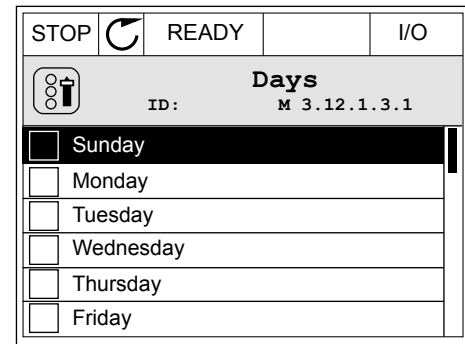

3 Para añadir un valor a la selección, seleccione la casilla que se encuentra junto a él con el botón de flecha a la derecha.

#### STOP READY I/O **Days**  $[8]$ **ID: M 3.12.1.3.1**  $\sqrt{\phantom{a}}$  Sundav Monday Tuesday Wednesday **Thursday** Friday

## 3.2.2 RESET DE UN FALLO

Para resetear un fallo, puede utilizar el botón Reset o el parámetro Reset fallos. Consulte las instrucciones en *[10.1 Aparece un fallo.](#page-176-0)*.

#### 3.2.3 EL BOTÓN FUNCT

Puede utilizar el botón FUNCT para 3 funciones.

- Para acceder a la página de control.
- Para cambiar fácilmente entre los lugares de control panel y remoto.
- Para cambiar el sentido de giro.

La selección de un lugar de control determina desde dónde se proporcionan las órdenes de marcha y paro del convertidor. Todos los lugares de control tienen un parámetro para la selección de la referencia de frecuencia. El lugar de control panel siempre es el panel. El lugar de control remoto es I/O o Fieldbus. Puede ver el lugar de control actual en la barra de estado de la pantalla.

Es posible utilizar I/O lugar A, I/O lugar B y Fieldbus como lugares de control remoto. I/O lugar A y Fieldbus tienen la prioridad menor. Puede seleccionarlos con P3.2.1 (Lugar de control remoto). I/O lugar B puede omitir los lugares de control remoto, I/O lugar A y Fieldbus con una entrada digital. Puede seleccionar la entrada digital con el parámetro P3.5.1.5 (Forzar Ctrl. I/O lugar B).

El panel se utiliza siempre como un lugar de control cuando el lugar de control es local. El control panel tiene una prioridad más alta que el control remoto. Por ejemplo, cuando se encuentra en el control remoto, si el parámetro P3.5.1.5 anula el lugar de control con una entrada digital y selecciona Local, el panel se convierte en el lugar de control. Utilice el botón FUNCT o P3.2.2 Panel/Remoto para cambiar entre el control local y remoto.

panel.

# CAMBIO DEL LUGAR DE CONTROL

1 En cualquier parte de la estructura de menús, pulse el botón FUNCT.<br> $\parallel$ STOP  $\parallel$  READY  $\parallel$  Keypad

2 Para seleccionar Panel/Remoto, utilice los botones

4 Si ha cambiado el lugar de control remoto a local, es decir, al panel, proporcione una referencia de

24-HOUR SUPPORT +358 (0)201 212 575 · EMAIL: VACON@VACON.COM 3

**Monitor**  $\overline{\mathbf{Q}}$ **( 12 ) Parameters** िन **( 21 ) Diagnostics**  $\overline{\mathcal{A}}$ **( 6 )** de flecha arriba y abajo. Presione el botón OK.  $\sqrt{STOP}$  READY  $\sqrt{Keypad}$ **Choose action**  $\left[\begin{smallmatrix} 8 \\ 8 \end{smallmatrix}\right]$ **ID:1805**

**Control page**

**Local/Remote**

**Change direction**

**ID: M1**

 $\mathbf C$ 

**Main Menu**

3 Para seleccionar Local o Remoto, utilice de nuevo los botones de flecha arriba y abajo. Para aceptar la selección, presione el botón OK.

Después de la selección, la pantalla volverá a la misma ubicación en la que estaba cuando presionó el botón FUNCT.

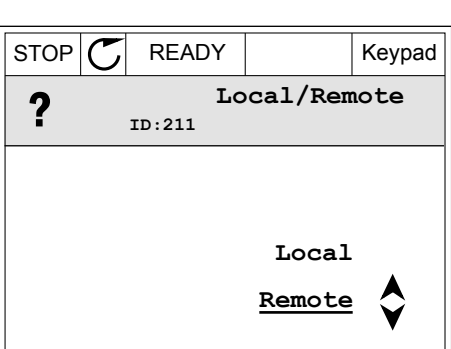

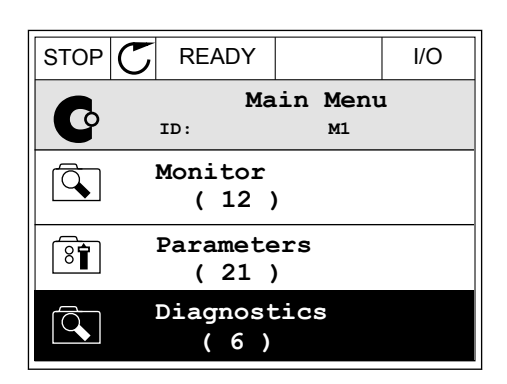

# ACCESO A LA PÁGINA DE CONTROL

Es fácil monitorizar los valores más importantes de la página de control.

1 En cualquier parte de la estructura de menús, pulse el botón FUNCT.  $\|\text{STOP}[\mathbb{C}]$  READY | I/O

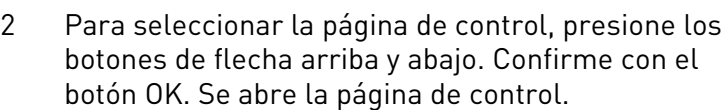

3 Si utiliza el lugar de control panel y la referencia del panel, puede establecer P3.3.6 Referencia panel con el botón OK.

4 Para cambiar los dígitos del valor, presione los

con el botón OK.

botones de flecha arriba y abajo. Acepte el cambio

Consulte más información acerca de la referencia del panel en el Capítulo *[5.3 Grupo 3.3:](#page-62-0)  [Ajustes de la referencia de control](#page-62-0)*. Si se usan otros lugares de control o valores de referencia, la pantalla mostrará la referencia de frecuencia, que no se puede modificar. Los demás

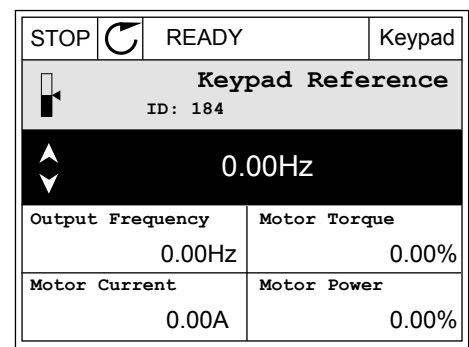

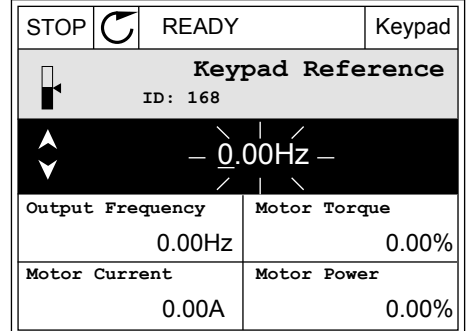

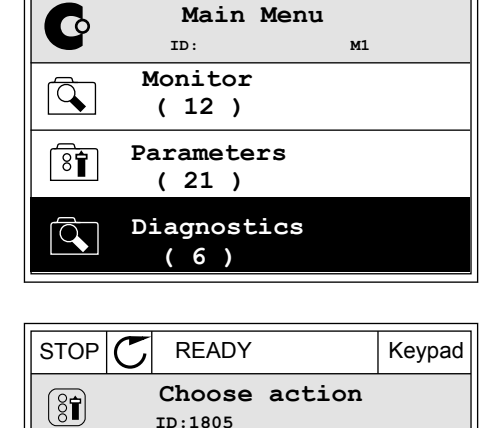

**Control page**

**Local/Remote**

**Change direction**

valores de la página son los valores de MultiMonitor Puede seleccionar los valores que aparecen aquí (consulte las instrucciones del Capítulo *[4.1.1 MultiMonitor](#page-45-0)*).

## CAMBIO DEL SENTIDO DE GIRO

Puede cambiar el sentido de giro del motor rápidamente con el botón FUNCT.

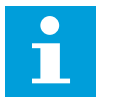

# **NOTA!**

botón OK.

La orden Cambiar sentido giro está disponible en el menú solo si el lugar de control actual es Local.

1 En cualquier parte de la estructura de menús, en cualquier parte de la estructura de menus,<br>pulse el botón FUNCT.

2 Para seleccionar Cambiar sentido giro, presione los botones de flecha arriba y abajo. Presione el

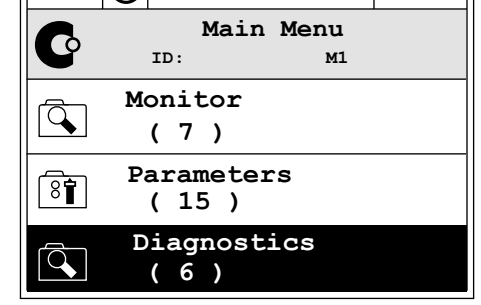

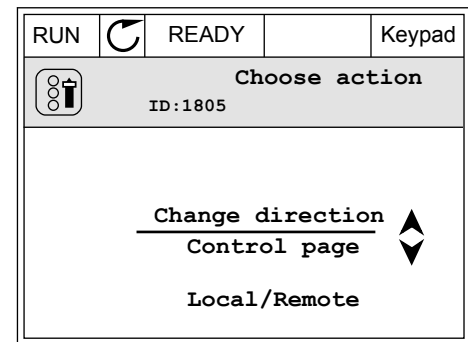

3 Seleccione un nuevo sentido de giro. El sentido de giro actual parpadea. Presione el botón OK.  $\|\text{RUN} \|\textbf{C}\|$  READY  $\|\text{Keypad}\|$ 

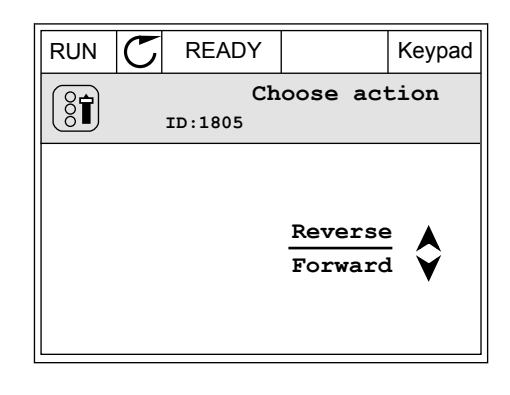

<span id="page-31-0"></span>4 El sentido de giro cambia inmediatamente. Verá que la indicación de la flecha en el campo de estado de la pantalla cambia.

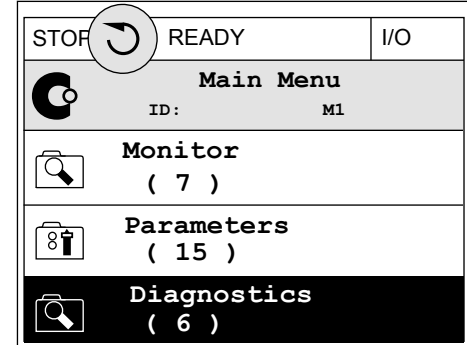

# 3.2.4 COPIA DE LOS PARÁMETROS

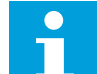

# **NOTA!**

Esta función está disponible únicamente en la pantalla gráfica.

Para poder copiar los parámetros desde el cuadro de control en el convertidor, debe pararlo.

### COPIA DE LOS PARÁMETROS DE UN CONVERTIDOR

Utilice esta función para copiar parámetros de un convertidor a otro.

- 1 Guarde los parámetros en el cuadro de control.
- 2 Extraiga el cuadro de control y conéctelo a otro convertidor.
- 3 Descargue los parámetros en el nuevo convertidor con la orden Rest. desde panel.

## GUARDADO DE LOS PARÁMETROS EN EL CUADRO DE CONTROL

1 Vaya al menú Ajustes de usuario.

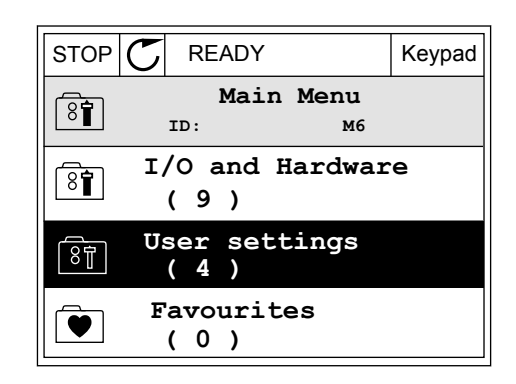

**ID: M6.5 User settings**

**Parameter backup**

 $STOP$  READY Keypad

**ID: M6.5.1 Parameter backup**

**Restore factory defaults**

**Restore from keypad**

**Save to keypad**

**( 7 ) Drive name**

 $\boxed{8}$ 

(ଃ¶

 $\left[\begin{smallmatrix} 8 \\ 8 \end{smallmatrix}\right]$ 

ହିମ୍ବା

**Language selection**

**English**

**Drive**

2 Vaya al submenú Copia de seguridad de  $\Box$ parámetros.  $\parallel$ STOP  $\sim$  READY  $\parallel$  Keypad

3 Utilice los botones de flecha arriba y abajo para seleccionar una función. Acepte la selección con el botón OK.

La orden Rest.Parám.Defecto restablecerá los ajustes de parámetros realizados en la fábrica. Con la orden Guardar en panel, puede copiar todos los parámetros en el cuadro de control. La orden Restaurar desde panel copia todos los parámetros desde el cuadro de control al convertidor.

#### **Los parámetros que no se pueden copiar si los convertidores son de diferente tamaño**

Si sustituye el cuadro de control de un convertidor por un cuadro de control de un convertidor de un tamaño diferente, los valores de estos parámetros no cambian.

- Tensión nominal del motor (P3.1.1.1)
- Frecuencia nominal del motor (P3.1.1.2)
- Velocidad nominal del motor (P3.1.1.3)
- Corriente nominal del motor (P3.1.1.4)
- Cos phi del motor (P3.1.1.5)
- Potencia nominal del motor (P3.1.1.6)
- Límite de intensidad del motor (P3.1.1.7)
- Frecuencia de conmutación (P3.1.2.1)
- Tensión de frecuencia cero de U/f (P3.1.2.4)
- Intensidad de caldeo del motor (P3.1.2.7)
- Ajuste de tensión del estátor (P3.1.2.17)
- Frecuencia máxima (P3.3.2)
- Intensidad magnetizante de arranque (P3.4.8)
- Intensidad de freno CC (P3.4.10)
- Intensidad frenado por flujo (P3.4.13)
- Límite de intensidad de bloqueo (P3.9.5)
- Constante de tiempo térmica del motor (P3.9.9)

# <span id="page-33-0"></span>3.2.5 COMPARACIÓN DE PARÁMETROS

Con esta función, puede comparar el juego de parámetros actuales con uno de estos cuatro juegos.

- Juego 1 (P6.5.4 Guardar en juego 1)
- Juego 2 (P6.5.6 Guardar en juego 2)
- Los parámetros por defecto (P6.5.1 Restaurar parámetros por defecto)
- El juego de paneles (P6.5.2 Guardar en panel)

Consulte más información sobre estos parámetros en *[Tabla 57 La comparación de](#page-126-0)  [parámetros](#page-126-0)*.

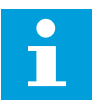

#### **NOTA!**

Si no ha guardado el juego de parámetros con el que desea comparar el juego actual, en la pantalla aparece el texto *La comparación ha fallado*.

## USO DE LA FUNCIÓN COMPARACIÓN PARÁMETROS

1 Vaya a Comparación parámetros en el menú Ajustes de usuario.

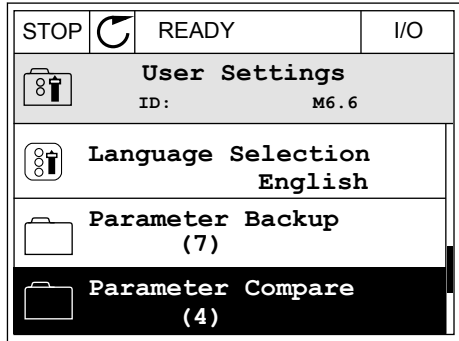

2 Seleccione el par de juegos. Para aceptar la  $\mathsf{selección}, \mathsf{pression} \mathsf{e} \mathsf{l} \mathsf{bot} \mathsf{on} \mathsf{OK}.$   $\|\mathsf{STOP}[\mathbb{C}] \mathsf{ ReAPY}$  I/O

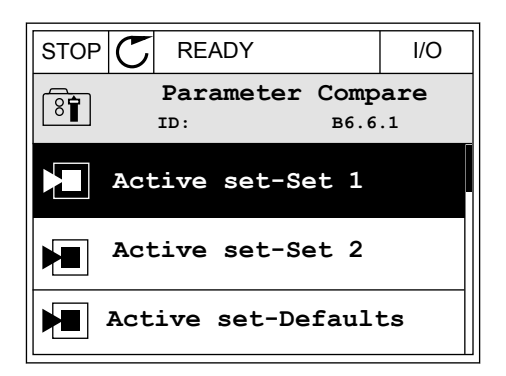

<span id="page-34-0"></span>3 Seleccione Activo y pulse OK.

4 Examine la comparación entre los valores actuales  $\frac{1}{2}$  v los valores del otro juego.

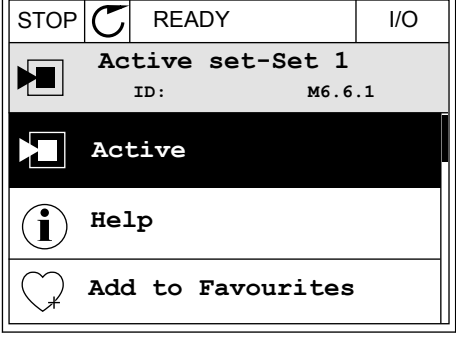

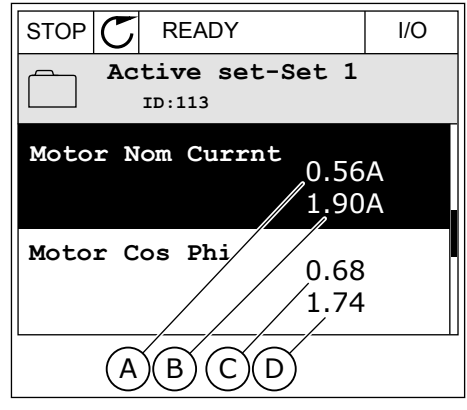

- A. El valor actual
- B. El valor del otro juego
- C. El valor actual
- D. El valor del otro juego

# 3.2.6 TEXTOS DE AYUDA

La pantalla gráfica puede mostrar textos de ayuda sobre muchos temas. Todos los parámetros tienen un texto de ayuda.

Los textos de ayuda también están disponibles para los fallos, las alarmas y el asistente de puesta en marcha.

#### LECTURA DE UN TEXTO DE AYUDA

1 Buque el elemento sobre el que desea leer una explicación.

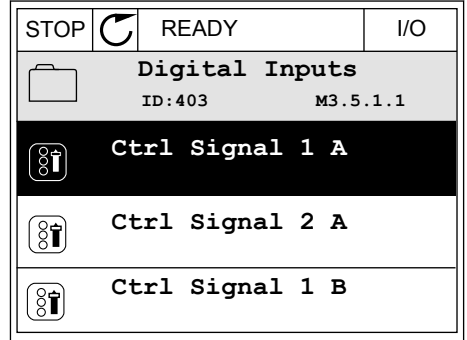

<span id="page-35-0"></span>2 Utilice los botones de flecha arriba y abajo para seleccionar una entrada en Ayuda.

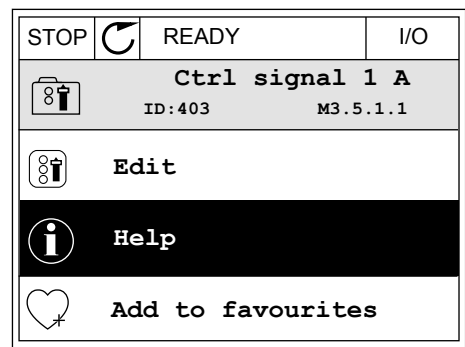

3 Para abrir el texto de ayuda, presione el botón OK.

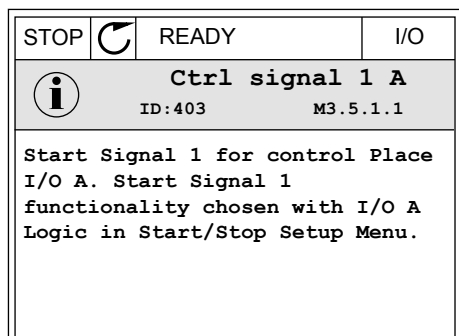

## **NOTA!**

Los textos de la ayuda están siempre en inglés.

# 3.2.7 USO DEL MENÚ FAVORITOS

Si utiliza con frecuencia los mismos elementos, puede añadirlos a Favoritos. Puede recopilar un juego de parámetros o señales de monitorización de todos los menús del panel.

Consulte más información sobre el uso del menú Favoritos en el capítulo *[8.2 Favoritos](#page-126-0)*.

# **3.3 USO DE LA PANTALLA DE TEXTO**

También puede tener el panel de control con el panel de texto para la interfaz de usuario. El panel de texto y el panel gráfico tienen prácticamente las mismas funciones. Algunas funciones solo están disponibles en el panel gráfico.

En la pantalla se muestra el estado del motor y el convertidor. También se muestran fallos de funcionamiento del motor y el convertidor. En la pantalla, aparece su ubicación actual en el menú. También aparece el nombre del grupo o elemento en la ubicación actual. Si el texto es demasiado largo para la pantalla, se desplaza para que aparezca la cadena de texto completa.
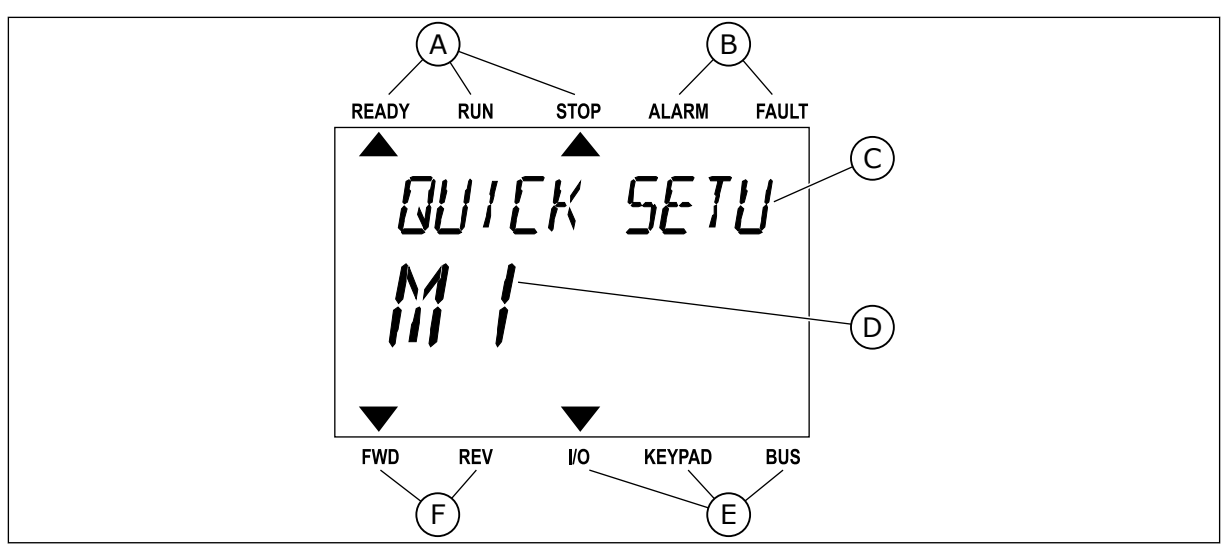

*Imag. 10: El menú principal del panel de texto*

- A. Los indicadores de estado
- B. Los indicadores de alarmas y fallos
- C. El nombre del grupo o elemento de la ubicación actual

### 3.3.1 EDICIÓN DE LOS VALORES

### CAMBIO DEL VALOR DE TEXTO DE UN PARÁMETRO

Establezca el valor de un parámetro con este procedimiento.

1 Busque el parámetro con los botones de flecha.

2 Para ir al modo Editar, presione el botón OK.

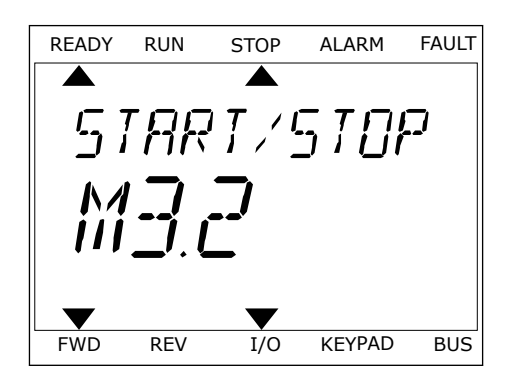

D. La ubicación actual en el menú E. Los indicadores del lugar de control F. Los indicadores del sentido de giro

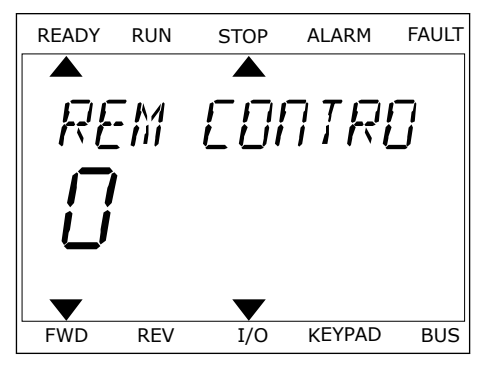

3 Para establecer un nuevo valor, presione los botones de flecha arriba y abajo.

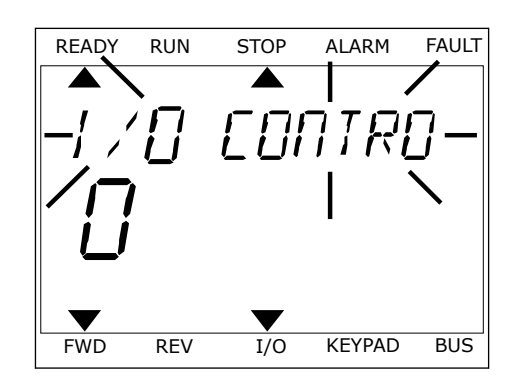

4 Acepte el cambio con el botón OK. Para ignorar el cambio, regrese al nivel en el que se encontraba con el botón Back/Reset.

### EDICIÓN DE LOS VALORES NUMÉRICOS

- 1 Busque el parámetro con los botones de flecha.
- 2 Pase al modo de edición.
- 3 Muévase de dígito a dígito con los botones de flecha izquierda y derecha. Cambie los dígitos con los botones de flecha arriba y abajo.
- 4 Acepte el cambio con el botón OK. Para ignorar el cambio, regrese al nivel en el que se encontraba con el botón Back/Reset.

#### 3.3.2 RESTABLECIMIENTO DE UN FALLO

Para resetear un fallo, puede utilizar el botón Reset o el parámetro Reset fallos. Consulte las instrucciones en *[10.1 Aparece un fallo.](#page-176-0)*.

#### 3.3.3 EL BOTÓN FUNCT

Puede utilizar el botón FUNCT para 3 funciones.

- Para acceder a la página de control.
- Para cambiar fácilmente entre los lugares de control panel y remoto.
- Para cambiar el sentido de giro.

La selección de un lugar de control determina desde dónde se proporcionan las órdenes de marcha y paro del convertidor. Todos los lugares de control tienen un parámetro para la selección de la referencia de frecuencia. El lugar de control panel siempre es el panel. El lugar de control remoto es I/O o Fieldbus. Puede ver el lugar de control actual en la barra de estado de la pantalla.

Es posible utilizar I/O lugar A, I/O lugar B y Fieldbus como lugares de control remoto. I/O lugar A y Fieldbus tienen la prioridad menor. Puede seleccionarlos con P3.2.1 (Lugar de control remoto). I/O lugar B puede omitir los lugares de control remoto, I/O lugar A y Fieldbus con una entrada digital. Puede seleccionar la entrada digital con el parámetro P3.5.1.5 (Forzar Ctrl. I/O lugar B).

El panel se utiliza siempre como un lugar de control cuando el lugar de control es local. El control panel tiene una prioridad más alta que el control remoto. Por ejemplo, cuando se

encuentra en el control remoto, si el parámetro P3.5.1.5 anula el lugar de control con una entrada digital y selecciona Local, el panel se convierte en el lugar de control. Utilice el botón FUNCT o P3.2.2 Panel/Remoto para cambiar entre el control local y remoto.

#### CAMBIO DEL LUGAR DE CONTROL

1 En cualquier parte de la estructura de menús, pulse el botón FUNCT.

2 Para seleccionar Panel/Remoto, utilice los botones de flecha arriba y abajo. Presione el botón OK.

3 Para seleccionar Local **o** Remoto, utilice de nuevo los botones de flecha arriba y abajo. Para aceptar la selección, presione el botón OK.

4 Si ha cambiado el lugar de control remoto a local, es decir, al panel, proporcione una referencia de panel.

Después de la selección, la pantalla volverá a la misma ubicación en la que estaba cuando presionó el botón FUNCT.

### ACCESO A LA PÁGINA DE CONTROL

Es fácil monitorizar los valores más importantes de la página de control.

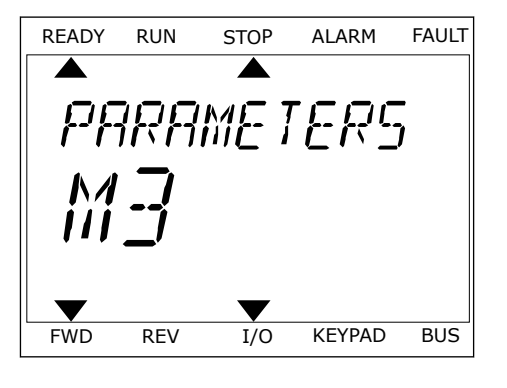

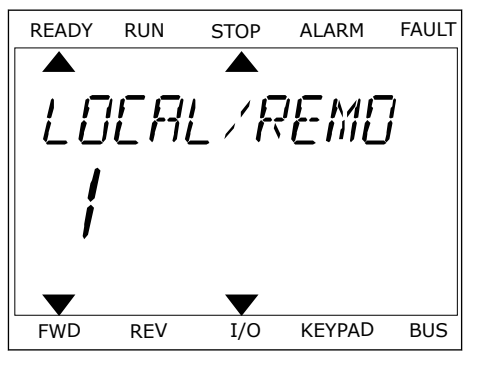

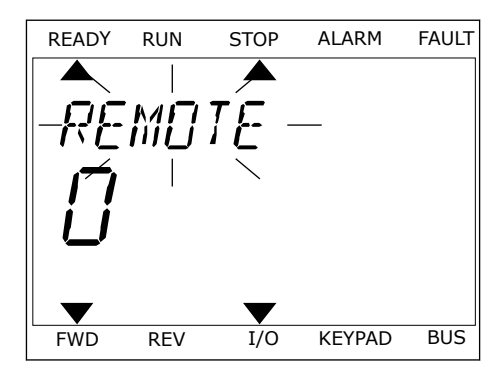

1 En cualquier parte de la estructura de menús, pulse el botón FUNCT.

2 Para seleccionar la página de control, presione los botones de flecha arriba y abajo. Confirme con el botón OK. Se abre la página de control.

3 Si utiliza el lugar de control panel y la referencia del panel, puede establecer P3.3.6 Referencia panel con el botón OK.

Consulte más información acerca de la referencia del panel en el Capítulo *[5.3 Grupo 3.3:](#page-62-0)  [Ajustes de la referencia de control](#page-62-0)*). Si se usan otros lugares de control o valores de referencia, la pantalla mostrará la referencia de frecuencia, que no se puede modificar. Los demás valores de la página son los valores de MultiMonitor Puede seleccionar los valores que aparecen aquí (consulte las instrucciones del Capítulo *[4.1.1 MultiMonitor](#page-45-0)*).

## CAMBIO DEL SENTIDO DE GIRO

Puede cambiar el sentido de giro del motor rápidamente con el botón FUNCT.

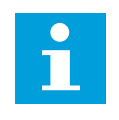

## **NOTA!**

La orden Cambiar sentido giro está disponible en el menú solo si el lugar de control actual es Local.

1 En cualquier parte de la estructura de menús, pulse el botón FUNCT.

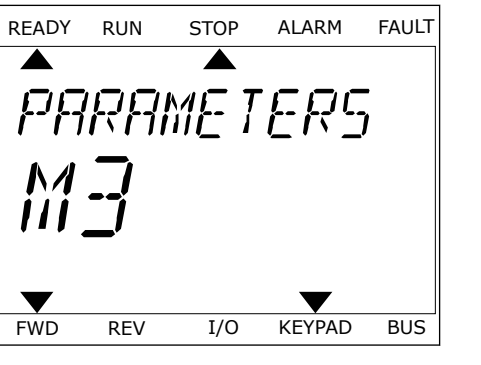

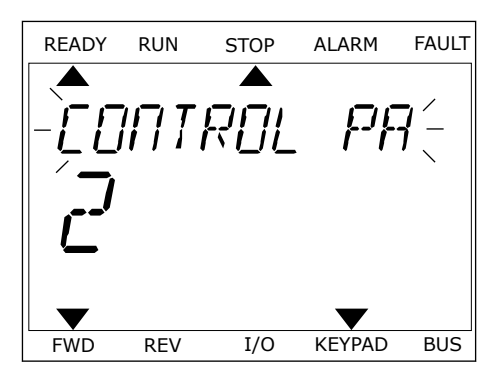

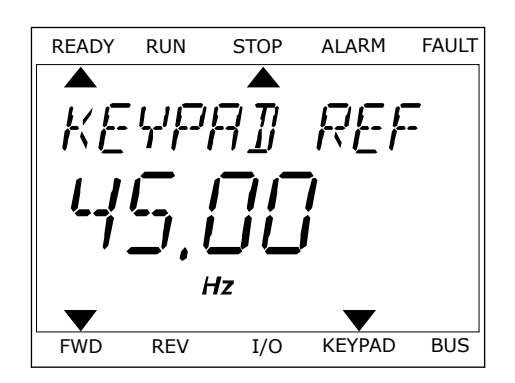

- 2 Para seleccionar Cambiar sentido giro, presione los botones de flecha arriba y abajo. Presione el botón OK.
- 3 Seleccione un nuevo sentido de giro. El sentido de giro actual parpadea. Presione el botón OK. El sentido de giro cambia al instante y también cambia la indicación de la flecha en el campo de estado de la pantalla.

# **3.4 ESTRUCTURA DE MENÚS**

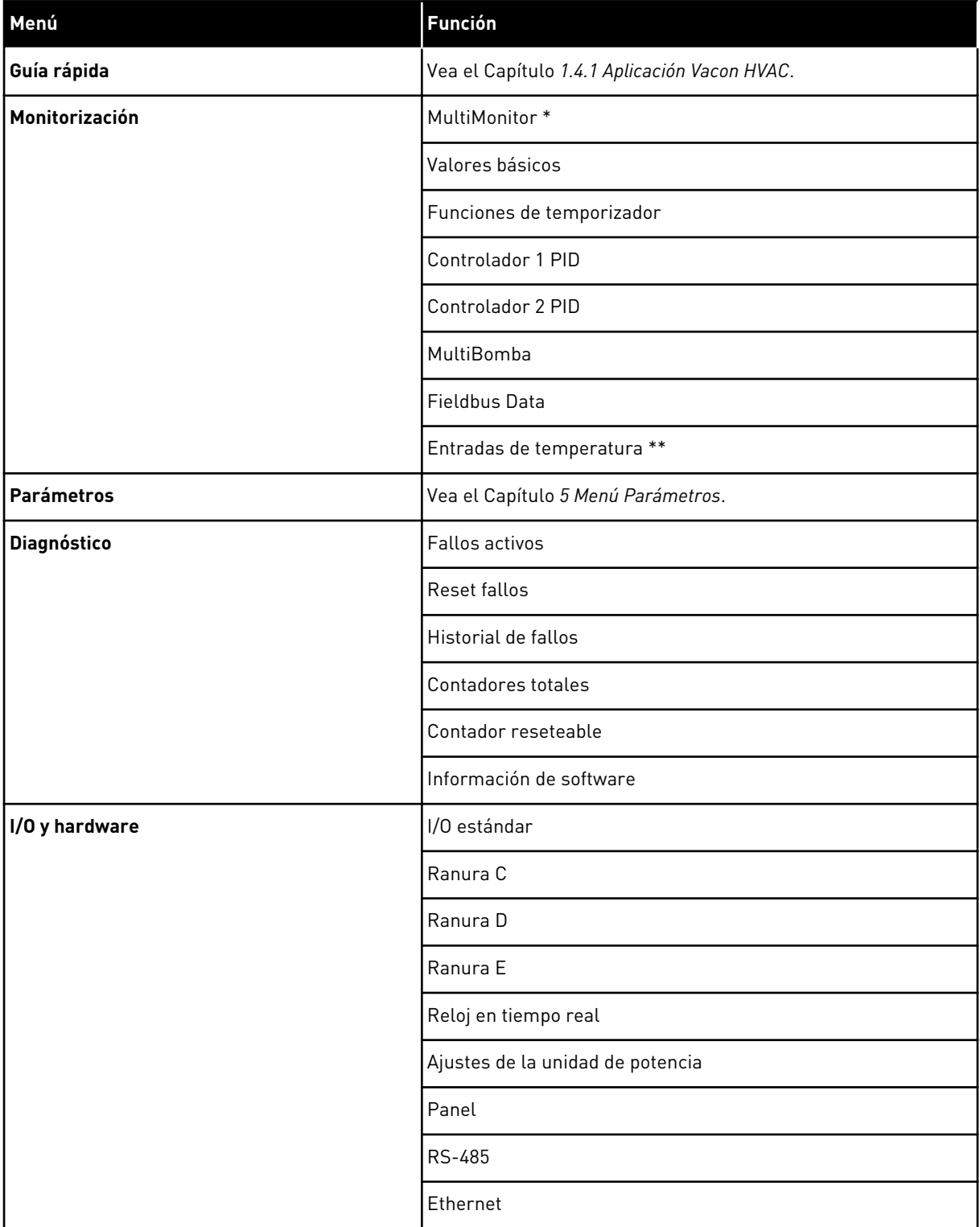

a dhe ann an 1970.<br>Chuirtean

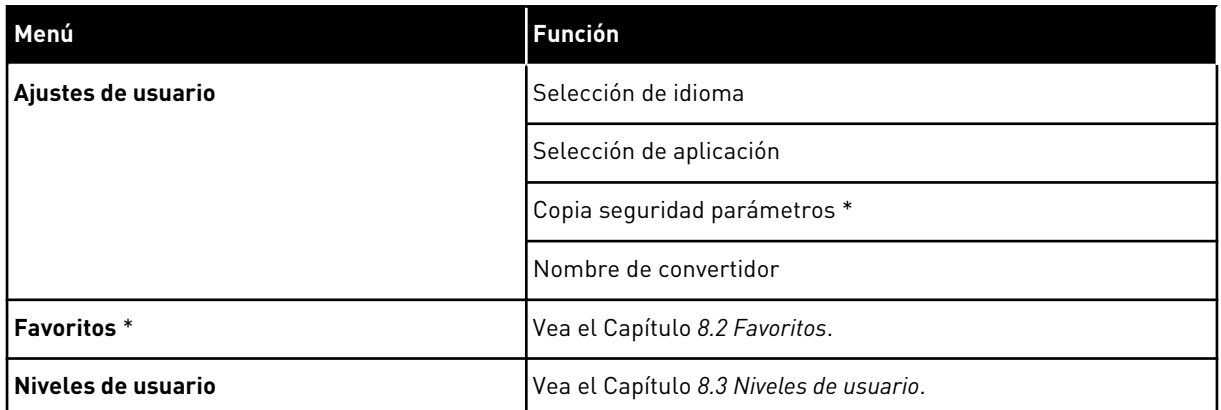

\* = Esta función no está disponible en el cuadro de control con una pantalla de texto.

\*\* = La función solo está disponible cuando la tarjeta opcional OPT-88 o OPT-BH está conectada al convertidor de frecuencia.

## 3.4.1 GUÍA RÁPIDA

El menú Guía Rápida incluye el conjunto mínimo de los parámetros que se utilizan más frecuentemente durante la instalación y puesta en servicio de la aplicación Vacon 100 HVAC. Se reúnen en el primer grupo de parámetros para que se puedan encontrar de forma rápida y sencilla. También puede encontrarlos y editarlos en sus grupos de parámetros reales. Si cambia un valor de parámetro en el grupo Guía rápida, también modifica el valor de este parámetro en su grupo real. Para obtener información más detallada sobre los parámetros de este grupo, consulte el capítulo *[1.3 Primera puesta en marcha](#page-10-0)* y *[2 Asistentes](#page-18-0)*.

#### 3.4.2 MONITOR

#### MULTIMONITOR

Con la función MultiMonitor, puede recopilar de 4 a 9 elementos que desee monitorizar. Vea el Capítulo *[4.1.1 MultiMonitor](#page-45-0)*.

#### **NOTA!**  $\bullet$ ╻╷

El menú MultiMonitor no está disponible en la pantalla de texto.

## VALORES BÁSICOS

Los valores de monitor básicos pueden incluir estados, mediciones y los valores reales de los parámetros y las señales. Vea el Capítulo *[4.1.2 Valores básicos](#page-46-0)*.

## FUNCIONES DE TEMPORIZADOR

Con esta función, puede monitorizar las funciones de temporizador y el reloj en tiempo real. Vea el Capítulo *[4.1.3 Monitorización de las funciones de temporizador](#page-49-0)*.

## CONTROLADOR 1 PID

Con esta función, puede monitorizar los valores del controlador PID. Vea el Capítulo *[4.1.4](#page-51-0)  [Monitorización del controlador PID1](#page-51-0)*.

### CONTROLADOR 2 PID

Con esta función, puede monitorizar los valores del controlador PID. Vea el Capítulo *[4.1.5](#page-52-0)  [Monitorización del controlador PID2](#page-52-0)*.

#### **MULTIBOMBA**

Utilice esta función para monitorizar los valores que estén relacionados con el funcionamiento de más de un convertidor. Vea el Capítulo *[4.1.6 Monitorización MultiBomba](#page-52-0)*.

#### FIELDBUS DATA

Con esta función, puede consultar los datos del Fieldbus como valores de monitor. Utilice esta función, por ejemplo, para monitorizar durante la puesta en marcha del Fieldbus. Vea el Capítulo *[4.1.7 Monitorización de los datos de proceso de bus de campo](#page-53-0)*.

## **3.5 VACON LIVE**

Vacon Live es una herramienta de PC para la puesta en marcha y el mantenimiento de los convertidores Vacon® 10, Vacon® 20 y Vacon® 100). Vacon Live se puede descargar desde www.vacon.com.

La herramienta de PC Vacon Live incluye las funciones siguientes.

- Establecimiento de parámetros, monitorización, información de convertidores, registrador de datos, etc.
- La herramienta de descarga de software Vacon Loader
- Compatibilidad con comunicación serie y Ethernet
- Compatibilidad con Windows XP, Vista, 7 y 8
- 17 idiomas: inglés, alemán, español, finés, francés, italiano, ruso, sueco, chino, checo, danés, holandés, polaco, portugués, rumano, eslovaco y turco

Puede realizar la conexión entre el convertidor y la herramienta de PC mediante el cable de comunicación serie de Vacon. Los controladores de comunicación serie se instalan

automáticamente durante la instalación de Vacon Live. Una vez instalado el cable, Vacon Live busca el convertidor conectado automáticamente.

Consulte más información acerca del uso de Vacon Live en el menú de ayuda del programa.

|                                             | File Edit View Drive Tools Help<br><b>ON LOBREDE</b>                                   |                  |                              |                        |                 | <b>VACON</b>         |                         |                               |
|---------------------------------------------|----------------------------------------------------------------------------------------|------------------|------------------------------|------------------------|-----------------|----------------------|-------------------------|-------------------------------|
| <b>Drives</b>                               | Parameter Browser X                                                                    |                  |                              |                        |                 |                      |                         |                               |
| <b>THE</b><br><b>Drive</b><br>$\mathcal{M}$ | $\mathbf{W} \in \mathbf{A} \quad \mathbf{A} \quad \mathbf{0}$<br>$\equiv \equiv \odot$ |                  | SHEORO Search                | Q                      |                 |                      |                         |                               |
| Files                                       | <b>A E</b> Mera                                                                        | Index            | VariableText                 | Value                  | Min             | Max                  | Unit                    | Def <sub>c</sub> <sup>a</sup> |
|                                             | 4 1. Quick Setup<br>1.31. Standard                                                     |                  | $\wedge$ 1. Quick Setup (29) |                        |                 |                      |                         |                               |
|                                             | $4$ $2$ . Monitor                                                                      | P12              | Application                  | Standard               | Standard        | Motor Potentiometer  |                         | Standar                       |
|                                             | 2.1. Multimonitor                                                                      | P <sub>13</sub>  | MinFreqReference             | 0.00                   | 0.00            | 50.00                | Hz.                     | 0.00                          |
|                                             | 2.3. Basic<br>24.10                                                                    | P <sub>14</sub>  | MaxFreqReference             | 50,00                  | 0,00            | 320,00               | Hz                      | 0.00                          |
|                                             | 2.6. Extras/Advanced                                                                   | P <sub>15</sub>  | Accel Time 1                 | 5.0                    | 0,1             | 3000.0               | ś.                      | 5.0                           |
|                                             | 2.7. Timer Functions                                                                   | P1.6             | Decel Time 1                 | 5.0                    | 0.1             | 3000.0               | $\overline{\mathbf{s}}$ | 5.0                           |
|                                             | 2.8. PID Controller                                                                    | P <sub>1.7</sub> | Current Limit                | 3.70                   | 0.26            | 5.20                 | A                       | 0.00                          |
|                                             | 2.9. ExtPID Controller<br>2.10. Multi-Pump                                             | P1.8             | Motor Type                   | <b>Induction Motor</b> | Induction Motor | <b>PM Motor</b>      |                         | Inductio                      |
|                                             | 2.11. Mainten, Counters                                                                | P1.9             | Motor Nom Volta              | 230                    | 180             | 240                  | v                       | $\circ$                       |
|                                             | 2.12. Fieldbus Data                                                                    | P 1.10           | Motor Nom Freq               | 50.00                  | 8.00            | 320.00               | Hz                      | 0.00                          |
|                                             | 2.13. Drive Customizer                                                                 | P 1.11           | Motor Nom Speed              | 1370                   | 24              | 19200                | rpm                     | $\mathbf{0}$                  |
|                                             | $4$ $3$ Parameters<br>3.1. Motor Settings                                              | P 1.12           | Motor Nom Currnt             | 1,90                   | 0.26            | 5.20                 | A.                      | 0.00                          |
|                                             | 3.1.1. Motor Nameplate                                                                 | P 1.13           | Motor Cos Phi                | 0.74                   | 0.30            | 1.00                 |                         | 0.00                          |
|                                             | 4 3.1.2. Motor Control                                                                 | P 1.14           | <b>Energy Optimization</b>   | <b>Disabled</b>        | <b>Disabled</b> | Enabled              |                         | <b>Disabler</b>               |
|                                             | <b>3.1.3. Limits</b><br>4 3.1.4. Open Loop                                             | P 1.15           | Identification               | No Action              | No Action       | With Rotation        |                         | No Actic                      |
|                                             | 3.1.4.12. If Start                                                                     | P 1.16           | <b>Start Function</b>        |                        |                 |                      |                         |                               |
|                                             | 3.2. Start/Stop Setup                                                                  |                  |                              | Ramping                | Ramping         | <b>Flying Start</b>  |                         | Rampin                        |
|                                             | $4$ $3.3$ . References                                                                 | P 1.17           | Stop Function                | Coasting               | Coasting        | Ramping              |                         | Coastini                      |
|                                             | 3.3.1. Frequency Ref<br>4 3.3.2. Torque Ref                                            | P 1.18           | <b>Automatic Reset</b>       | <b>Disabled</b>        | Disabled        | Enabled              |                         | <b>Disabler</b>               |
|                                             | 3.3.2.7. Torque Ctrl Open Loop                                                         | P 1.19           | <b>External Fault</b>        | Fault                  | No Action       | Fault, Coast         |                         | Fault                         |
|                                             | 3.3.3. Preset Freqs                                                                    | P 1.20           | Al Low Fault                 | No Action              | No Action       | Fault, Coast         |                         | No Actic                      |
|                                             | 3.3.4. Motor Potentiom.                                                                | P 1.21           | Rem. Ctrl. Place             | <b>I/O Control</b>     | I/O Control     | FieldbusCTRL         |                         | I/O Con                       |
|                                             | 3.3.5. Joystick<br>3.3.6. Jogging                                                      | P 1.22           | <b>I/O A Ref sel</b>         | $AI1 + AI2$            | PresetFreq0     | Block Out. 10        |                         | $AI1 + AI2$                   |
|                                             | 4 3.4. Ramps And Brakes                                                                | P 1.23           | Keypad Ref Sel               | Keypad Ref             | PresetFreq0     | Block Out. 10        |                         | Keypad                        |
|                                             | 3.4.1. Ramp 1                                                                          | P 1.24           | <b>FieldBus Ref Sel</b>      | <b>Fieldbus</b>        | PresetFreq0     | Block Out. 10        |                         | Fieldbur                      |
|                                             | 3.4.2. Ramp 2                                                                          | P 1.25           | Al1 Signal Range             | 0-10V/0-20mA           | 0-10V/0-20mA    | 2-10V/4-20mA         |                         | 0-10V/0                       |
|                                             | 3.4.3. Start Magnetizat.<br><sup>4</sup> 3.4.4. DC Brake                               | P 1.26           | Al2 Signal Range             | 2-10V/4-20mA           | 0-10V/0-20mA    | 2-10V/4-20mA         |                         | $2 - 10V/4$                   |
|                                             | 3.4.5. Flux Braking                                                                    | P 1.27           | <b>RO1 Function</b>          | Run                    | Not Used        | Motor PreHeat Active |                         | Run                           |
|                                             | 4 3.5. I/O Config                                                                      |                  |                              | m.                     |                 |                      |                         |                               |

*Imag. 11: La herramienta de PC Vacon Live*

# <span id="page-45-0"></span>**4 MENÚ MONITOR**

## **4.1 GRUPO MONITOR**

Puede monitorizar los valores reales de los parámetros y las señales. También puede monitorizar los estados y las mediciones. Puede personalizar algunos de los valores que se pueden monitorizar.

#### 4.1.1 MULTIMONITOR

En la página MultiMonitor, puede recopilar 9 elementos que desee monitorizar.

#### CAMBIO DE LOS ELEMENTOS QUE SE VAN A MONITORIZAR

1 Para entrar en el menú Monitor, presione el botón  $OK.$  STOP  $CI$  READY I/O

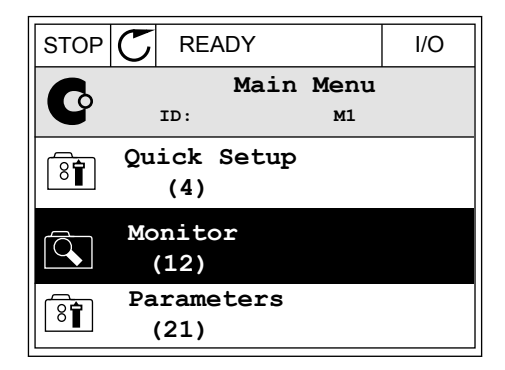

2 Vaya a Multimonitor.

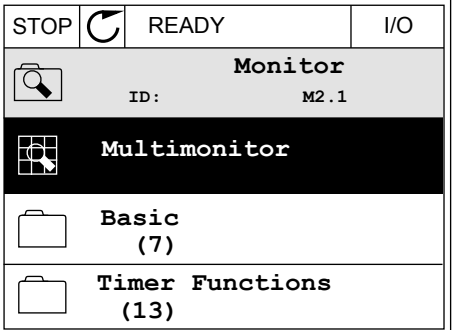

3 Para sustituir un elemento antiguo, actívelo. Utilice los botones de flecha.

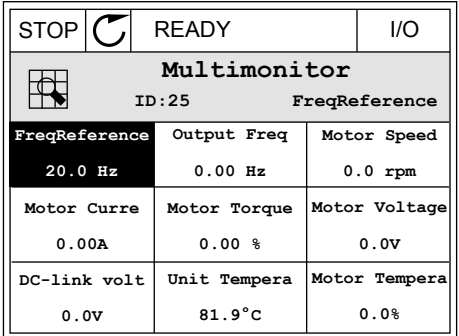

<span id="page-46-0"></span>4 Para seleccionar un nuevo elemento de la lista, presione OK.

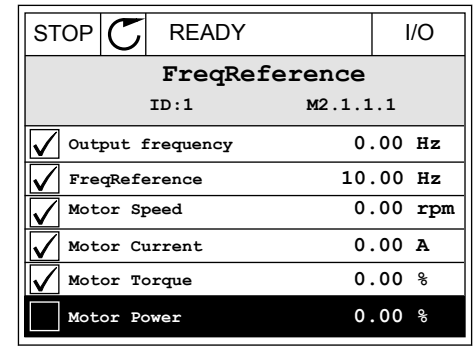

## 4.1.2 VALORES BÁSICOS

Los valores de monitorización básicos son los valores reales de los parámetros, señales, estados y mediciones seleccionados. Las diferentes aplicaciones pueden tener un número diferente de valores de monitorización.

Puede consultar los valores de monitor básicos y sus datos relacionados en la siguiente tabla.

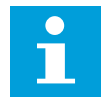

# **NOTA!**

Solo los estados de la tarjeta estándar de I/O están disponibles en el menú Monitor. Encontrará los estados de todas las señales de la tarjeta de I/O como datos sin procesar en el menú del sistema de I/O y hardware.

Compruebe los estados de la tarjeta de expansión de I/O en el menú del sistema de I/O y hardware cuando se lo pida el sistema.

24-HOUR SUPPORT +358 (0)201 212 575 · EMAIL: VACON@VACON.COM 4

#### *Tabla 3: Elementos del menú monitor*

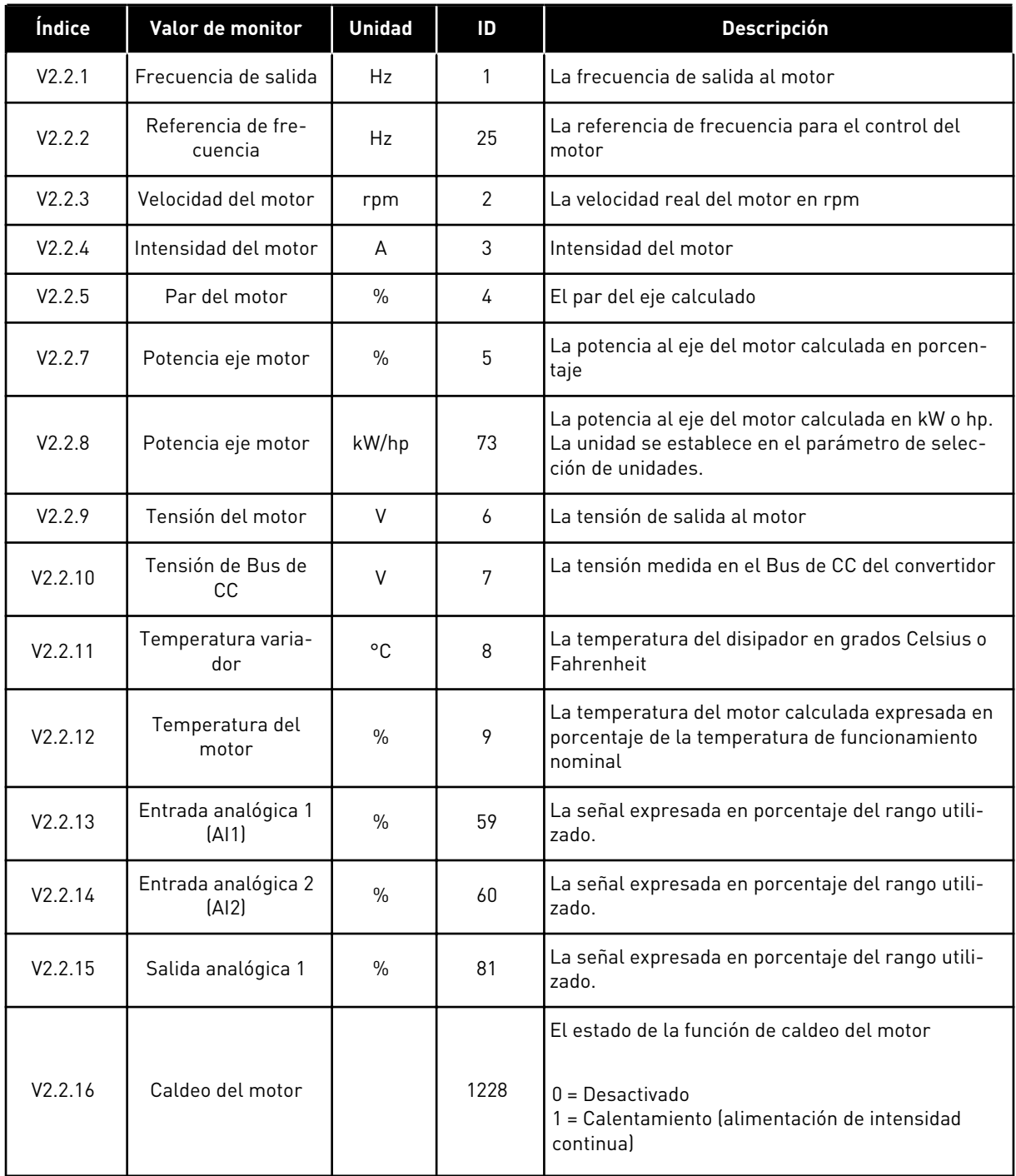

a dhe ann ann an 1970.

#### *Tabla 3: Elementos del menú monitor*

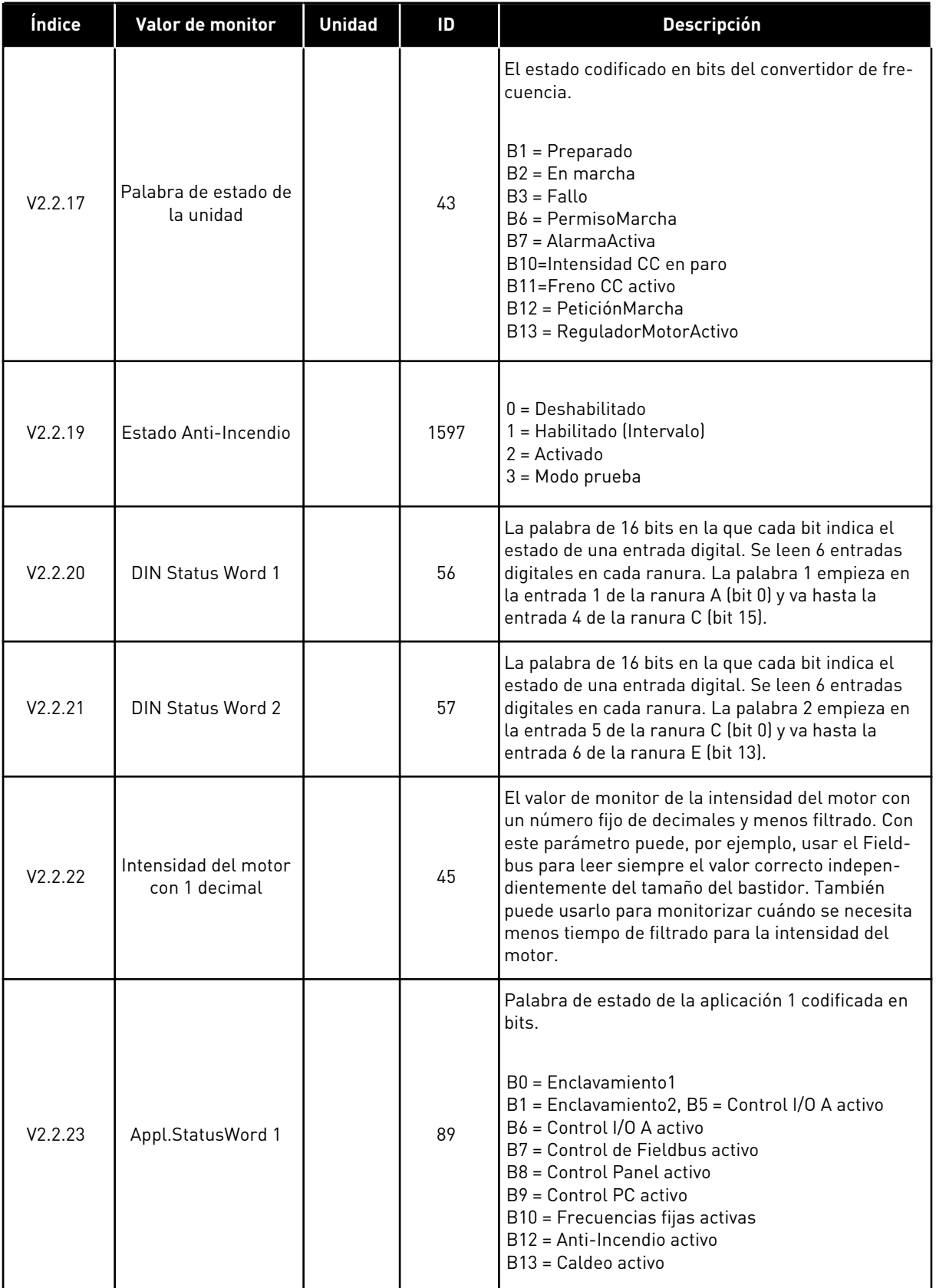

#### <span id="page-49-0"></span>*Tabla 3: Elementos del menú monitor*

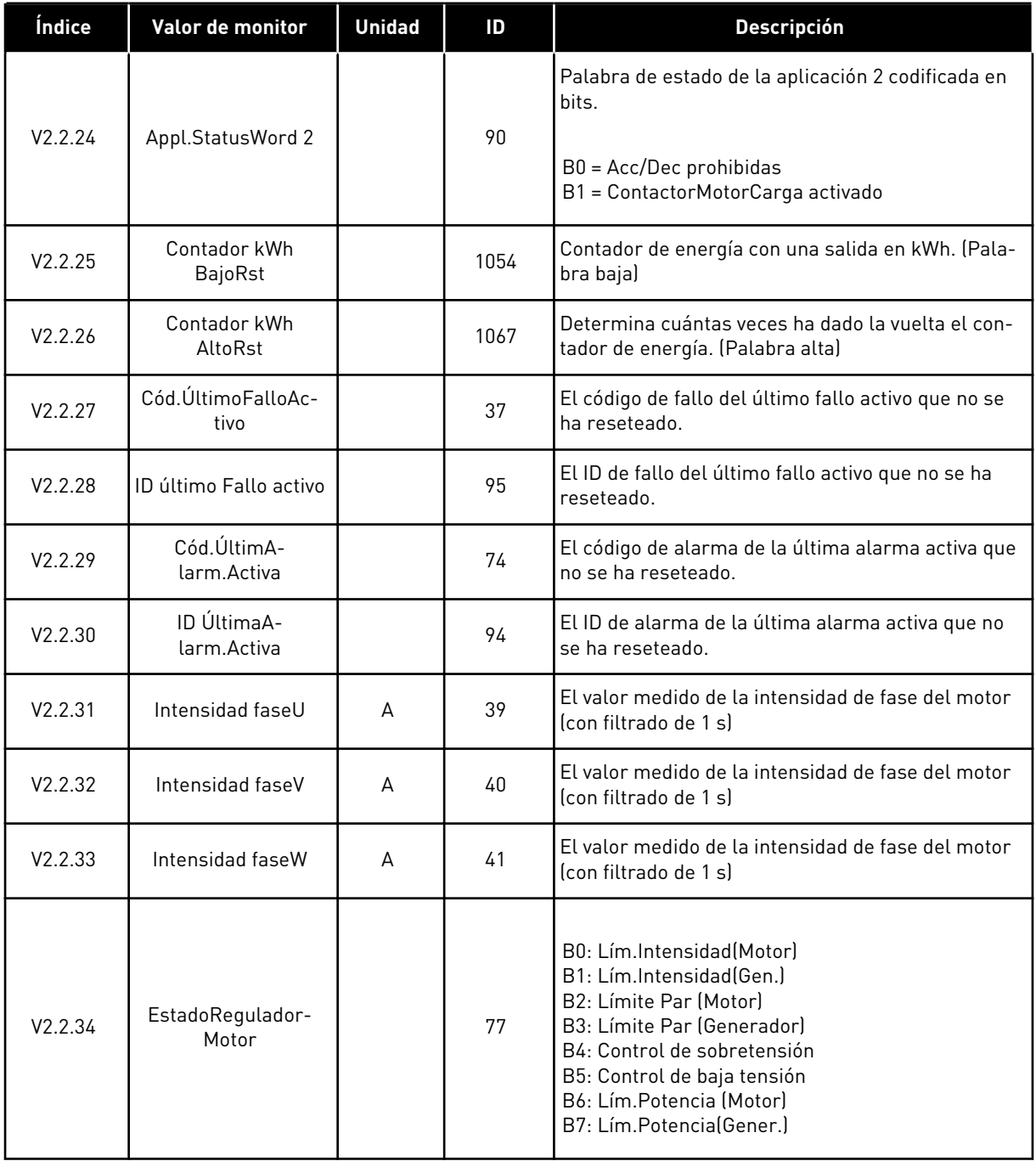

## 4.1.3 MONITORIZACIÓN DE LAS FUNCIONES DE TEMPORIZADOR

Monitorice los valores de las funciones de temporizador y el reloj en tiempo real.

| Índice  | Valor de monitor      | <b>Unidad</b> | ID   | <b>Descripción</b>                                                        |
|---------|-----------------------|---------------|------|---------------------------------------------------------------------------|
| V2.3.1  | TC 1, TC 2, TC 3      |               | 1441 | Se pueden monitorizar los estados de los tres<br>canales de tiempo (TC)   |
| V2.3.2  | Intervalo de tiempo 1 |               | 1442 | El estado del intervalo del temporizador                                  |
| V2.3.3  | Intervalo de tiempo 2 |               | 1443 | El estado del intervalo del temporizador                                  |
| V2.3.4  | Intervalo de tiempo 3 |               | 1444 | El estado del intervalo del temporizador                                  |
| V2.3.5  | Intervalo de tiempo 4 |               | 1445 | El estado del intervalo del temporizador                                  |
| V2.3.6  | Intervalo de tiempo 5 |               | 1446 | El estado del intervalo del temporizador                                  |
| V2.3.7  | Temporizador 1        | S             | 1447 | El tiempo restante en el temporizador si el tempo-<br>rizador está activo |
| V2.3.8  | Temporizador 2        | S             | 1448 | El tiempo restante en el temporizador si el tempo-<br>rizador está activo |
| V2.3.9  | Temporizador 3        | S             | 1449 | El tiempo restante en el temporizador si el tempo-<br>rizador está activo |
| V2.3.10 | Reloj de tiempo real  |               | 1450 | hh:mm:ss                                                                  |

*Tabla 4: Monitorización de las funciones de temporizador*

## <span id="page-51-0"></span>4.1.4 MONITORIZACIÓN DEL CONTROLADOR PID1

*Tabla 5: Monitorización de los valores del controlador PID1*

| Índice | Valor de monitor     | <b>Unidad</b> | ID | <b>Descripción</b>                                                                                                    |
|--------|----------------------|---------------|----|----------------------------------------------------------------------------------------------------|
| V2.4.1 | Referencia del PID1  | Varía         | 20 | El valor de referencia del controlador PID1 en uni-<br>dades de proceso. Puede utilizar un parámetro<br>para seleccionar la unidad de proceso.                                                     |
| V2.4.2 | Valor actual de PID1 | Varía         | 21 | El valor actual del controlador PID1 en unidades<br>de proceso. Puede utilizar un parámetro para<br>seleccionar la unidad de proceso.                                                              |
| V2.4.3 | Frror PID            | Varía         | 22 | El valor de error del controlador PID1. Es la des-<br>viación del valor actual de la referencia en unida-<br>des de proceso. Puede utilizar un parámetro para<br>seleccionar la unidad de proceso. |
| V2.4.4 | Salida 1 PID         | $\frac{0}{n}$ | 23 | La salida de PID expresada en porcentaje (0-100<br>%). Es posible proporcionar este valor al control<br>del motor (referencia de frecuencia) o a una salida<br>analógica.                          |
| V2.4.5 | Estado PID           |               | 24 | $0 =$ Parado<br>$1 =$ En marcha<br>$3 = Modo$ dormir<br>4 = En banda muerta (consulte el Capítulo 5.12<br>Grupo 3.12: Controlador 1 PID)                                                           |

4 TEL. +358 (0)201 2121 · FAX +358 (0)201 212 205

## <span id="page-52-0"></span>4.1.5 MONITORIZACIÓN DEL CONTROLADOR PID2

#### *Tabla 6: Monitorización de los valores del controlador PID2*

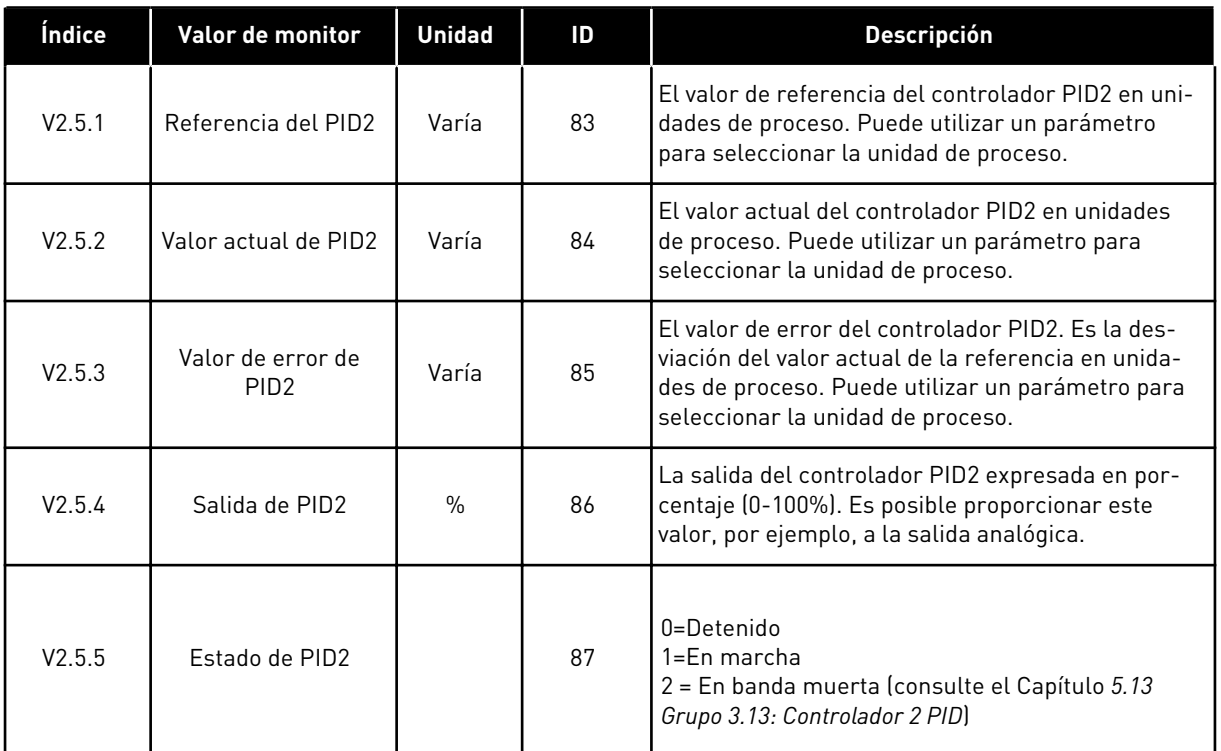

## 4.1.6 MONITORIZACIÓN MULTIBOMBA

#### *Tabla 7: Monitorización MultiBomba*

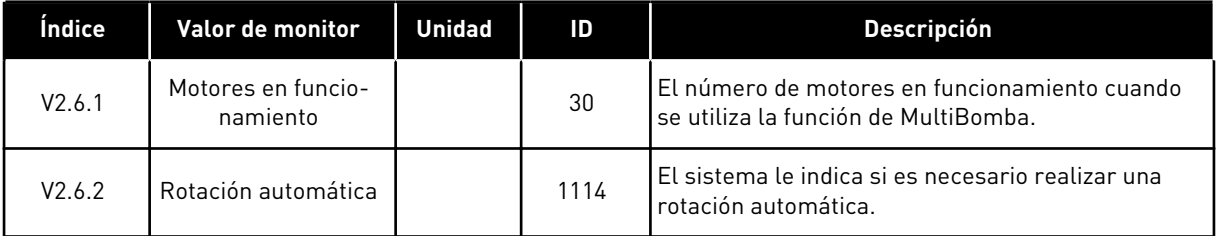

## <span id="page-53-0"></span>4.1.7 MONITORIZACIÓN DE LOS DATOS DE PROCESO DE BUS DE CAMPO

## *Tabla 8: Monitorización Fieldbus Data*

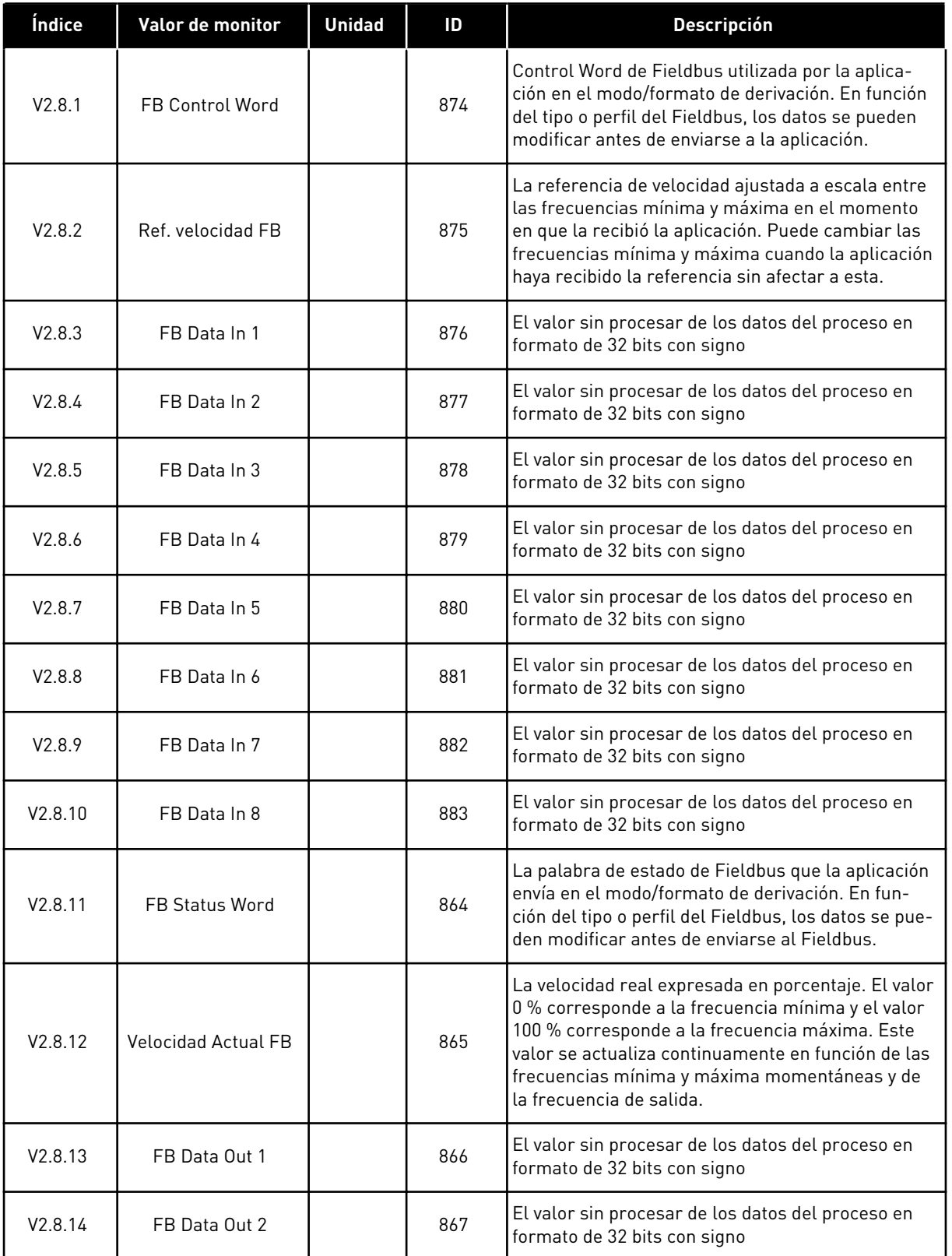

#### *Tabla 8: Monitorización Fieldbus Data*

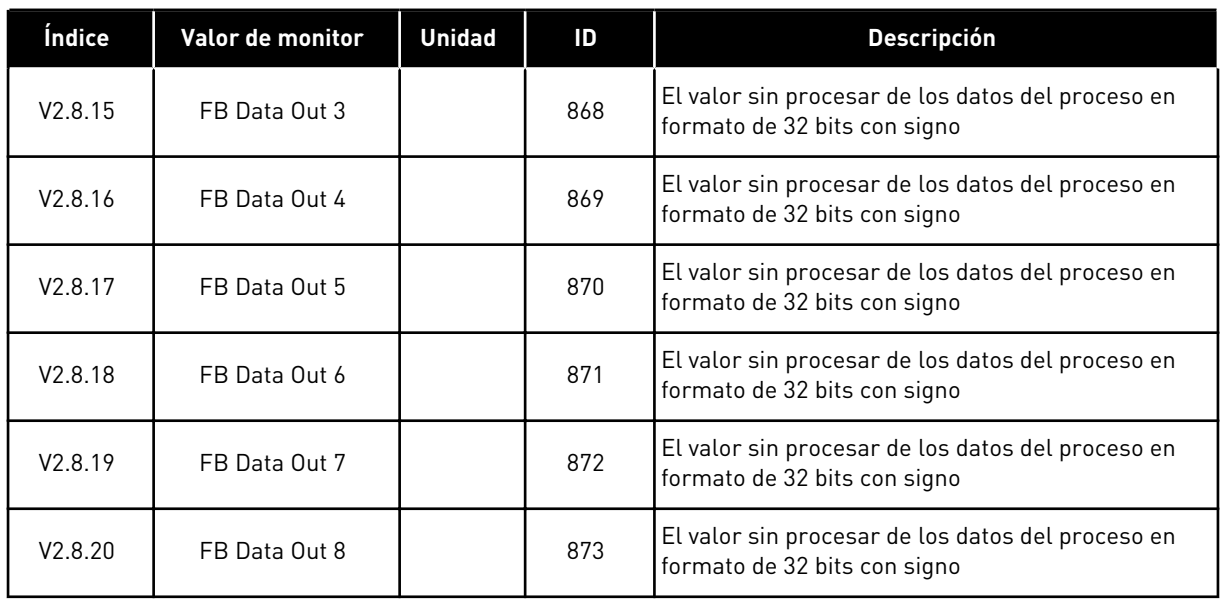

# <span id="page-55-0"></span>**5 MENÚ PARÁMETROS**

La aplicación HVAC tiene los siguientes grupos de parámetros:

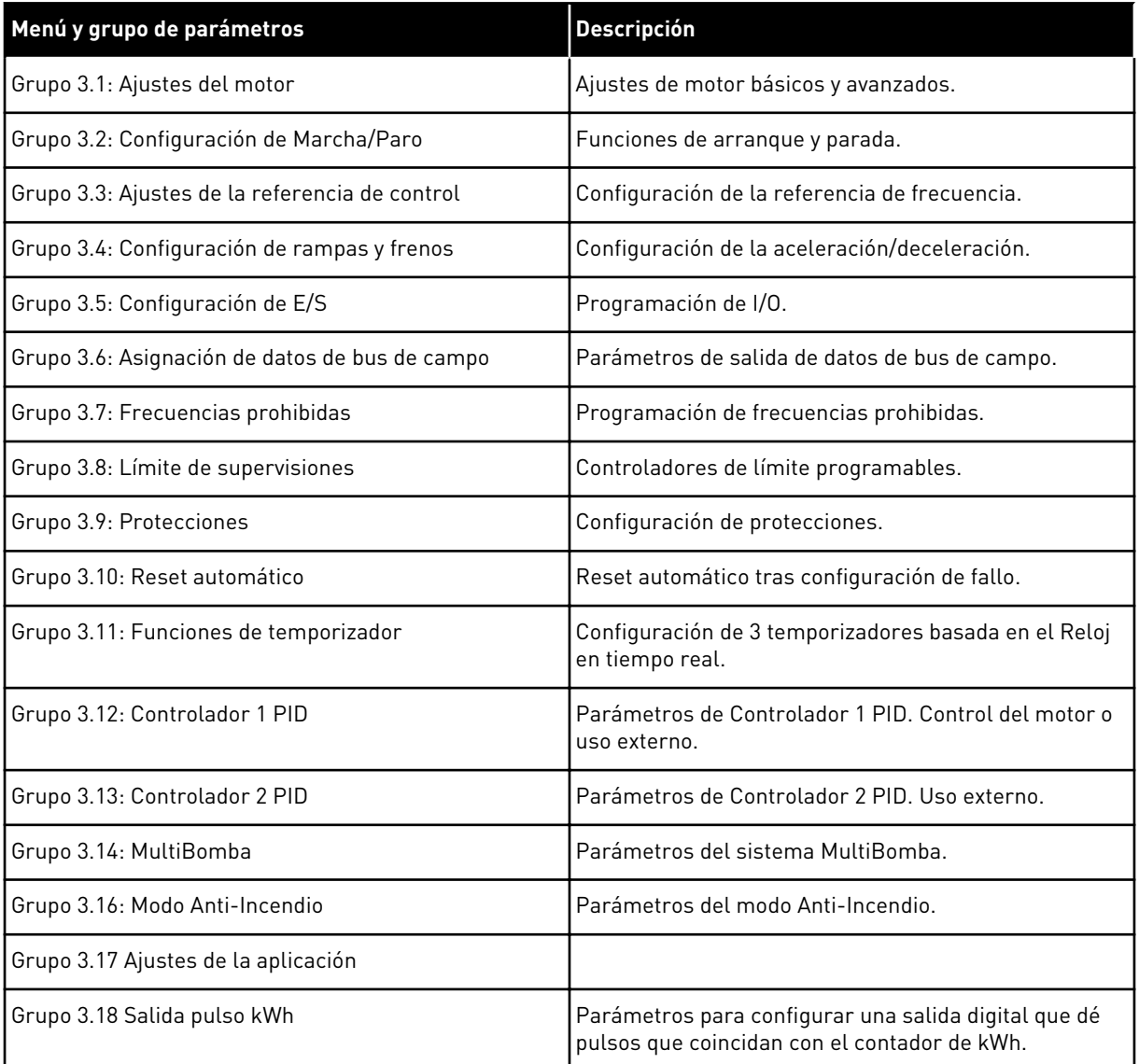

## **5.1 GRUPO 3.1: AJUSTES DEL MOTOR**

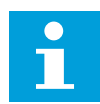

## **NOTA!**

Estos parámetros se bloquean si la unidad está en estado de marcha.

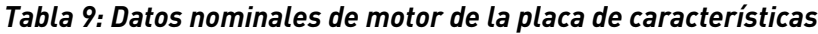

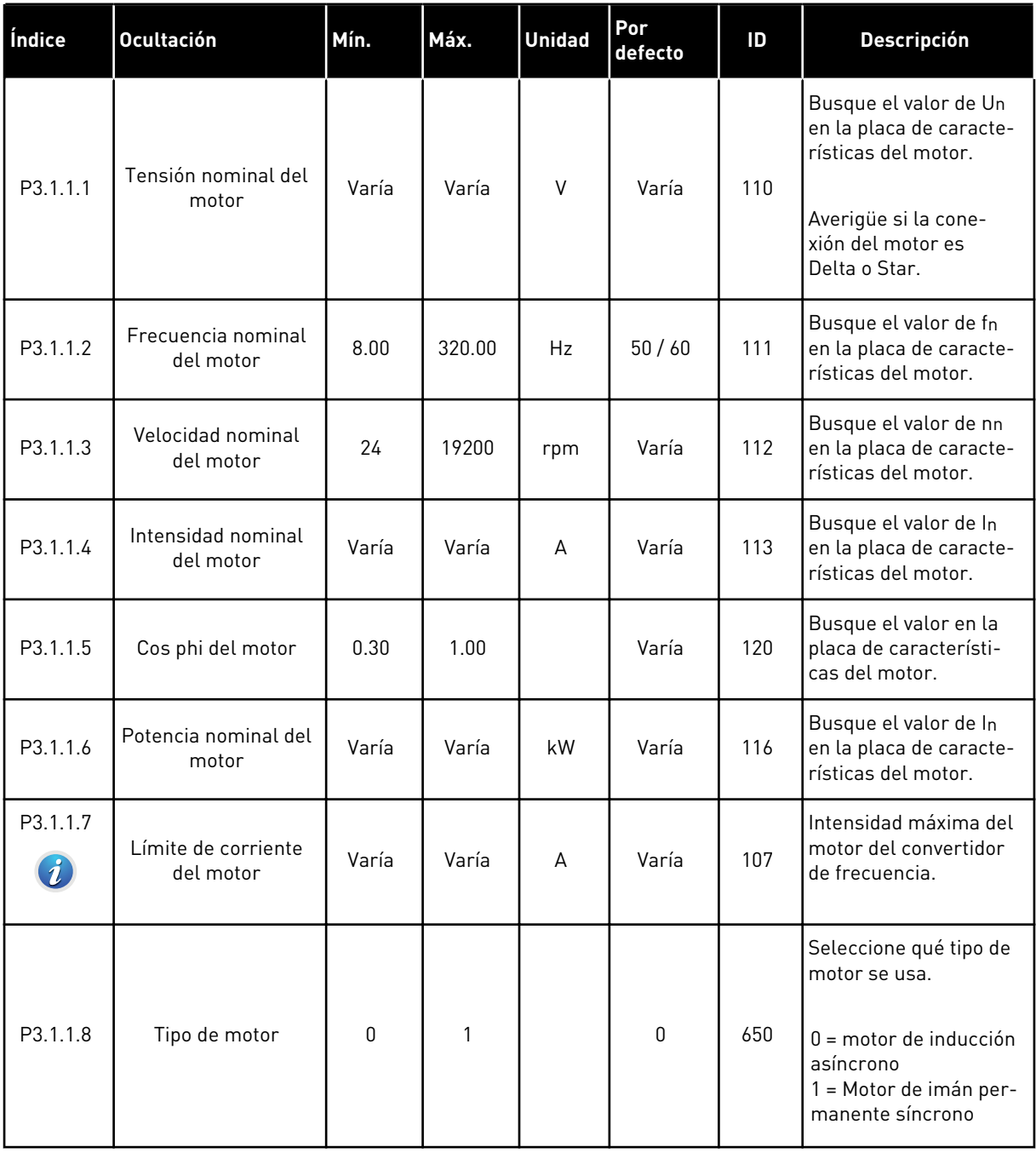

## *Tabla 10: Ajustes de control del motor*

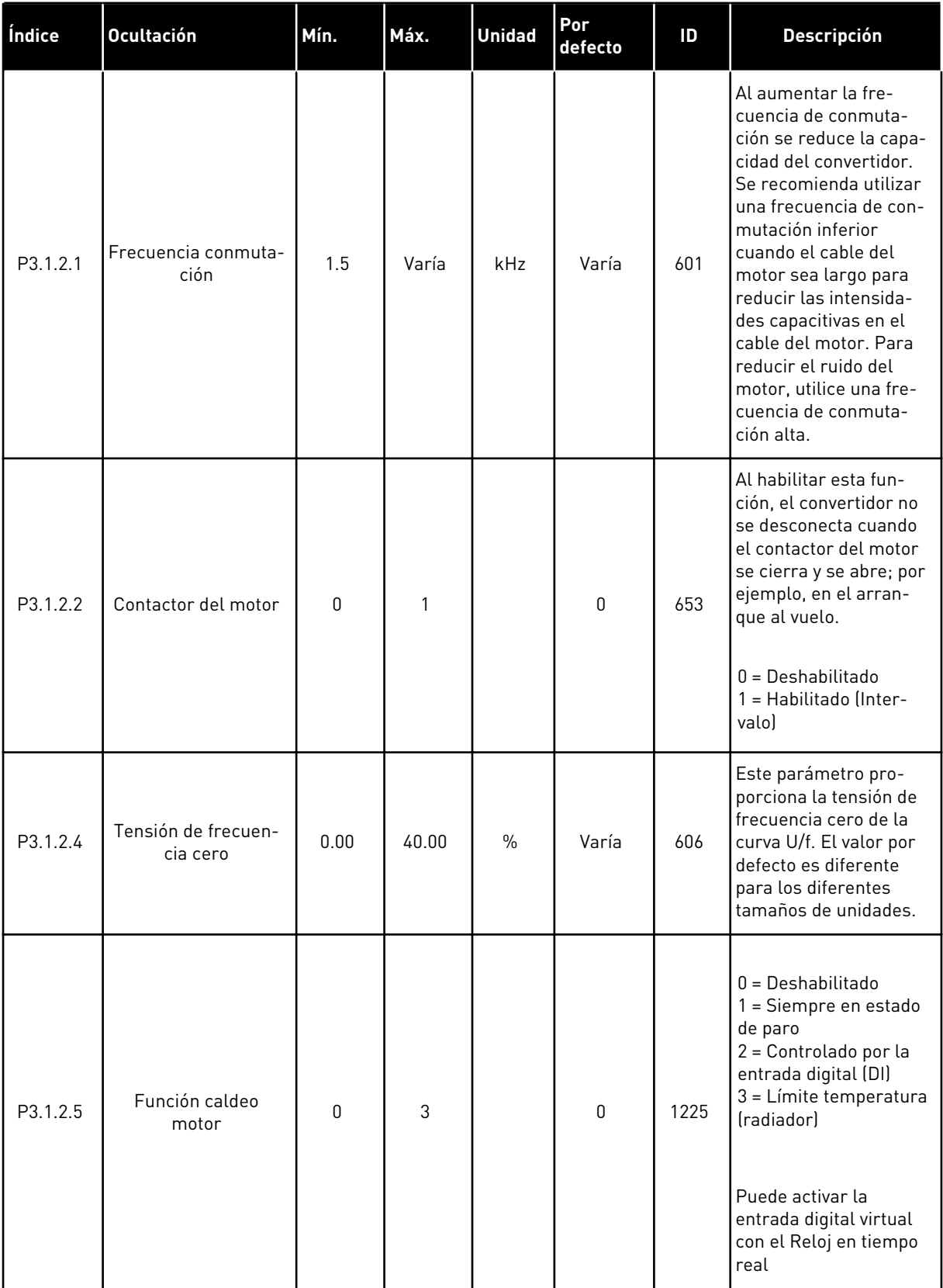

a dhe ann an 1970.

## *Tabla 10: Ajustes de control del motor*

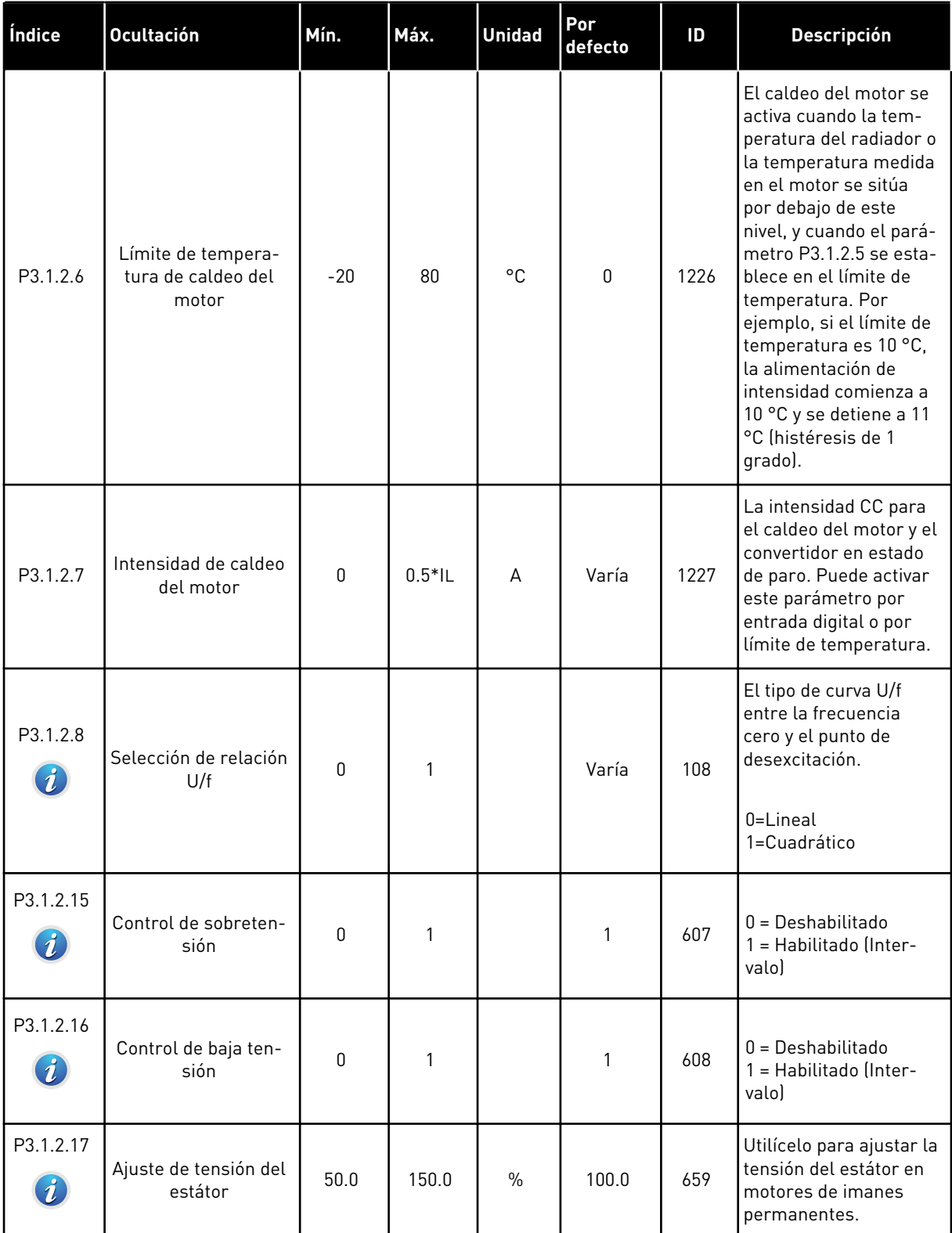

## *Tabla 10: Ajustes de control del motor*

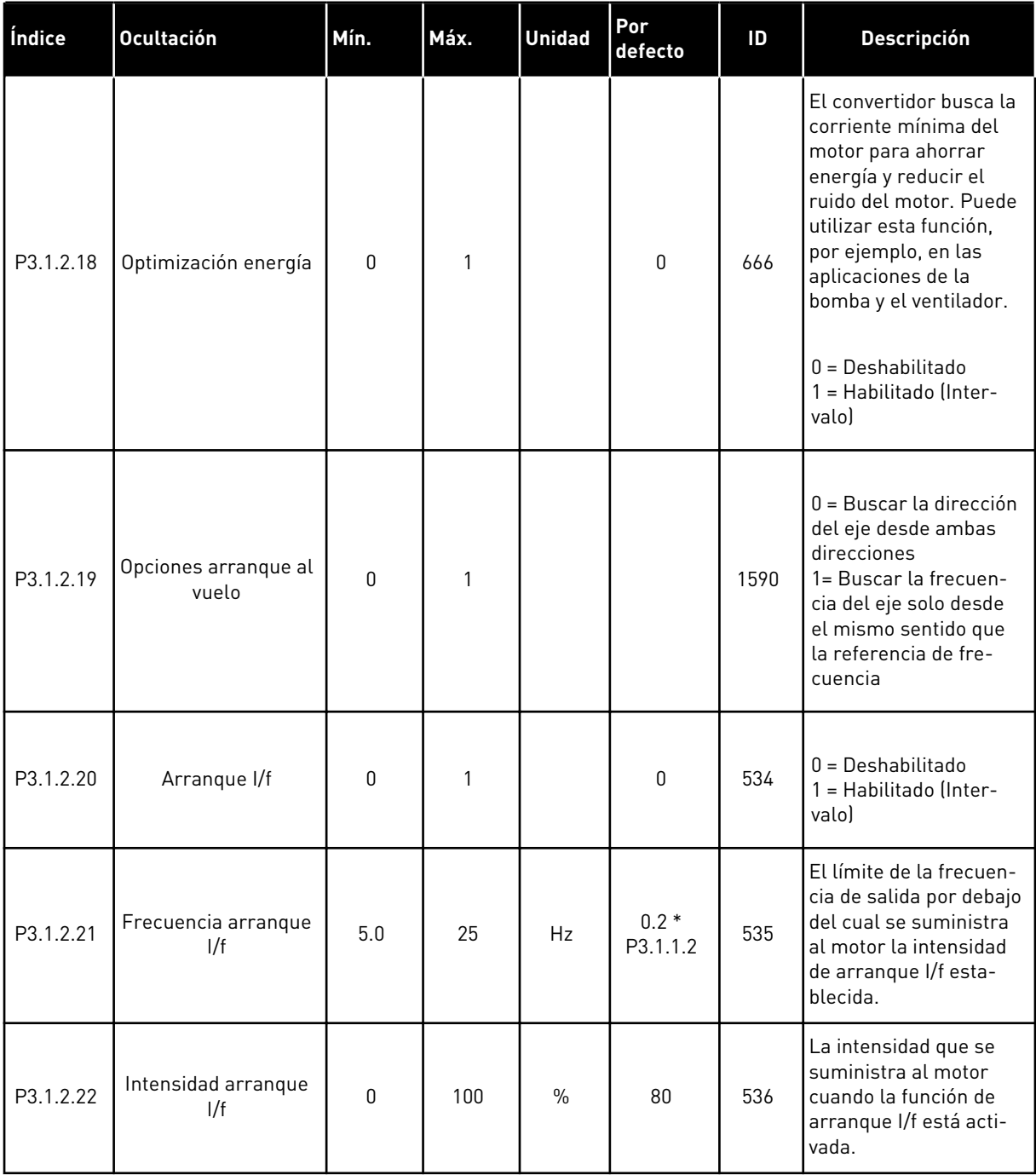

a dhe ann ann an 1970.<br>Tha ann an 1970, ann an 1970, ann an 1970.

# **5.2 GRUPO 3.2: CONFIGURACIÓN DE MARCHA/PARO**

## *Tabla 11: Menú Configuración de marcha/paro*

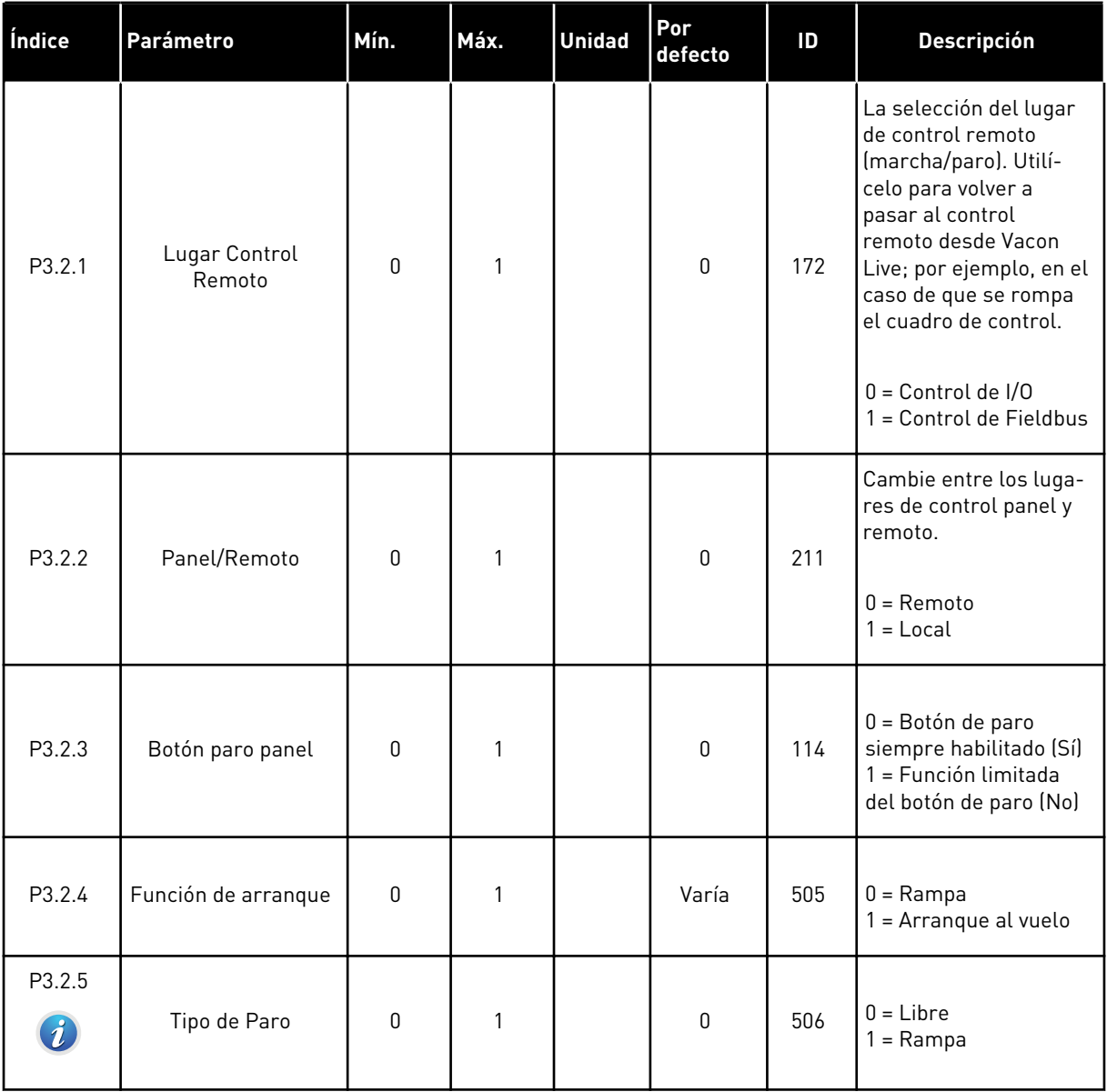

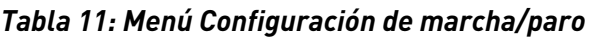

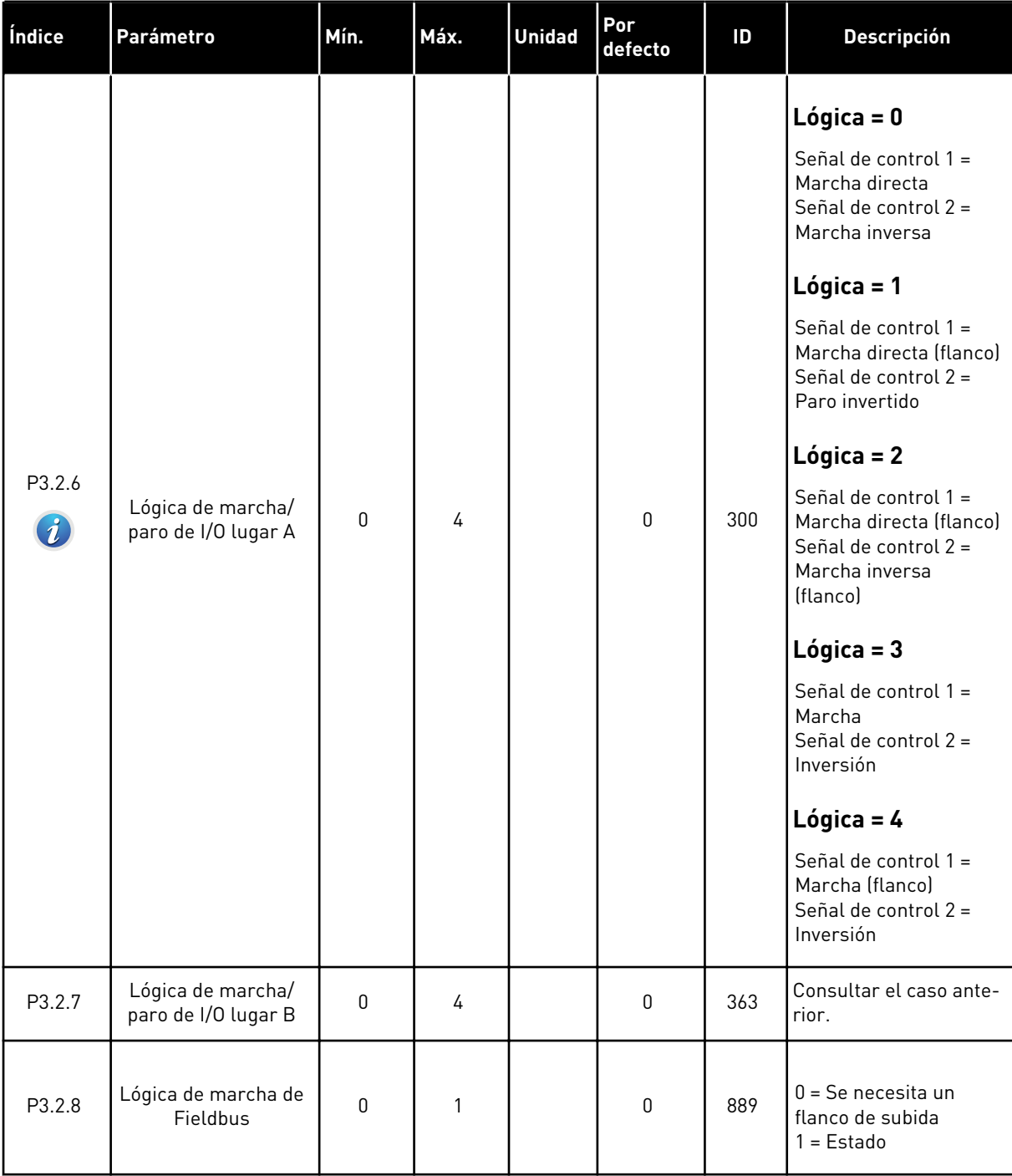

a dhe ann ann an 1970.

## <span id="page-62-0"></span>**5.3 GRUPO 3.3: AJUSTES DE LA REFERENCIA DE CONTROL**

*Tabla 12: Ajustes de la referencia de control*

| Índice | <b>Ocultación</b>                                            | Mín.   | Máx.   | <b>Unidad</b> | Por<br>defecto | ID  | <b>Descripción</b>                                                                                                    |
|--------|--------------------------------------------------------------|--------|--------|---------------|----------------|-----|----------------------------------------------------------------------------------------------------|
| P3.3.1 | Frecuencia mínima                                            | 0.00   | P3.3.2 | Hz            | 0.00           | 101 | Frecuencia mínima                                                                                                    |
| P3.3.2 | Frecuencia máxima                                            | P3.3.1 | 320.00 | Hz            | 50.00          | 102 | Frecuencia máxima                                                                                                    |
| P3.3.3 | Selección de la refe-<br>rencia de control de<br>I/O lugar A | 1      | 11     |               | 6              | 117 | Selección de referencia<br>cuando el lugar de<br>control es I/O lugar A.<br>1 = Frecuencia fija 0<br>2 = Referencia Panel<br>$3 = Fieldbus$<br>$4 = A11$<br>$5 = A12$<br>$6 = A11+A12$<br>7 = Referencia PID 1<br>8 = Potenciómetro<br>motorizado<br>$9 = Media (Al1, Al2)$<br>$10 = Mín (A11, A12)$<br>12 = Máx (AI1, AI2) |
| P3.3.4 | Selección referencia<br>de control de la I/O<br>lugar B      | 1      | 10     |               | 4              | 131 | Selección de la refe-<br>rencia cuando el lugar<br>de control I/O es B.<br>Véase más arriba. Solo<br>puede forzar la activa-<br>ción del lugar de con-<br>trol de I/O lugar B con<br>una entrada digital<br>$(P3.5.1.5)$ .                                                                                                  |
| P3.3.5 | Selección de la refe-<br>rencia de control de<br>panel       | 1      | 8      |               | $\mathbf{2}$   | 121 | Selección de la refe-<br>rencia cuando el lugar<br>de control es el panel.<br>1 = Frecuencia fija 0<br>$2 = Panel$<br>$3 =$ Fieldbus<br>$4 = A11$<br>$5 = AI2$<br>$6 = A[1+A]2$<br>7 = Referencia PID 1<br>8 = Potenciómetro<br>motorizado                                                                                  |
| P3.3.6 | Referencia panel                                             | 0.00   | P3.3.2 | Hz            | 0.00           | 184 | Puede ajustar la refe-<br>rencia de frecuencia en<br>el panel con este pará-<br>metro.                                                                                                    |

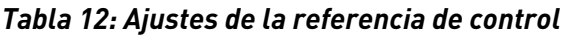

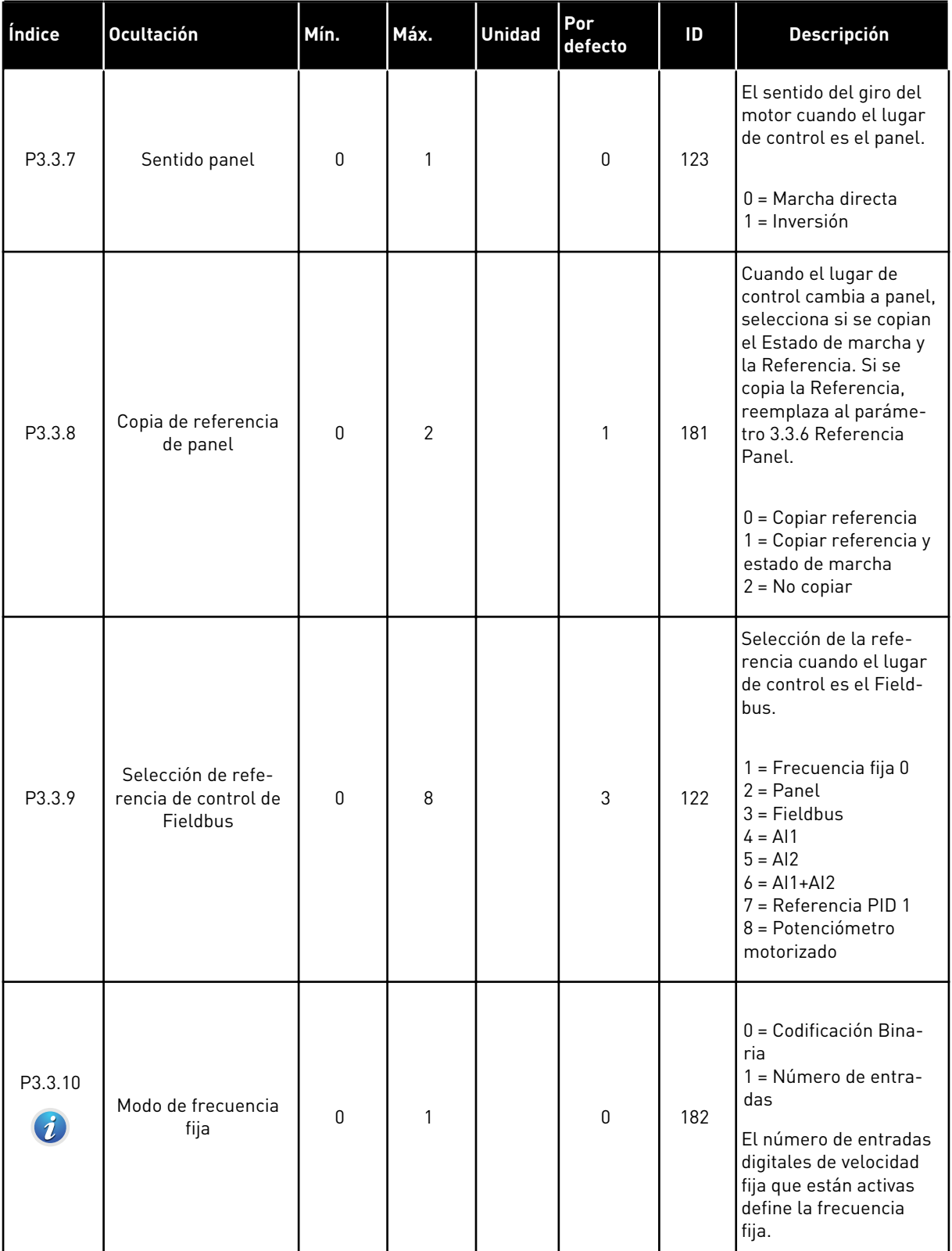

a dhe ann ann an 1970.

## *Tabla 12: Ajustes de la referencia de control*

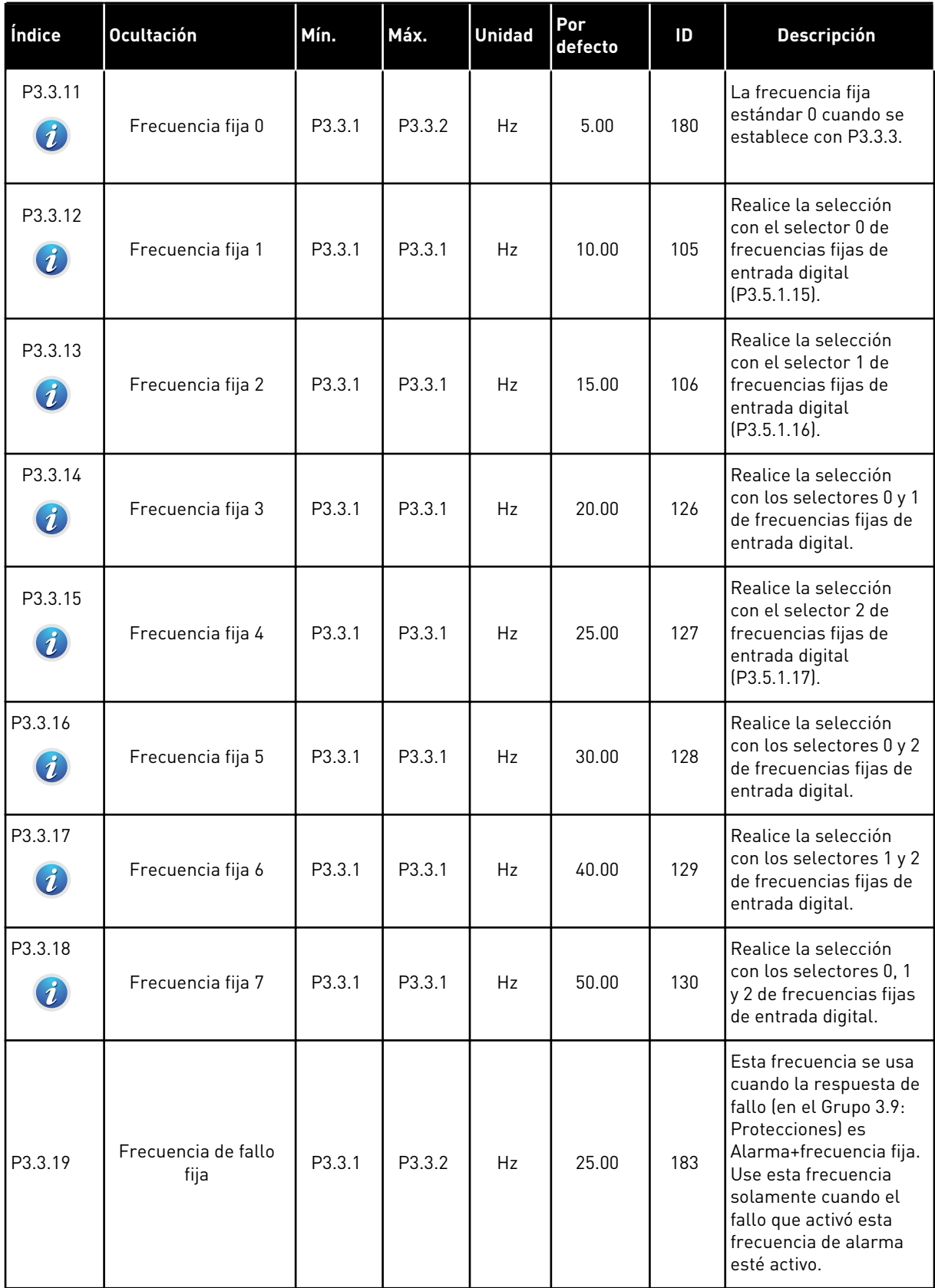

*Tabla 12: Ajustes de la referencia de control*

| Índice  | <b>Ocultación</b>                                    | Mín.     | Máx.           | <b>Unidad</b> | Por<br>defecto | ID    | <b>Descripción</b>                                                                                                    |
|---------|------------------------------------------------------|----------|----------------|---------------|----------------|-------|----------------------------------------------------------------------------------------------------|
| P3.3.20 | Tiempo de rampa del<br>potenciómetro moto-<br>rizado | 0.1      | 500.0          | Hz/s          | 10.0           | 331   | El régimen de cambio<br>en la referencia del<br>potenciómetro motori-<br>zado cuando aumenta<br>o disminuye.                                                                                                    |
| P3.3.21 | Reset del potenció-<br>metro motorizado              | O        | $\overline{2}$ |               | 1              | 367   | Lógica de Reset de la<br>referencia de frecuen-<br>cia del potenciómetro<br>motorizado.<br>$0 =$ Sin Reset<br>$1 =$ Se resetea si se<br>detiene<br>$2 =$ Se resetea si se<br>apaga                                                                                                    |
| P3.3.22 | Inversión de giro                                    | $\Omega$ | 1              |               | $\Omega$       | 15530 | Este parámetro con-<br>trola la función para<br>que el motor funcione<br>en sentido inverso. Si<br>el motor funciona en<br>sentido inverso existe<br>el riesgo de que se<br>dañe el proceso, ajuste<br>este parámetro a<br>'Inversión prohibida'.<br>0 = Inversión permitida<br>1 = Inversión prohibida |

a dheegaal isaa dheegaal isaa dheegaal isaa dheegaal isaa dheegaal isaa dheegaal isaa dheegaal isaa dheegaal i<br>Markooyinka

## **5.4 GRUPO 3.4: CONFIGURACIÓN DE RAMPAS Y FRENOS**

## *Tabla 13: Configuración de rampas y frenos*

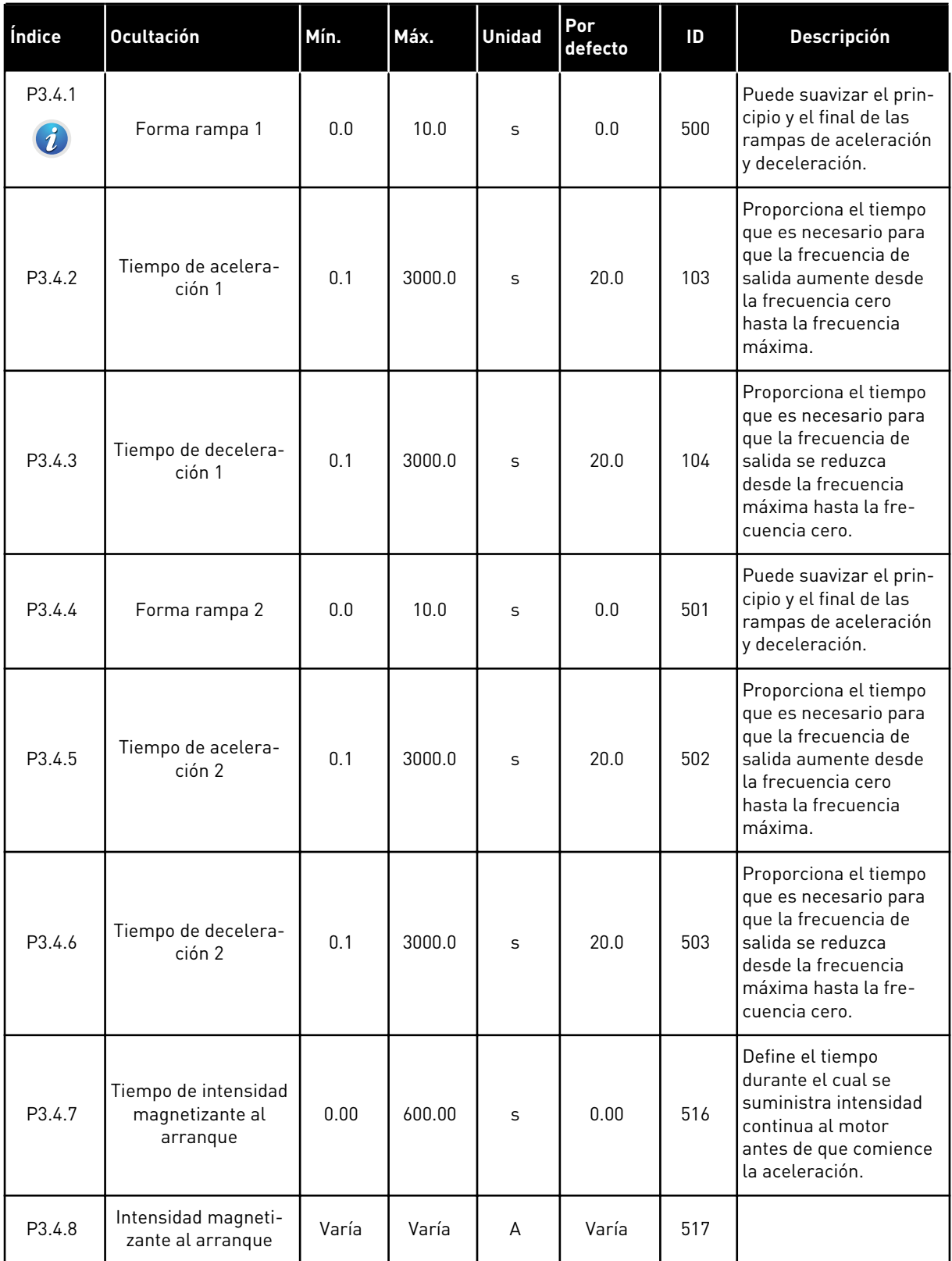

*Tabla 13: Configuración de rampas y frenos*

| Índice               | <b>Ocultación</b>                                                 | Mín.  | Máx.   | <b>Unidad</b> | Por<br>defecto | ID  | <b>Descripción</b>                                                                                                    |
|----------------------|-------------------------------------------------------------------|-------|--------|---------------|----------------|-----|----------------------------------------------------------------------------------------------------|
| P <sub>3.4.9</sub>   | Tiempo de frenado<br>CC al parar                                  | 0.00  | 600.00 | S             | 0.00           | 508 | Determina si el fre-<br>nado está activado o<br>desactivado y propor-<br>ciona el tiempo de fre-<br>nado cuando el motor<br>se para. |
| P3.4.10              | Intens, freno CC                                                  | Varía | Varía  | A             | Varía          | 507 | Define la intensidad<br>que se inyecta al motor<br>durante el freno CC.<br>$0 = Deshabilitado$                                       |
| P <sub>3</sub> .4.11 | Frecuencia para<br>comenzar el freno<br>CC en el paro en<br>rampa | 0.10  | 10.00  | Hz            | 1.50           | 515 | La frecuencia de salida<br>en la que comienza el<br>freno CC.                                                                        |
| P3.4.12<br>$\bm{i}$  | Frenado por flujo                                                 | 0     | 1      |               | 0              | 520 | $0 = Deshabilitado$<br>1 = Habilitado (Inter-<br>valol                                                                               |
| P3.4.13              | Intensidad de fre-<br>nado por flujo                              | 0     | Varía  | A             | Varía          | 519 | Proporciona el nivel de<br>intensidad para el fre-<br>nado por flujo.                                                                |

a dhe ann ann an 1970.

# **5.5 GRUPO 3.5: CONFIGURACIÓN DE I/O**

## *Tabla 14: Ajustes de entradas digitales*

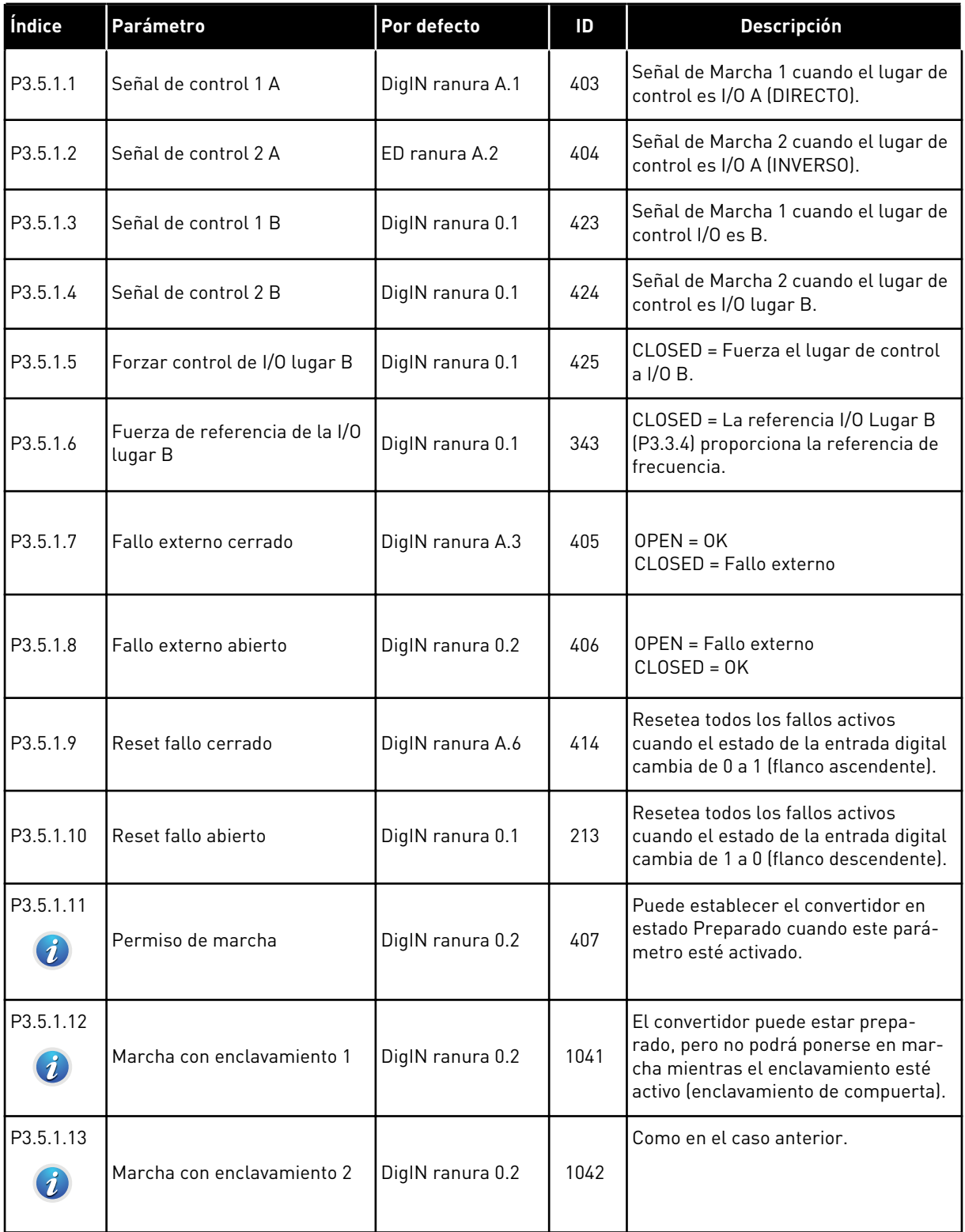

## *Tabla 14: Ajustes de entradas digitales*

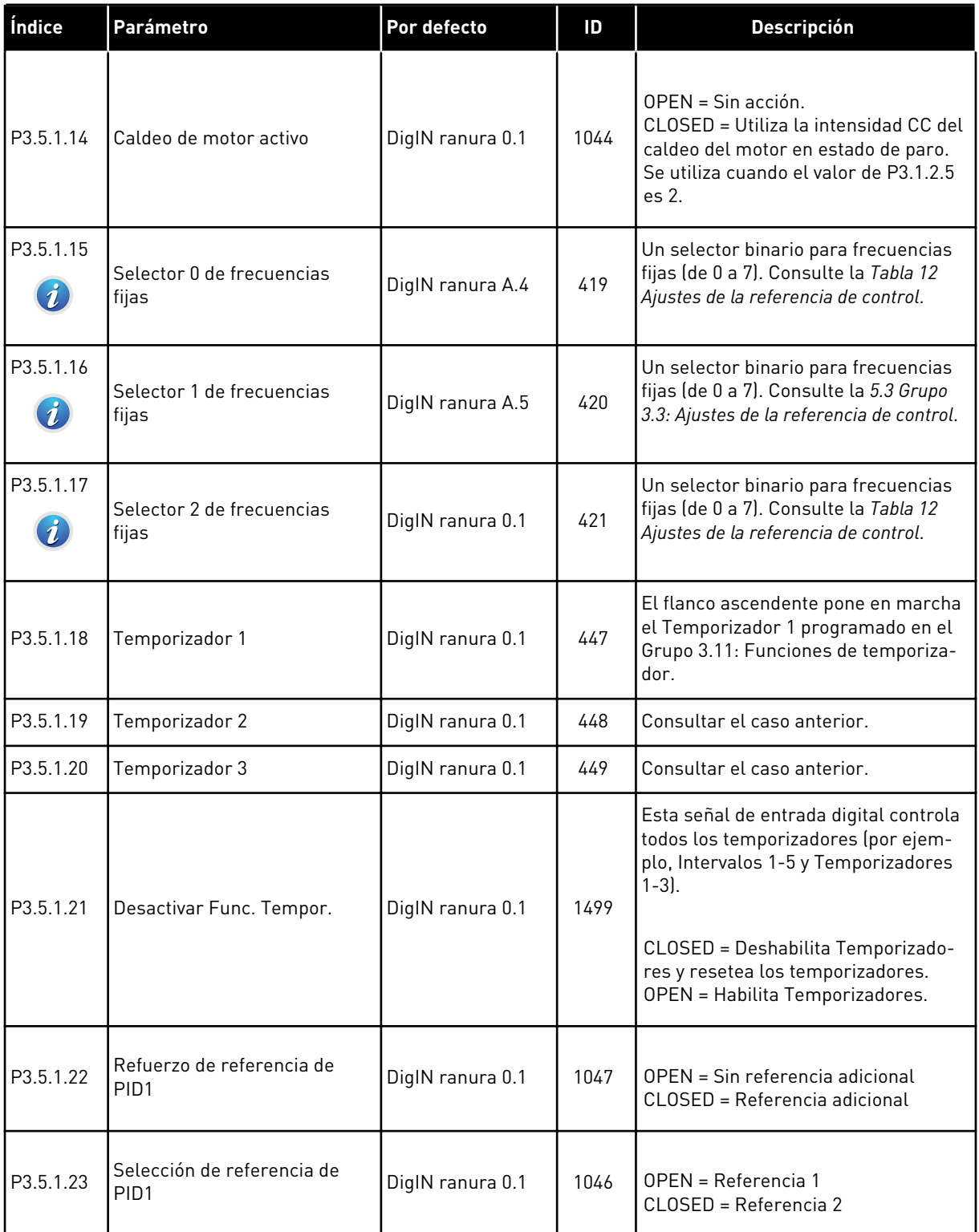

a dhe ann ann an 1970.

## *Tabla 14: Ajustes de entradas digitales*

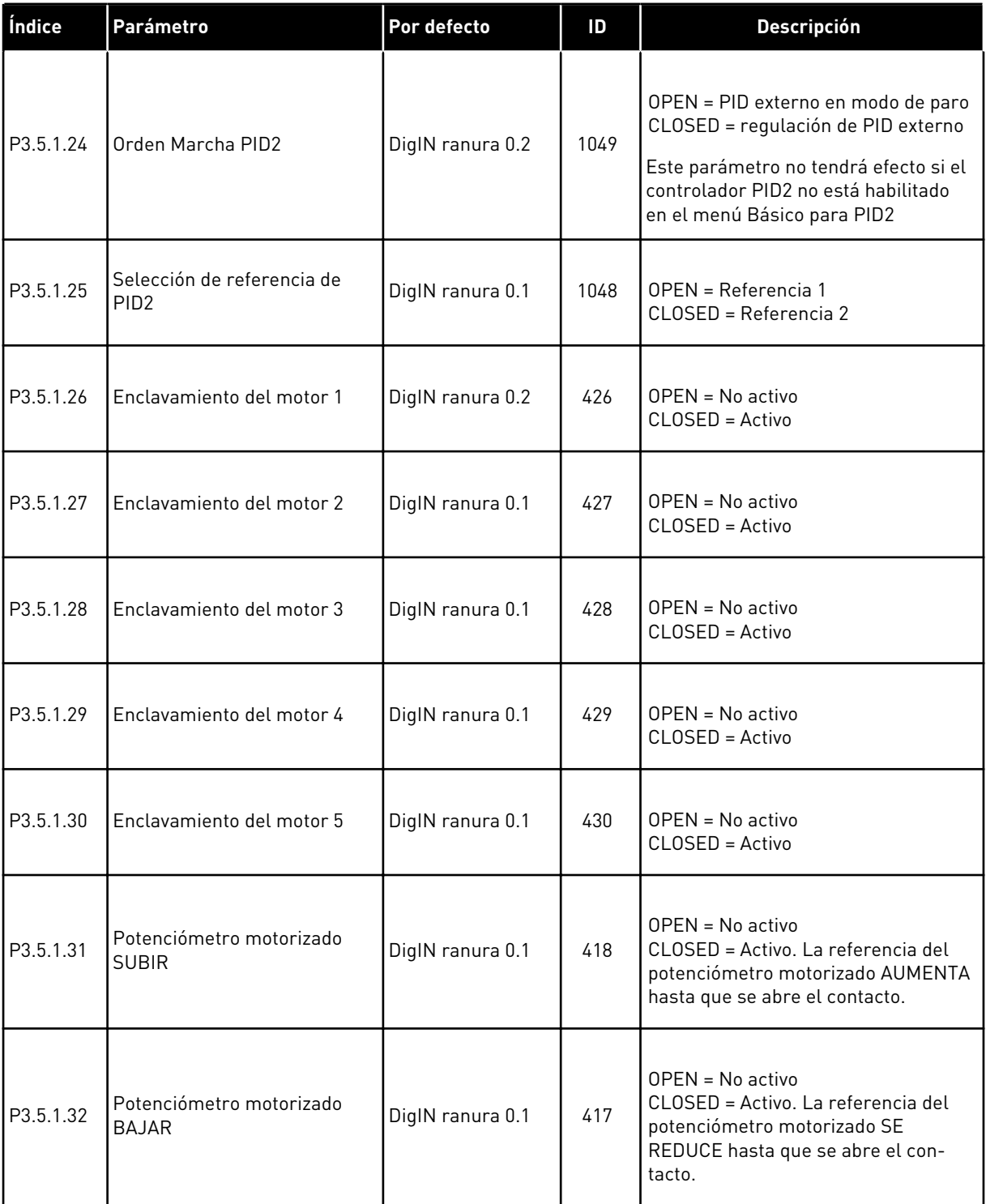

## *Tabla 14: Ajustes de entradas digitales*

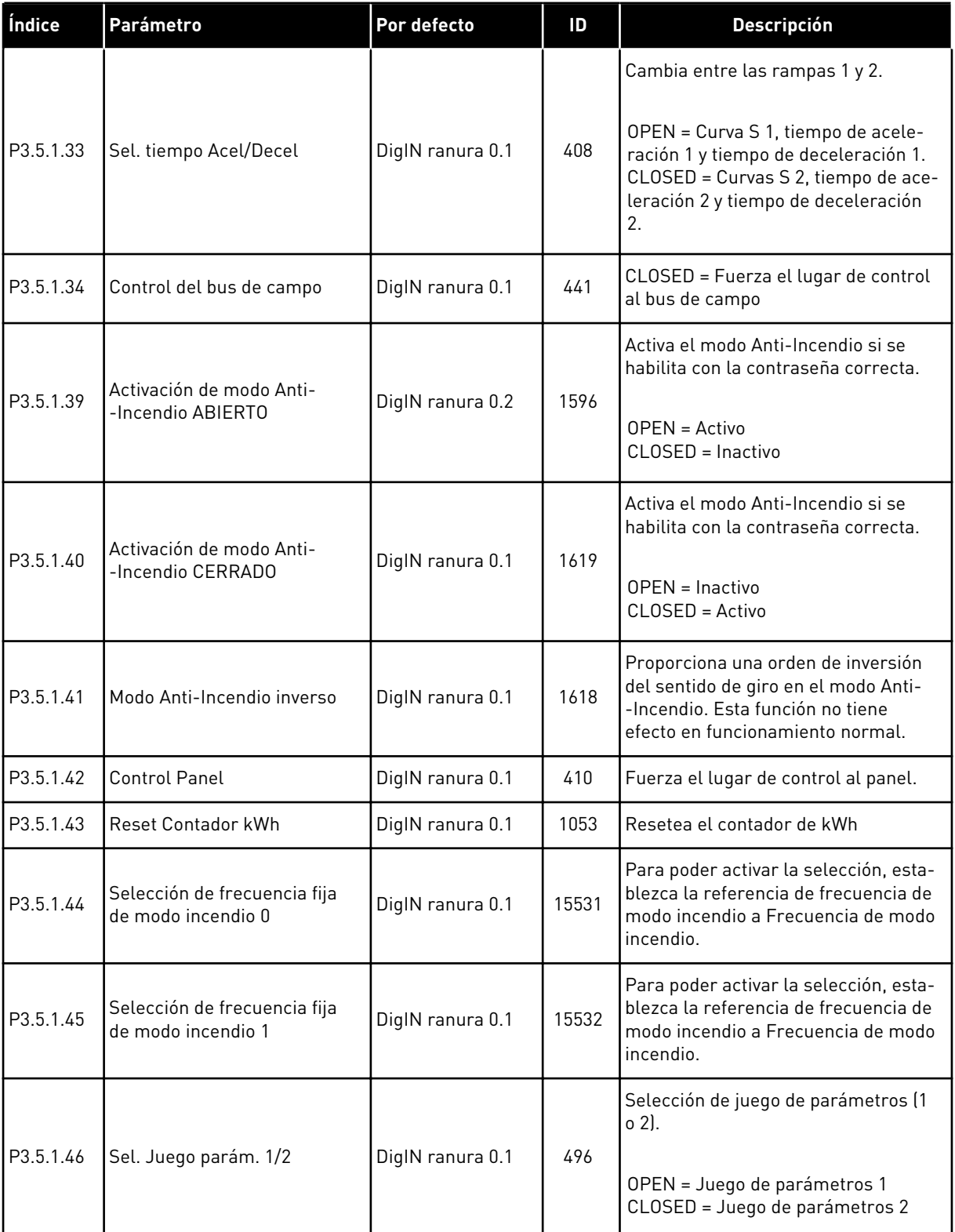
*Tabla 15: Ajustes de entrada analógica*

| Índice                       | <b>Ocultación</b>                                     | Mín.             | Máx.   | <b>Unidad</b> | Por<br>defecto        | ID  | <b>Descripción</b>                                                                                                    |
|------------------------------|-------------------------------------------------------|------------------|--------|---------------|-----------------------|-----|----------------------------------------------------------------------------------------------------|
| P3.5.2.1                     | Selección de señal<br>de Al1                          |                  |        |               | Al ranura<br>A.1      | 377 | Conecte la señal de<br>entrada analógica 1<br>(Al1) a la entrada ana-<br>lógica que desee con<br>este parámetro. Pro-<br>gramable.                                                                                                    |
| P3.5.2.2<br>$\boldsymbol{i}$ | Tiempo de filtrado de<br>entrada analógica 1<br>(A 1) | 0.0              | 300.0  | S             | 1.0                   | 378 | El tiempo de filtrado de<br>la entrada analógica.<br>Un valor mayor de 0<br>activa la función de fil-<br>tro de paso bajo para<br>esta señal. El tiempo<br>de filtrado es el tiempo<br>que se tarda en alcan-<br>zar el 63 % de un cam-<br>bio de paso de la señal. |
| P3.5.2.3                     | Rango señal entrada<br>analógica 1 (Al1)              | 0                | 1      |               | 0                     | 379 | $0 = 0 - 10 V / 0 - 20 mA$<br>$1 = 2 - 10 V / 4 - 20 mA$                                                                                                    |
| P3.5.2.4                     | Al1 usuario. Mín.                                     | $-160.00$        | 160.00 | $\%$          | 0.00                  | 380 | El ajuste mínimo del<br>rango personalizado,<br>$20 \% = 4 - 20$ mA/2-10 V                                                                                                    |
| P3.5.2.5                     | Al1 usuario. Máx.                                     | $-160.00$        | 160.00 | $\frac{0}{0}$ | 100.00                | 381 | El ajuste máximo del<br>rango personalizado.                                                                                                    |
| P3.5.2.6                     | Inversión de señal de<br>entrada analógica 1<br>(A 1) | 0                | 1      |               | $\mathbf 0$           | 387 | $0 = Normal$<br>1 = Señal invertida                                                                                                    |
| P3.5.2.7                     | Selección de señal<br>de AI2                          |                  |        |               | Al ranura<br>A.2      | 388 | Consulte P3.5.2.1                                                                                                    |
| P3.5.2.8                     | Tiempo de filtro de<br>AI2                            | 0.0              | 300.0  | S             | 1.0                   | 389 | Consulte P3.5.2.2                                                                                                    |
| P3.5.2.9                     | Rango señal entrada<br>analógica 2 (AI2)              | $\boldsymbol{0}$ | 1      |               | 1                     | 390 | Consulte P3.5.2.3                                                                                                    |
| P3.5.2.10                    | Al2 usuario. Mín.                                     | $-160.00$        | 160.00 | $\%$          | 0.00                  | 391 | Consulte P3.5.2.4                                                                                                    |
| P3.5.2.11                    | Al2 usuario. Máx.                                     | $-160.00$        | 160.00 | $\%$          | 100.00                | 392 | Consulte P3.5.2.5                                                                                                    |
| P3.5.2.12                    | Inversión de señal de<br>entrada analógica 2<br>(A 2) | $\pmb{0}$        | 1      |               | 0                     | 398 | Consulte P3.5.2.6                                                                                                    |
| P3.5.2.13                    | Selección señal de<br>entrada analógica<br>[A13]      |                  |        |               | AnIN<br>ranura<br>0.1 | 141 | Consulte P3.5.2.1                                                                                                    |

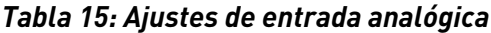

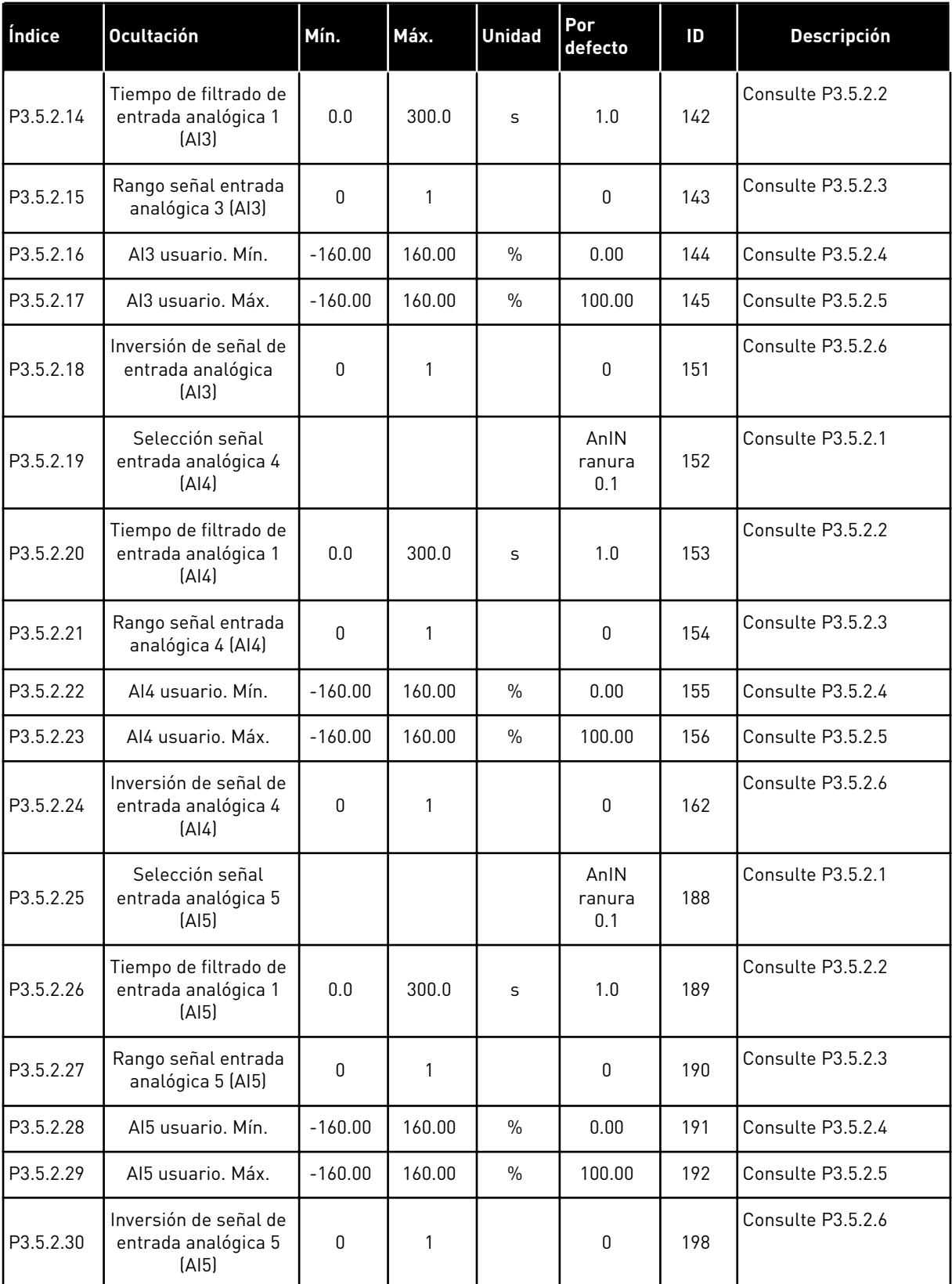

a dhe ann an 1970.<br>Chuirtean

*Tabla 15: Ajustes de entrada analógica*

| Índice    | Ocultación                                              | Mín.      | Máx.         | <b>Unidad</b> | Por<br>defecto        | ID  | <b>Descripción</b> |
|-----------|---------------------------------------------------------|-----------|--------------|---------------|-----------------------|-----|--------------------|
| P3.5.2.31 | Selección de señal<br>de entrada analógica<br>$6$ (AI6) |           |              |               | AnIN<br>ranura<br>0.1 | 199 | Consulte P3.5.2.1  |
| P3.5.2.32 | Tiempo de filtrado de<br>entrada analógica 1<br>[Al6]   | 0.0       | 300.0        | S             | 1.0                   | 200 | Consulte P3.5.2.2  |
| P3.5.2.33 | Rango de señal<br>entrada analógica 6<br>[Al6]          | 0         | 1            |               | 0                     | 201 | Consulte P3.5.2.3  |
| P3.5.2.34 | Aló usuario. Mín.                                       | $-160.00$ | 160.00       | $\frac{0}{n}$ | 0.00                  | 202 | Consulte P3.5.2.4  |
| P3.5.2.35 | Aló usuario, Máx.                                       | $-160.00$ | 160.00       | $\%$          | 100.00                | 203 | Consulte P3.5.2.5  |
| P3.5.2.36 | Inversión de señal de<br>entrada analógica 6<br>[Al6]   | 0         | $\mathbf{1}$ |               | 0                     | 209 | Consulte P3.5.2.6  |

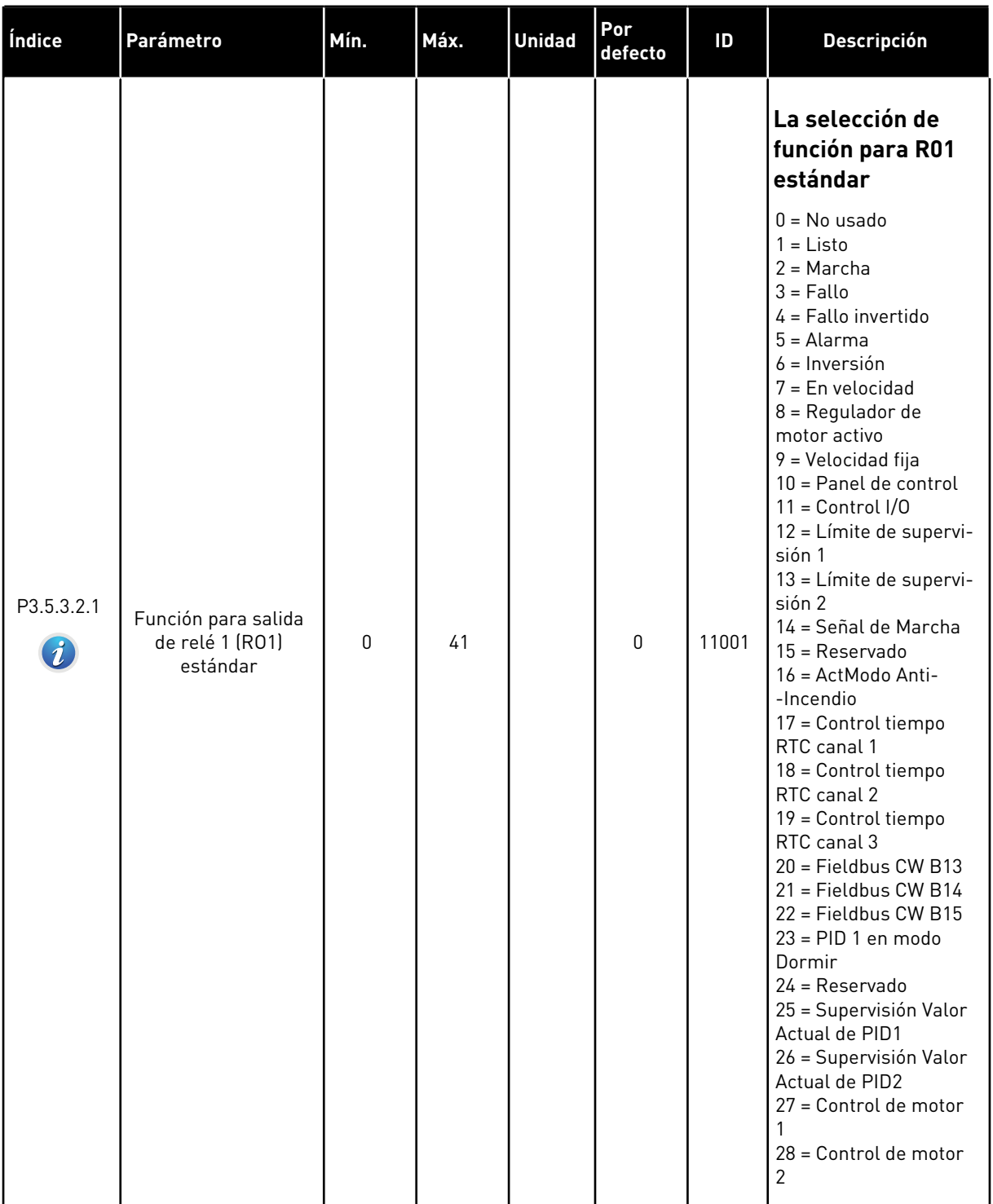

## *Tabla 16: Ajustes de salida digital en la tarjeta de I/O estándar*

a dhe ann an 1970.<br>Tha ann an 1970, ann an 1970, ann an 1970.

### *Tabla 16: Ajustes de salida digital en la tarjeta de I/O estándar*

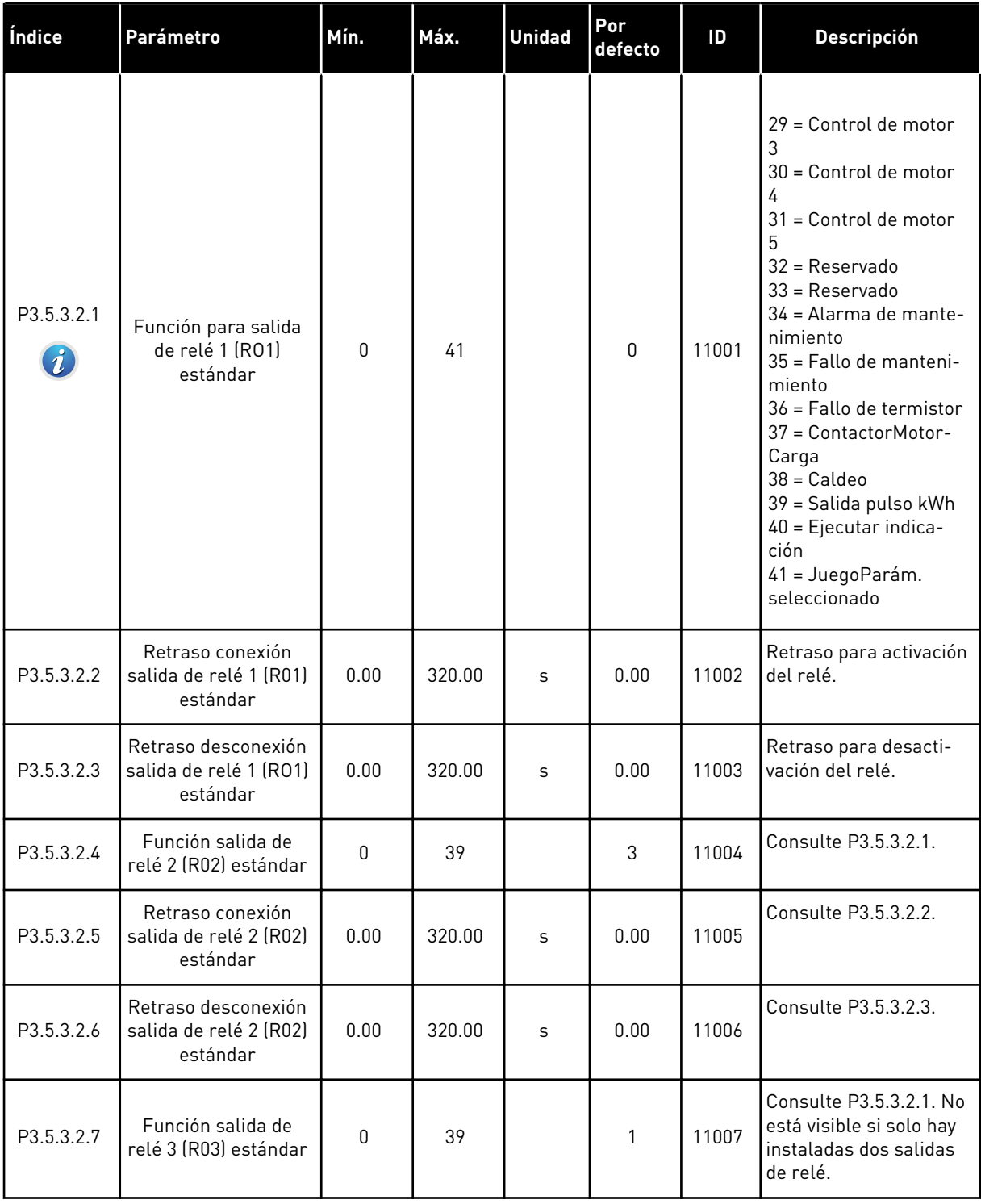

## LAS SALIDAS DIGITALES DE LAS RANURAS DE EXPANSIÓN C, D Y E

Muestra solo los parámetros de las salidas en las tarjetas opcionales situadas en las ranuras C, D y E. Realice las selecciones igual que en la función de salida de relé 1 (RO1) estándar (P3.5.3.2.1).

Este grupo o estos parámetros no están visibles si no hay salidas digitales en las ranuras C, D o E.

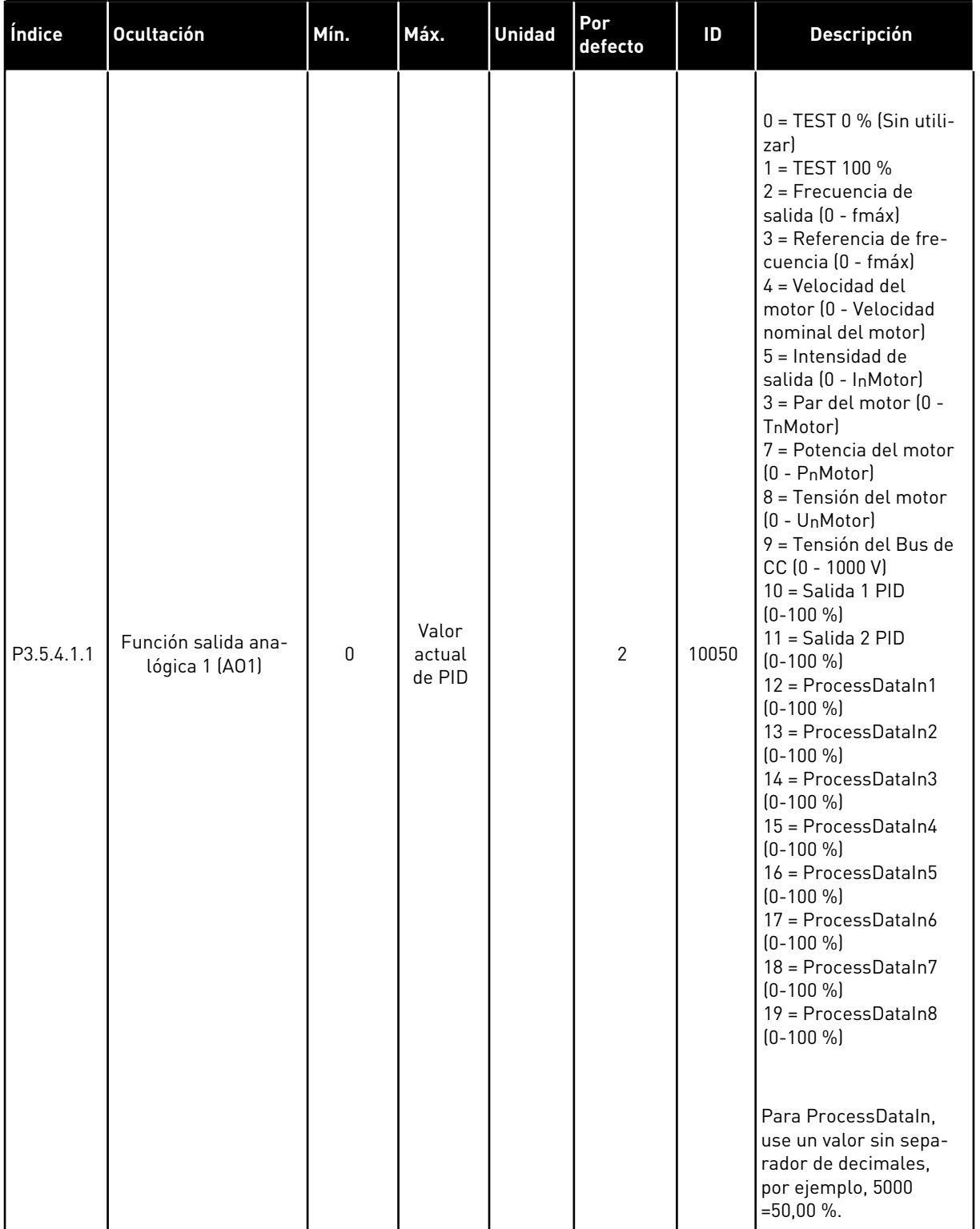

## *Tabla 17: Ajustes de la salida analógica en la tarjeta de I/O estándar*

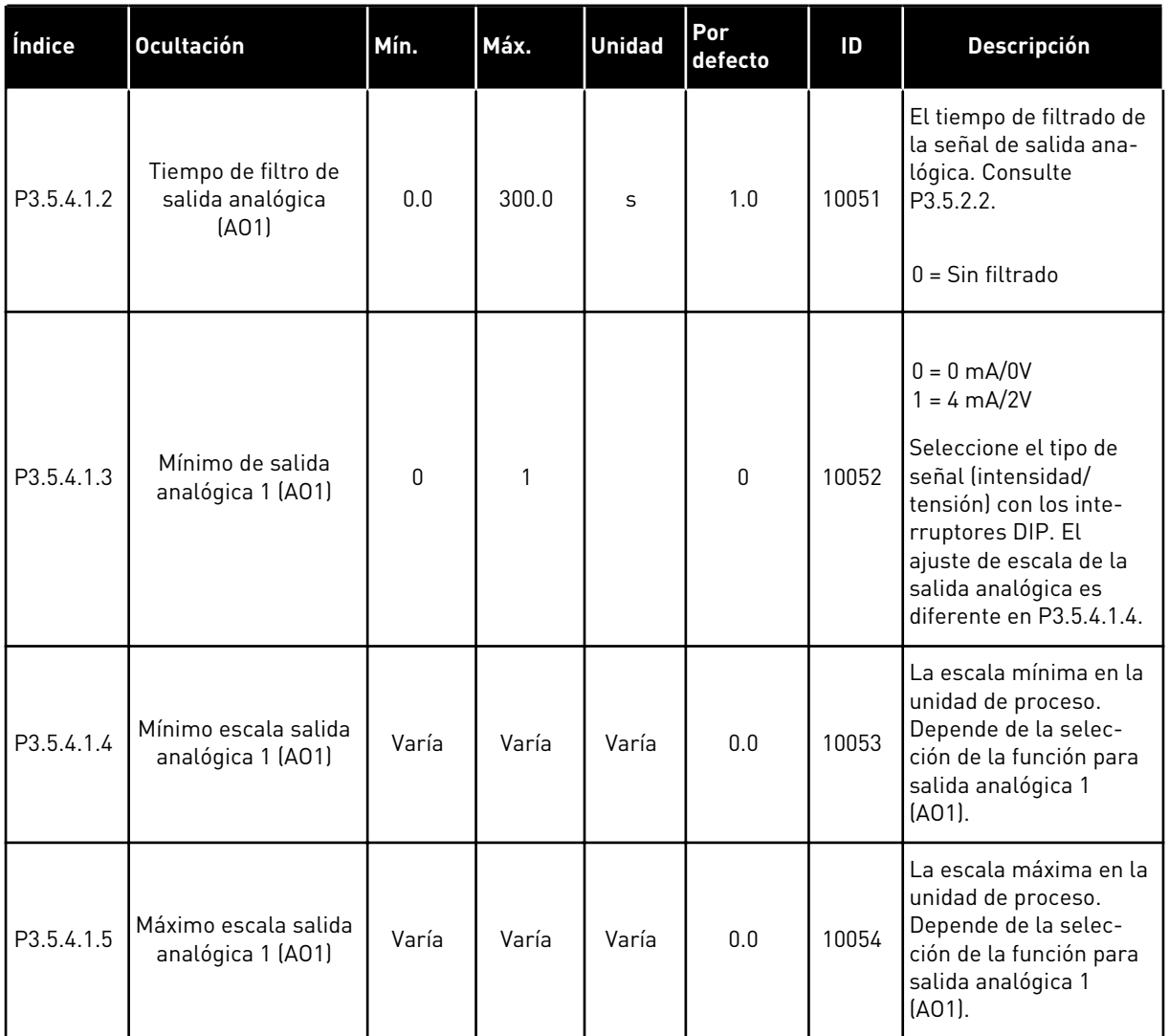

#### *Tabla 17: Ajustes de la salida analógica en la tarjeta de I/O estándar*

### SALIDAS ANALÓGICAS DE LAS RANURAS C, D Y E

Solo muestra los parámetros de las salidas existentes de las ranuras C/D/E. Las selecciones son las mismas que en Básico A01. Este grupo o estos parámetros no están visibles si no hay salidas digitales en las ranuras C, D o E.

## **5.6 GRUPO 3.6: MAPA FIELDBUS**

#### *Tabla 18: Mapa Fieldbus*

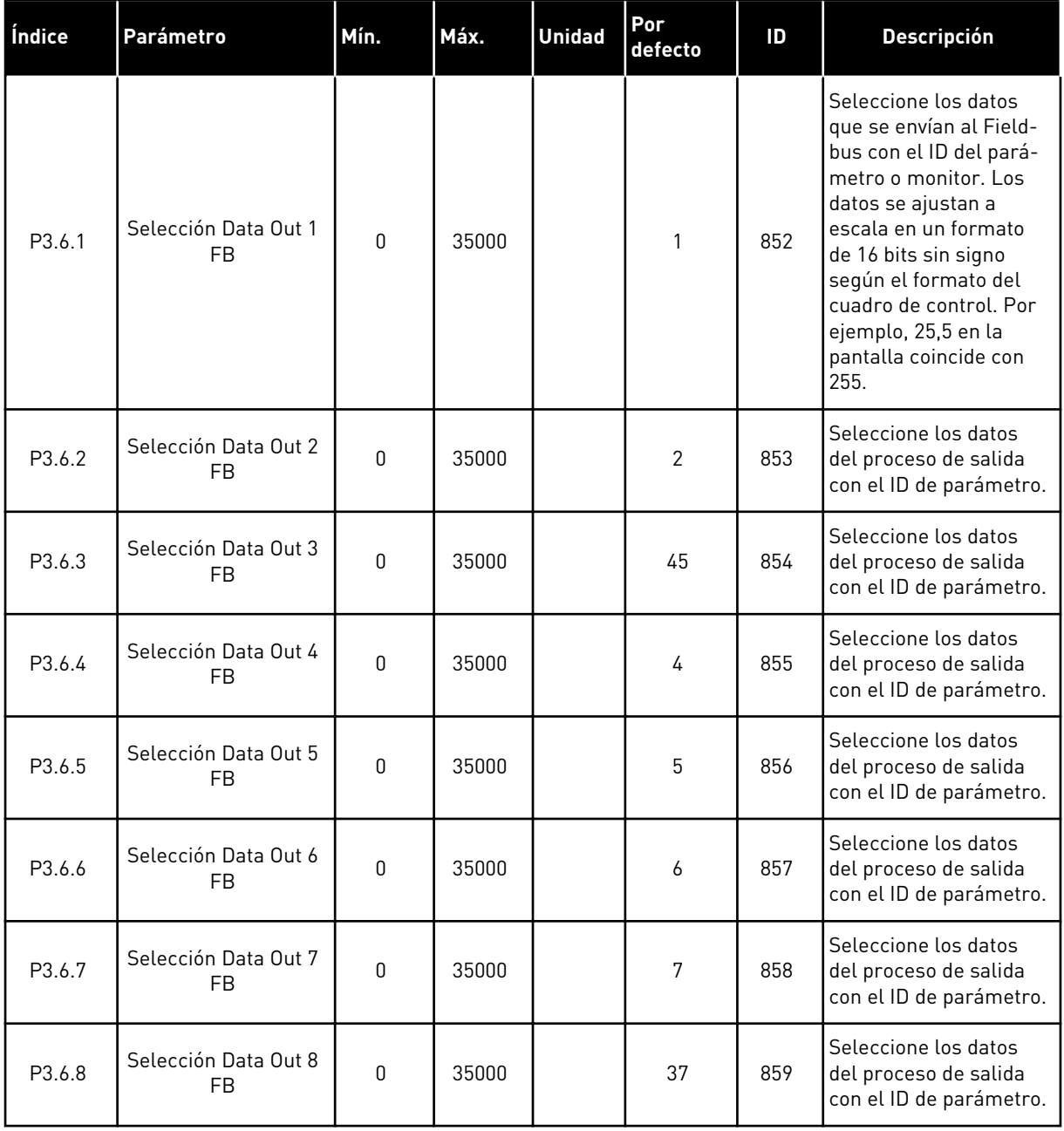

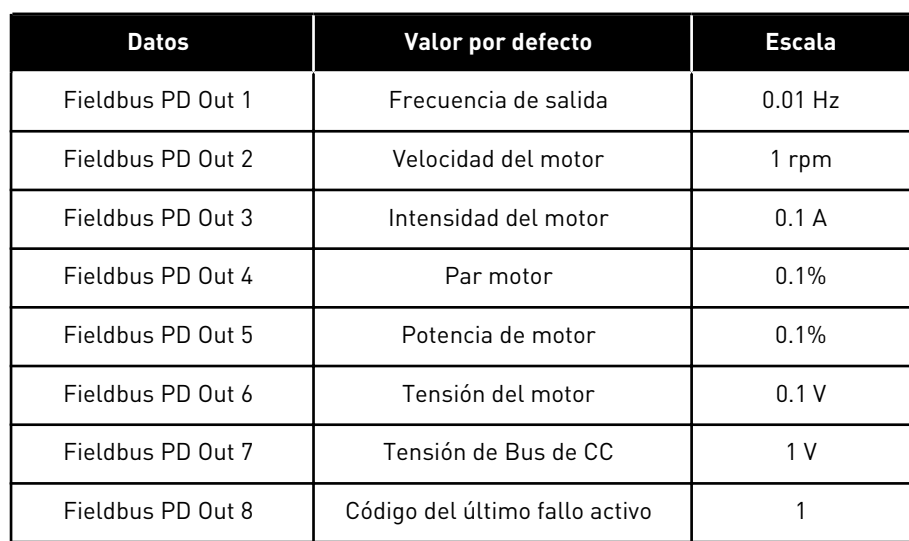

#### *Tabla 19: Los valores por defecto para Process Data Out en el Fieldbus*

Por ejemplo, el valor *2500* de la frecuencia de salida concuerda con los 25,00 Hz, porque la escala es 0,01. A todos los valores de monitor que se encuentran en el capítulo *[4.1 Grupo](#page-45-0)  [monitor](#page-45-0)* se les asigna el valor de ajuste de escala.

## **5.7 GRUPO 3.7: FRECUENCIAS PROHIBIDAS**

#### *Tabla 20: Frecuencias prohibidas*

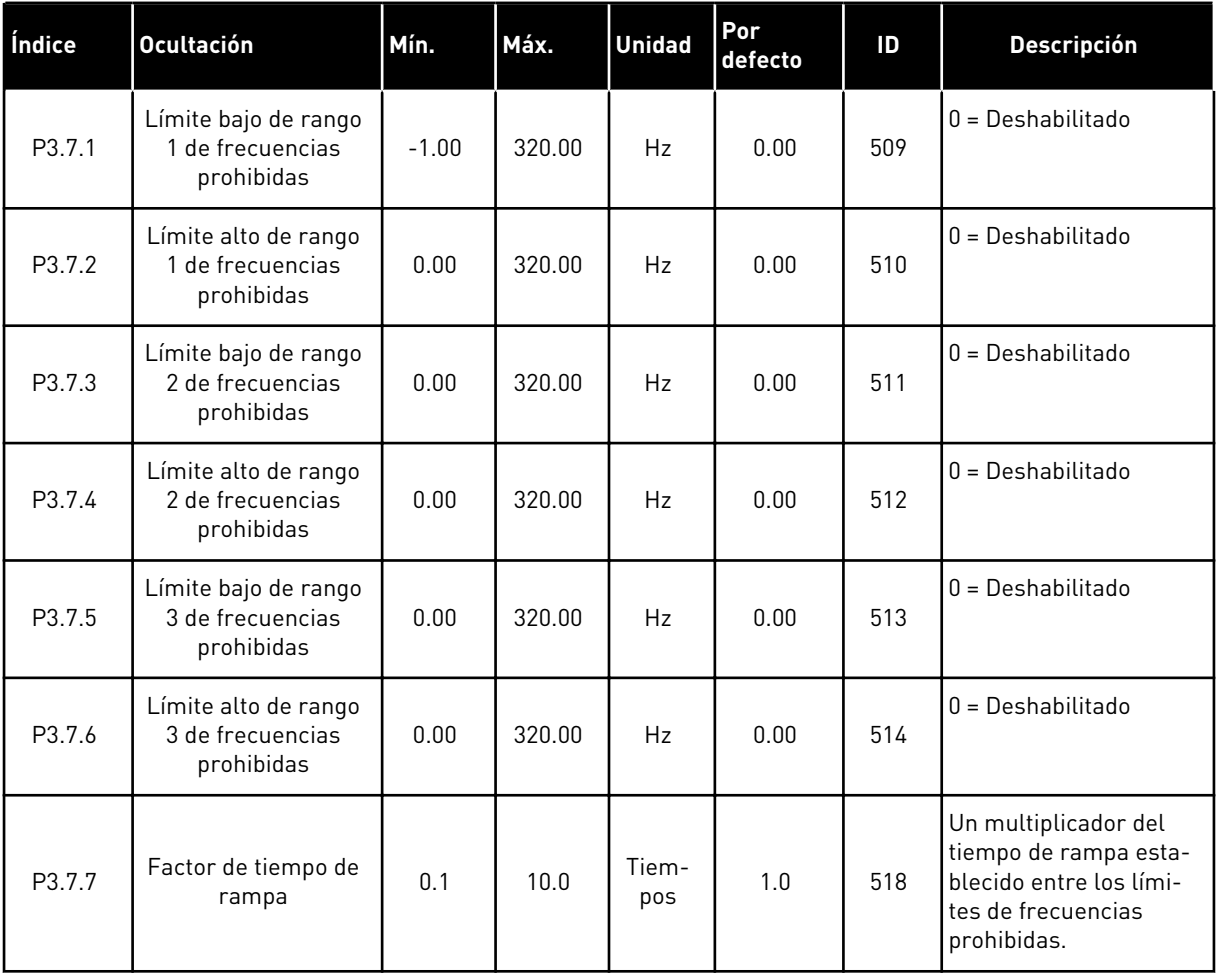

## **5.8 GRUPO 3.8: LÍMITE DE SUPERVISIONES**

## *Tabla 21: Ajustes de supervisión de los límites*

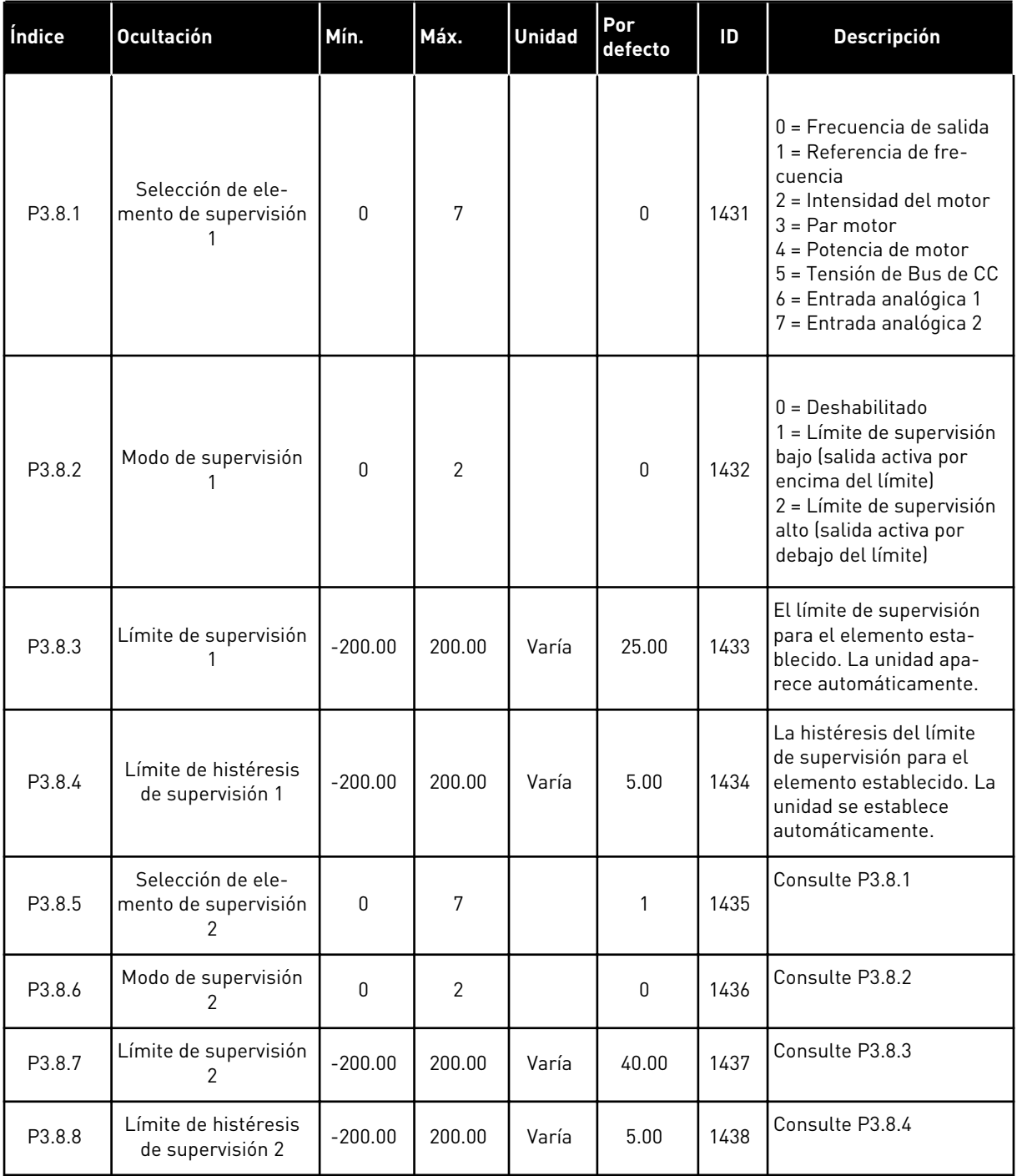

a dhe ann an 1970.<br>Chuirtean

## **5.9 GRUPO 3.9: PROTECCIONES**

### *Tabla 22: Ajustes de protecciones*

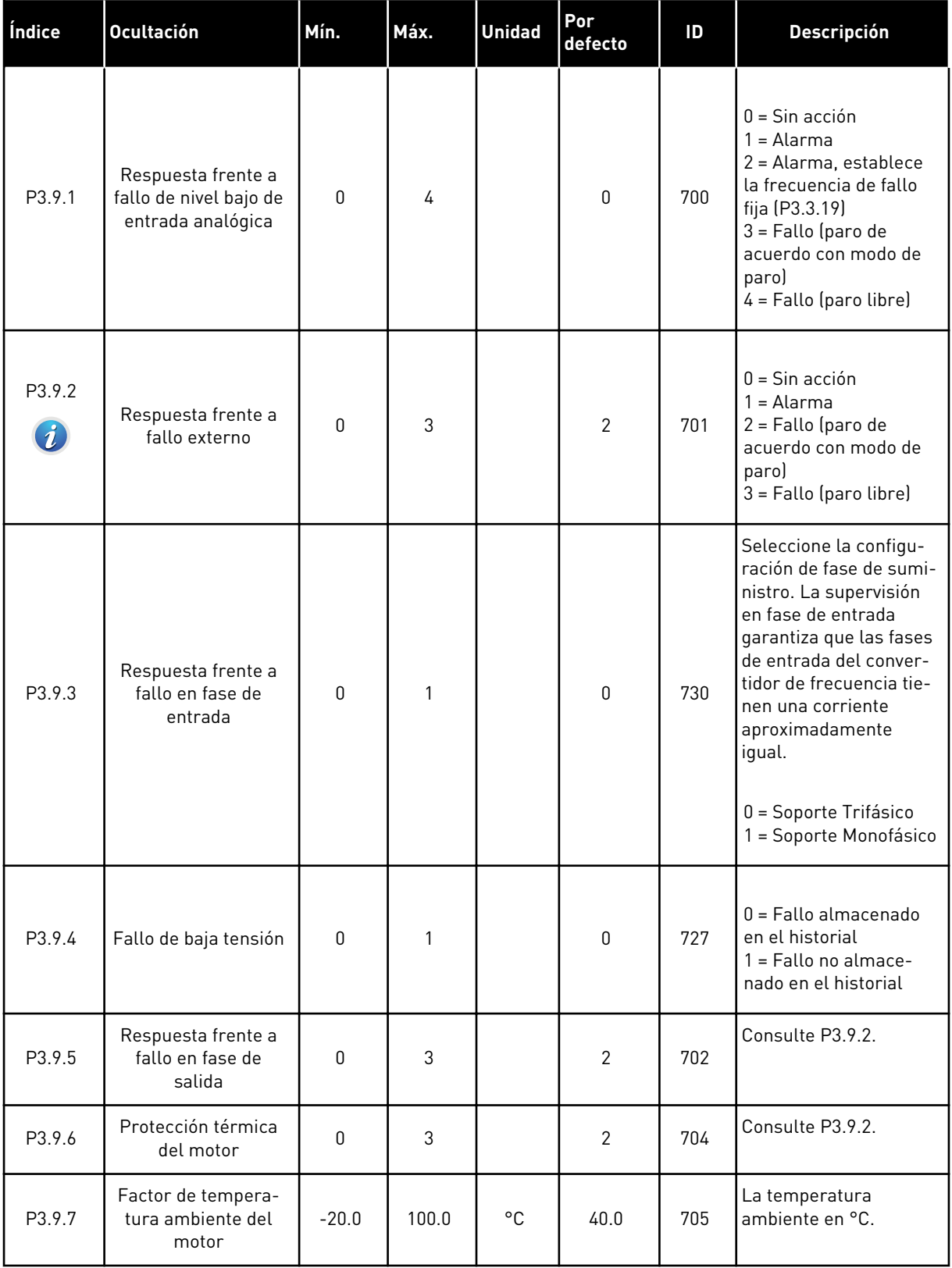

## *Tabla 22: Ajustes de protecciones*

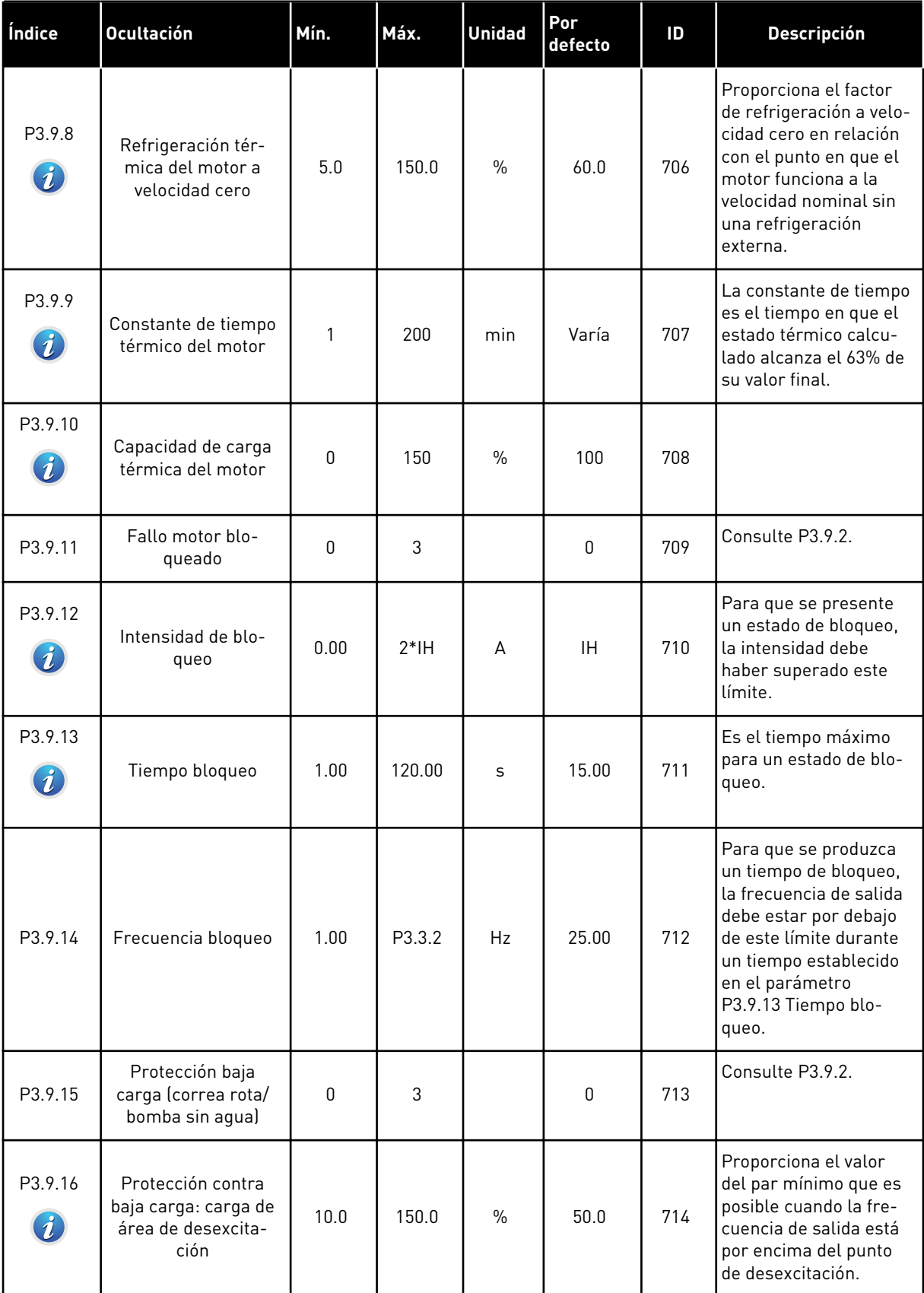

a dhe ann an 1970.<br>Tha ann an 1970, ann an 1970, ann an 1970.

## *Tabla 22: Ajustes de protecciones*

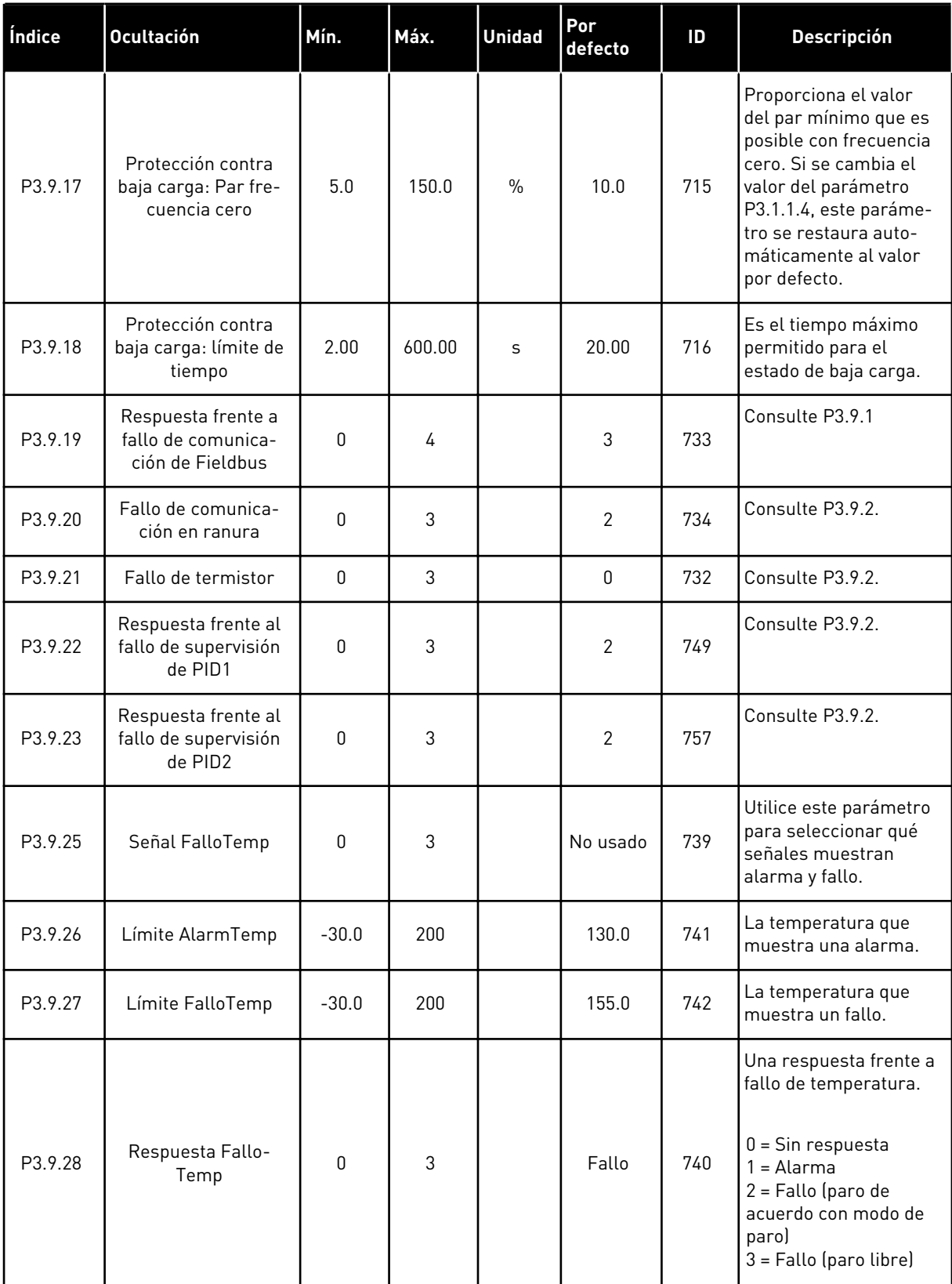

### *Tabla 22: Ajustes de protecciones*

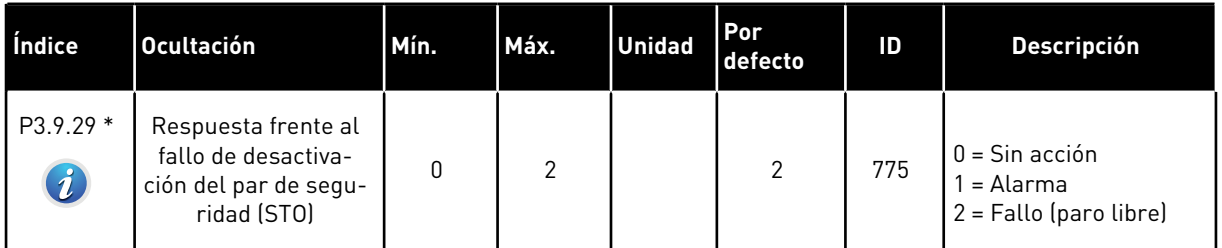

\*) Este parámetro no es visible si la unidad no admite la funcionalidad de desactivación de par de seguridad.

a dhe ann an 1970.<br>Tagairtí

# **5.10 GRUPO 3.10: RESET AUTOMÁTICO**

### *Tabla 23: Ajustes de Reset automático*

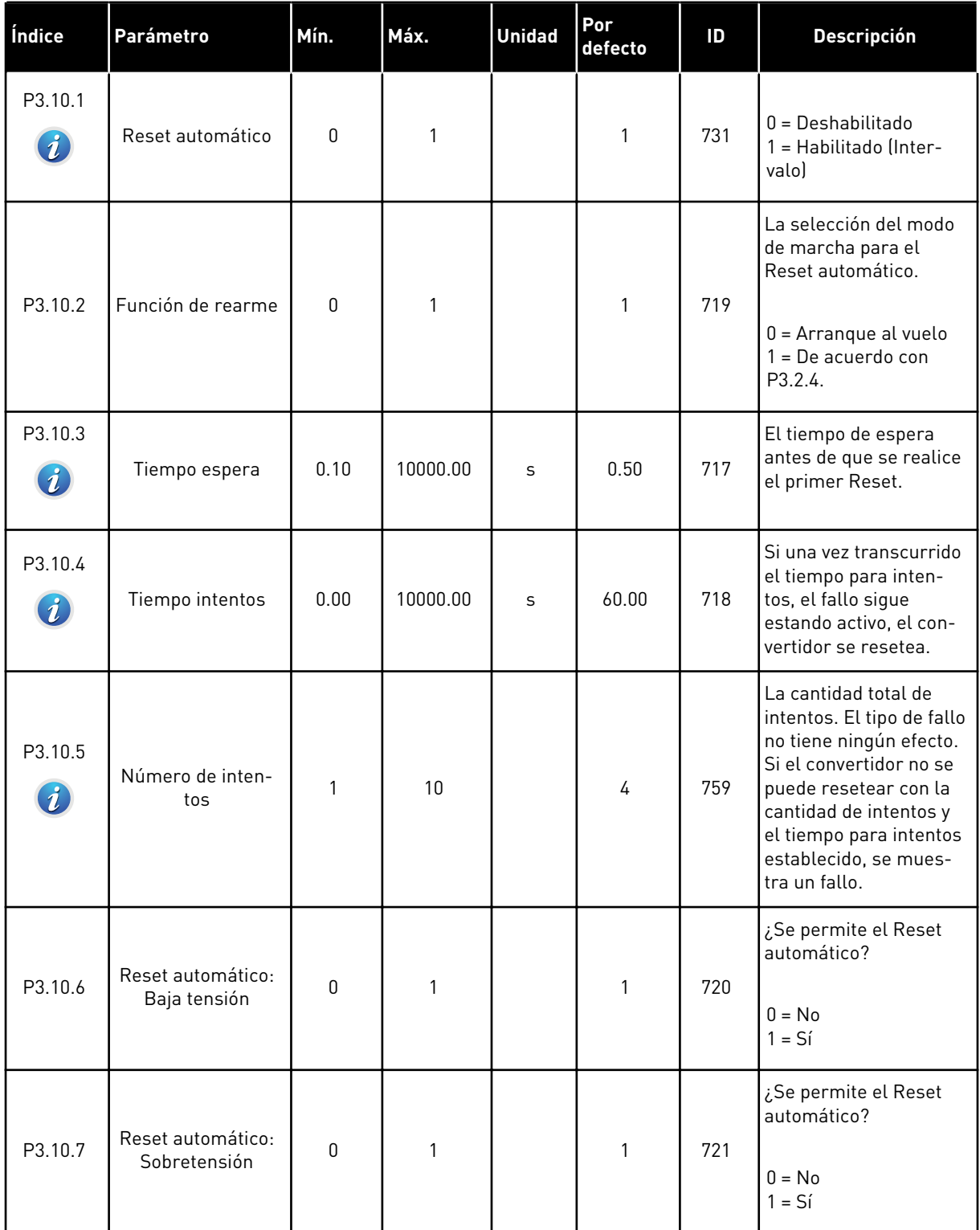

*Tabla 23: Ajustes de Reset automático*

| Índice   | Parámetro                                         | Mín.             | Máx. | <b>Unidad</b> | Por<br>defecto | ID    | <b>Descripción</b>                                          |
|----------|---------------------------------------------------|------------------|------|---------------|----------------|-------|-------------------------------------------------------------|
| P3.10.8  | Reset automático:<br>Sobreintensidad              | $\mathbf 0$      | 1    |               | 1              | 722   | ¿Se permite el Reset<br>automático?<br>$0 = No$<br>$1 = Si$ |
| P3.10.9  | Reset automático:<br>Al < 4mA                     | $\boldsymbol{0}$ | 1    |               | $\mathbf{1}$   | 723   | ¿Se permite el Reset<br>automático?<br>$0 = No$<br>$1 = Si$ |
| P3.10.10 | Reset automático:<br>Sobretemperatura<br>variador | $\mathbf 0$      | 1    |               | 1              | 724   | ¿Se permite el Reset<br>automático?<br>$0 = No$<br>$1 = Si$ |
| P3.10.11 | Reset automático:<br>Sobretemperatura<br>motor    | $\mathbf 0$      | 1    |               | 1              | 725   | ¿Se permite el Reset<br>automático?<br>$0 = No$<br>$1 = Si$ |
| P3.10.12 | Reset automático:<br>Fallo externo                | $\boldsymbol{0}$ | 1    |               | $\mathbf 0$    | 726   | ¿Se permite el Reset<br>automático?<br>$0 = No$<br>$1 = Si$ |
| P3.10.13 | Reset automático:<br>Fallo baja carga             | 0                | 1    |               | 0              | 738   | ¿Se permite el Reset<br>automático?<br>$0 = No$<br>$1 = Si$ |
| P3.10.14 | Supervisión PID                                   | No               | Sí   |               | No             | 15538 | ¿Se permite el Reset<br>automático?<br>$0 = No$<br>$1 = Si$ |

a dhe ann an 1970.

## **5.11 GRUPO 3.11: FUNCIONES DE TEMPORIZADOR**

#### *Tabla 24: 3.11.1 Intervalo de tiempo1*

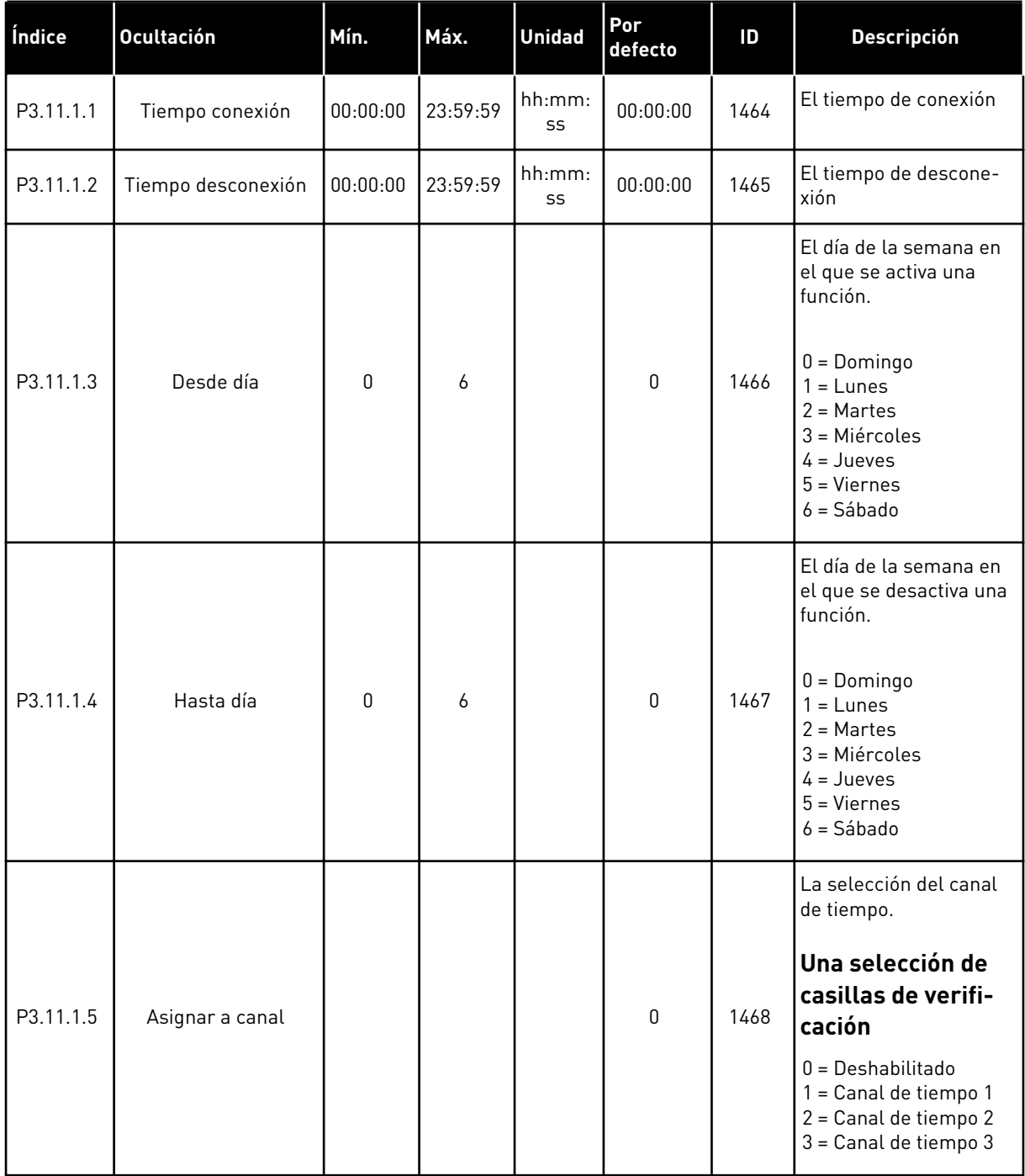

*Tabla 25: 3.11.2 Intervalo de tiempo2*

| Índice    | <b>Ocultación</b>  | Mín.     | Máx.     | <b>Unidad</b> | <b>Por</b><br>defecto | ID   | <b>Descripción</b>       |
|-----------|--------------------|----------|----------|---------------|-----------------------|------|--------------------------|
| P3.11.2.1 | Tiempo conexión    | 00:00:00 | 23:59:59 | hh:mm:<br>SS  | 00:00:00              | 1469 | Consulte el intervalo 1. |
| P3.11.2.2 | Tiempo desconexión | 00:00:00 | 23:59:59 | hh:mm:<br>SS  | 00:00:00              | 1470 | Consulte el intervalo 1. |
| P3.11.2.3 | Desde día          | 0        | 6        |               | 0                     | 1471 | Consulte el intervalo 1. |
| P3.11.2.4 | Hasta día          | 0        | 6        |               | 0                     | 1472 | Consulte el intervalo 1. |
| P3.11.2.5 | Asignar a canal    | 0        | 3        |               | 0                     | 1473 | Consulte el intervalo 1. |

## *Tabla 26: 3.11.3 Intervalo de tiempo3*

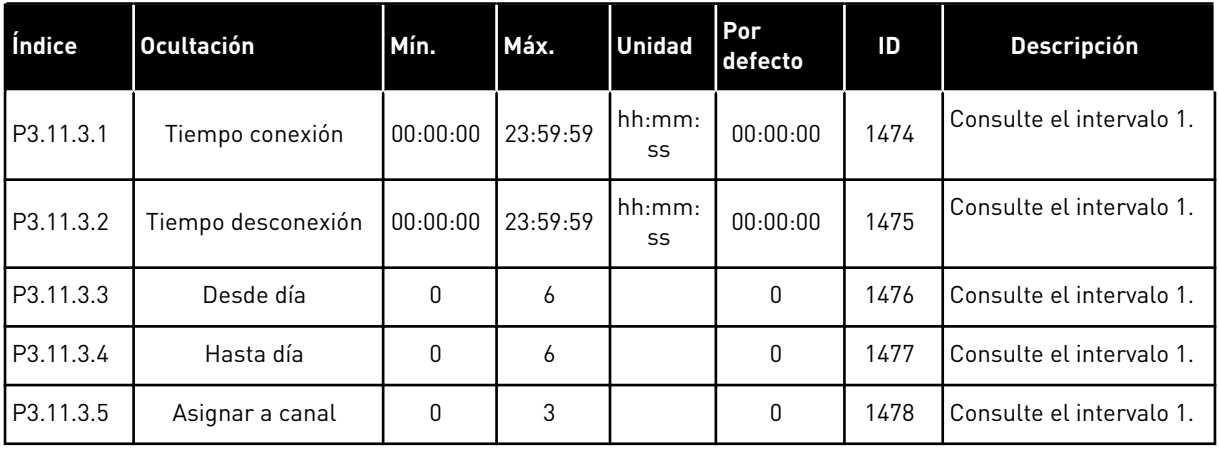

#### *Tabla 27: 3.11.4 Intervalo de tiempo4*

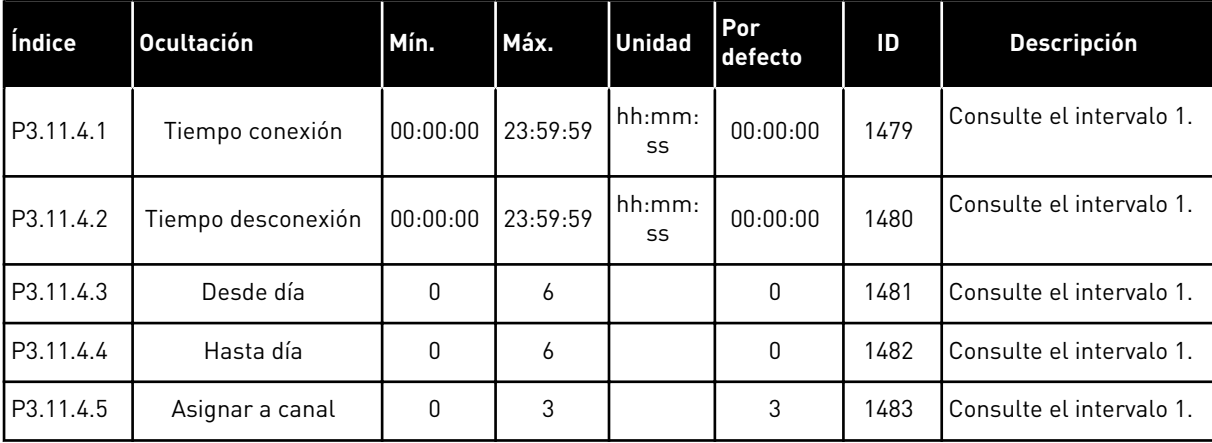

*Tabla 28: 3.11.5 Intervalo de tiempo5*

| Índice    | <b>Ocultación</b>  | Mín.     | Máx.     | <b>Unidad</b> | Por<br>defecto | ID   | <b>Descripción</b>       |
|-----------|--------------------|----------|----------|---------------|----------------|------|--------------------------|
| P3.11.5.1 | Tiempo conexión    | 00:00:00 | 23:59:59 | hh:mm:<br>SS  | 00:00:00       | 1484 | Consulte el intervalo 1. |
| P3.11.5.2 | Tiempo desconexión | 00:00:00 | 23:59:59 | hh:mm:<br>SS  | 00:00:00       | 1485 | Consulte el intervalo 1. |
| P3.11.5.3 | Desde día          | 0        | 6        |               | 0              | 1486 | Consulte el intervalo 1. |
| P3.11.5.4 | Hasta día          | 0        | 6        |               | 0              | 1487 | Consulte el intervalo 1. |
| P3.11.5.5 | Asignar a canal    | 0        | 3        |               | 0              | 1488 | Consulte el intervalo 1. |

## *Tabla 29: 3.11.6 Temporizador 1*

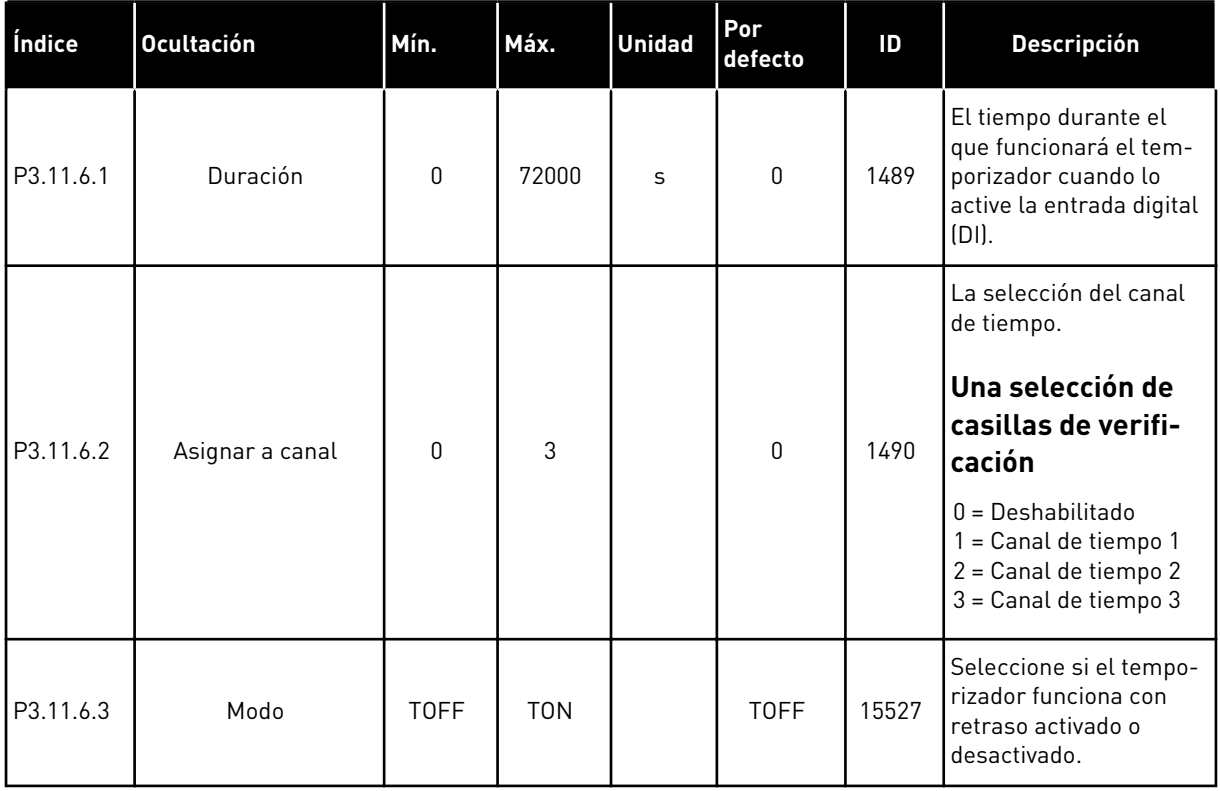

## *Tabla 30: 3.11.7 Temporizador 2*

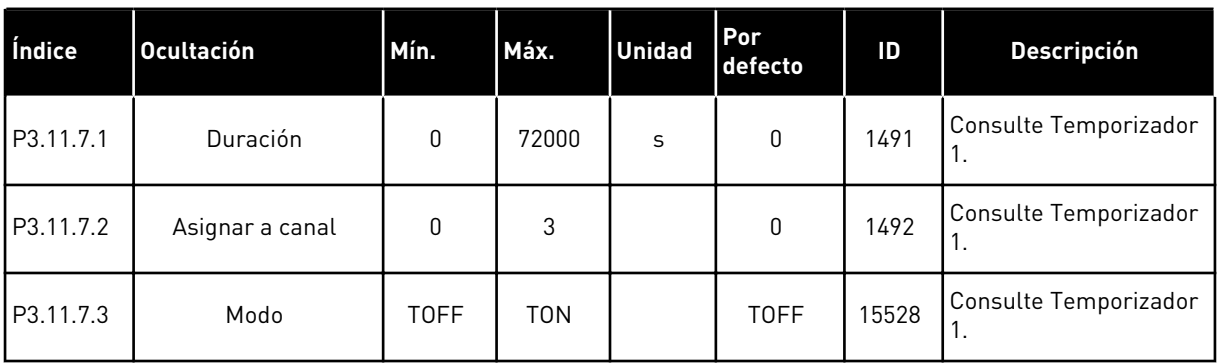

## *Tabla 31: 3.11.8 Temporizador 3*

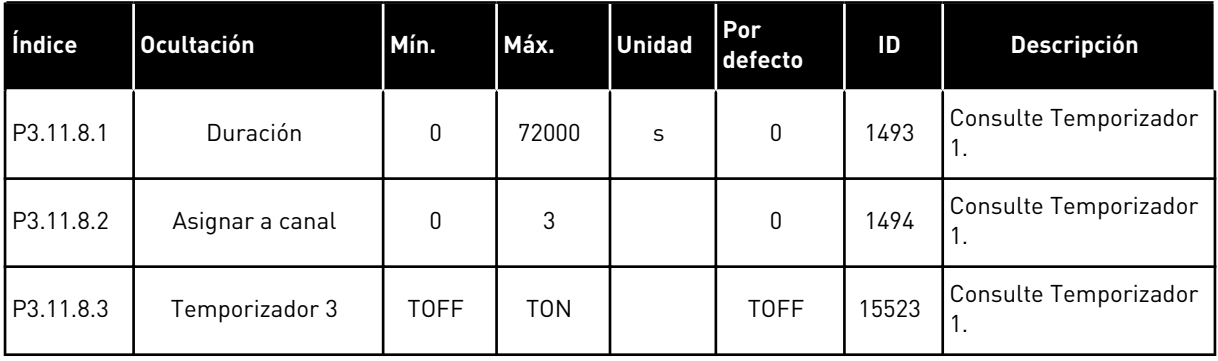

a dhe ann an 1970.

### **5.12 GRUPO 3.12: CONTROLADOR 1 PID**

### *Tabla 32: Ajustes básicos del controlador 1 PID*

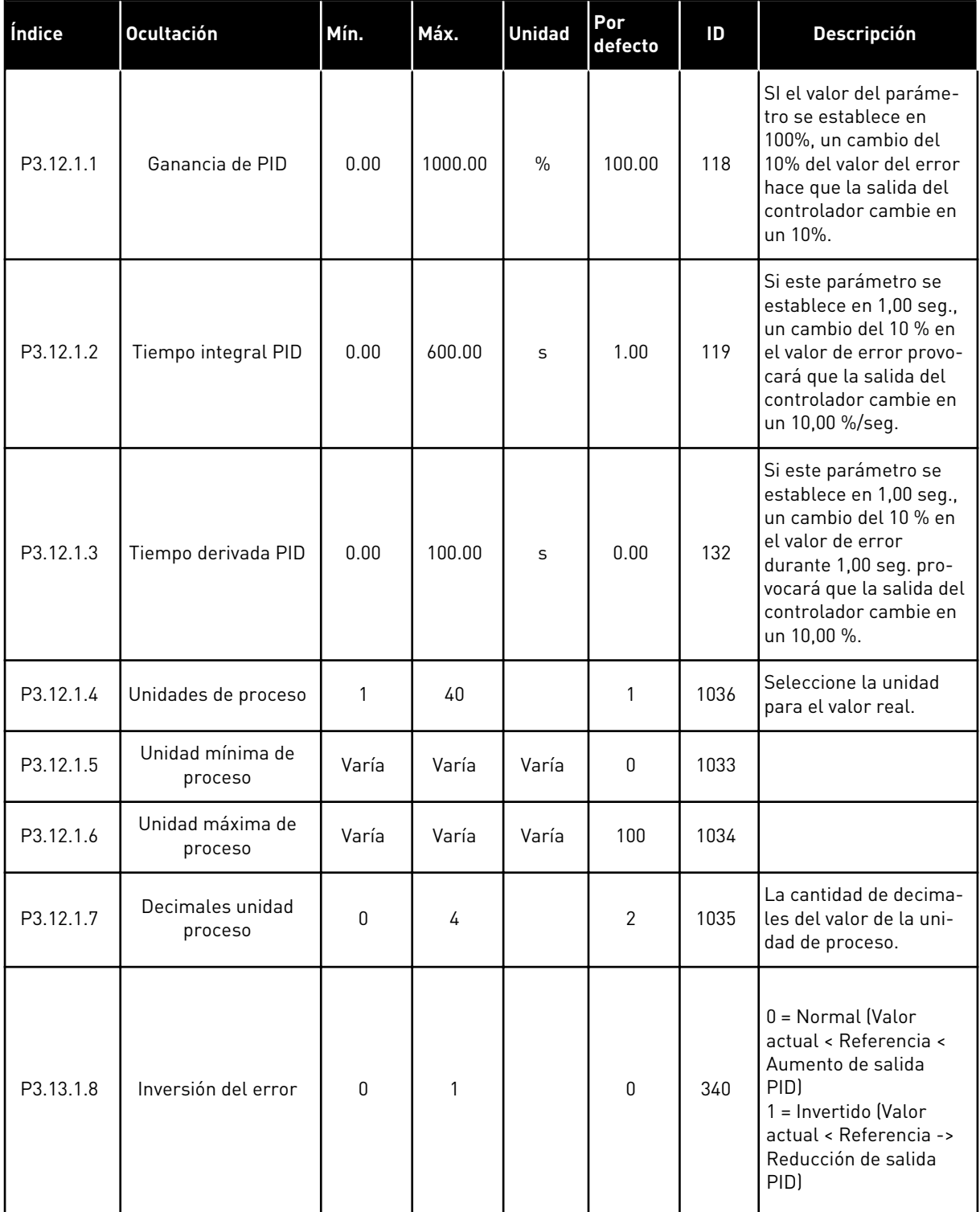

*Tabla 32: Ajustes básicos del controlador 1 PID*

| Índice                         | Ocultación                 | Mín.  | Máx.   | <b>Unidad</b> | Por<br>defecto | ID   | <b>Descripción</b>                                                                                                    |
|--------------------------------|----------------------------|-------|--------|---------------|----------------|------|----------------------------------------------------------------------------------------------------|
| P3.13.1.9<br>$\bm{i}$          | Histéresis banda<br>muerta | Varía | Varía  | Varía         | $\mathbf{0}$   | 1056 | El área de banda<br>muerta alrededor de la<br>referencia en unidades<br>de proceso. La salida<br>PID está bloqueada si<br>el valor actual se man-<br>tiene dentro del área<br>de banda muerta<br>durante el tiempo esta-<br>blecido. |
| P3.12.1.10<br>$\boldsymbol{i}$ | Retraso banda<br>muerta    | 0.00  | 320.00 | S             | 0.00           | 1057 | Si el valor actual se<br>mantiene dentro del<br>área de banda muerta<br>durante el tiempo esta-<br>blecido, la salida se<br>bloquea.                                                                                                 |

## *Tabla 33: Ajustes de referencia*

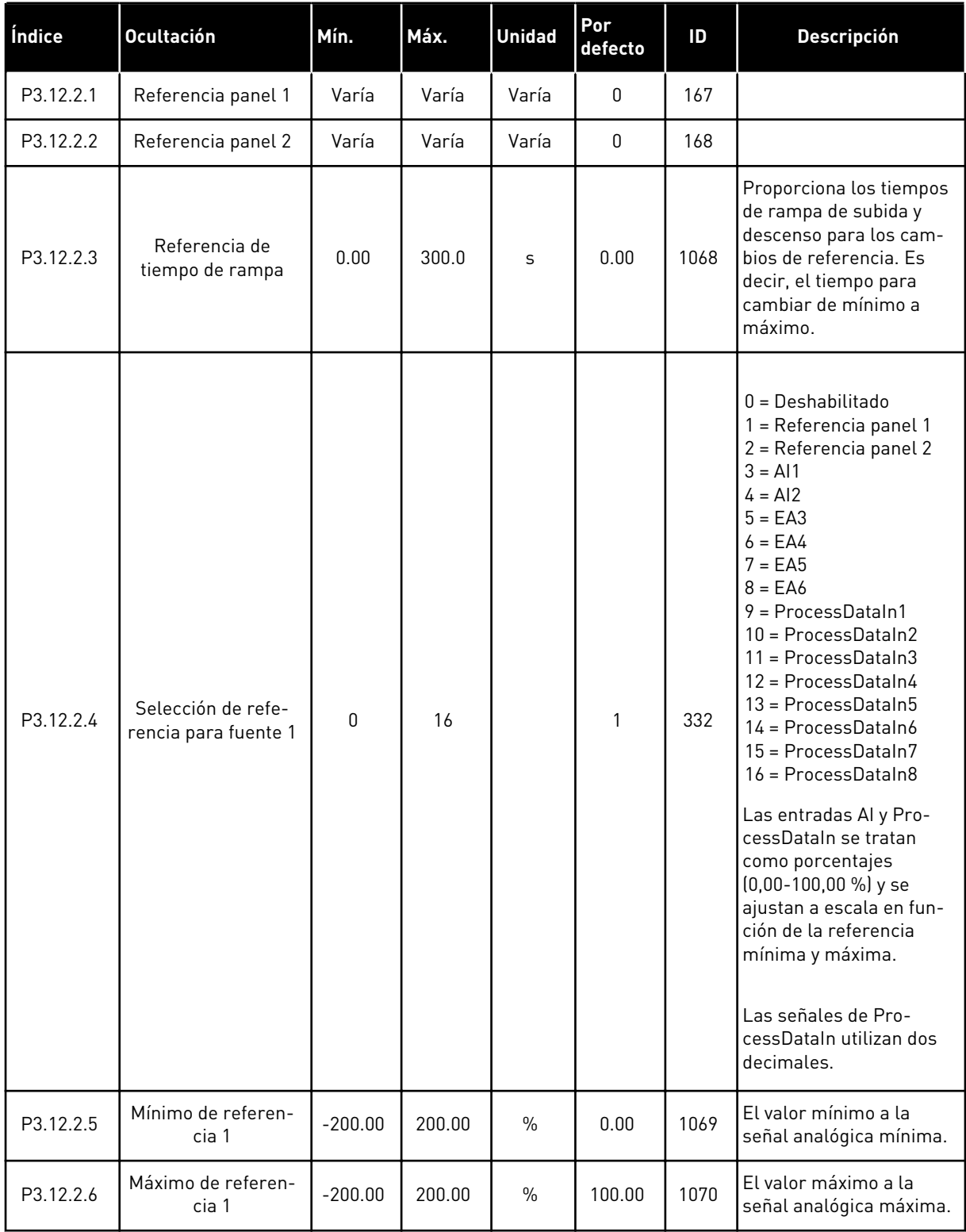

## *Tabla 33: Ajustes de referencia*

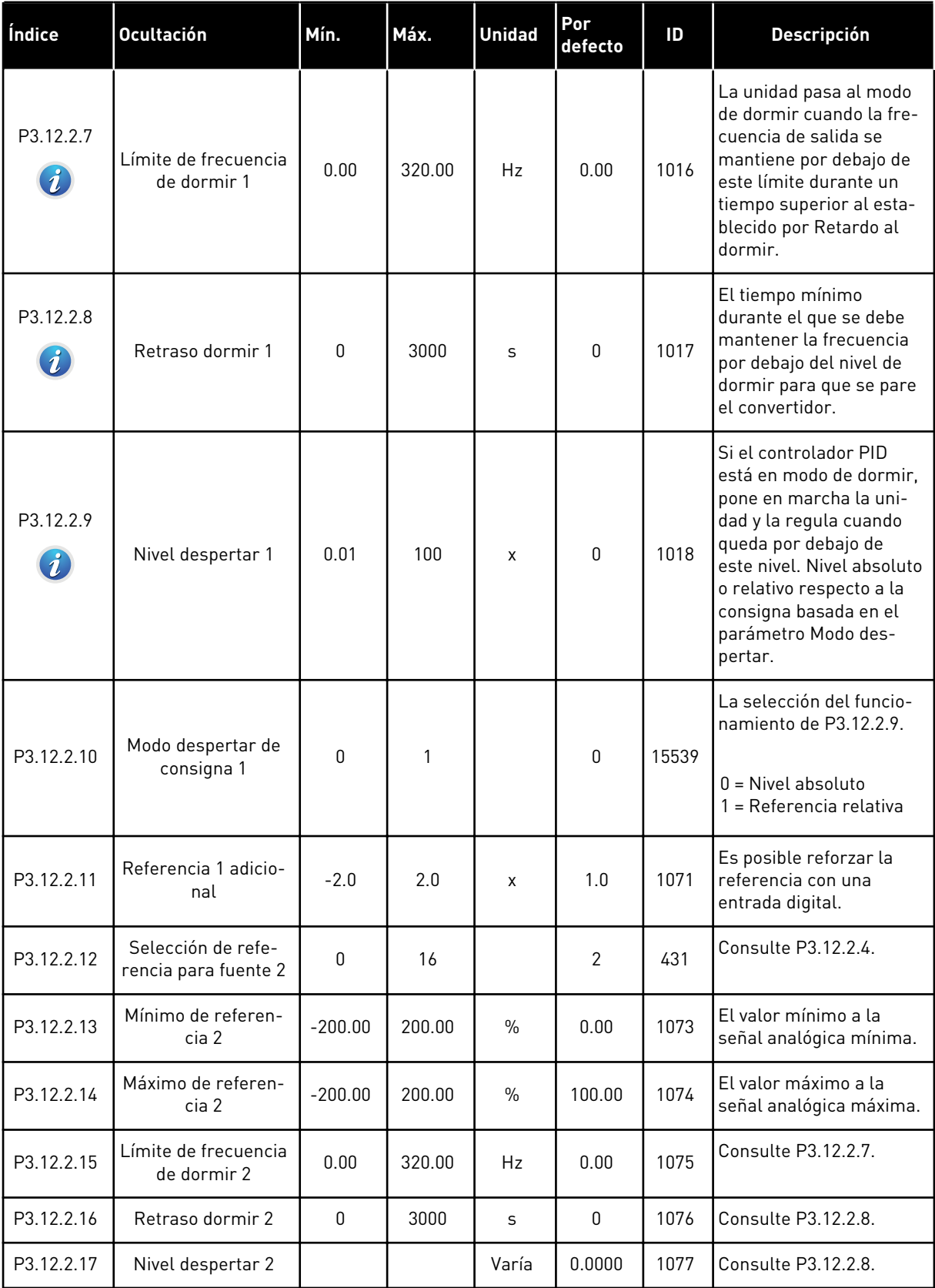

a dhe ann ann an 1970.

### *Tabla 33: Ajustes de referencia*

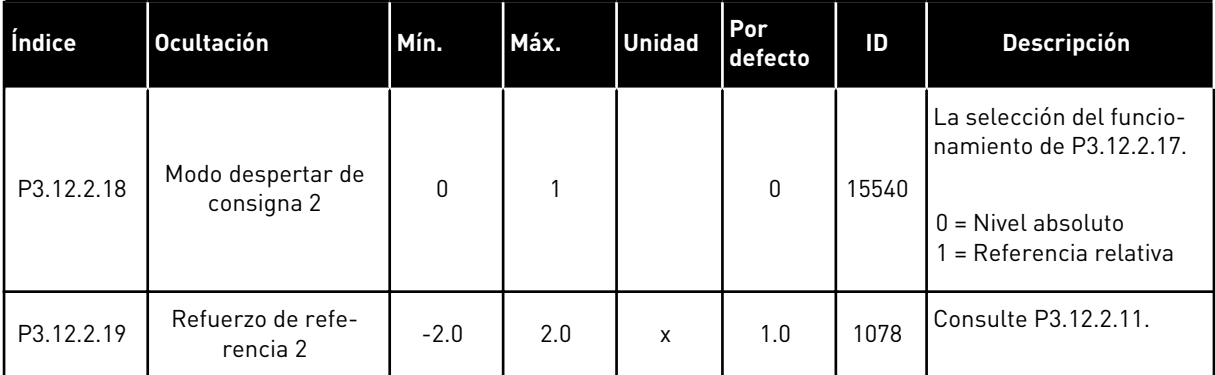

## *Tabla 34: Ajustes de valor actual*

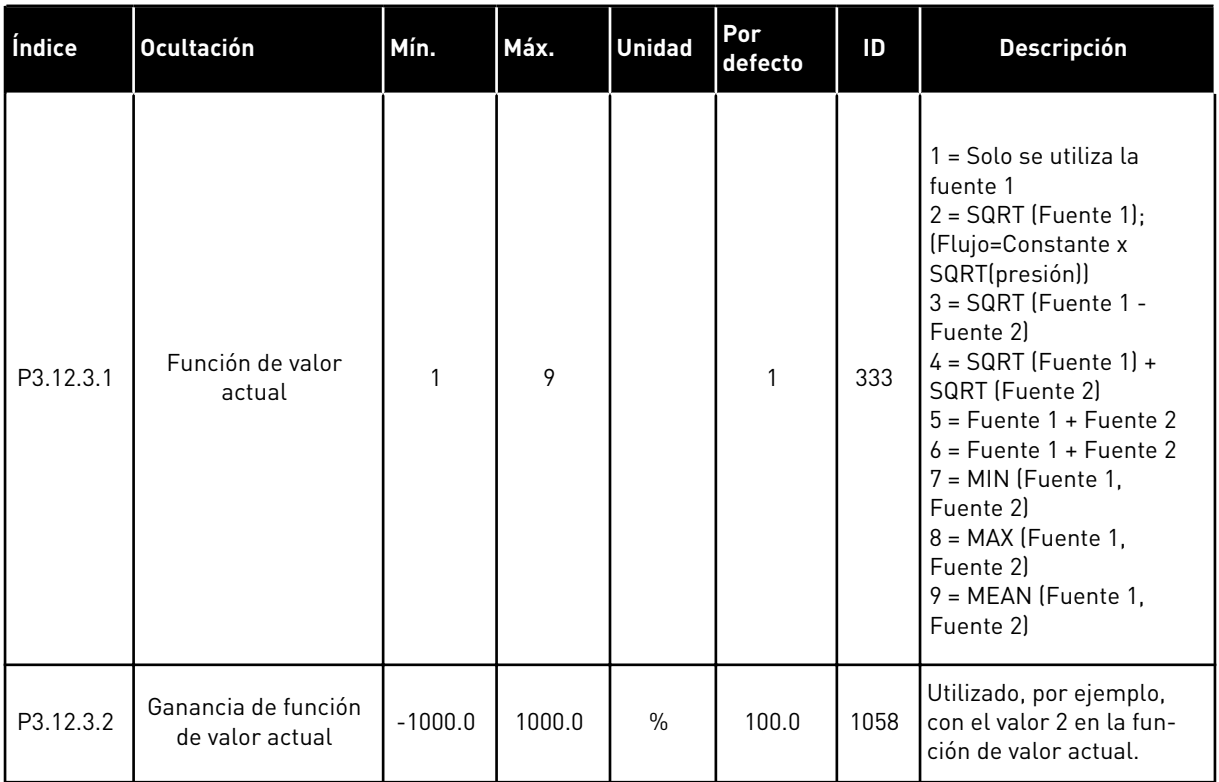

a dhe ann ann an 1970.<br>Tha ann an 1970, ann an 1970, ann an 1970.

### *Tabla 34: Ajustes de valor actual*

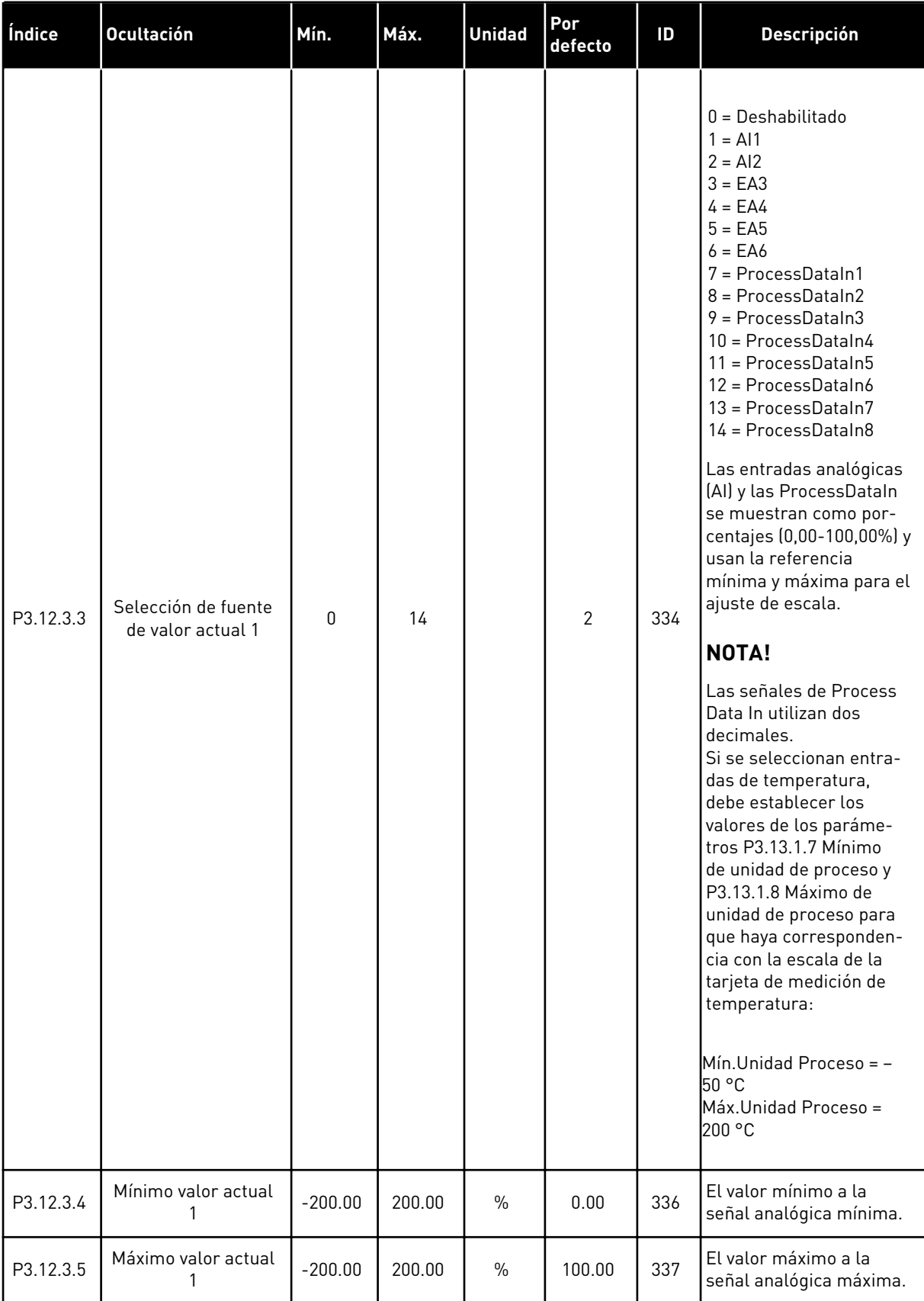

## *Tabla 34: Ajustes de valor actual*

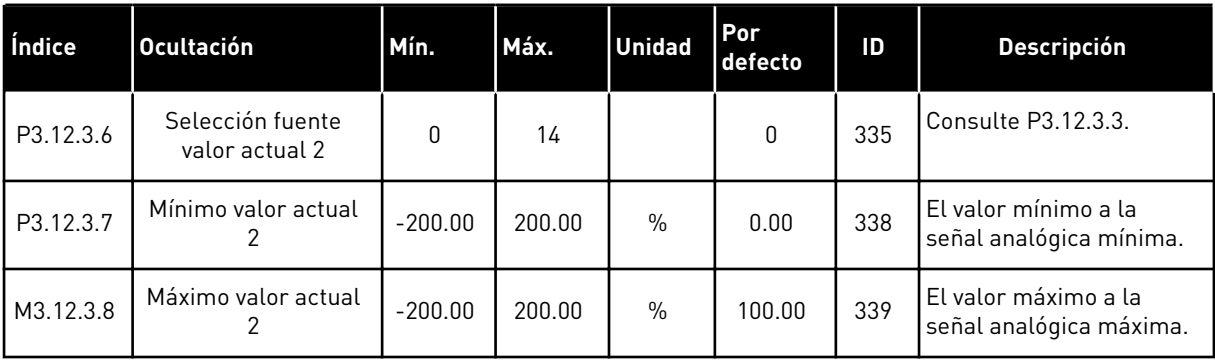

## *Tabla 35: Ajustes de valor actual estimado*

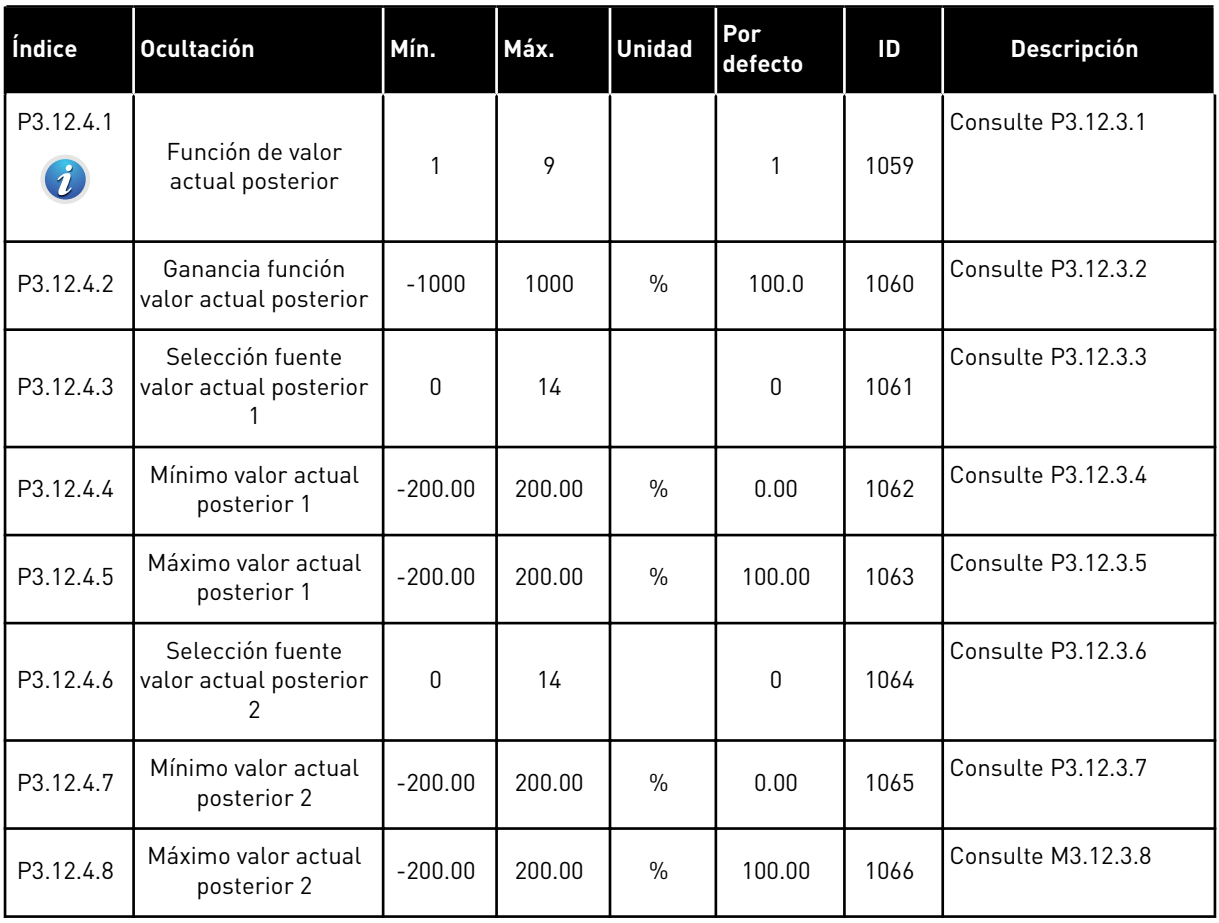

a dhe ann ann an 1970.

*Tabla 36: Parámetros de supervisión del proceso*

| Índice                        | <b>Ocultación</b>                    | Mín.         | Máx.  | <b>Unidad</b> | Por<br>defecto | ID  | Descripción                                                                                           |
|-------------------------------|--------------------------------------|--------------|-------|---------------|----------------|-----|----------------------------------------------------------------------------------------------------|
| P3.12.5.1<br>$\boldsymbol{i}$ | Habilitar supervisión<br>del proceso | $\mathbf{0}$ | 1     |               | $\mathbf 0$    | 735 | $0 = Deshabilitado$<br>1 = Habilitado (Inter-<br>valo)                                                |
| P3.12.5.2                     | Límite superior                      | Varía        | Varía | Varía         | Varía          | 736 | La supervisión del<br>valor real/de proceso<br>superior.                                              |
| P3.12.5.3                     | Límite inferior                      | Varía        | Varía | Varía         | Varía          | 758 | La supervisión del<br>valor real/de proceso<br>inferior.                                              |
| P3.12.5.4                     | Retraso                              | $\mathbf{0}$ | 30000 | S             | $\mathbf{0}$   | 737 | Si no se alcanza el<br>valor de objetivo en<br>este tiempo, se mues-<br>tra un fallo o una<br>alarma. |

*Tabla 37: Parámetros de compensación por pérdida de presión*

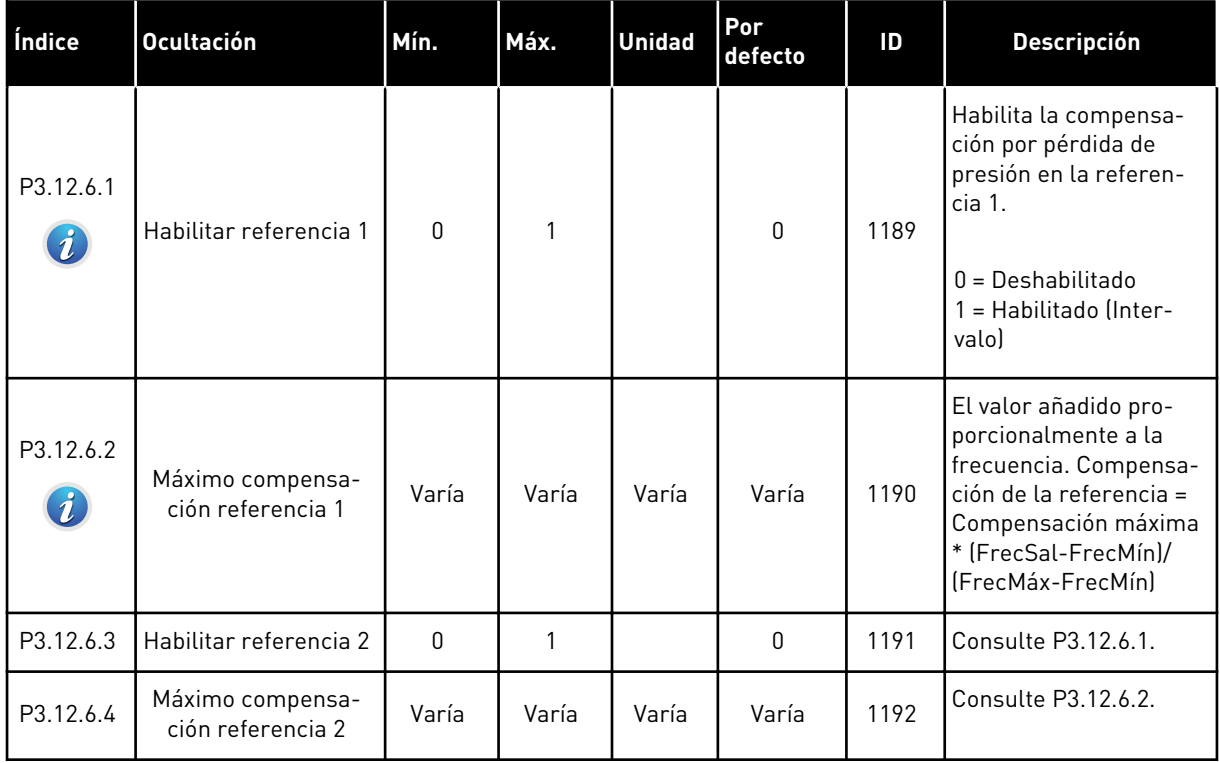

## **5.13 GRUPO 3.13: CONTROLADOR 2 PID**

### *Tabla 38: Ajustes básicos*

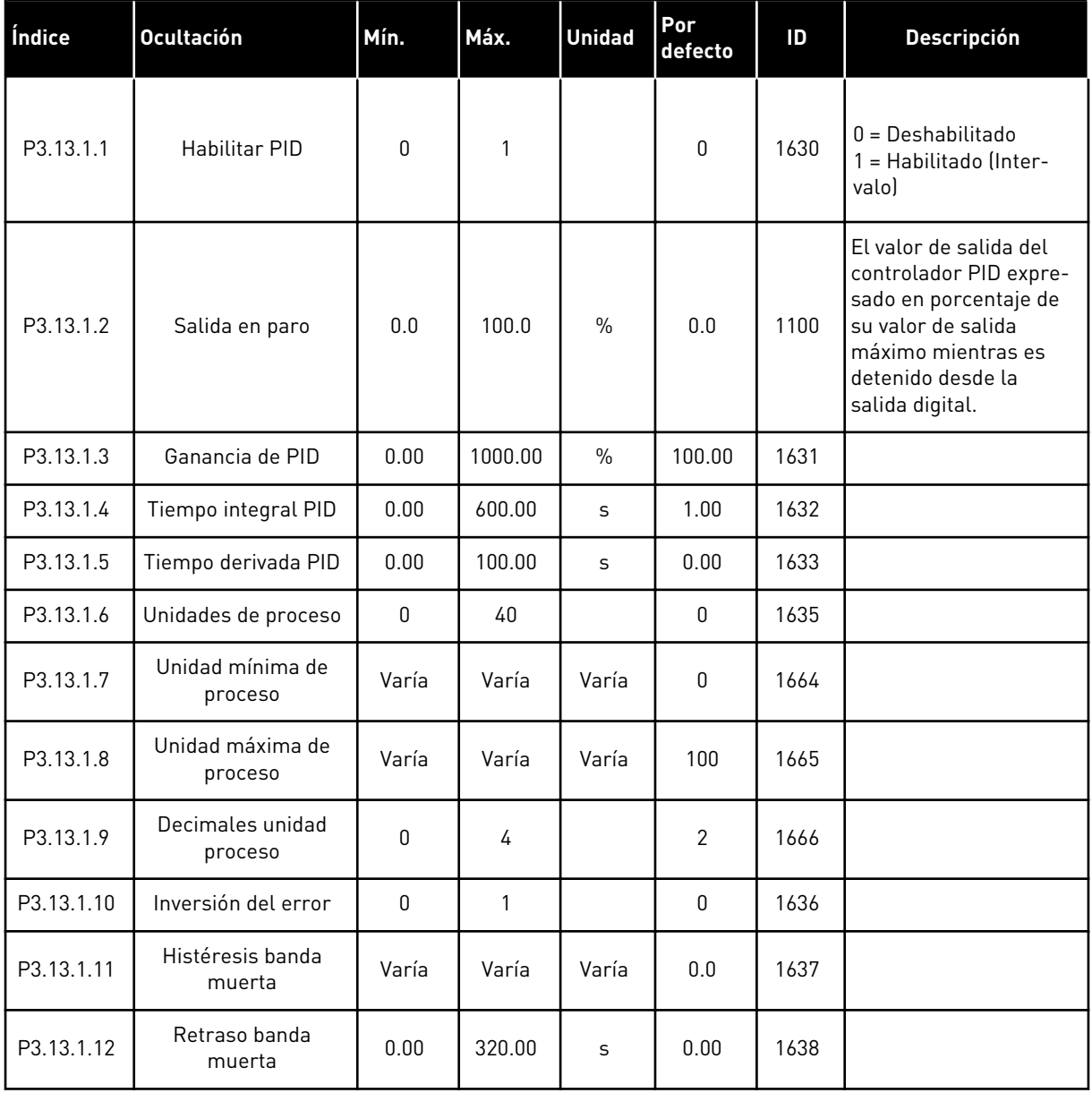

a dhe ann an 1970.

## *Tabla 39: Consignas*

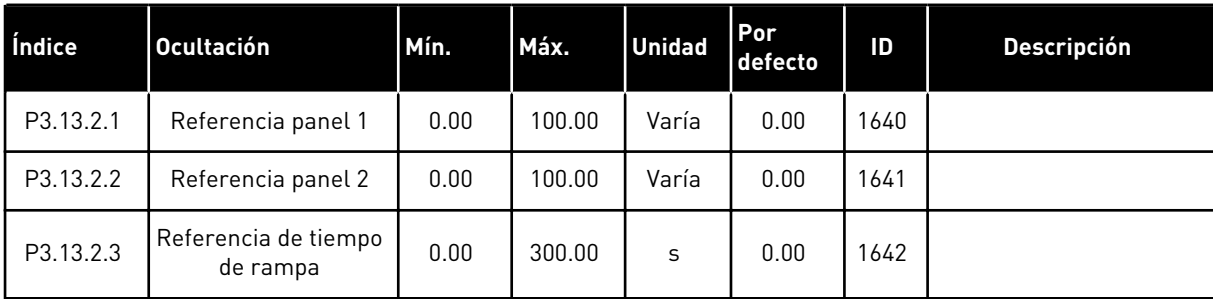

### *Tabla 39: Consignas*

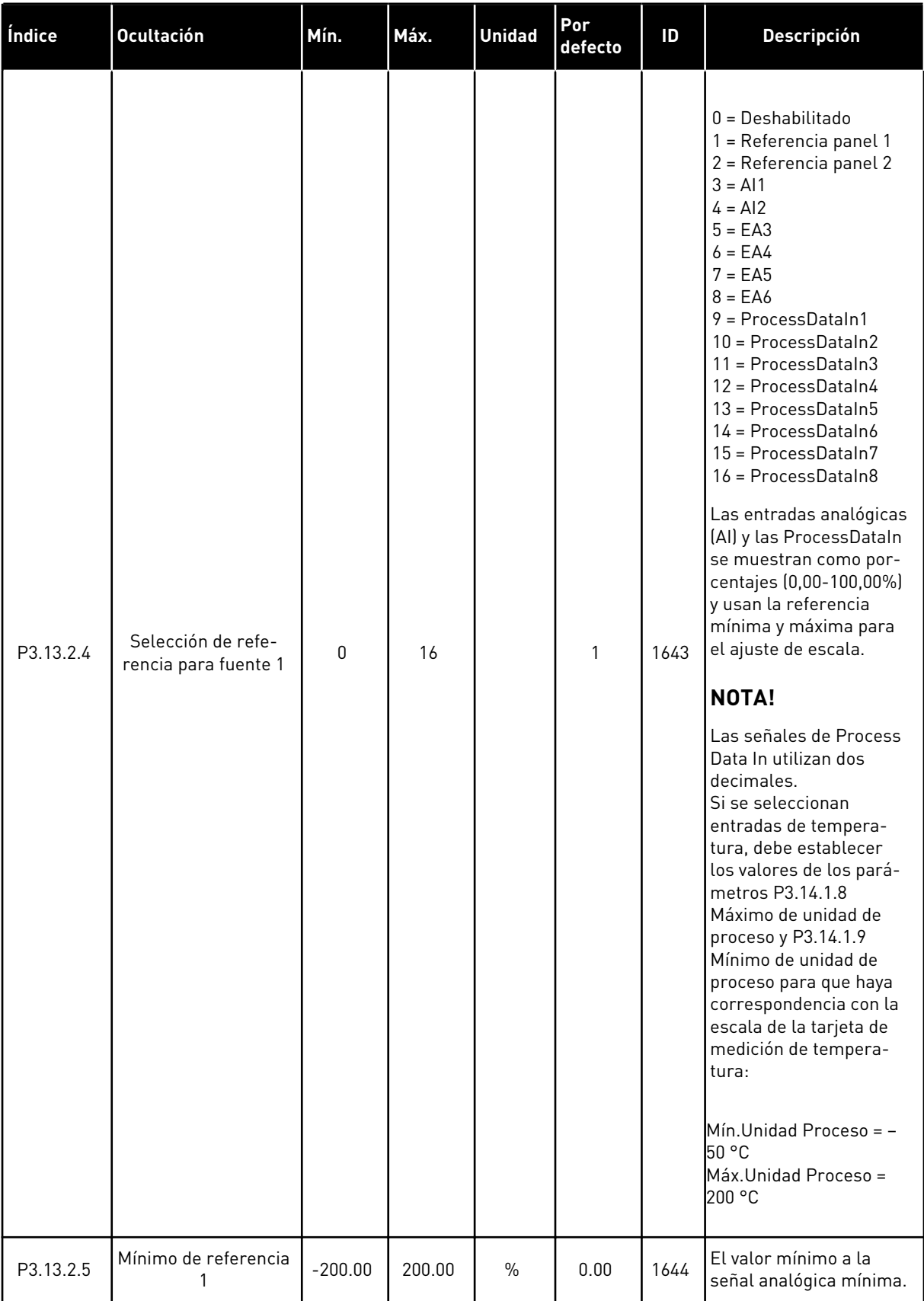

### *Tabla 39: Consignas*

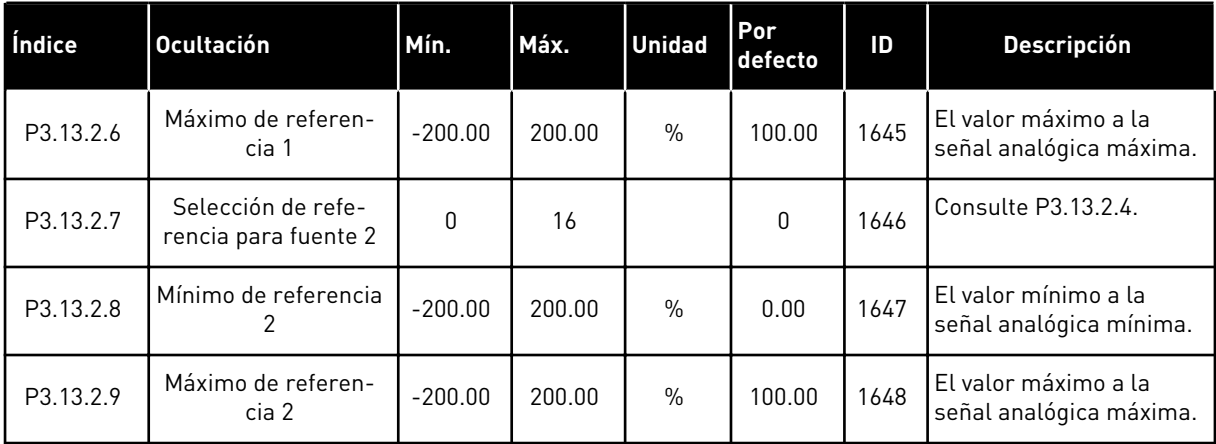

### *Tabla 40: Valores actuales*

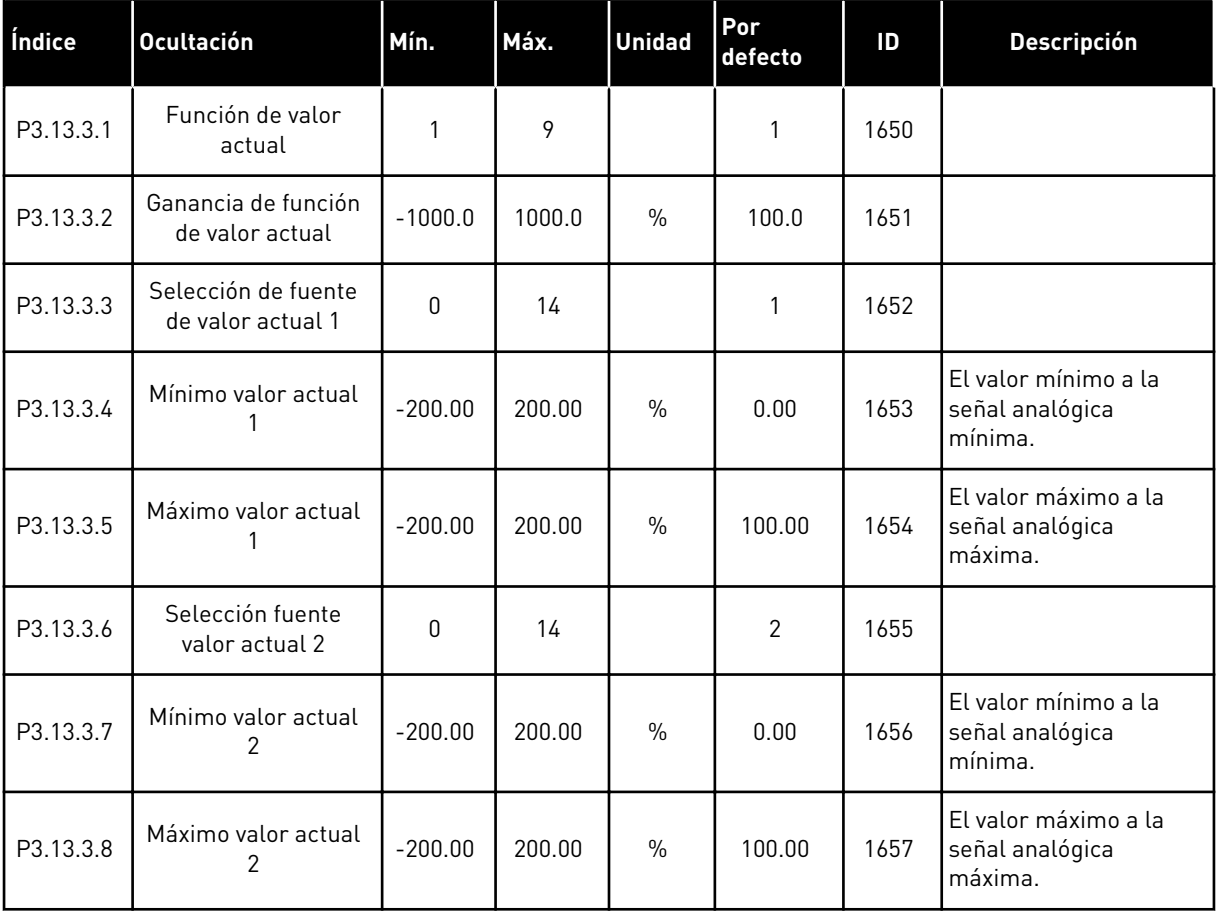

## *Tabla 41: Supervisión del proceso*

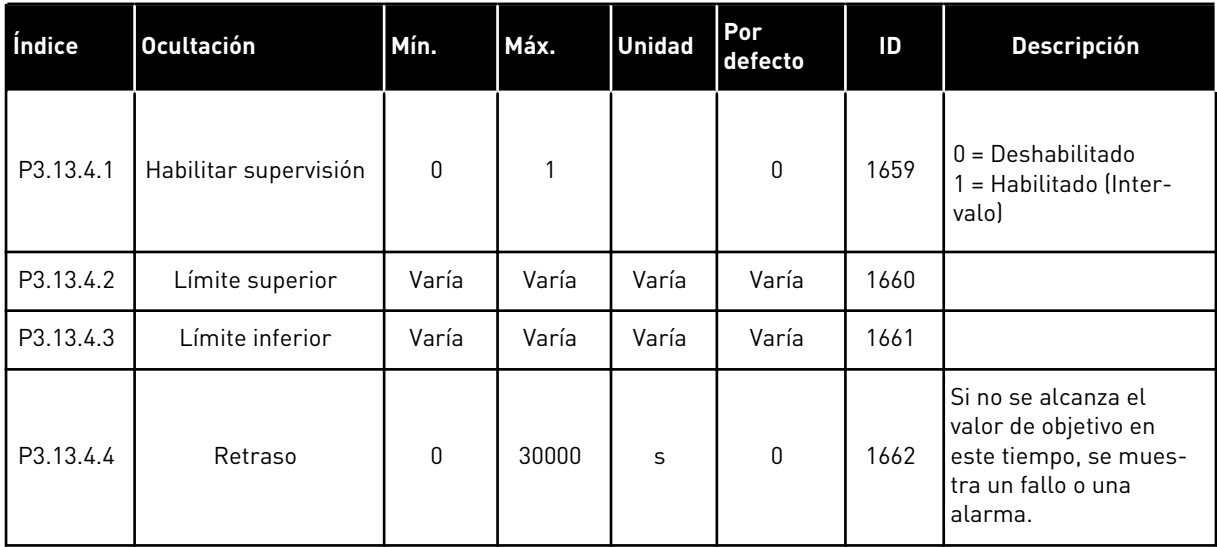

a dhe ann ann an 1970.<br>Tha ann an 1970, ann an 1970, ann an 1970.
#### **5.14 GRUPO 3.14: MULTIBOMBA**

#### *Tabla 42: Parámetros de MultiBomba (PFC, MultiMaster)*

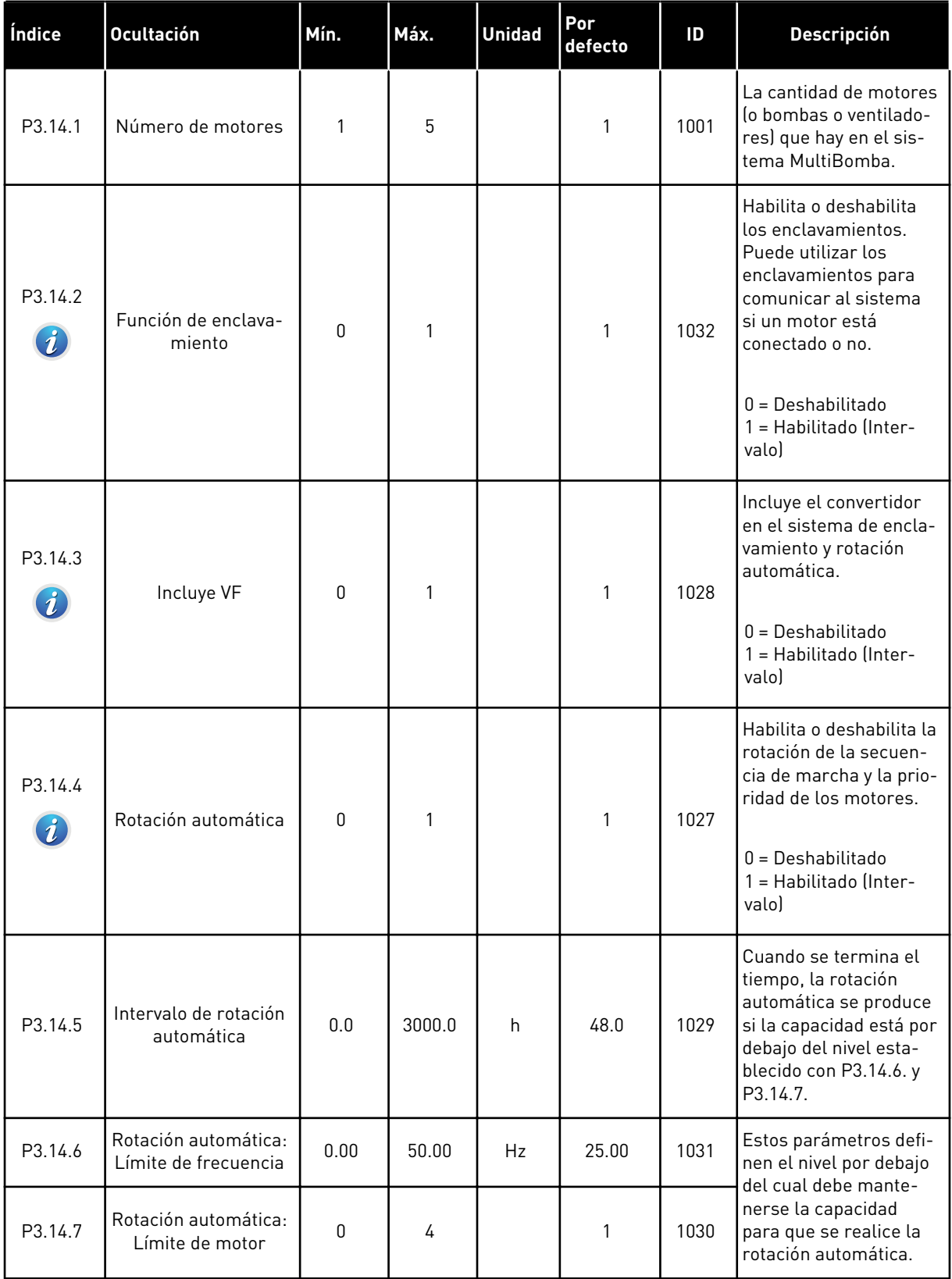

P3.14.9

desconexión auxiliares

auxiliares, debe transcurrir este tiempo para que se añadan o se eliminen bombas.

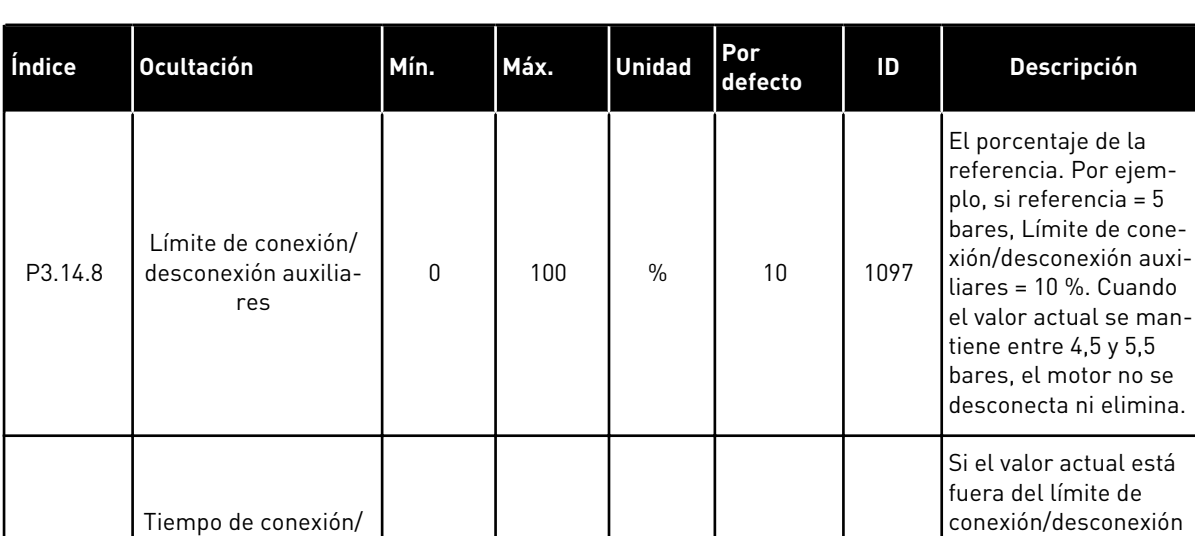

0 3600 s 10 1098

*Tabla 42: Parámetros de MultiBomba (PFC, MultiMaster)*

#### **5.15 GRUPO 3.16: MODO ANTI-INCENDIO**

*Tabla 43: Parámetros del modo Anti-Incendio*

| Índice  | <b>Ocultación</b>                     | Mín. | Máx.   | <b>Unidad</b> | Por<br>defecto         | ID   | <b>Descripción</b>                                                                                                    |
|---------|---------------------------------------|------|--------|---------------|------------------------|------|----------------------------------------------------------------------------------------------------|
| P3.16.1 | Contraseña                            | 0    | 9999   |               | $\mathbf 0$            | 1599 | 1002 = Habilitado<br>1234 = Modo prueba                                                                                                    |
| P3.16.2 | Anti-Incendio activo<br>Abierto       |      |        |               | DigIN<br>ranura<br>0.2 | 1596 | Open = Anti-Incendio<br>activo<br>closed = Sin acción                                                                                                    |
| P3.16.3 | Anti-Incendio activo<br>Cerrar        |      |        |               | DigIN<br>ranura<br>0.1 | 1619 | Open = Sin acción<br>Closed = Anti-Incendio<br>activo                                                                                                    |
| P3.16.4 | Frecuencia                            | 8.00 | P3.3.2 | Hz            | 0.00                   | 1598 | La frecuencia utilizada<br>cuando el modo Anti-<br>-Incendio está acti-<br>vado.                                                                                                    |
| P3.16.5 | Selección referencia<br>de frecuencia | 0    | 8      |               | $\boldsymbol{0}$       | 1617 | Selección de la refe-<br>rencia de frecuencia<br>cuando el modo Anti-<br>-Incendio se encuentra<br>activo. Permite la<br>selección de, por ejem-<br>plo, el controlador de<br>Al1 o PID como refe-<br>rencia también mien-<br>tras el convertidor fun-<br>ciona en modo Anti-<br>-Incendio.<br>$0 =$ Frecuencia de<br>modo Anti-Incendio<br>1 = Frecuencias fijas<br>$2 = Panel$<br>$3 =$ Fieldbus<br>$4 = A11$<br>$5 = AI2$<br>$6 = A11 + A12$<br>$7 = PID1$<br>8 = Potenciómetro<br>motorizado |

*Tabla 43: Parámetros del modo Anti-Incendio*

| Índice                       | <b>Ocultación</b>                                                 | Mín.        | Máx.  | <b>Unidad</b> | Por<br>defecto         | ID    | <b>Descripción</b>                                                                                                    |
|------------------------------|-------------------------------------------------------------------|-------------|-------|---------------|------------------------|-------|----------------------------------------------------------------------------------------------------|
| P3.16.6                      | Modo Anti-Incendio<br>inverso                                     |             |       |               | DigIN<br>ranura<br>0.1 | 1618  | La orden de inversión<br>del sentido de giro en<br>el modo Anti-Incendio.<br>Esta función no tiene<br>efecto en funciona-<br>miento normal.<br>Open = Directo<br>Closed = Inversión de<br>giro |
| P3.16.7                      | Frecuencia fija de<br>modo anti-incendio 1                        | 0           | 50    |               | 10                     | 15535 | Frecuencia fija para<br>modo anti-incendio.                                                                                                    |
| P3.16.8                      | Frecuencia fija de<br>modo anti-incendio 2                        | $\mathbf 0$ | 50    |               | 20                     | 15536 | Consultar el caso ante-<br>rior.                                                                                                    |
| P3.16.9                      | Frecuencia fija de<br>modo anti-incendio 3                        | 0           | 50    |               | 30                     | 15537 | Consultar el caso ante-<br>rior.                                                                                                    |
| M3.16.10                     | Estado Anti-Incendio                                              | 0           | 3     |               | 0                      | 1597  | Un valor de monitor.<br>Consulte la 4.1.2 Valo-<br>res básicos.<br>$0 = Deshabilitado$<br>1 = Habilitado (Inter-<br>valol<br>2 = Activado (habilitado<br>+ DI abierta)<br>3 = Modo prueba      |
| M3.16.11                     | Contador Anti-Incen-<br>dio                                       |             |       |               | 0                      | 1679  | Muestra la cantidad de<br>veces que el modo<br>Anti-Incendio se ha<br>activado en el modo<br>habilitado. Este conta-<br>dor no se puede rese-<br>tear.                                         |
| P3.16.12<br>$\boldsymbol{i}$ | Intensidad para eje-<br>cutar indicación de<br>modo anti-incendio | 0.0         | 100.0 | $\frac{0}{0}$ | 20.0                   | 15580 | El límite de intensidad<br>de la señal Ejecutar<br>indicación de la salida<br>digital.                                                                                                    |

a dhe ann an 1970.<br>Tha ann an 1970, ann an 1970, ann an 1970.

# **5.16 GRUPO 3.17: AJUSTES DE LA APLICACIÓN**

#### *Tabla 44: Ajustes de la aplicación*

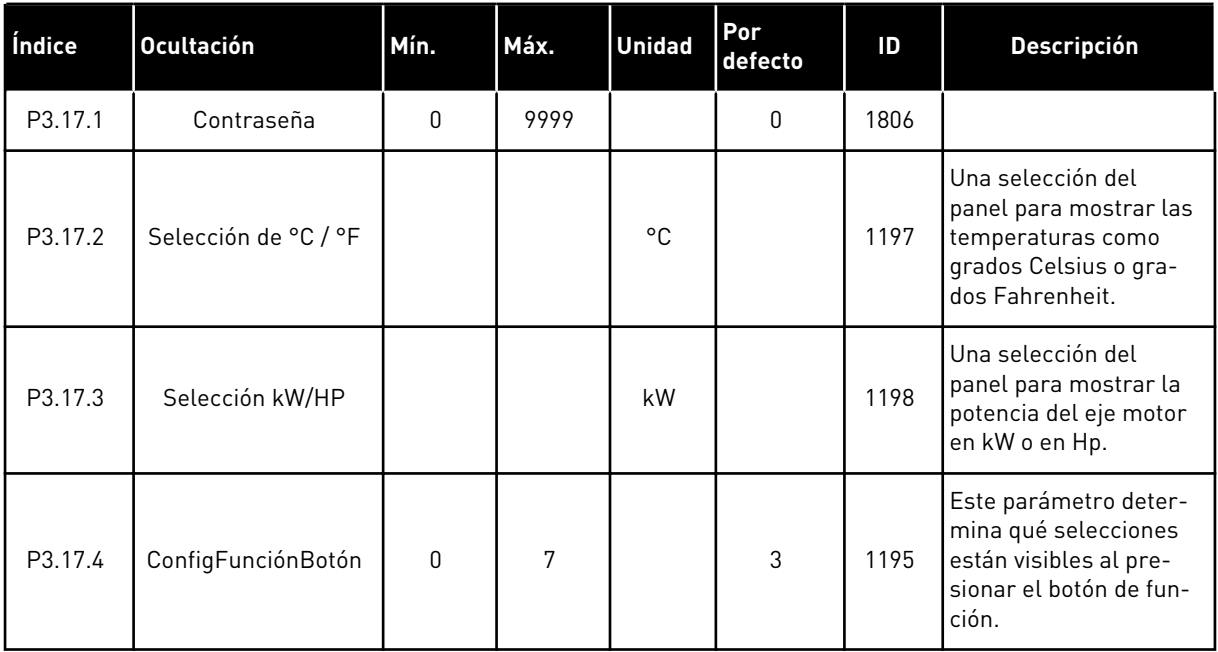

# **5.17 GRUPO 3.18: AJUSTES DE SALIDA PULSO KWH**

### *Tabla 45: Ajustes de Salida pulso kWh*

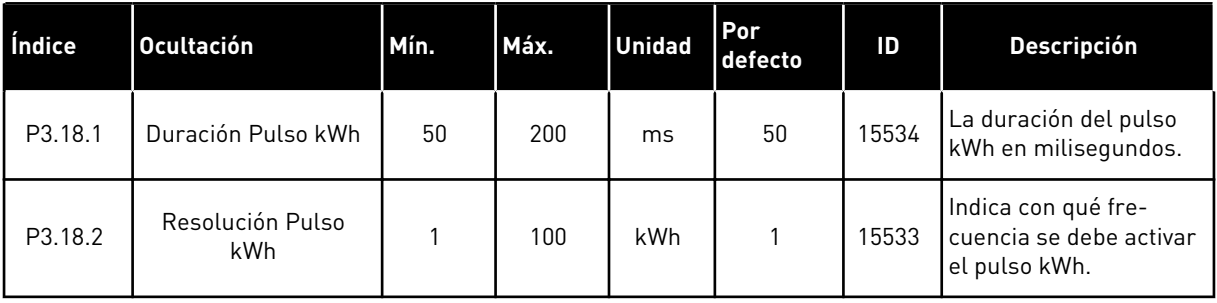

# **6 MENÚ DIAGNÓSTICO**

# **6.1 FALLOS ACTIVOS**

Si aparece un fallo o muchos fallos, la pantalla muestra el nombre del fallo y parpadea. Presione OK para volver al menú Diagnóstico. En el submenú Fallos activos se muestra el número de fallos. Seleccione un fallo y presione OK para ver los datos de fecha y hora del mismo.

El fallo permanece activo hasta que se resetea. Hay 5 formas de resetear un fallo.

- Presione el botón Reset durante 2 seg.
- Entre en el submenú Reset fallos y utilice el parámetro Reset fallos.
- Proporcione una señal de Reset en el terminal de I/O.
- Proporcione un señal de Reset con el Fieldbus.
- Proporcione un señal de Reset en Vacon Live.

En el submenú Fallos activos puede almacenar un máximo de 10 fallos. El submenú muestra los fallos en la secuencia en la que se han producido.

## **6.2 RESET FALLOS**

En este menú, puede resetear fallos. Consulte las instrucciones en el capítulo *[10.1 Aparece](#page-176-0)  [un fallo.](#page-176-0)*.

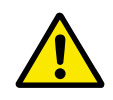

## **PRECAUCIÓN!**

Antes de resetear el fallo, quite la señal de control externa para evitar que se vuelva a poner en marcha el convertidor accidentalmente.

#### **6.3 HISTORIAL DE FALLOS**

Puede consultar 40 fallos en el historial de fallos.

Para ver los detalles de un fallo, vaya al historial de fallos, busque el fallo y presione OK.

# **6.4 CONTADORES TOTALES**

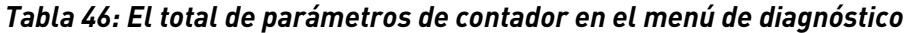

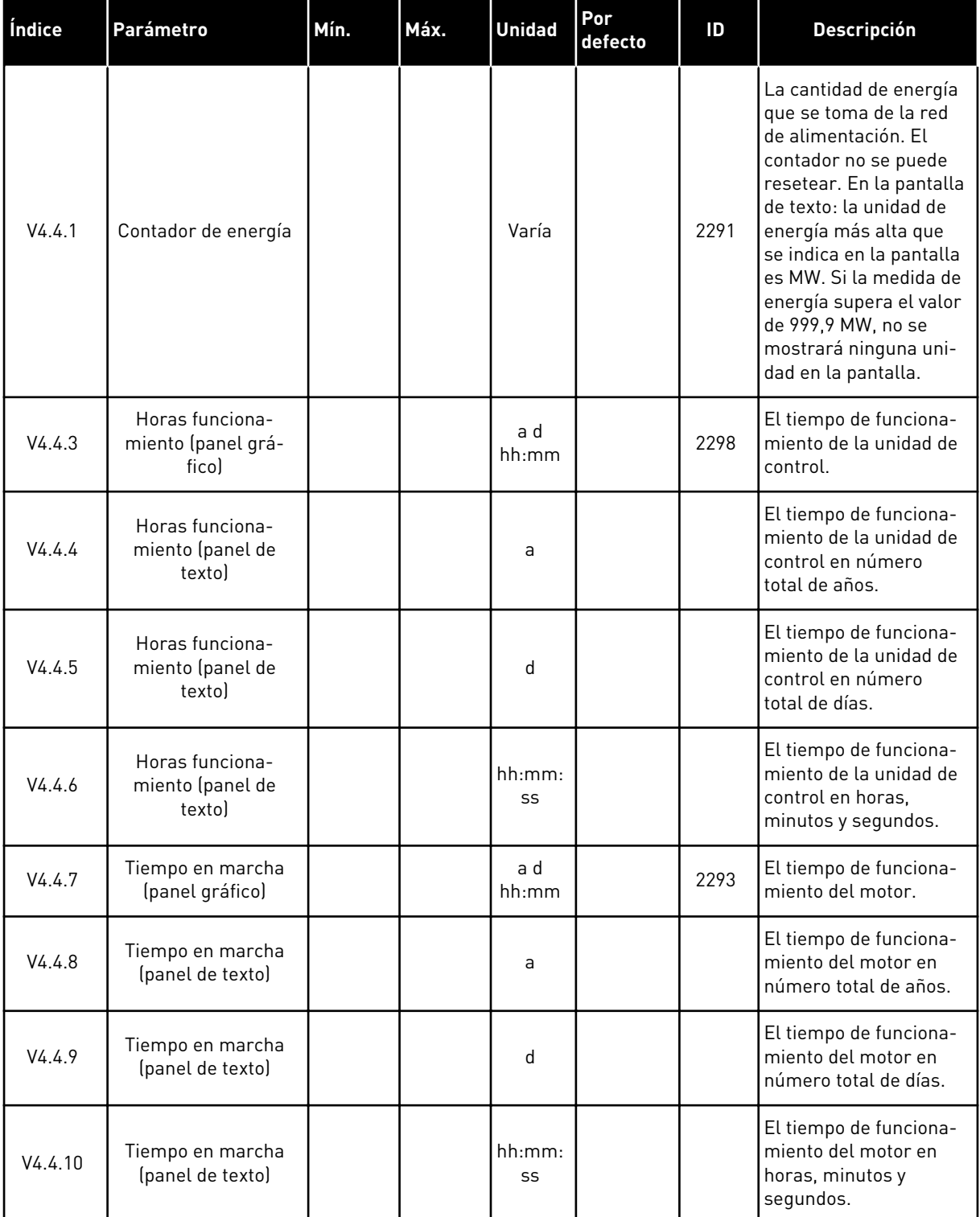

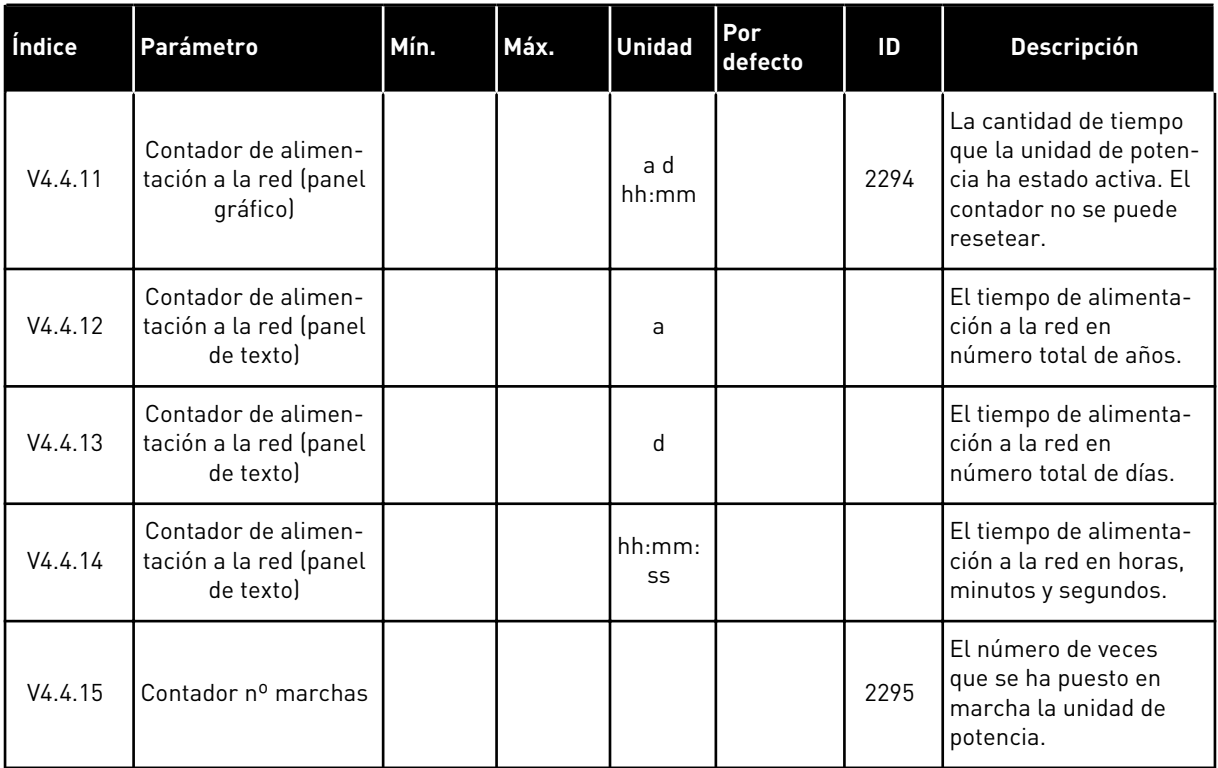

# *Tabla 46: El total de parámetros de contador en el menú de diagnóstico*

# **6.5 CONTADORES RESETEABLES**

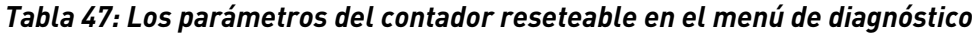

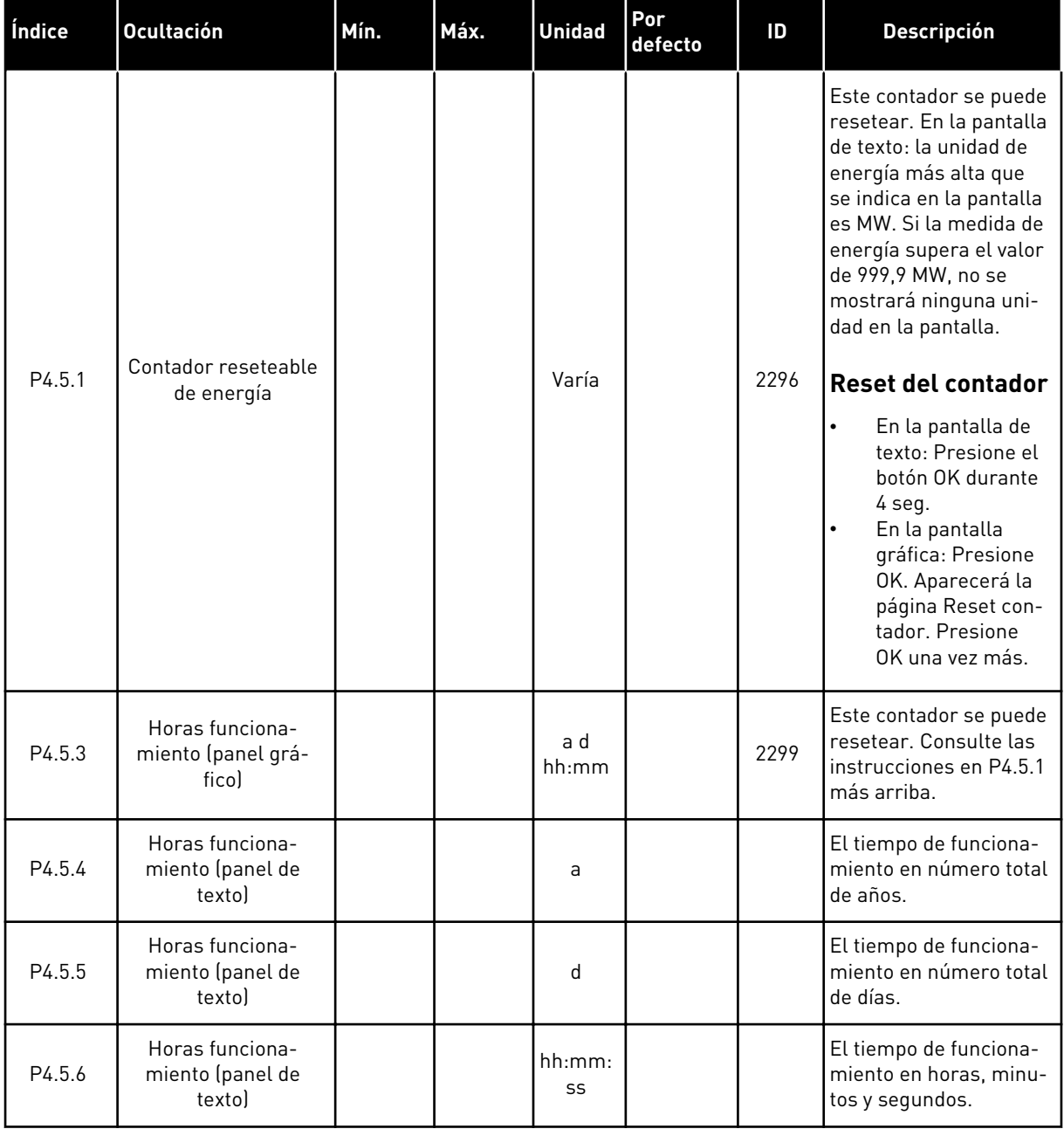

# **6.6 INFORMACIÓN DE SOFTWARE**

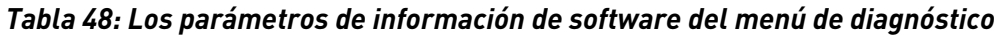

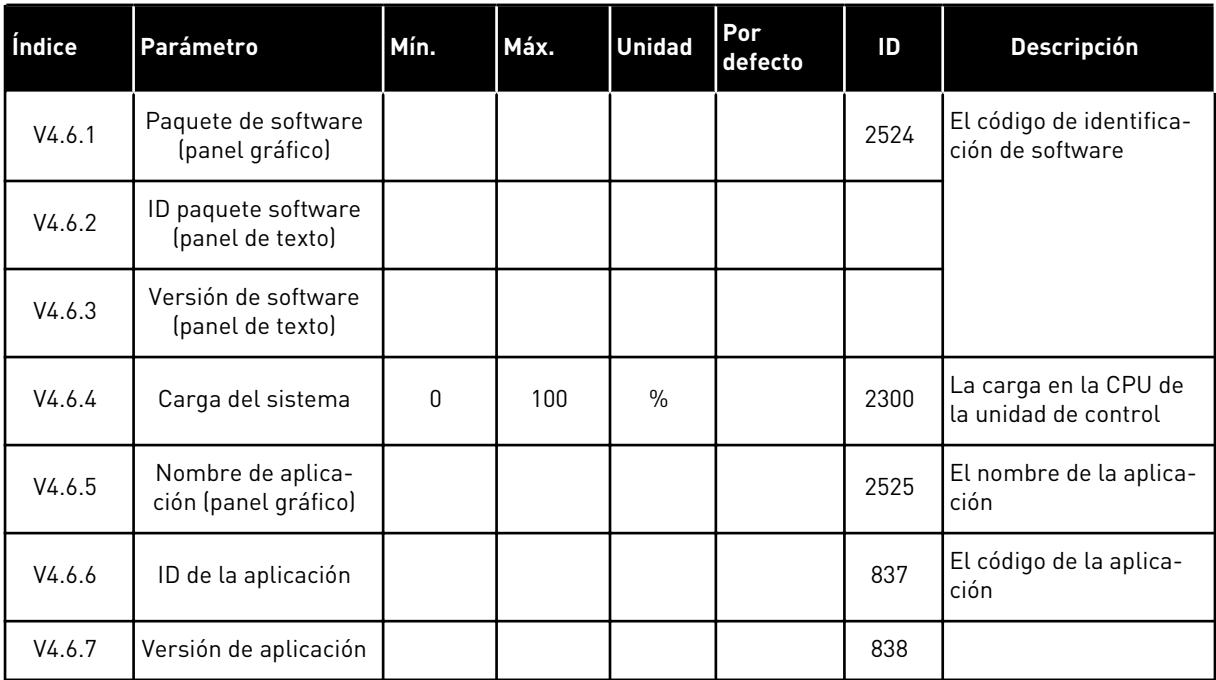

a dhe ann an 1970.<br>Bhailtean

# **7 MENÚ I/O Y HARDWARE**

En este menú, hay diversos ajustes relacionados con las opciones.

# **7.1 I/O ESTÁNDAR**

En el menú I/O estándar, puede monitorizar los estados de las entradas y las salidas.

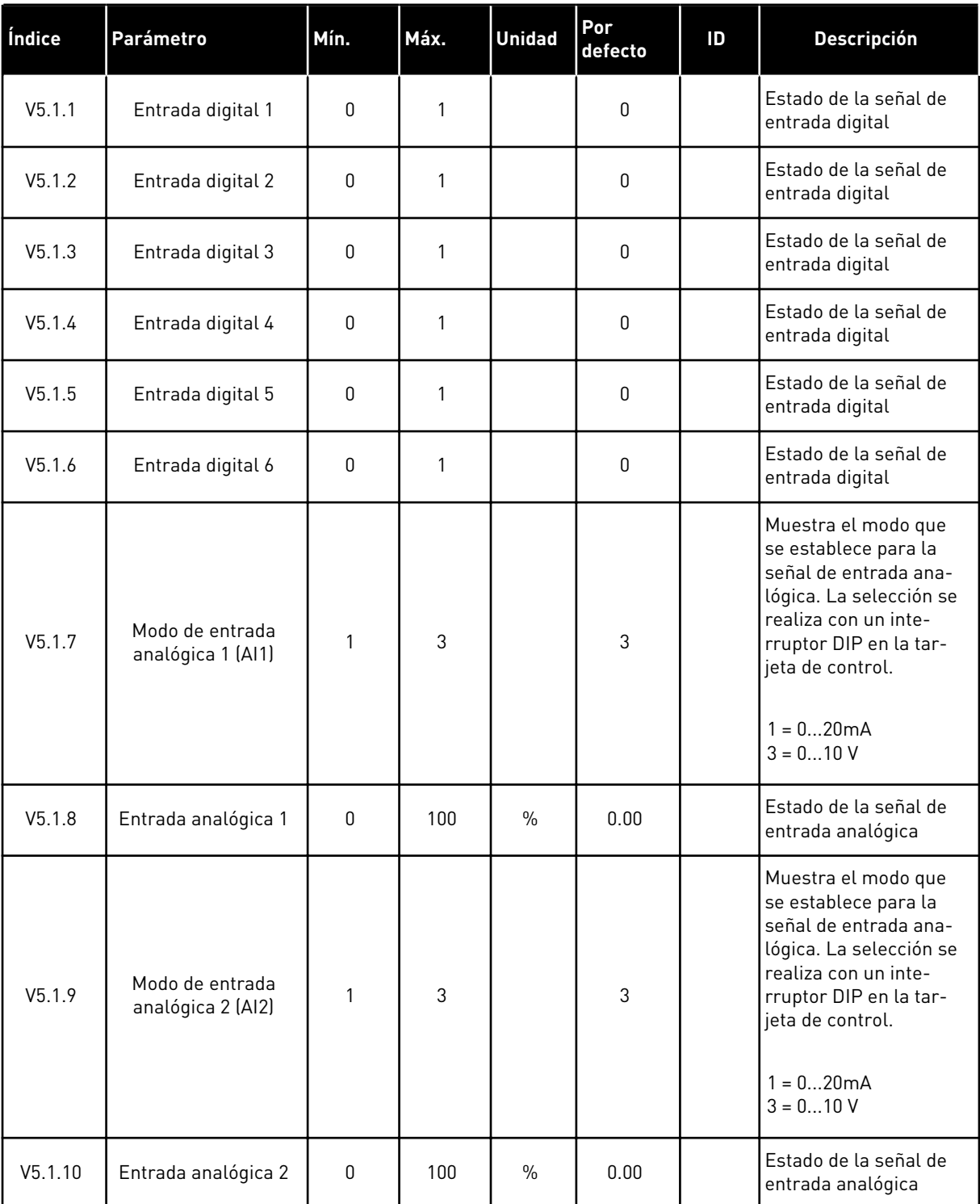

# *Tabla 49: Los parámetros de I/O estándar en el menú I/O y hardware*

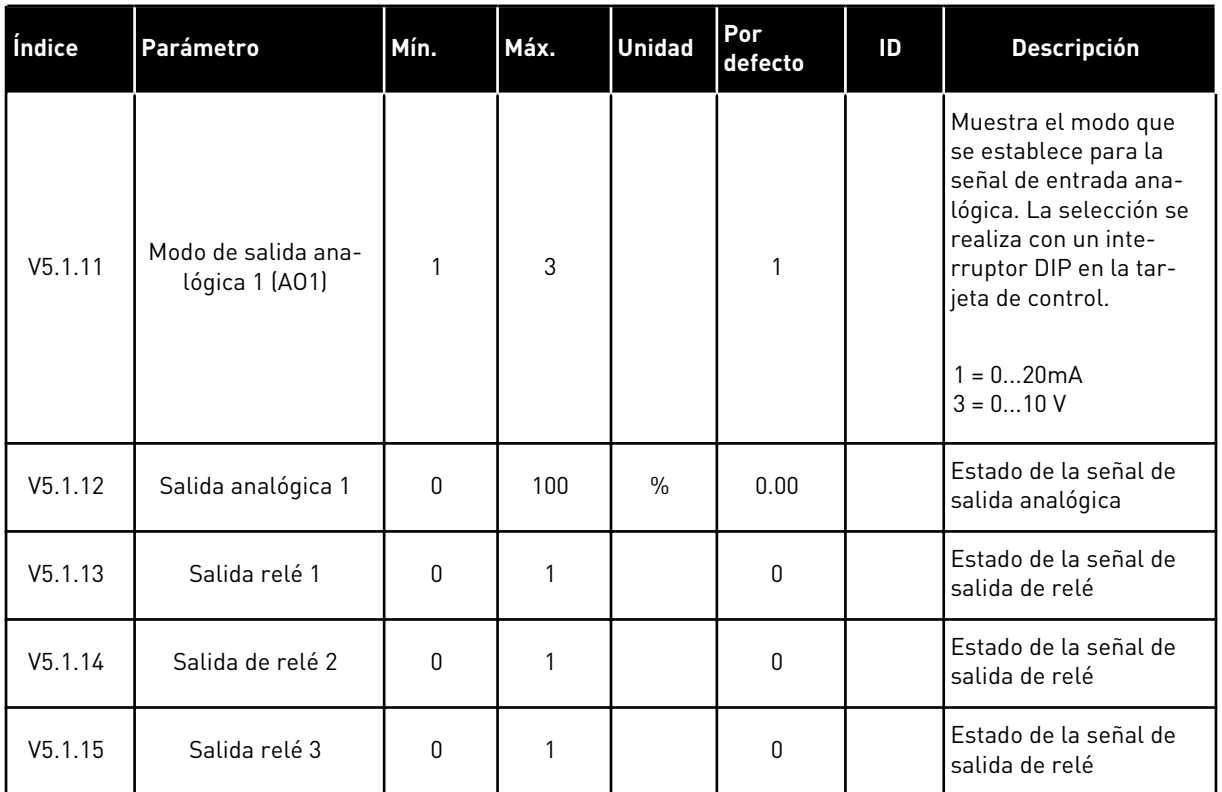

#### *Tabla 49: Los parámetros de I/O estándar en el menú I/O y hardware*

## **7.2 RANURAS DE LAS PLACAS OPCIONALES**

Los parámetros de este menú son diferentes para todas las tarjetas opcionales. Verá los parámetros de la tarjeta opcional que ha instalado. Si no hay ninguna tarjeta opcional en las ranuras C, D o E, no se mostrará ningún parámetro. Consulte más información acerca de la ubicación de las ranuras en el capítulo *[9.5 Configuración de I/O](#page-141-0)*.

Cuando quite una tarjeta opcional, el código de fallo 39 y el nombre de fallo *Dispositivo quitado* aparece en la pantalla. Vea el Capítulo *[10.3 Códigos de fallo](#page-182-0)*.

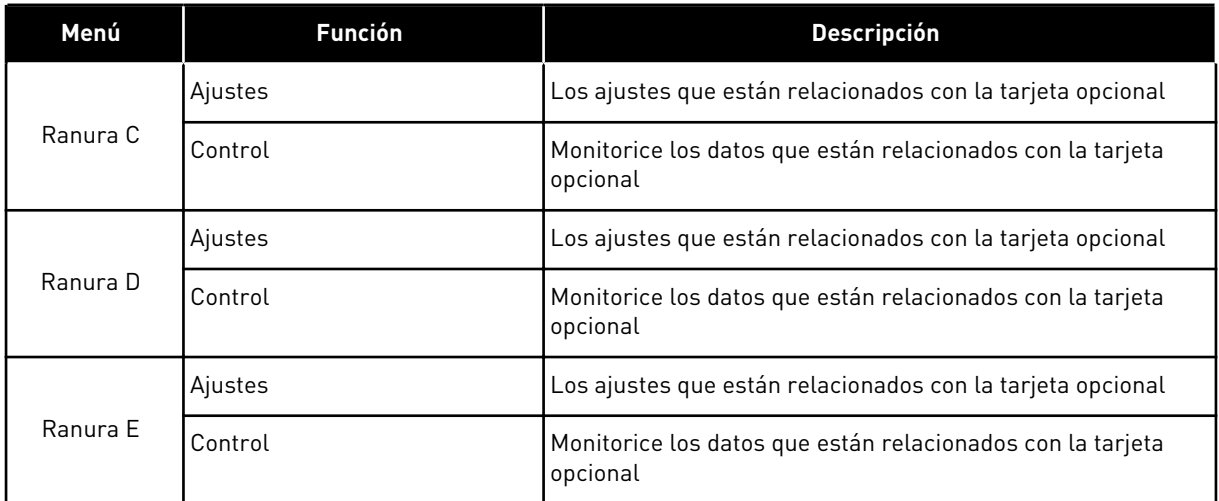

# *Tabla 50: Parámetros relacionados con las tarjetas opcionales*

# **7.3 RELOJ EN TIEMPO REAL**

### *Tabla 51: Los parámetros del reloj en tiempo real del menú I/O y hardware*

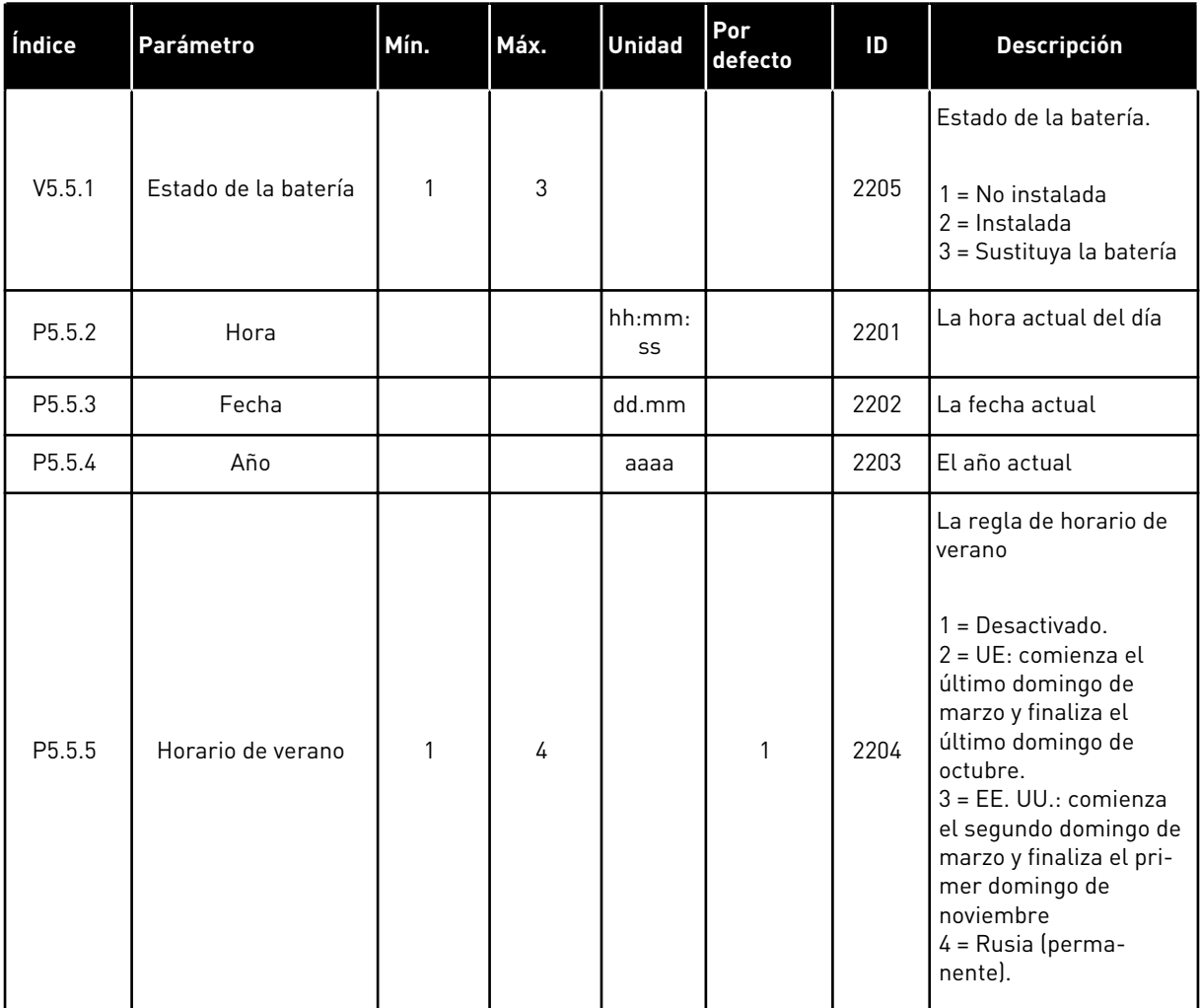

# **7.4 AJUSTES DE LA UNIDAD DE POTENCIA**

En este menú, puede cambiar los ajustes del ventilador y el filtro senoidal.

El ventilador funciona en modo optimizado o en el modo siempre activo. En el modo optimizado, la lógica interna del convertidor recibe datos sobre la temperatura y controla la velocidad del ventilador. Cuando el convertidor entra en estado Preparado, el ventilador se para en un plazo de 5 minutos. En el modo siempre activo, el ventilador funciona a velocidad máxima y no se para.

El filtro sinusoidal mantiene la profundidad de sobremodulación dentro de los límites e impide que las funciones de administración térmica reduzcan la frecuencia de conmutación.

**Índice Ocultación Mín. Máx. Unidad Por defecto ID Descripción**  $V5.5.1.1$  Modo control ventila-0 1 | 1 | 1 | 2377 | 0 = Siempre conectado 1 = Optimizado M5.6.1.5 Vida útil ventilador N/A N/A 849 Vida útil ventilador M5.6.1.6 | Lím. VidaÚtil ventilal.<br>Util ventila- | 0 |200 000 | h | 50 000 | 824 | Lím.VidaÚtil ventilador<br>dor M5.6.1.7 | Rst VidaÚtil ventila-Útil ventila- | N/A | N/A | 0 | 823 | Rst VidaÚtil ventilador<br>dor

*Tabla 52: Ajustes de la unidad de potencia, Ventilador*

*Tabla 53: Ajustes de la unidad de potencia, Filtro sinusoidal*

| Índice   | <b>Ocultación</b> | Mín. | Máx. | <b>Unidad</b> | l Por<br>defecto | ID   | <b>Descripción</b>                |
|----------|-------------------|------|------|---------------|------------------|------|-----------------------------------|
| P5.6.4.1 | Filtro sinusoidal |      |      |               | 0                | 2507 | $0 = Deshabilitado$<br>$=$ En uso |

#### **7.5 PANEL**

| Índice             | Parámetro              | Mín.     | Máx. | <b>Unidad</b> | Por<br>defecto | ID   | <b>Descripción</b>                                                                                                    |
|--------------------|------------------------|----------|------|---------------|----------------|------|----------------------------------------------------------------------------------------------------|
| P <sub>5.7.1</sub> | Tiempo límite          | $\Omega$ | 60   | min           | $\Omega$       | 804  | El tiempo tras el cual<br>la pantalla vuelve a la<br>página que se esta-<br>blece con el parámetro<br>P5.7.2.<br>$0 = Deshabilitado$                                        |
| P5.7.2             | Página por defecto     | $\Omega$ | 4    |               | $\mathbf 0$    | 2318 | $0 = No$ usado<br>$1 = Introducing in the$<br>del menú<br>2 = Menú principal<br>3 = Página de control<br>4 = MultiMonitor                                                   |
| P <sub>5.7.3</sub> | Índice de menú         |          |      |               |                | 2499 | Establece una página<br>para que sea el índice<br>de menú. (La selección<br>1 en P5.7.2.)                                                                                   |
| P5.7.4             | Contraste <sup>*</sup> | 30       | 70   | $\%$          | 50             | 830  | Establece el contraste<br>de la pantalla.                                                                                                    |
| P <sub>5.7.5</sub> | Tiempo iluminación     | U        | 60   | min           | $\overline{5}$ | 818  | Establece el tiempo<br>tras el cual se apaga la<br>retroiluminación de la<br>pantalla. Si el valor se<br>establece en 0, la<br>retroiluminación siem-<br>pre está activada. |

*Tabla 54: Los parámetros de panel en el menú I/O y hardware*

\* Solo está disponible con el panel gráfico.

# **7.6 FIELDBUS**

En el menú I/O y hardware están los parámetros relacionados con las diferentes tarjetas de fieldbus. En el manual relacionado con el Fieldbus, puede consultar las instrucciones acerca del uso de estos parámetros.

# **8 AJUSTES DE USUARIO, FAVORITOS Y MENÚS DE NIVEL DE USUARIO**

## **8.1 AJUSTES DE USUARIO**

#### *Tabla 55: Ajustes generales del menú de ajustes de usuario*

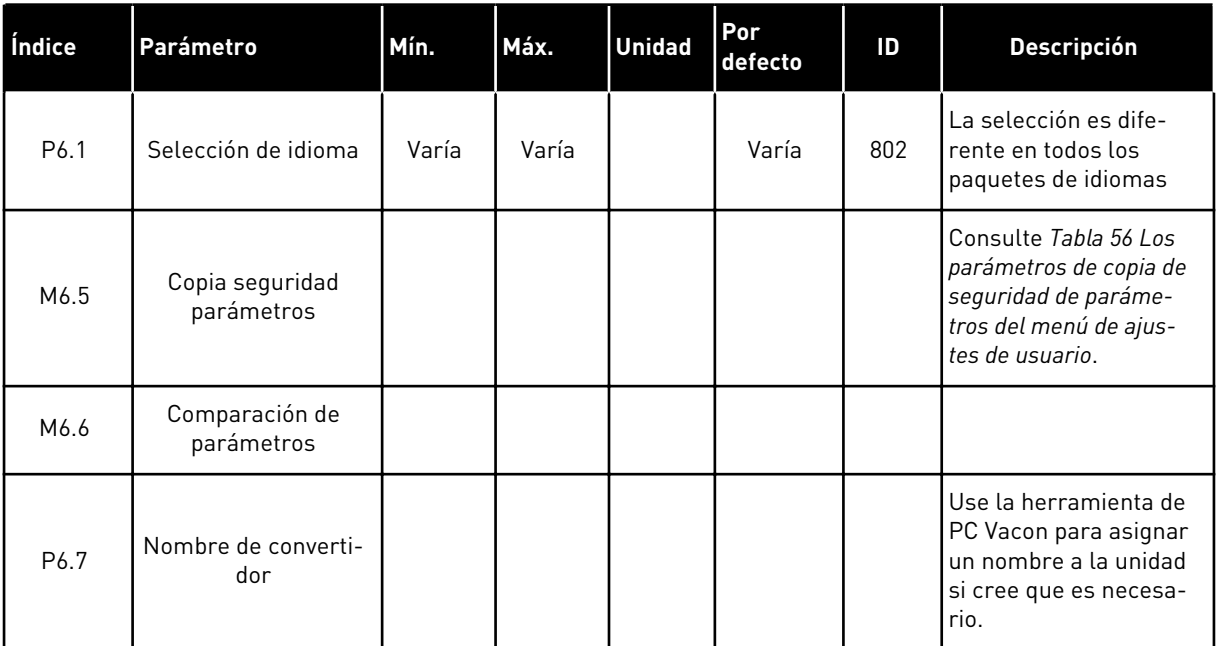

# <span id="page-125-0"></span>8.1.1 COPIA SEGURIDAD PARÁMETROS

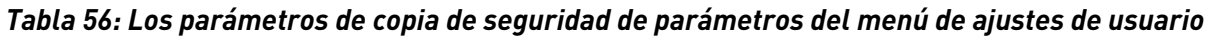

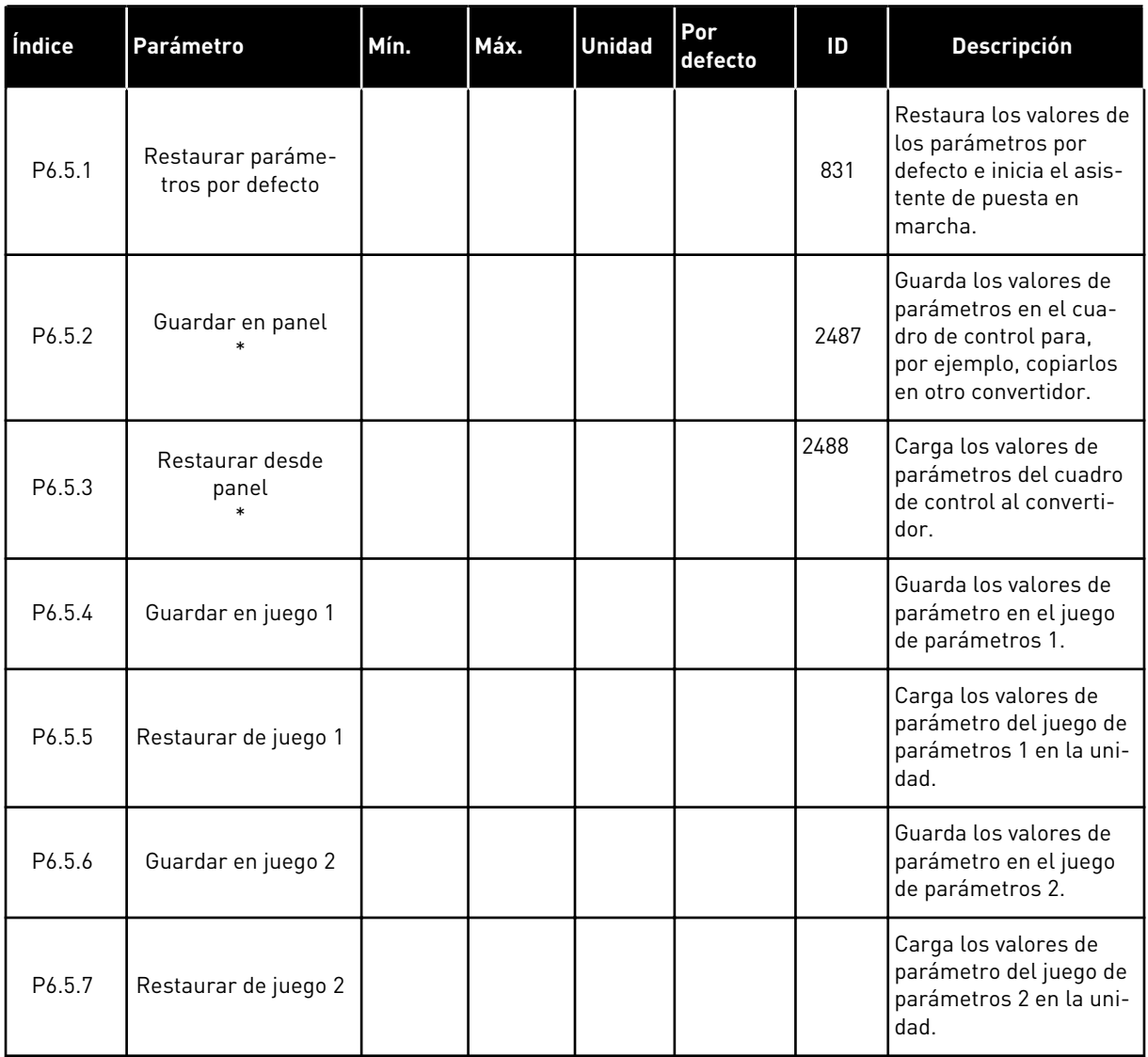

\* Solo está disponible con la pantalla gráfica.

a dhe ann ann an 1970.<br>Tha ann an 1970, ann an 1970, ann an 1970.

*Tabla 57: La comparación de parámetros*

| Índice | <b>Ocultación</b>       | Mín. | Máx. | <b>Unidad</b> | Por<br>defecto | ID   | <b>Descripción</b>                                                                  |
|--------|-------------------------|------|------|---------------|----------------|------|-------------------------------------------------------------------------------------|
| P6.6.1 | ParámAct: Juego 1       |      |      |               |                | 2493 | Empieza la compara-<br>ción de los parámetros<br>con el conjunto selec-<br>cionado. |
| P6.6.2 | ParámAct: Juego 2       |      |      |               |                | 2494 | Empieza la compara-<br>ción de los parámetros<br>con el conjunto selec-<br>cionado. |
| P6.6.3 | ParámAct:Por<br>Defecto |      |      |               |                | 2495 | Empieza la compara-<br>ción de los parámetros<br>con el conjunto selec-<br>cionado. |
| P6.6.4 | ParámAct:Juego<br>Panel |      |      |               |                | 2496 | Empieza la compara-<br>ción de los parámetros<br>con el conjunto selec-<br>cionado. |

#### **8.2 FAVORITOS**

#### **NOTA!**  $\bullet$

Este menú no está disponible en la pantalla de texto.

Si utiliza con frecuencia los mismos elementos, puede añadirlos a Favoritos. Puede recopilar un juego de parámetros o señales de monitorización de todos los menús del panel. No es necesario buscarlos en la estructura de menús uno a uno. Como alternativa, añádalos a la carpeta Favoritos en la que es muy fácil encontrarlos.

#### ADICIÓN DE UN ELEMENTO A FAVORITOS

1 Busque el elemento que desea añadir a Favoritos. Presione el botón OK.

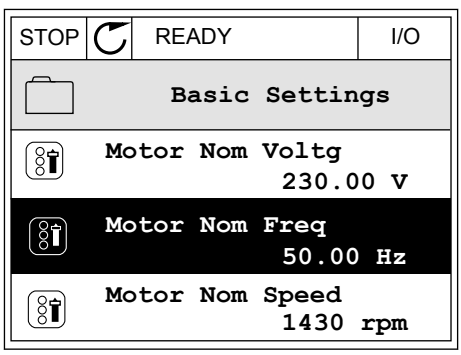

2 Seleccione *Añadir a favoritos* y presione el botón  $OK.$  STOP  $CI$  READY I/O

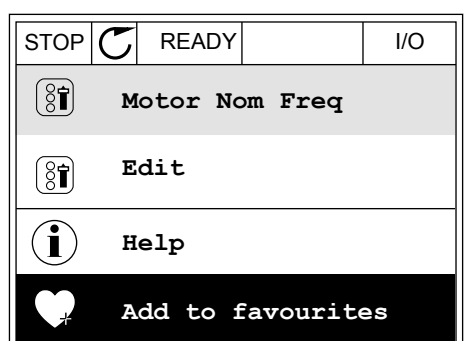

3 Los pasos ya han terminado. Para continuar, lea las instrucciones de la pantalla.

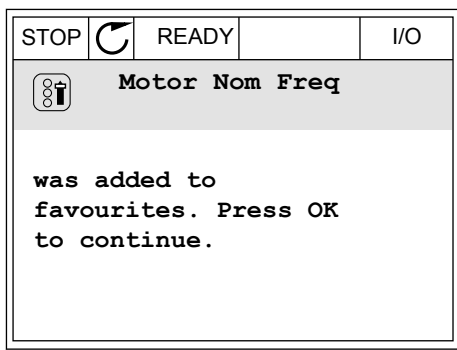

## ELIMINACIÓN DE UN ELEMENTO DE FAVORITOS

- 1 Vaya a Favoritos.
- 2 Busque el elemento que desea quitar. Presione el  $\frac{1}{2}$ botón OK.  $\frac{1}{2}$

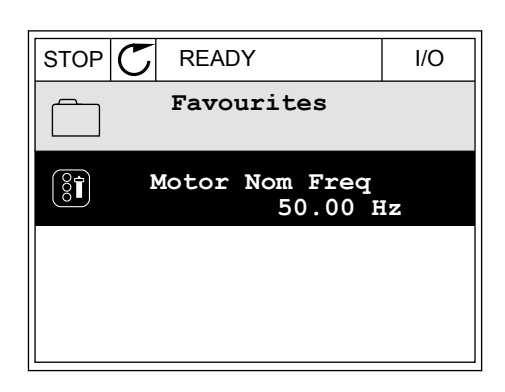

3 Seleccione *Quitar de favoritos*.

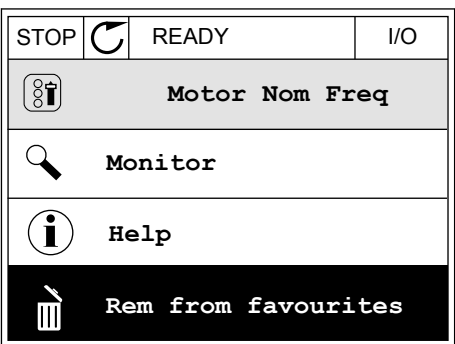

4 Para quitar el elemento, presione el botón OK de nuevo.

#### **8.3 NIVELES DE USUARIO**

Utilice los parámetros de nivel de usuario para evitar que el personal que no tiene autorización realice cambios en los parámetros. También se pueden evitar cambios accidentales en los parámetros.

Cuando se selecciona un nivel de usuario, el usuario no puede ver todos los parámetros en la pantalla del cuadro de control.

*Tabla 58: Los parámetros de nivel de usuario*

| Índice | <b>Ocultación</b> | Mín.         | Máx. | <b>Unidad</b> | Por<br>defecto | ID   | <b>Descripción</b>                                                                                                    |
|--------|-------------------|--------------|------|---------------|----------------|------|----------------------------------------------------------------------------------------------------|
| P8.1   | Nivel usuario     | $\mathbf{0}$ | 1    |               | 0              | 1194 | $0 = Normal$<br>1 = Monitorización.<br>Solo están visibles los<br>menús de monitoriza-<br>ción, favoritos y nivel<br>de usuario en el menú<br>principal.                                                                                                    |
| P8.2   | Código acceso     | $\mathbf{0}$ | 9    |               | 0              | 2362 | Si se establece un<br>valor diferente a 0<br>antes de ir a Monitori-<br>zación desde, por<br>ejemplo, Normal, ten-<br>drá que proporcionar<br>el código de acceso<br>cuando vuelva a Nor-<br>mal. Esto evita que el<br>personal que no tiene<br>autorización realice<br>cambios en los pará-<br>metros en el cuadro de<br>control. |

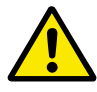

#### **PRECAUCIÓN!**

No pierda el código de acceso. Si lo pierde, póngase en contacto con el distribuidor o el centro de servicio más próximo.

#### CAMBIO DEL CÓDIGO DE ACCESO DE LOS NIVELES DE USUARIO

1 Vaya a Nivel de usuario.

2 Vaya al código de acceso del elemento y presione el botón de flecha a la derecha. STOP STOP READY ALARM Keypad

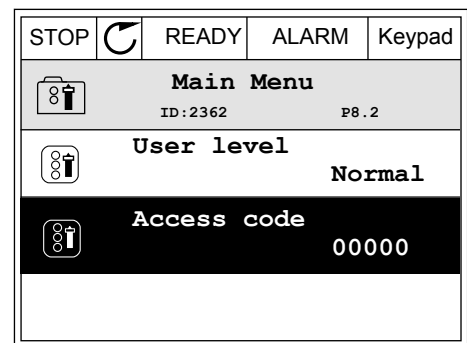

3 Para cambiar los dígitos del código de acceso, utilice todos los botones de flecha.

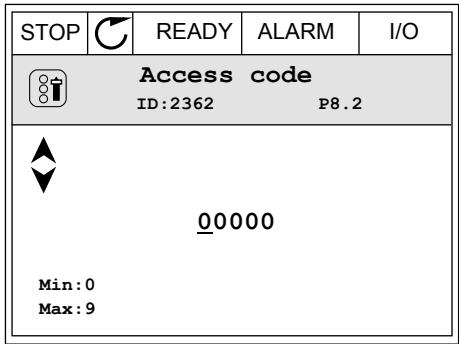

4 Acepte el cambio con el botón OK.

# **9 DESCRIPCIONES DE PARÁMETROS**

En este capítulo, encontrará datos sobre los parámetros más especiales de la aplicación. Para la mayoría de los parámetros de la aplicación Vacon 100, es suficiente una descripción básica. Estas descripciones básicas se encuentran en las tablas de parámetros del capítulo *[5 Menú Parámetros](#page-55-0)*. Si son necesarios otros datos, su distribuidor le ayudará.

# **9.1 AJUSTES DEL MOTOR**

## *P3.1.1.7 LÍMITE DE INTENSIDAD DEL MOTOR (ID107)*

Este parámetro indica la intensidad máxima del motor desde el convertidor de frecuencia. El rango de valores del parámetro es diferente para cada tamaño de bastidor del convertidor.

Cuando el límite de intensidad está activo, la frecuencia de salida del convertidor disminuye.

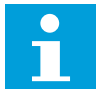

**NOTA!**

El límite de intensidad del motor no es un límite de reset por sobreintensidad.

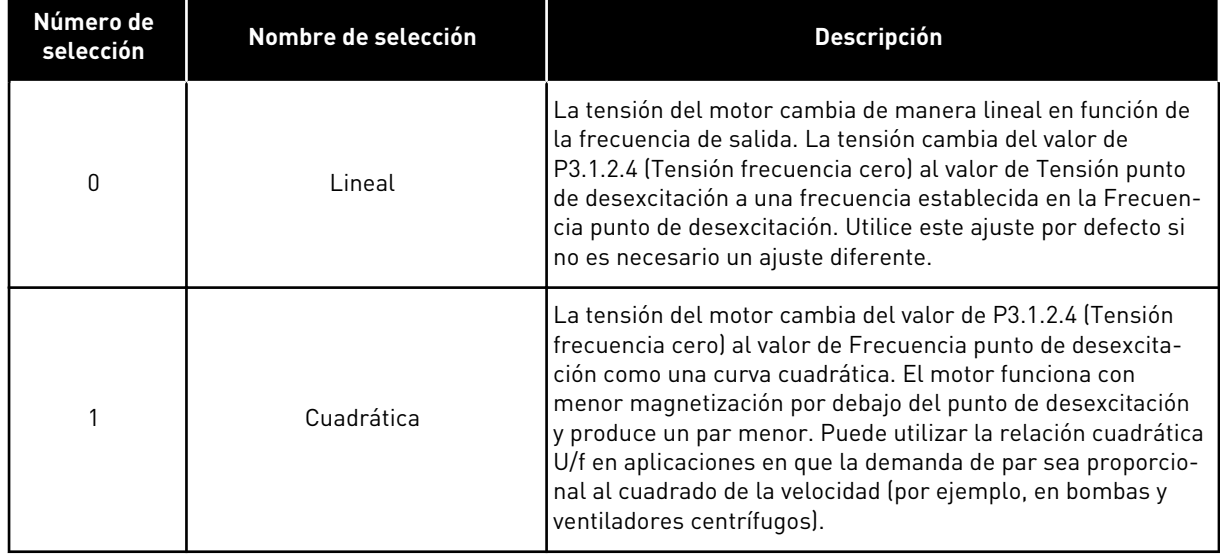

#### *P3.1.2.9 SELECCIÓN CURVA U/F (ID108)*

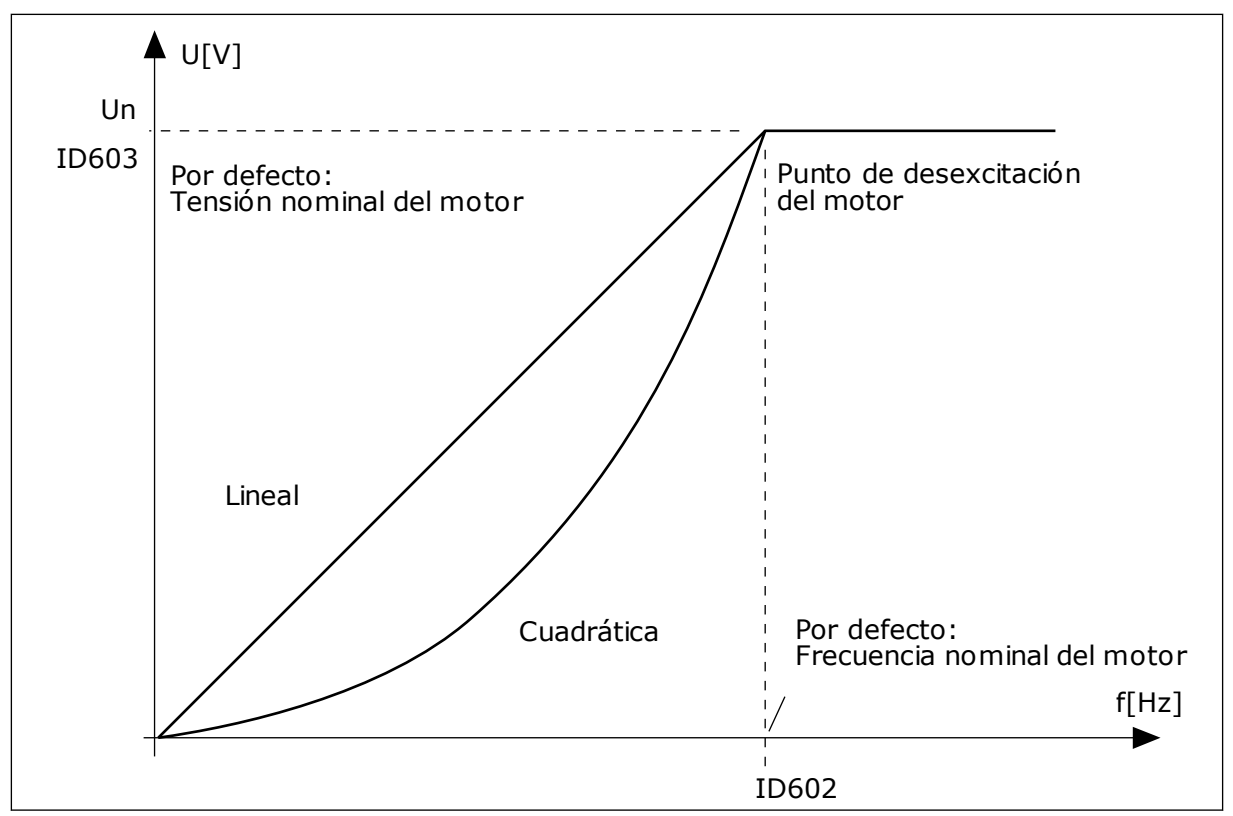

*Imag. 12: Cambio lineal y cuadrático de la tensión del motor*

#### *P3.1.2.15 CONTROL DE SOBRETENSIÓN (ID607)*

Consulte la descripción en P3.1.2.16 Control de baja tensión.

#### *P3.1.2.16 CONTROLADOR DE BAJA TENSIÓN (ID608)*

Cuando se habilita P3.1.2.15 o P3.1.2.16, los controladores comienzan a monitorizar los cambios en la tensión de alimentación. Los controladores cambian la frecuencia de salida si sube o baja demasiado.

Para parar los controladores de baja tensión y sobretensión, deshabilite estos dos parámetros. Esto puede ser útil si la tensión de alimentación cambia más del rango comprendido entre -15 % y +10 % y la aplicación no tolera el funcionamiento de los controladores.

## *P3.1.2.17 AJUSTE DE TENSIÓN DEL ESTÁTOR (ID659)*

Solo es posible utilizar este parámetro cuando el parámetro P3.1.1.8 Tipo de motor tenga el valor *Imanes permanentes*. Si establece un *motor Inducción* como tipo de motor, el valor se establece automáticamente en el 100 % y no se puede cambiar.

Cuando se cambia el valor de P3.1.1.8 (Tipo de motor) a *Imanes permanentes*, la curva U/f aumenta automáticamente para que sea igual a la tensión de salida de la unidad. La relación U/f establecida no cambia. Esto sirve para evitar el funcionamiento del motor de imanes permanentes en el área de desexcitación. La tensión nominal del motor de imanes permanentes es mucho menor que la tensión de salida completa del convertidor.

La tensión nominal del motor de imanes permanentes coincide con la tensión de fuerza contraelectromotriz del motor a la frecuencia nominal. Sin embargo, en el motor de otro fabricante, puede ser igual a, por ejemplo, la tensión del estátor a la carga nominal.

El ajuste de la tensión del estátor le ayuda a ajustar la curva de U/f del convertidor para que se aproxime a la curva de fuerza contraelectromotriz. No es necesario cambiar los valores de muchos parámetros de la curva U/f.

El parámetro P3.1.2.17 proporciona la tensión de salida del convertidor en forma de porcentaje de la tensión nominal del motor a la frecuencia nominal del motor. Ajuste la curva U/f del convertidor por encima de la curva de fuerza contraelectromotriz del motor. La intensidad del motor aumenta cuanto más difiera la curva U/f de la curva de fuerza contraelectromotriz.

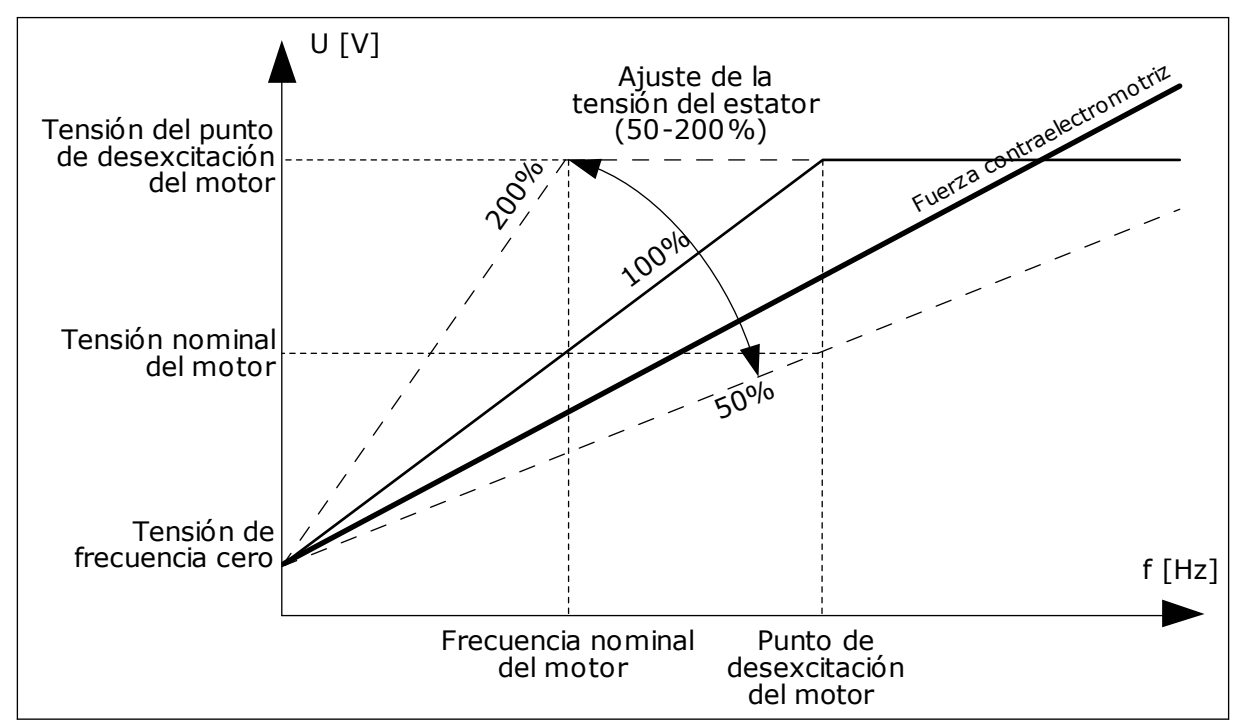

*Imag. 13: El ajuste de tensión del estátor*

#### **9.2 CONFIGURACIÓN DE MARCHA/PARO**

#### *P3.2.5 TIPO DE PARO (ID 506)*

Use este parámetro para seleccionar el tipo de la función de paro.

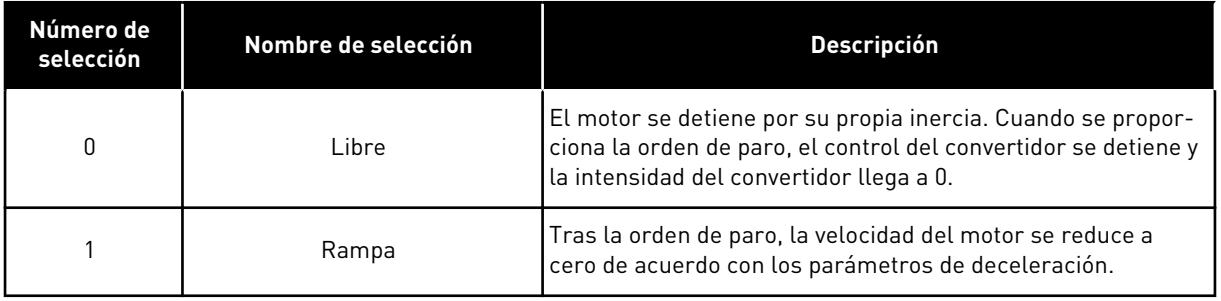

#### *P3.2.6 LÓGICA DE MARCHA/PARO DE I/O (ID300)*

Es posible controlar la marcha y el paro del convertidor con las señales digitales de este parámetro.

Las opciones que incluyen la palabra "flanco" le ayudan a evitar una puesta en marcha accidental.

#### **Se podría producir una puesta en marcha accidental en estas condiciones, entre otras:**

- Cuando se conecta la alimentación.
- Cuando se vuelve a conectar la alimentación después de un corte de electricidad.
- Después de resetear un fallo.
- Después de que Permiso marcha pare el convertidor.
- Cuando cambia el lugar de control a control de I/O.

Para poder poner en marcha el motor, debe abrir el contacto de marcha/paro.

En todos los ejemplos de las siguientes páginas, el modo de paro utilizado es libre. CS = Señal de control.

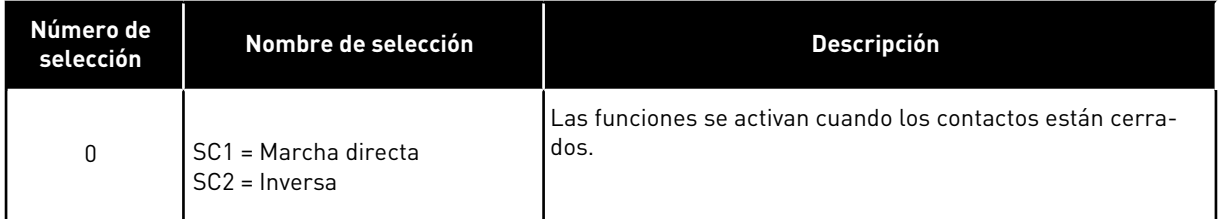

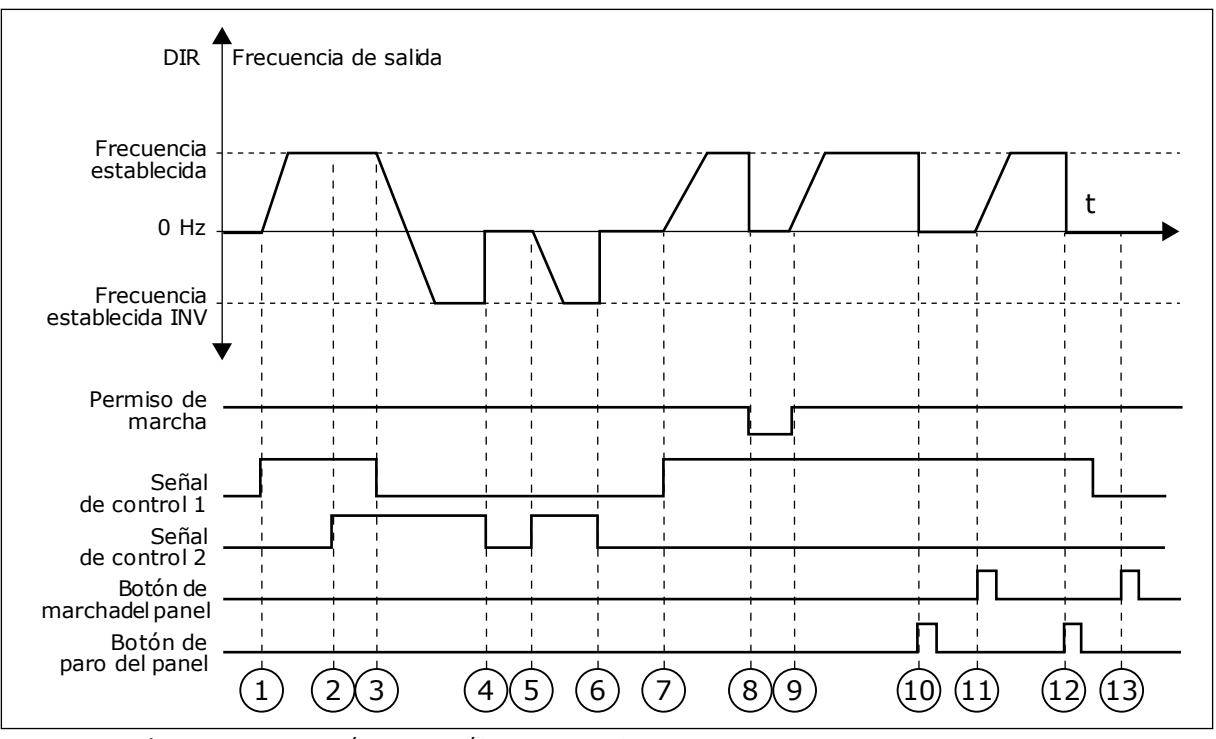

*Imag. 14: Lógica de marcha/paro de I/O lugar A = 0*

- 1. La señal de control (SC) 1 se activa y provoca que la frecuencia de salida aumente. El motor funciona en sentido directo.
- 2. SC2 se activa, pero no tiene ningún efecto en la frecuencia de salida porque el sentido que se establece primero tiene la máxima prioridad.
- 3. SC1 se desactiva y provoca el cambio del sentido de marcha (DIR a INV) porque SC2 sigue estando activa.
- 4. SC2 se desactiva y la frecuencia suministrada al motor cae hasta 0.
- 5. SC2 se activa de nuevo y provoca que el motor se acelere (INV) hasta la frecuencia establecida.
- 6. SC2 se desactiva y la frecuencia suministrada al motor cae hasta 0.
- 7. SC1 se activa y el motor se acelera (DIR) hasta la frecuencia establecida.
- 8. La señal de permiso de marcha está establecida en OPEN, por lo que la frecuencia cae hasta 0. La señal de permiso de marcha se configura con el parámetro P3.5.1.10.
- 9. La señal de permiso de marcha está establecida en CLOSED, lo que provoca que la frecuencia aumente hasta la frecuencia establecida porque SC1 sigue estando activa.
- 10. Se presiona el botón PARO en el panel y la frecuencia suministrada al motor cae hasta 0. (Esta señal solo funciona si el valor de P3.2.3 Botón paro panel es *Sí*).
- 11. El convertidor se pone en marcha porque se ha presionado el botón MARCHA en el panel.
- 12. Se pulsa de nuevo el botón PARO en el panel para parar el convertidor.
- 13. El intento de poner en marcha el convertidor con el botón MARCHA no es correcto porque SC1 está inactiva.

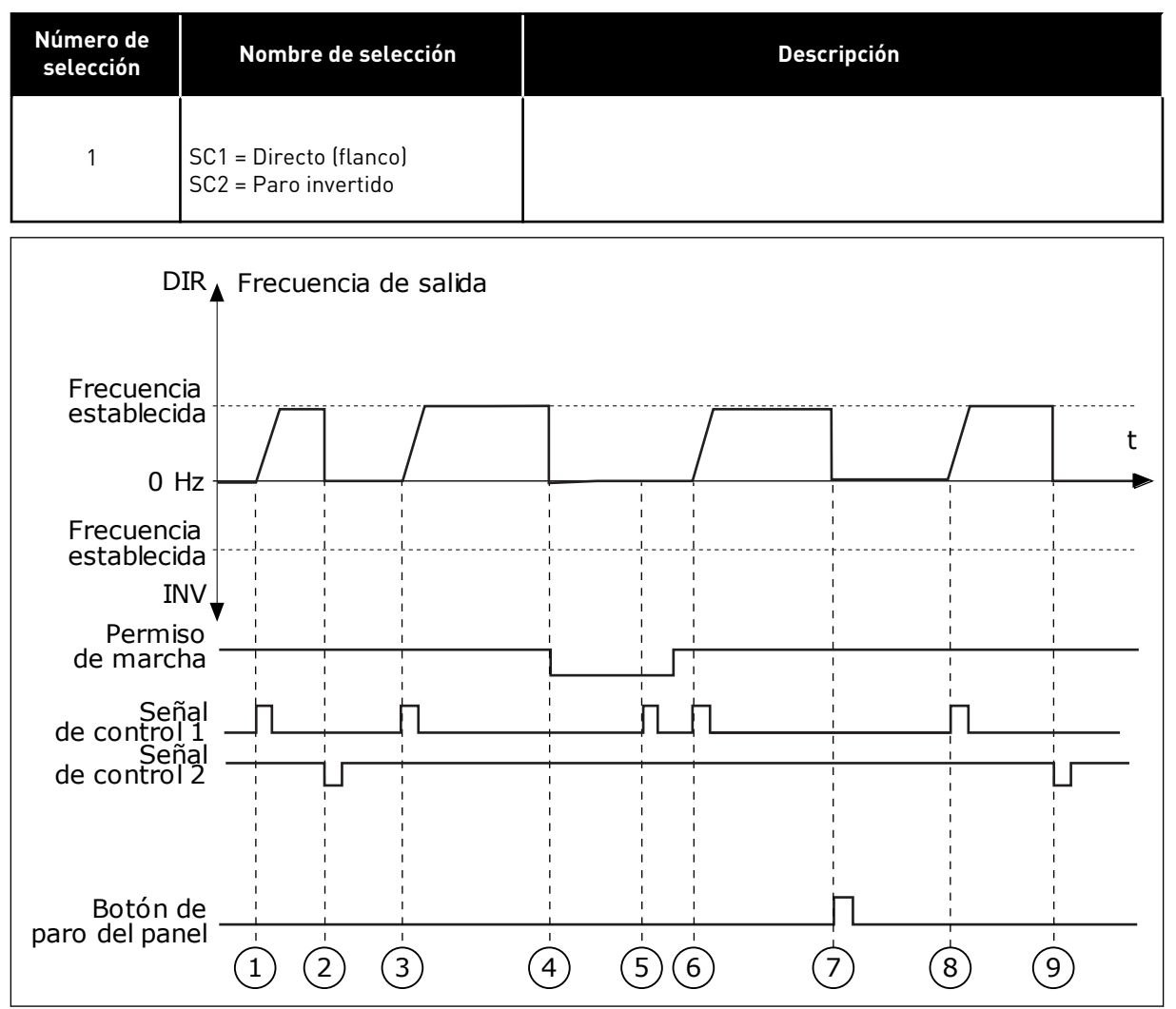

*Imag. 15: Lógica de marcha/paro de I/O lugar A = 1*

- 1. La señal de control (SC) 1 se activa y provoca que la frecuencia de salida aumente. El motor funciona en sentido directo.
- 2. SC2 se desactiva y hace que la frecuencia suministrada caiga hasta 0.
- 3. SC1 se activa y provoca que la frecuencia de salida aumente de nuevo. El motor funciona en sentido directo.
- 4. La señal de permiso de marcha está establecida en OPEN, por lo que la frecuencia cae hasta 0. La señal de permiso de marcha se configura con el parámetro 3.5.1.10.
- 5. El intento de puesta en marcha con SC1 no es correcto porque la señal de permiso de marcha sigue siendo OPEN.
- 6. SC1 se activa y el motor se acelera (DIRECTO) hasta la frecuencia establecida porque la señal de permiso de marcha se ha establecido en CLOSED.
- 7. Se presiona el botón PARO en el panel y la frecuencia suministrada al motor cae hasta 0. (Esta señal solo funciona si el valor de P3.2.3 Botón paro panel es *Sí*).
- 8. SC1 se activa y provoca que la frecuencia de salida aumente de nuevo. El motor funciona en sentido directo.
- 9. SC2 se desactiva y hace que la frecuencia suministrada caiga hasta 0.

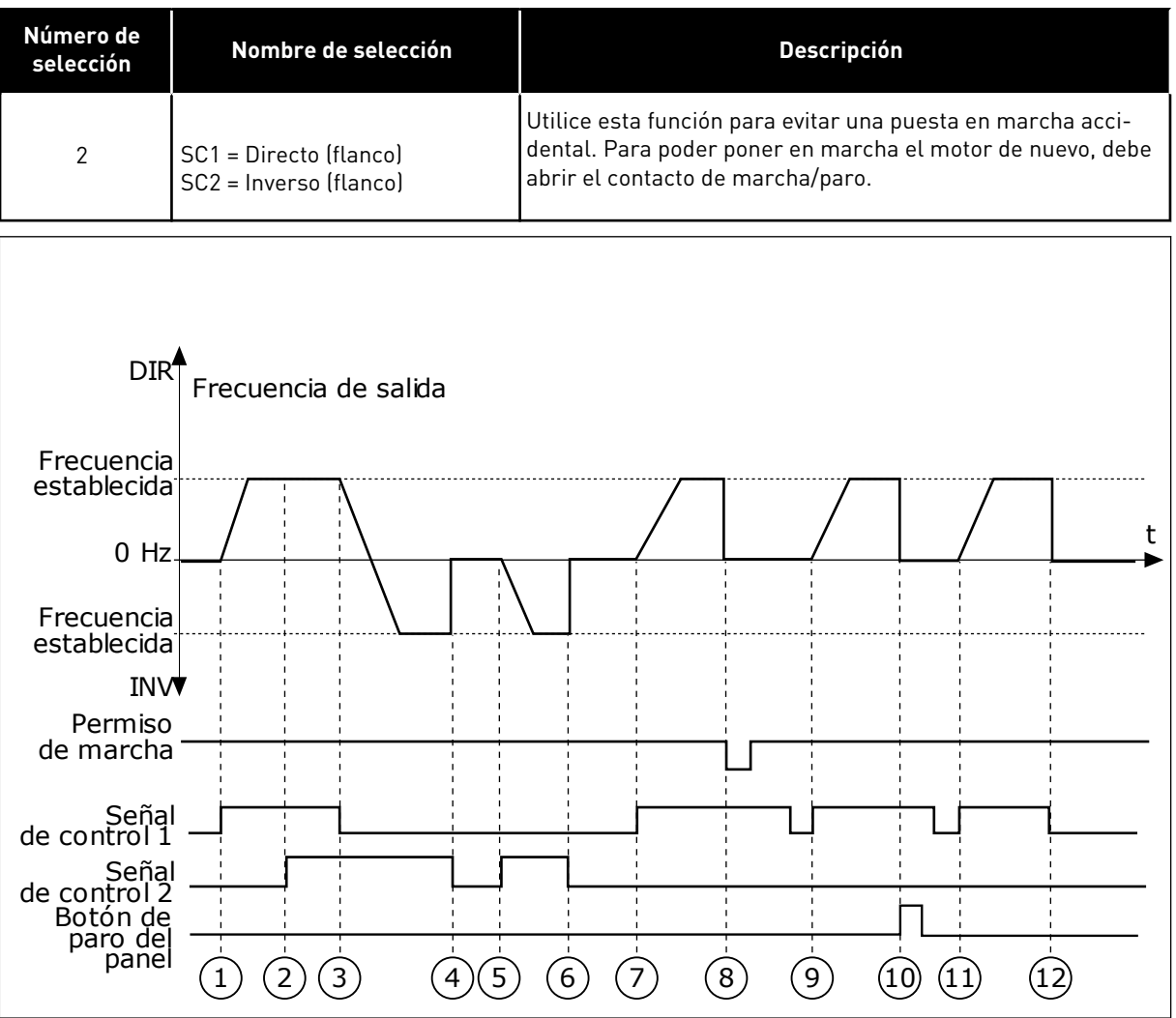

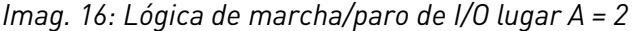

- 1. La señal de control (SC) 1 se activa y provoca que la frecuencia de salida aumente. El motor funciona en sentido directo.
- 2. SC2 se activa, pero no tiene ningún efecto en la frecuencia de salida porque el sentido que se establece primero tiene la máxima prioridad.
- 3. SC1 se desactiva y provoca el cambio del sentido de la marcha (DIR a INV) porque SC2 sigue estando activa.
- 4. SC2 se desactiva y la frecuencia suministrada al motor cae hasta 0.
- 5. SC2 se activa de nuevo y provoca que el motor se acelere (INV) hasta la frecuencia establecida.
- 6. SC2 se desactiva y la frecuencia suministrada al motor cae hasta 0.
- 7. SC1 se activa y el motor se acelera (DIR) hasta la frecuencia establecida.
- 8. La señal de permiso de marcha está establecida en OPEN, por lo que la frecuencia cae hasta 0. La señal de permiso de marcha se configura con el parámetro P3.5.1.10.
- 9. La señal de permiso de marcha está establecida en CLOSED, lo que no tiene ningún efecto porque es necesario un flanco ascendente para la marcha, incluso si SC1 está activa.
- 10. Se presiona el botón PARO en el panel y la frecuencia suministrada al motor cae hasta 0. (Esta señal solo funciona si el valor de P3.2.3 Botón paro panel es *Sí*).
- 11. SC1 se abre y cierra de nuevo, lo que provoca que el motor se ponga en marcha.

#### 12. SC1 se desactiva y la frecuencia suministrada al motor cae hasta 0.

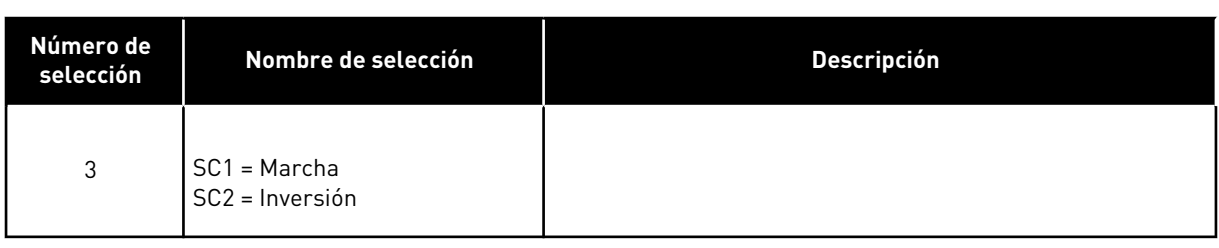

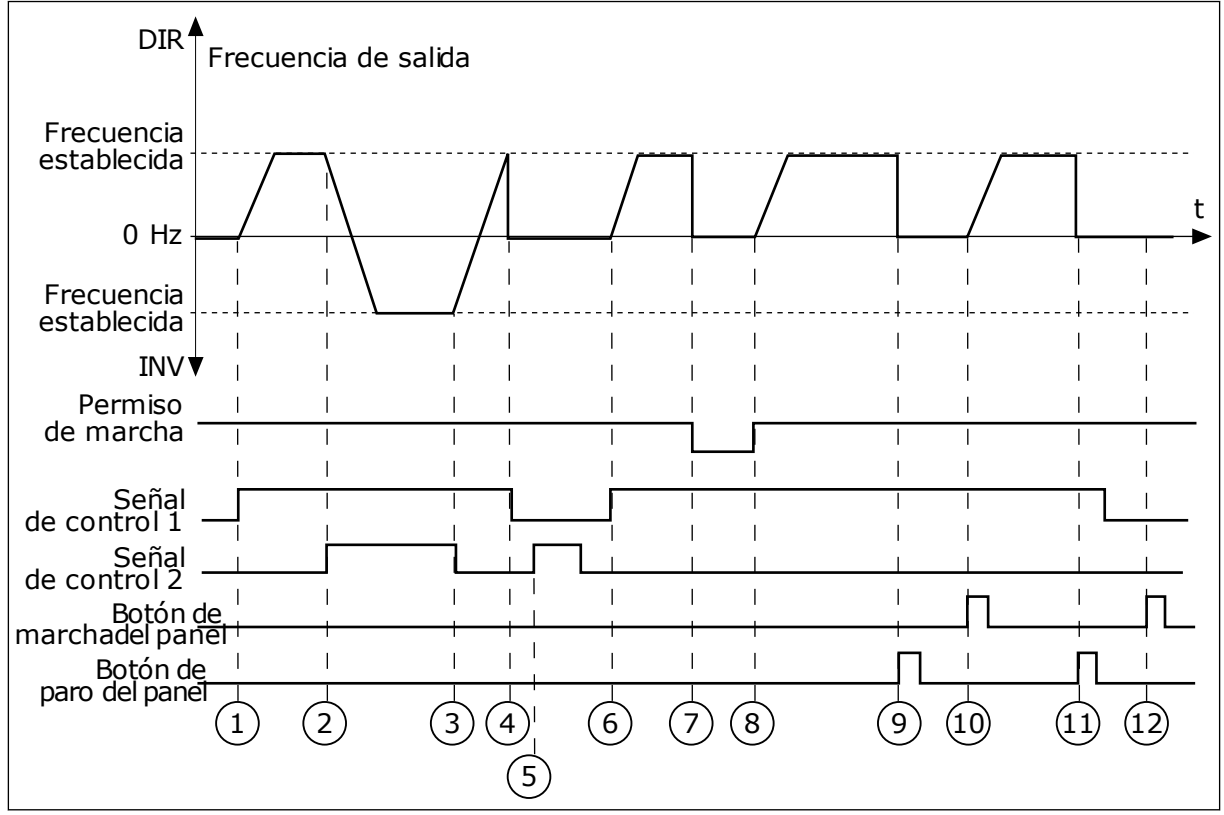

*Imag. 17: Lógica de marcha/paro de I/O lugar A = 3*

- 1. La señal de control (SC) 1 se activa y provoca que la frecuencia de salida aumente. El motor funciona en sentido directo.
- 2. SC2 se activa y provoca el cambio del sentido de la marcha (DIR a INV).
- 3. SC2 se desactiva, lo que provoca el cambio del sentido de la marcha (INV a DIR) porque SC1 sigue estando activa.
- 4. SC1 se desactiva y hace que la frecuencia caiga hasta 0.
- 5. SC2 se activa, pero el motor no se pone en marcha porque SC1 está inactiva.
- 6. SC1 se activa y provoca que la frecuencia de salida aumente de nuevo. El motor funciona en sentido directo porque SC2 está inactiva.
- 7. La señal de permiso de marcha está establecida en OPEN, por lo que la frecuencia cae hasta 0. La señal de permiso de marcha se configura con el parámetro P3.5.1.10.
- 8. La señal de permiso de marcha está establecida en CLOSED, lo que provoca que la frecuencia aumente hasta la frecuencia establecida porque SC1 sigue estando activa.
- 9. Se presiona el botón PARO en el panel y la frecuencia suministrada al motor cae hasta 0. (Esta señal solo funciona si el valor de P3.2.3 Botón paro panel es *Sí*).
- 10. El convertidor se pone en marcha porque se ha presionado el botón MARCHA en el panel.
- 11. El convertidor se para de nuevo con el botón PARO del panel.
- 12. El intento de poner en marcha el convertidor con el botón MARCHA no es correcto porque SC1 está inactiva.

| Número de<br>selección                                                                                                    | Nombre de selección                                      | <b>Descripción</b>                                                                                                    |  |  |  |  |  |  |
|----------------------------------------------------------------------------------------------------|----------------------------------------------------------|----------------------------------------------------------------------------------------------------|--|--|--|--|--|--|
| 4                                                                                                    | SC1 = Marcha (flanco)<br>SC2 = Inversión                 | Utilice esta función para evitar una puesta en marcha acci-<br>dental. Para poder poner en marcha el motor de nuevo, debe<br>abrir el contacto de marcha/paro. |  |  |  |  |  |  |
| DIR <sup>′</sup><br>Frecuencia<br>establecida<br>$0$ Hz<br>Frecuencia<br>establecida<br><b>INV</b> ▼<br>Permiso<br>de marcha<br>Señal<br>de control 1<br>Señal<br>de control 2<br>Botón de<br>paro del panel | Frecuencia de salida<br>$\overline{3}$<br>$\overline{2}$ | t<br>$6\overline{6}$<br>်9                                                                                                    |  |  |  |  |  |  |
|                                                                                                    | $\left( 4\right)$<br>5<br>$\prime$<br>1121               | $\sqrt{8}$<br>10                                                                                                    |  |  |  |  |  |  |

*Imag. 18: Lógica de marcha/paro de I/O lugar A = 4*

- 1. La señal de control (SC) 1 se activa y provoca que la frecuencia de salida aumente. El motor funciona en sentido directo porque SC2 está inactiva.
- 2. SC2 se activa, lo que provoca el cambio del sentido de la marcha (DIR a INV).
- 3. SC2 se desactiva, lo que provoca el cambio del sentido de la marcha (INV a DIR) porque SC1 sigue estando activa.
- 4. SC1 se desactiva y hace que la frecuencia caiga hasta 0.
- 5. SC2 se activa, pero el motor no se pone en marcha porque SC1 está inactiva.
- 6. SC1 se activa y provoca que la frecuencia de salida aumente de nuevo. El motor funciona en sentido directo porque SC2 está inactiva.
- 7. La señal de permiso de marcha está establecida en OPEN, por lo que la frecuencia cae hasta 0. La señal de permiso de marcha se configura con el parámetro P3.5.1.10.
- 8. Para poder poner en marcha el convertidor, debe abrir y cerrar de nuevo SC1.
- 9. Se presiona el botón PARO en el panel y la frecuencia suministrada al motor cae hasta 0. (Esta señal solo funciona si el valor de P3.2.3 Botón paro panel es *Sí*).
- **9.3 REFERENCIAS**
- Puede utilizar la función de frecuencias fijas en los procesos en los que sea necesaria más de una referencia de frecuencia fija. También hay ocho referencias de frecuencias fijas disponibles. Puede seleccionar una referencia de frecuencia fija con las señales de entrada digital P3.5.1.15, P3.5.1.16 y P3.5.1.17.

## *P3.3.10 MODO DE FRECUENCIA FIJA (ID182)*

Con este parámetro, puede establecer la lógica que se selecciona para utilizar en una de las frecuencias fijas. Hay dos lógicas diferentes para seleccionar.

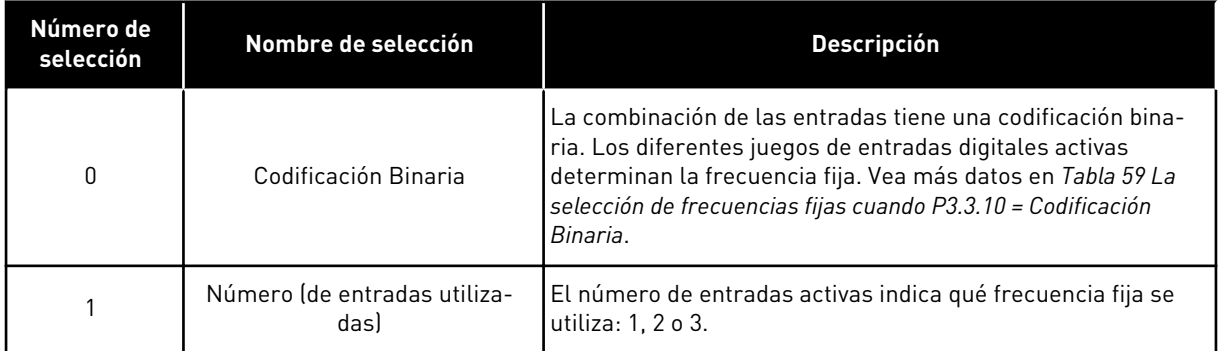

*P3.3.12 FRECUENCIA FIJA 1 (ID180)*

*P3.3.13 FRECUENCIA FIJA 2 (ID106)*

*P3.3.14 FRECUENCIA FIJA 3 (ID126)*

*P3.3.15 FRECUENCIA FIJA 4 (ID127)*

*P3.3.16 FRECUENCIA FIJA 5 (ID128)*

- 10. Para poder poner en marcha el convertidor, debe abrir y cerrar de nuevo SC<sub>1</sub>.
- 11. SC1 se desactiva y hace que la frecuencia caiga hasta 0.

#### <span id="page-140-0"></span>*P3.3.17 FRECUENCIA FIJA 6 (ID129)*

#### *P3.3.18 FRECUENCIA FIJA 7 (ID130)*

Para seleccionar una frecuencia fija entre 1 y 7, proporcione entradas digitales a P3.5.1.15 (Selección de frecuencia fija 0), P3.5.1.16 (Selección de frecuencia fija 1) y/o P3.5.1.17 (Selector frecuencias fijas 2). Los diferentes juegos de entradas digitales activas determinan la frecuencia fija. Encontrará más datos en la siguiente tabla. Los valores de las frecuencias fijas se mantienen automáticamente entre las frecuencias mínima y máxima (P3.3.1 y P3.3.2).

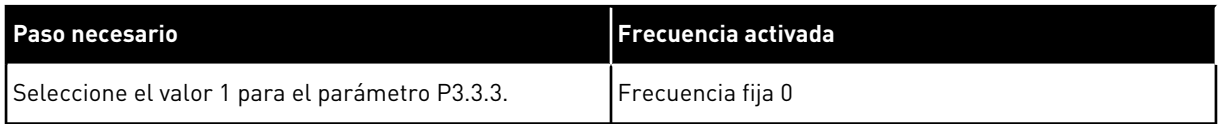

#### *Tabla 59: La selección de frecuencias fijas cuando P3.3.10 = Codificación Binaria*

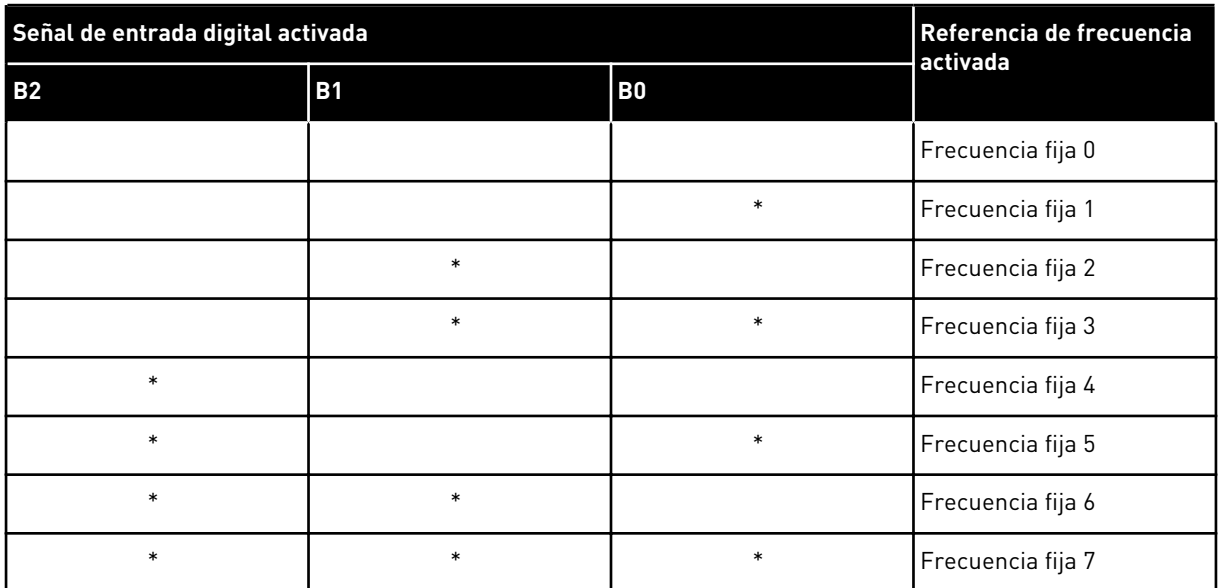

\* = la entrada se activa.

#### **9.4 CONFIGURACIÓN DE RAMPAS Y FRENOS**

#### *P3.4.1 CURVAS S 1 (ID500)*

Con el parámetro Curvas S 1 puede suavizar el principio y el final de las rampas de aceleración y deceleración. Si establece el valor en 0, obtiene una forma de rampa lineal. La aceleración y la deceleración actúan de forma inmediata a los cambios en la señal de referencia.

Si establece el valor entre 0,1 y 10 s, obtiene una rampa de aceleración o deceleración en forma de S. Utilice esta función para reducir la erosión mecánica de las piezas y los picos de intensidad cuando se cambia la referencia. Puede modificar el tiempo de aceleración con los parámetros P3.4.2 (Tiempo de aceleración 1) y P3.4.3 (Tiempo de deceleración 1).

<span id="page-141-0"></span>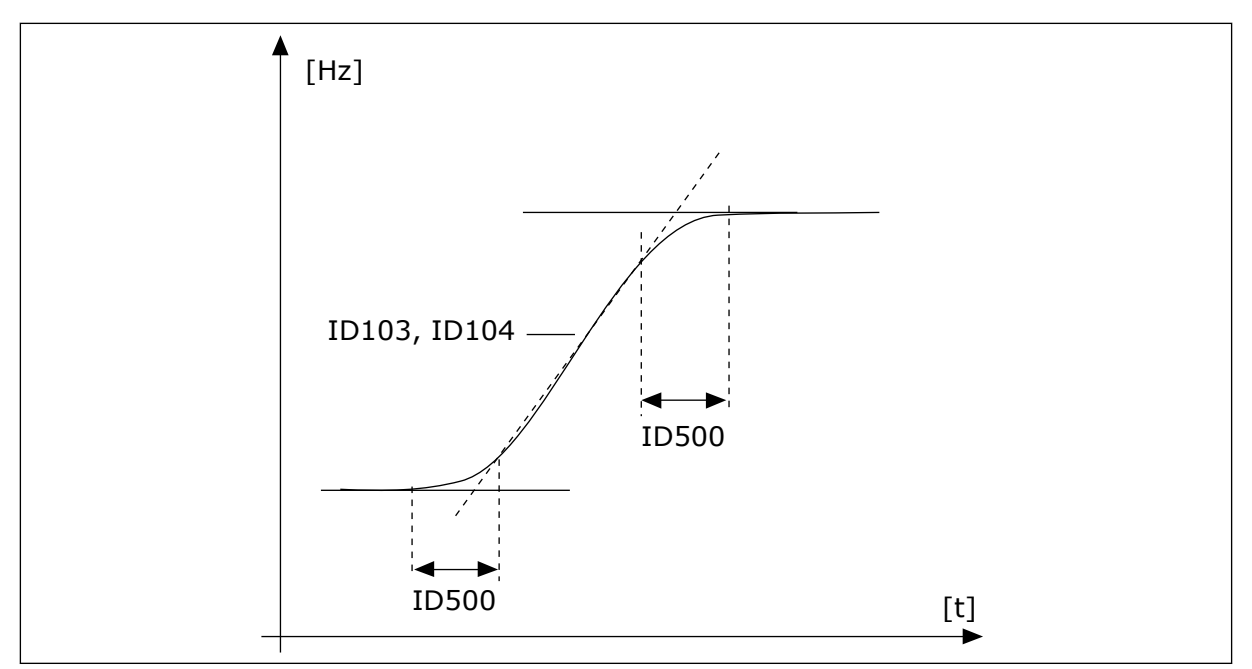

*Imag. 19: La curva de aceleración/deceleración (en forma de S)*

#### *P3.4.12 FRENADO POR FLUJO (ID520)*

Como alternativa al frenado por CC, puede utilizar el frenado por flujo. El frenado por flujo aumenta la capacidad de frenado en los casos en los que no se necesitan resistencias de frenado adicionales.

Cuando es necesario frenar, el sistema reduce la frecuencia y aumenta el flujo en el motor. Esto aumenta la capacidad del motor para frenar. La velocidad del motor se controla durante el frenado.

Puede habilitar y deshabilitar el frenado por flujo.

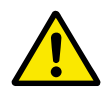

#### **PRECAUCIÓN!**

Utilice el frenado solo de manera intermitente. El frenado por flujo convierte la energía en calor y puede provocar daños en el motor.

## **9.5 CONFIGURACIÓN DE I/O**

#### 9.5.1 PROGRAMACIÓN DE ENTRADAS ANALÓGICAS Y DIGITALES

La programación de las entradas del convertidor de frecuencia es flexible. Puede utilizar las entradas disponibles de la I/O estándar y la I/O opcional para diversas funciones.

Use los siguientes formatos para asignar el valor a los parámetros programables:

- **DigIN ranura A.1 / AnIN ranura A.1** (panel gráfico) o
- **dI A.1 / aI A.1** (panel de texto).

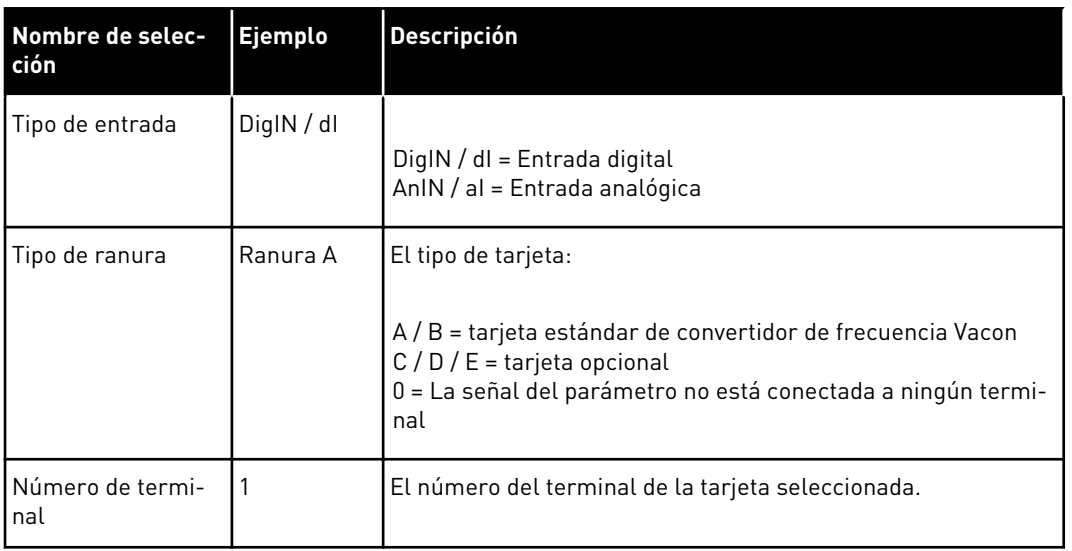

Por ejemplo, "DigIN ranura A.1" o "dI A.1" muestra que el DIN1 de la tarjeta estándar está conectado a la ranura de tarjeta A.

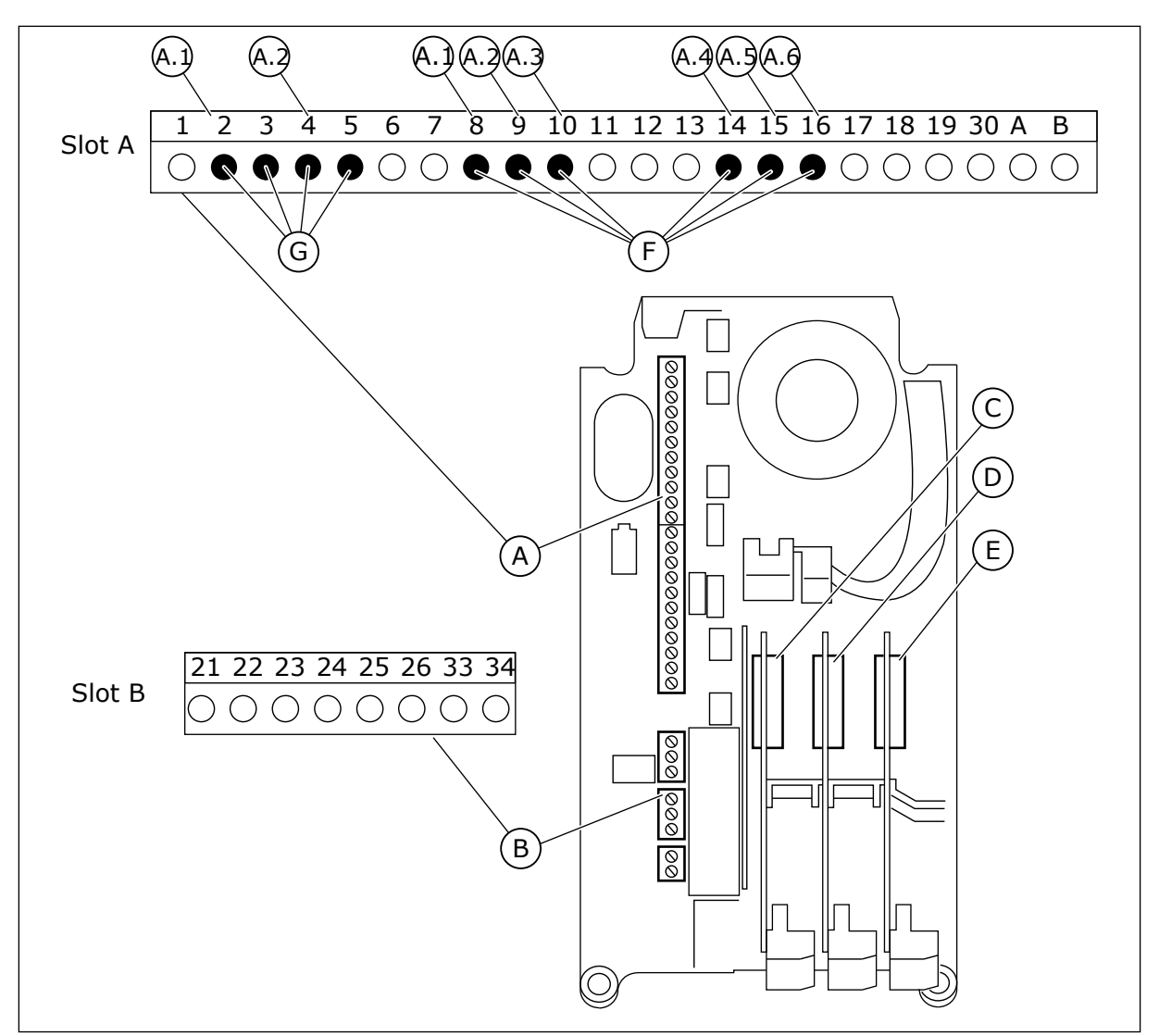

*Imag. 20: Las ranuras de la tarjeta opcional y entradas programables*

- A. Ranura A de tarjeta estándar y sus terminales
- B. Ranura B de tarjeta estándar y sus terminales
- D. Ranura D de la tarjeta opcional
- E. Ranura E de la tarjeta opcional
- F. Entradas digitales programables (DI)
- G. Entradas analógicas programables (AI)
- C. Ranura C de la tarjeta opcional

#### 9.5.1.1 Programación de las entradas digitales

Encontrará las funciones aplicables a las entradas digitales en forma de parámetros en el grupo de parámetros M3.5.1. Para proporcionar una entrada digital a una función, establezca un valor para el parámetro correcto. La lista de funciones aplicables se muestra en *[Tabla 14](#page-68-0)  [Ajustes de entradas digitales](#page-68-0)*.

#### **Ejemplo**
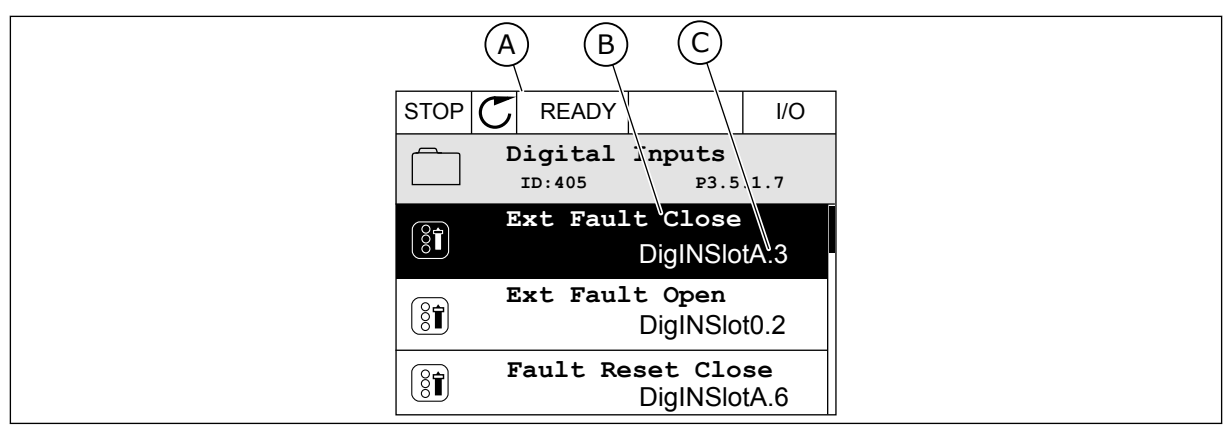

*Imag. 21: El menú Entradas digitales en la pantalla gráfica*

- A. La pantalla gráfica
- B. El nombre del parámetro, es decir, la función
- C. El valor del parámetro, es decir, la entrada digital establecida

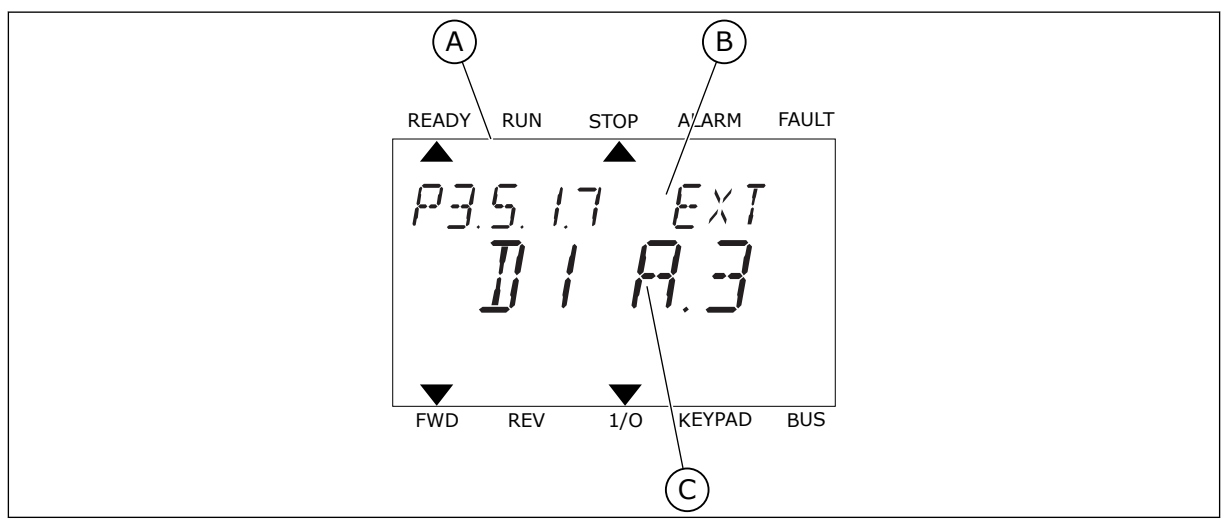

*Imag. 22: El menú Entradas digitales en la pantalla de texto*

- A. La pantalla de texto
- B. El nombre del parámetro, es decir, la función
- C. El valor del parámetro, es decir, la entrada digital establecida

En la compilación de la tarjeta de I/O estándar, hay disponibles 6 entradas digitales: los terminales 8, 9, 10, 14, 15 y 16 de la ranura A.

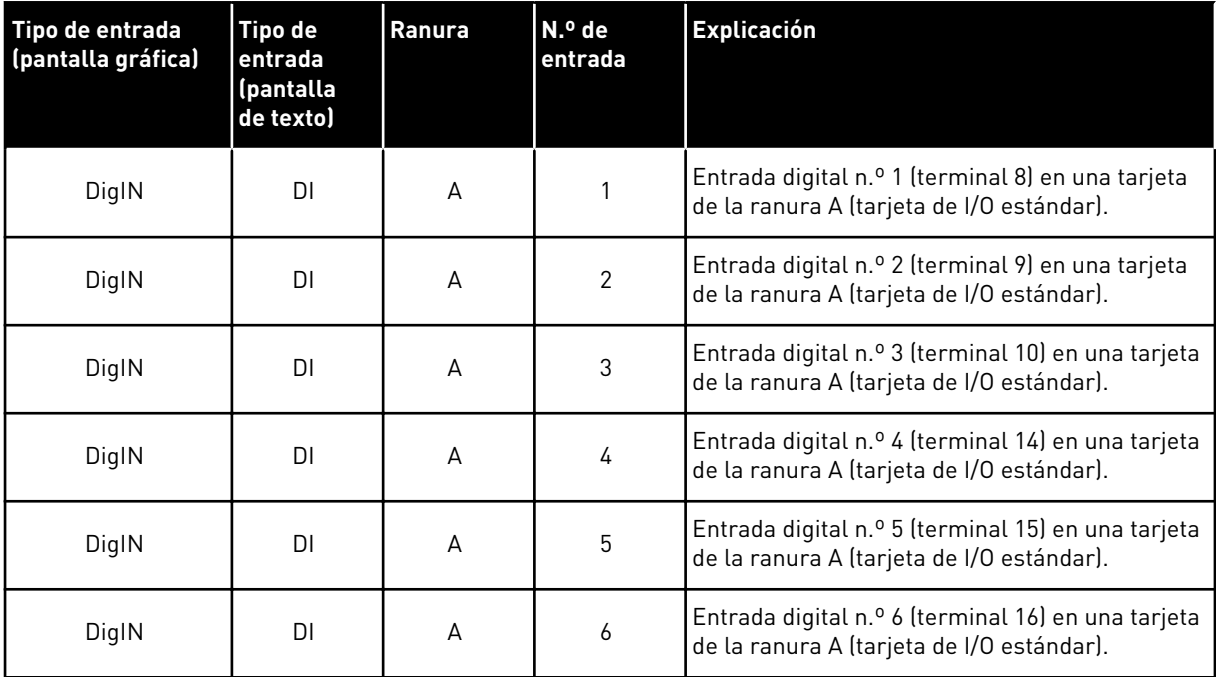

La función Fallo externo cerrado, que se encuentra en el menú M3.5.1, es el parámetro P3.5.1.11. Obtiene el valor por defecto de DigIN ranuraA.3 en la pantalla gráfica, y dI A.3 en la pantalla de texto. Después de esta selección, una señal digital a la entrada digital 3 (DI3) (terminal 10) controla Fallo externo cerrado.

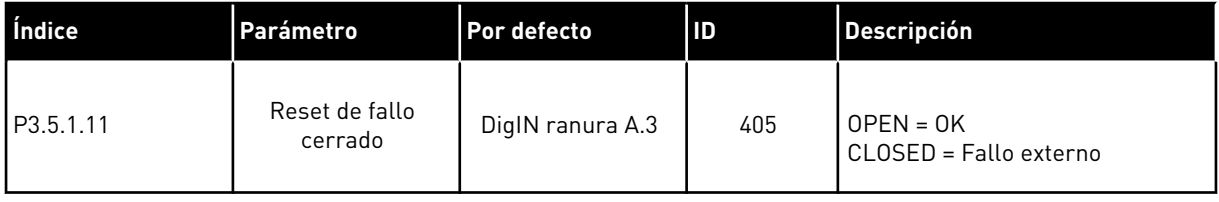

Para cambiar la entrada de la entrada digital 3 (DI3) a, por ejemplo, la entrada digital 6 (DI6) (terminal 16) en la I/O estándar, siga estas instrucciones.

## PROGRAMACIÓN EN LA PANTALLA GRÁFICA

1 Seleccione un parámetro. Para ir al modo Editar, presione el botón de flecha a la derecha.

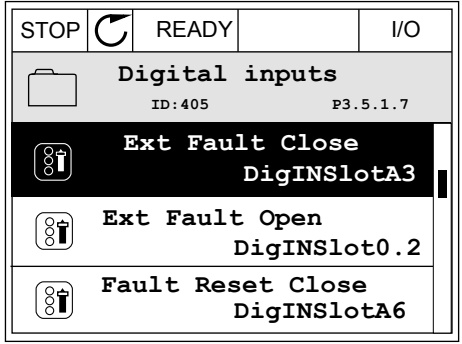

- 2 En el modo de edición, el valor de ranura DigIN ranuraA está subrayado y parpadea. Si dispone de más entradas digitales en su I/O, por ejemplo, gracias a tarjetas opcionales insertadas en las ranuras C, D o E, selecciónelas.
- 3 Para activar el terminal 3, vuelva a presionar el botón de flecha a la derecha.  $\|\text{STOP}[\mathcal{C}]$  READY | I/O

4 Pulse tres veces el botón de flecha arriba para cambiar el terminal al 6. Acepte el cambio con el botón OK.

5 Si la entrada digital 6 (DI6) ya se está utilizando para otra función, aparecerá un mensaje en la pantalla. Cambie una de estas opciones.

 $STOP$   $\boxed{\bigcup}$  READY  $\boxed{1}$  I/O **Ext Fault Close**  $\boxed{8}$  $\sim 1$ **DigIN SlotA.3**  $\sqrt{}$  $\mathbf{I}$ **Min:**

**Max:**

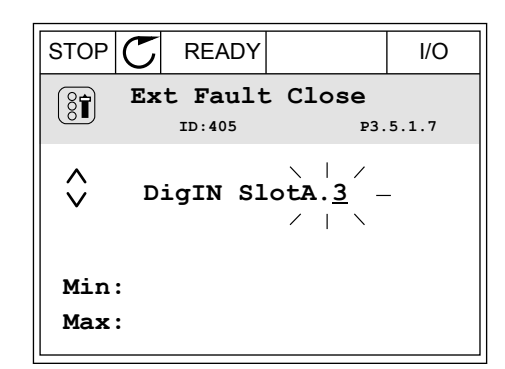

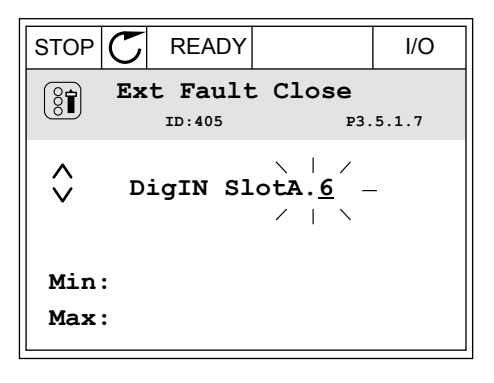

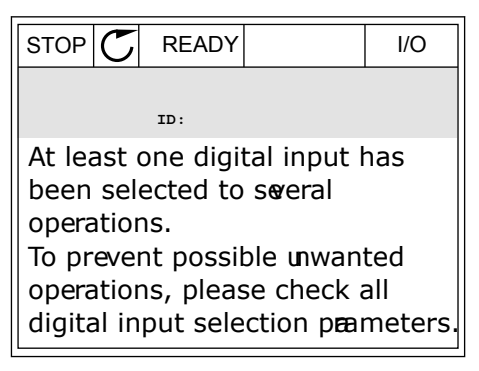

### PROGRAMACIÓN EN LA PANTALLA DE TEXTO

1 Seleccione un parámetro. Para ir al modo de Seteccione un parametro. Para ir at modo de<br>edición, presione el botón OK.

2 En el modo de edición, la letra D parpadea. Si dispone de más entradas digitales en su I/O, por ejemplo, gracias a tarjetas opcionales insertadas en las ranuras D o E, selecciónelas.

3 Para activar el terminal 3, vuelva a presionar el botón de flecha a la derecha. La letra D deja de parpadear.

4 Pulse tres veces el botón de flecha arriba para cambiar el terminal al 6. Acepte el cambio con el botón OK.

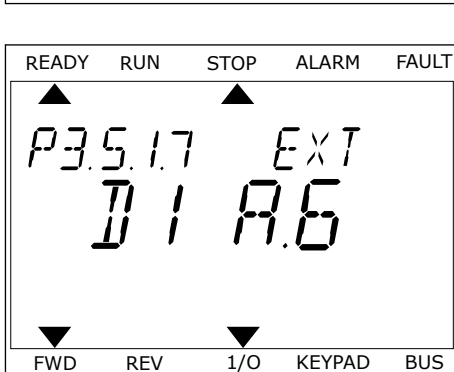

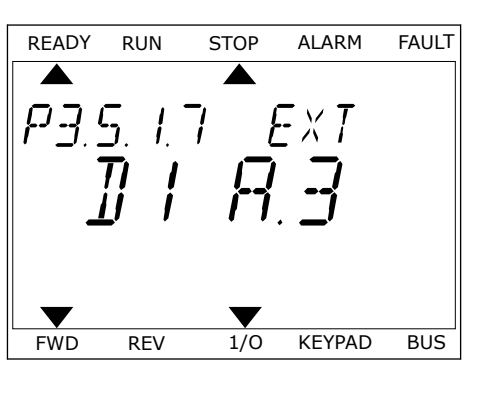

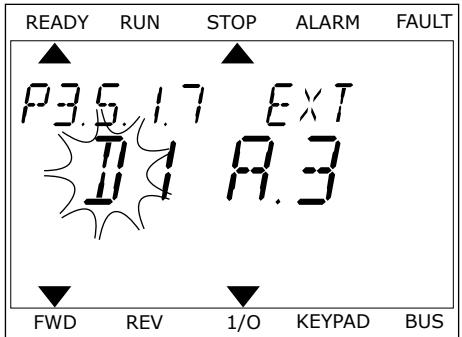

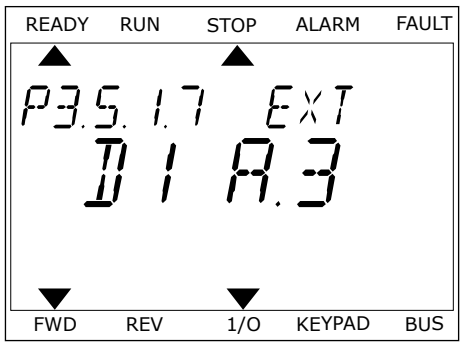

5 Si la entrada digital 6 (DI6) ya se está utilizando para otra función, un mensaje se desplazará por la pantalla. Cambie una de estas opciones.

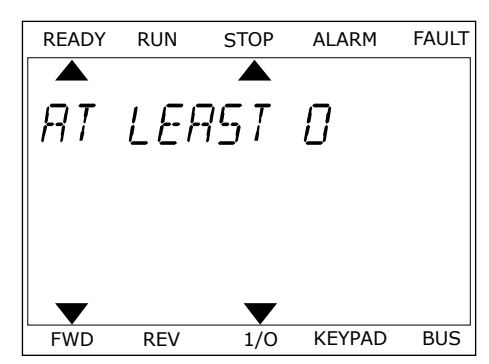

Después de los pasos, una señal digital a la entrada digital 6 (DI6) controla la función Fallo externo cerrado.

El valor de una función puede ser DigIN ranura0.1 (en la pantalla gráfica) o dI 0.1 (en la pantalla de texto). En este caso, no ha proporcionado un terminal a la función o la entrada se ha establecido en siempre ABIERTA. Este es el valor por defecto de la mayoría de parámetros del grupo M3.5.1.

Por otra parte, el valor por defecto de algunas entradas se ha establecido siempre en CERRADO. Su valor aparece como DigIN ranura0.2 en la pantalla gráfica y dI 0.2 en la pantalla de texto.

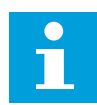

#### **NOTA!**

Además, se pueden proporcionar canales de tiempo a las entradas digitales. Hay más datos sobre él en la tabla *[Tabla 14 Ajustes de entradas digitales](#page-68-0)*.

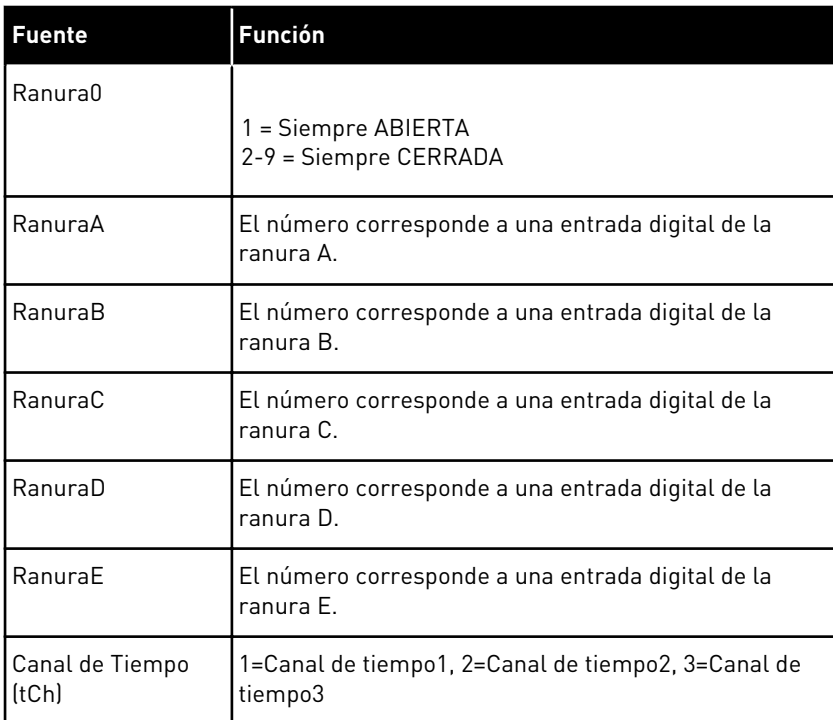

#### 9.5.1.2 Descripciones de las fuentes de señal

## 9.5.2 ENTRADAS DIGITALES

Los parámetros son funciones que se pueden conectar a un terminal de entrada digital. El texto *DigIn ranura A.2* hace referencia a la segunda entrada de la ranura A. También es posible conectar estas funciones a los canales de tiempo. Los canales de tiempo funcionan como terminales.

Puede monitorizar los estados de las entradas digitales y las salidas digitales en la Vista multimonitor.

## *P3.5.1.11 PERMISO DE MARCHA (ID 407)*

Cuando el contacto está ABIERTO, se desactiva la puesta en marcha del motor. Cuando el contacto está CERRADO, se activa la puesta en marcha del motor.

Para detenerlo, el convertidor obedece al valor de P3.2.5 Tipo de paro. El convertidor seguidor siempre se detiene por frenado libre.

## *P3.5.1.12 MARCHA CON ENCLAVAMIENTO 1 (ID 1041)*

### *P3.5.1.13 MARCHA CON ENCLAVAMIENTO 2 (ID 1042)*

Si hay activo un enclavamiento, el convertidor no se puede poner en marcha.

Esta función puede utilizarse para impedir que el convertidor se ponga en marcha con la compuerta cerrada. Si activa un enclavamiento durante el funcionamiento del convertidor, el convertidor se para.

### *P3.5.1.15 SELECTOR 0 DE FRECUENCIAS FIJAS (ID419)*

## *P3.5.1.16 SELECTOR 1 DE FRECUENCIAS FIJAS (ID420)*

#### *P3.5.1.17 SELECTOR 2 DE FRECUENCIAS FIJAS (ID421)*

Para aplicar las frecuencias fijas 1 a 7, conecte una entrada digital a estas funciones con las instrucciones del capítulo *[9.5.1 Programación de entradas analógicas y digitales](#page-141-0)*. Consulte más datos en *[Tabla 59 La selección de frecuencias fijas cuando P3.3.10 = Codificación Binaria](#page-140-0)* y también en *[Tabla 12 Ajustes de la referencia de control](#page-62-0)* y *[Tabla 14 Ajustes de entradas digitales](#page-68-0)*.

#### 9.5.3 ENTRADAS ANALÓGICAS

#### *P3.5.2.2 TIEMPO DE FILTRADO DE SEÑAL ENTRADA ANALÓGICA 1 (AI1) (ID 378)*

Este parámetro filtra perturbaciones en la señal de entrada analógica. Para activar este parámetro, asígnele un valor que sea mayor que 0.

## **NOTA!**

Un tiempo de filtrado largo hace que la respuesta de regulación sea lenta.

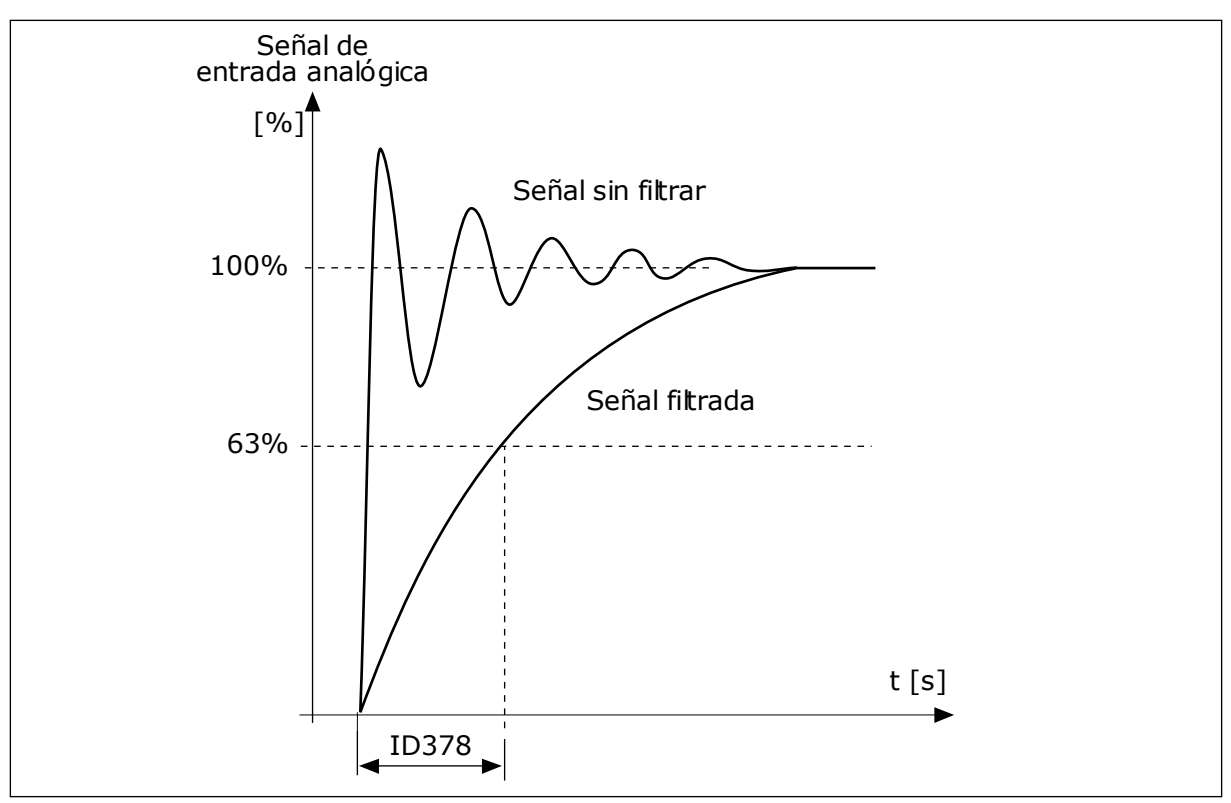

*Imag. 23: El filtrado de señal de entrada analógica 1 (AI1)*

### 9.5.4 SALIDAS DIGITALES

## *P3.5.3.2.1 FUNCIÓN SALIDA DE RELÉ 1 (RO1) ESTÁNDAR (ID 11001)*

## *Tabla 60: Las señales de salida a través de salida de relé (RO1) estándar*

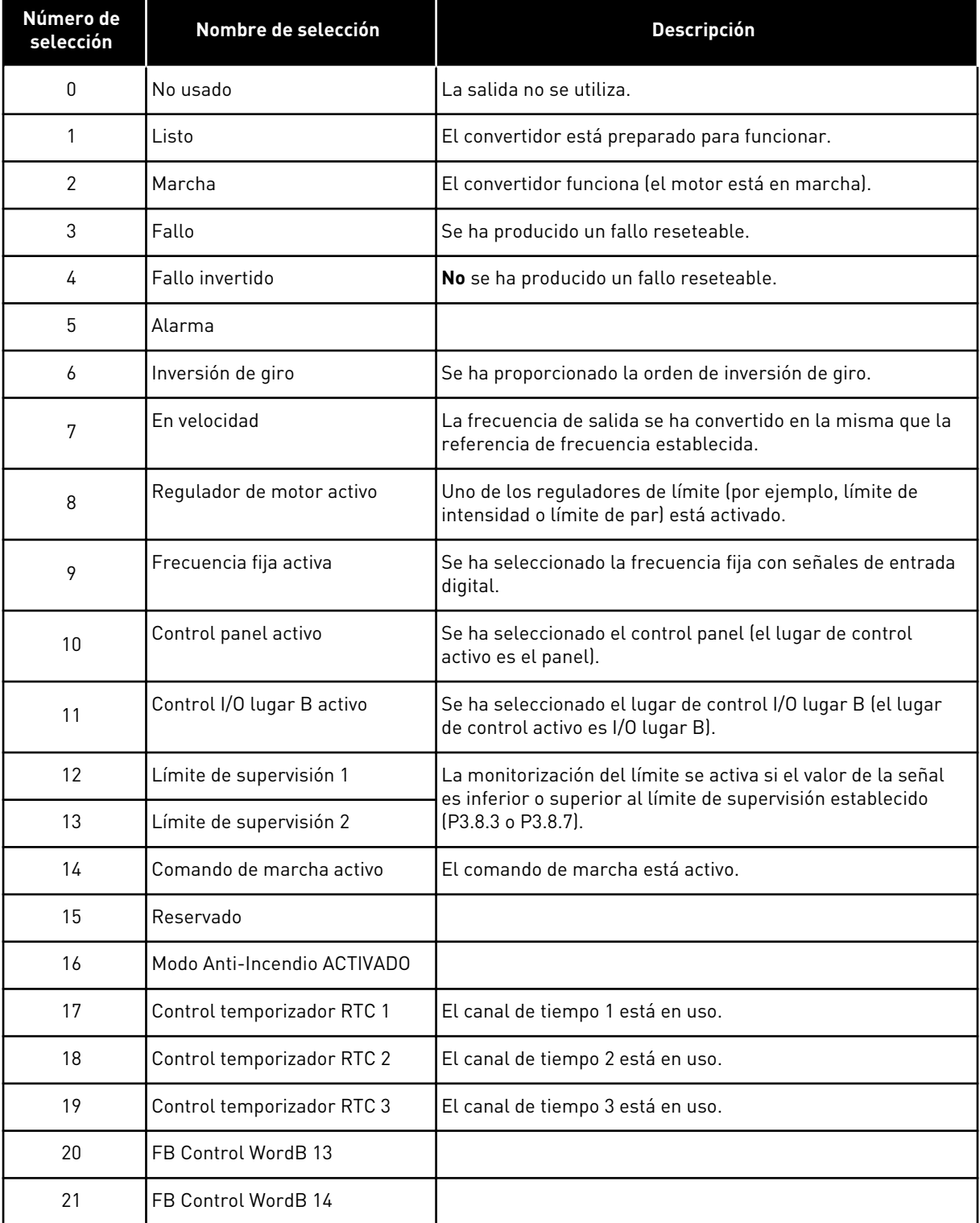

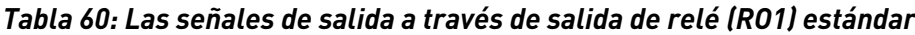

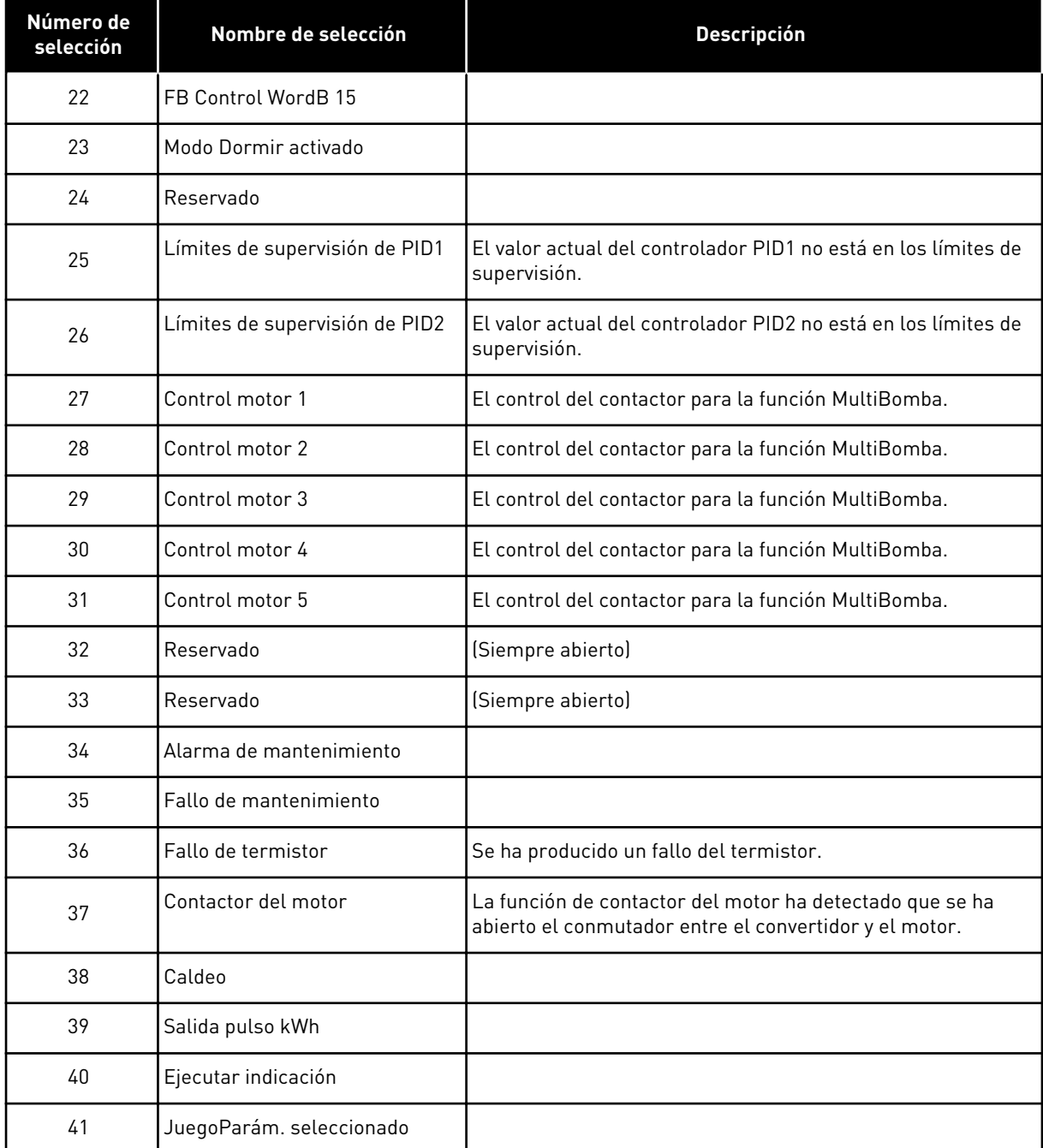

## **9.6 FRECUENCIAS PROHIBIDAS**

En algunos procesos, puede que sea necesario evitar algunas frecuencias porque provocan problemas de resonancia mecánica. Con la función Frecuencias prohibidas, es posible evitar el uso de estas frecuencias. Cuando se incrementa la referencia de frecuencia de entrada, la referencia de frecuencia interna se mantiene en el límite bajo hasta que la referencia de frecuencia de entrada está por encima del límite alto.

## **9.7 PROTECCIONES**

## *P3.9.2 RESPUESTA FRENTE A FALLO EXTERNO (ID701)*

Con este parámetro, puede establecer la respuesta del convertidor a un fallo externo. Si se produce un fallo, el convertidor puede mostrar una notificación al respecto en la pantalla del convertidor. La notificación se realiza con una entrada digital. La entrada digital por defecto es la entrada digital 3 (DI3). También puede programar los datos de respuesta en una salida de relé.

## 9.7.1 PROTECCIONES TÉRMICAS DEL MOTOR

La protección térmica del motor evita que el motor se sobrecaliente.

El convertidor puede proporcionar al motor una intensidad mayor que la intensidad nominal. La intensidad alta puede ser necesaria para la carga, por lo que se debe utilizar. En estos casos, existe el riesgo de una sobrecarga térmica. Las frecuencias bajas tienen un riesgo mayor. A frecuencias bajas, el efecto de refrigeración y la capacidad del motor se reducen. Si el motor está equipado con un ventilador externo, la reducción de la carga a frecuencias bajas es pequeña.

La protección térmica del motor se basa en cálculos. La función de protección utiliza la intensidad de salida del convertidor para determinar la carga en el motor. Si la tarjeta de control no se enciende, se resetean los cálculos.

Para ajustar la protección térmica del motor, utilice los parámetros P3.9.6 a P3.9.10. La intensidad térmica I<sub>T</sub> indica la intensidad de carga por encima de la cual se sobrecarga el motor. Este límite de intensidad es una función de la frecuencia de salida.

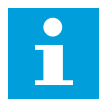

## **NOTA!**

Si utiliza cables de motor largos (máx. 100 m) junto con convertidores pequeños (≤1,5 kW), la intensidad del motor que mide el convertidor puede ser mucho mayor que la intensidad real del motor. La razón es que hay intensidades capacitivas en el cable del motor.

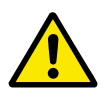

## **PRECAUCIÓN!**

Asegúrese de que no esté bloqueado el flujo de aire al motor. Si el flujo de aire está bloqueado, la función no protege el motor y el motor se puede sobrecalentar. Esto puede producir daños en el motor.

## *P3.9.8 REFRIGERACIÓN TÉRMICA DEL MOTOR A VELOCIDAD CERO (ID706)*

Cuando la velocidad es 0, esta función calcula el factor de refrigeración en relación con el punto en que el motor funciona a la velocidad nominal sin una refrigeración externa.

El valor por defecto se establece para los casos en los que no existe ningún ventilador externo. Si utiliza un ventilador externo, puede establecer un valor mayor que si no hubiera ventilador (por ejemplo, al 90 %).

Si se cambia el valor del parámetro P3.1.1.4 (Intensidad nominal del motor), el parámetro P3.9.2.3 se establece automáticamente en el valor por defecto.

Aunque cambie este parámetro, no afecta a la intensidad de salida máxima del convertidor. Solo el parámetro P3.1.1.7 Límite de intensidad del motor puede cambiar la intensidad de salida máxima.

La frecuencia de corte de la protección térmica es el 70 % del valor del parámetro P3.1.1.2 Frecuencia nominal del motor.

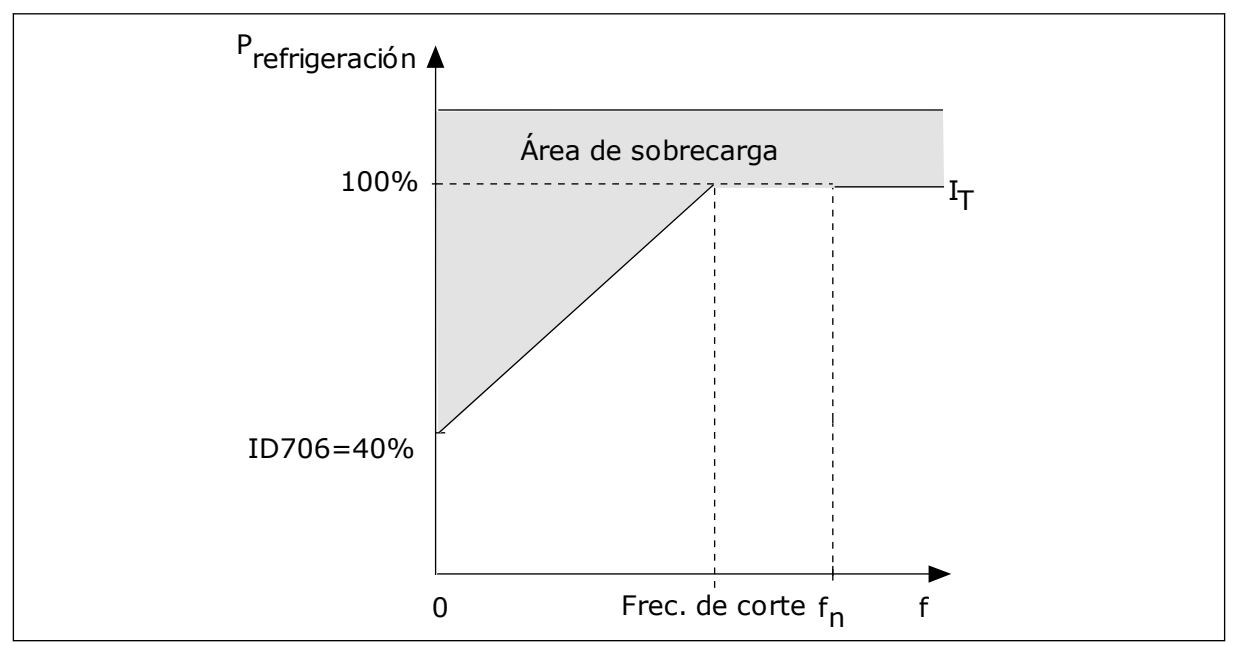

*Imag. 24: La curva de intensidad térmica del motor*T *I*

### *P3.9.9 CONSTANTE DE TIEMPO TÉRMICA DEL MOTOR (ID707)*

La constante de tiempo es el tiempo durante el que la curva de calentamiento calculada alcanza el 63 % de su valor objetivo. La duración de la constante de tiempo está relacionada con la dimensión del motor. Cuanto más grande sea el motor, más larga será la constante de tiempo.

En motores diferentes, la constante de tiempo térmico del motor es diferente. También cambia entre diferentes fabricantes de motores. El valor por defecto del parámetro varía dependiendo de la dimensión.

El tiempo t6 es el tiempo en segundos durante el cual el motor puede funcionar con seguridad a 6 veces la intensidad nominal. Es posible que el fabricante del motor proporcione los datos con el motor. Si conoce el t6 del motor, puede establecer el parámetro de la constante de tiempo con su ayuda. Normalmente, la constante de tiempo térmico del motor en minutos es 2\*t6. Si el convertidor está en modo de PARO, la constante de tiempo se incrementa internamente hasta tres veces el valor del parámetro establecido, porque la refrigeración funciona en base a la convección. Consulte *[Imag. 25 El cálculo de la temperatura](#page-155-0)  [del motor](#page-155-0)*.

## *P3.9.10 CAPACIDAD DE CARGA TÉRMICA DEL MOTOR (ID708)*

Por ejemplo, si se establece el valor en 130 %, el motor alcanza la temperatura nominal con el 130 % de la intensidad nominal del motor.

<span id="page-155-0"></span>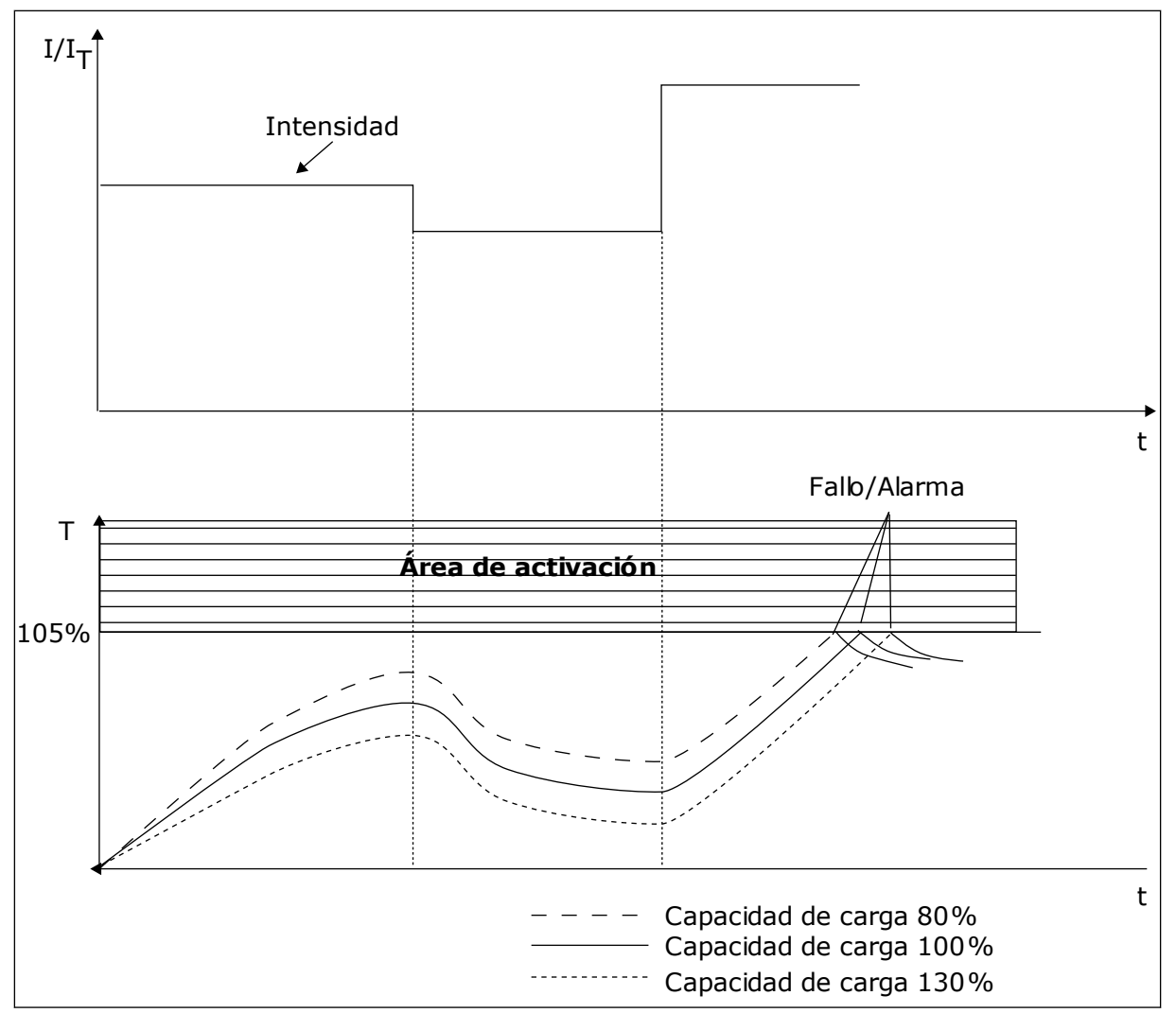

*Imag. 25: El cálculo de la temperatura del motor*

## 9.7.2 PROTECCIÓN MOTOR BLOQUEADO

La función de protección de bloqueo del motor proporciona protección al motor contra sobrecargas cortas. Una sobrecarga puede estar causada, por ejemplo, por un eje bloqueado. Es posible establecer un tiempo de reacción de la protección contra bloqueo inferior al de la protección térmica del motor.

El estado de bloqueo del motor se especifica con los parámetros P3.9.12 Intensidad bloqueo y P3.9.14 Frecuencia bloqueo. Si la intensidad es mayor que el límite y la frecuencia de salida es inferior al límite, el motor está en un estado de bloqueo.

La protección contra bloqueo es un tipo de protección de sobrecorriente.

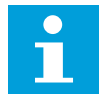

## **NOTA!**

Si utiliza cables de motor largos (máx. 100 m) junto con convertidores pequeños (≤1,5 kW), la intensidad del motor que mide el convertidor puede ser mucho mayor que la intensidad real del motor. La razón es que hay intensidades capacitivas en el cable del motor.

## *P3.9.12 INTENSIDAD BLOQUEO (ID710)*

Puede establecer el valor de este parámetro entre 0,0 y 2\*IL. Para que se presente un estado de bloqueo, la intensidad debe haber superado este límite. Si se cambia el parámetro P3.1.1.7 Límite intensidad motor, este parámetro se calcula automáticamente al 90 % del límite de intensidad.

## **NOTA!**

El valor de Intensidad bloqueo debe estar por debajo del límite de intensidad del motor.

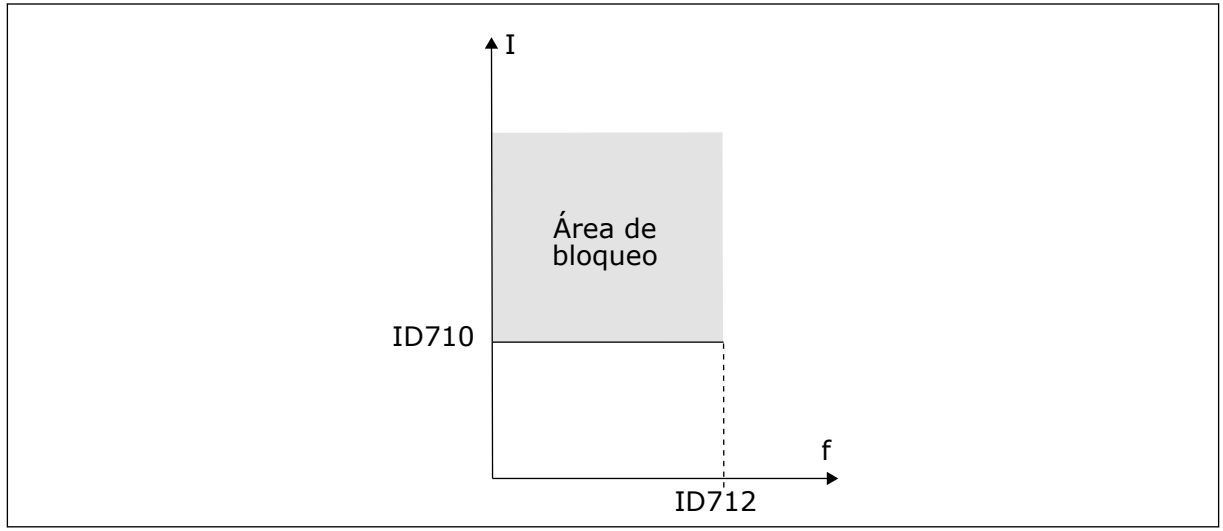

*Imag. 26: Los ajustes de las características de bloqueo*

## *P3.9.13 TIEMPO BLOQUEO (ID711)*

Puede establecer el valor de este parámetro entre 1,0 y 120,0 seg. Este es el tiempo máximo para que el estado de bloqueo esté activo. Un contador interno cuenta el tiempo de bloqueo.

Si el valor del contador del tiempo de bloqueo sobrepasa este límite, la protección provocará que el convertidor se resetee.

## 9.7.3 PROTECCIÓN CONTRA BAJA CARGA (BOMBA SIN AGUA)

La protección contra baja carga del motor se asegura de que exista carga en el motor cuando el convertidor esté funcionando. Si el motor pierde su carga, puede que haya un problema en el proceso. Por ejemplo, se puede romper una correa o se puede secar una bomba.

La protección contra baja carga del motor puede ajustarse con los parámetros P3.9.16 (Protección contra baja carga: Par punto desexcitación) y P3.9.17 (Protección contra baja carga: Par frecuencia cero). La curva de baja carga es una curva cuadrática establecida entre la frecuencia cero y el punto de desexcitación. La protección no está activa por debajo de 5 Hz. El contador de tiempo de baja carga no funciona por debajo de 5 Hz.

Los valores de los parámetros de protección contra baja carga se establecen en porcentaje del par nominal del motor. Para buscar la proporción de ajuste de escala para el valor de par interno, utilice los datos de la placa de características del motor, la intensidad nominal del

motor y la intensidad nominal del IL del convertidor. Si utiliza otra intensidad que no sea la intensidad nominal del motor, la precisión del cálculo disminuye.

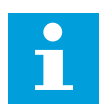

## **NOTA!**

Si utiliza cables de motor largos (máx. 100 m) junto con convertidores pequeños (≤1,5 kW), la intensidad del motor que mide el convertidor puede ser mucho mayor que la intensidad real del motor. La razón es que hay intensidades capacitivas en el cable del motor.

## *P3.9.16 PROTECCIÓN CONTRA BAJA CARGA: CARGA DEL ÁREA DE DESEXCITACIÓN (ID714)*

Puede establecer el valor de este parámetro entre 10,0 y 150,0% x T<sub>nMotor</sub>. Este valor es el límite del par mínimo permitido cuando la frecuencia de salida está por encima del punto de desexcitación.

Si se cambia el valor del parámetro P3.1.1.4 (Intensidad nominal del motor), este parámetro recupera automáticamente el valor por defecto. Vea el Capítulo *[5.9 Grupo 3.9: Protecciones](#page-84-0)*.

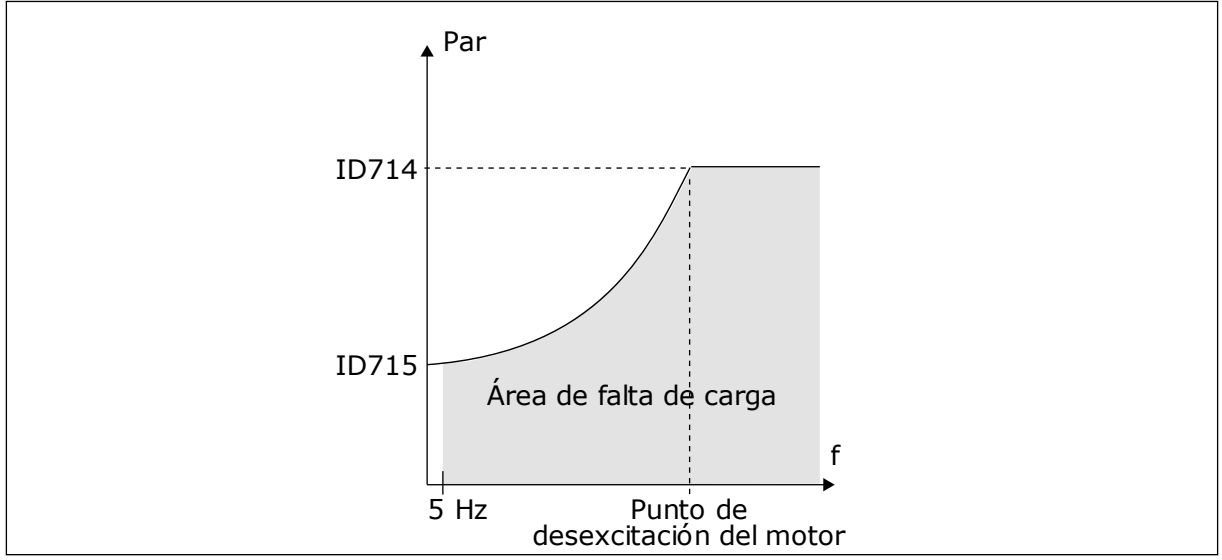

*Imag. 27: Ajuste de la carga mínima*

## *P3.9.18 PROTECCIÓN CONTRA BAJA CARGA: LÍMITE DE TIEMPO (ID716)*

Puede establecer el tiempo límite entre 2,0 y 600,0 seg.

Este es el tiempo máximo permitido para que un estado de baja carga esté activo. Un contador interno cuenta el tiempo de baja carga. Si el valor del contador sobrepasa este límite, la protección provocará que el convertidor se resetee. El convertidor se resetea tal y como se establece en el parámetro P3.9.15 Fallo de baja carga. Si se para el convertidor, el contador de baja carga vuelve a cero.

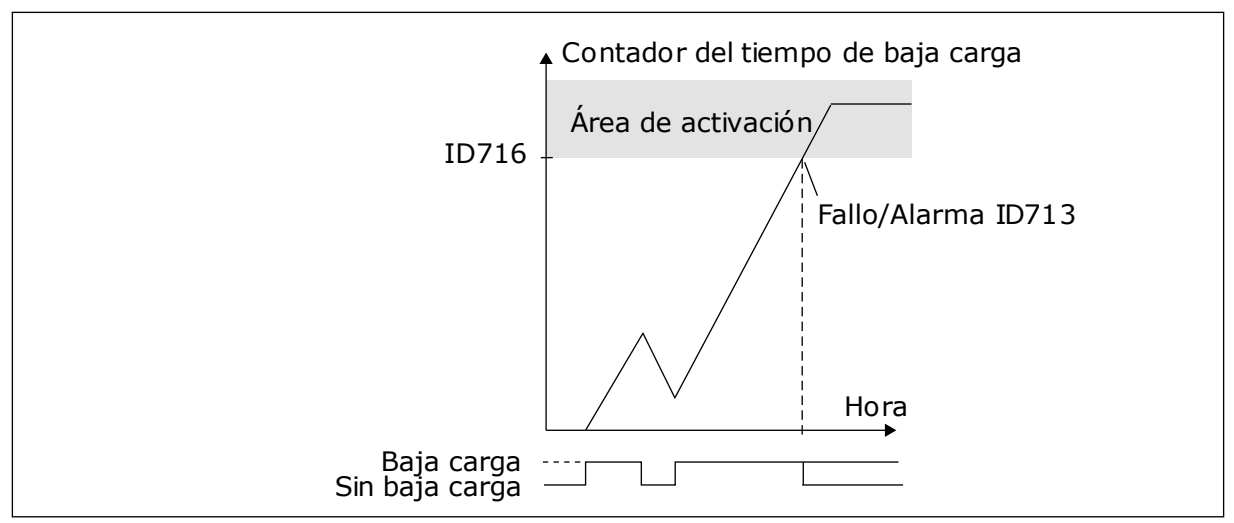

*Imag. 28: La función de contador de tiempo de baja carga*

#### *P3.9.29 RESPUESTA FRENTE A FALLO STO (SAFE TORQUE OFF) (ID 775)*

Este parámetro define la respuesta para F30 - Safe Torque Off (ID de fallo: 530).

Este parámetro define el funcionamiento del convertidor cuando se activa la función Safe Torque Off (STO) (por ejemplo, se presiona el botón de paro de emergencia o se ha activado alguna otra operación de STO).

 $0 =$ Sin acción

1 = Alarma

2 = Fallo, paro por frenado libre

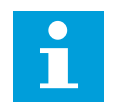

#### **NOTA!**

Este parámetro no es visible si la unidad no admite la funcionalidad de desactivación de par de seguridad.

## **9.8 RESET AUTOMÁTICO**

#### *P3.10.1 RESET AUTOMÁTICO*

Utilice el parámetro P3.10.1 para habilitar la función de reset automático. Para seleccionar los fallos que se resetean automáticamente, proporcione el valor *0* o *1* a los parámetros P3.10.6 a P3.10.14.

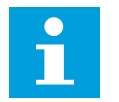

## **NOTA!**

La función de reset automático solo está disponible para algunos tipos de fallos.

#### *P3.10.3 TIEMPO DE ESPERA (ID 717)*

Utilice este parámetro para establecer el tiempo de espera antes de que se realice el primer Reset.

## *P3.10.4 RESET AUTOMÁTICO: TIEMPO INTENTOS (ID 718)*

Utilice este parámetro para establecer el tiempo para intentos de la función de reset automático. Durante el tiempo para intentos, la función de reset automático intenta resetear los fallos que se producen. El recuento del tiempo comienza a partir del primer reset automático. El siguiente fallo hace que el recuento de tiempo para intentos vuelva a comenzar.

## *P3.10.5 NÚMERO DE INTENTOS (ID 759)*

Si el número de intentos que se producen durante el tiempo para intentos supera el valor de este parámetro, se muestra un fallo permanente. De lo contrario, el fallo desaparece de la vista una vez transcurrido el tiempo para intentos.

Con el parámetro P3.10.5, puede establecer el número máximo de intentos de reset automático durante el tiempo para intentos establecido en P3.10.4. El tipo de fallo no tiene ningún efecto en el número máximo.

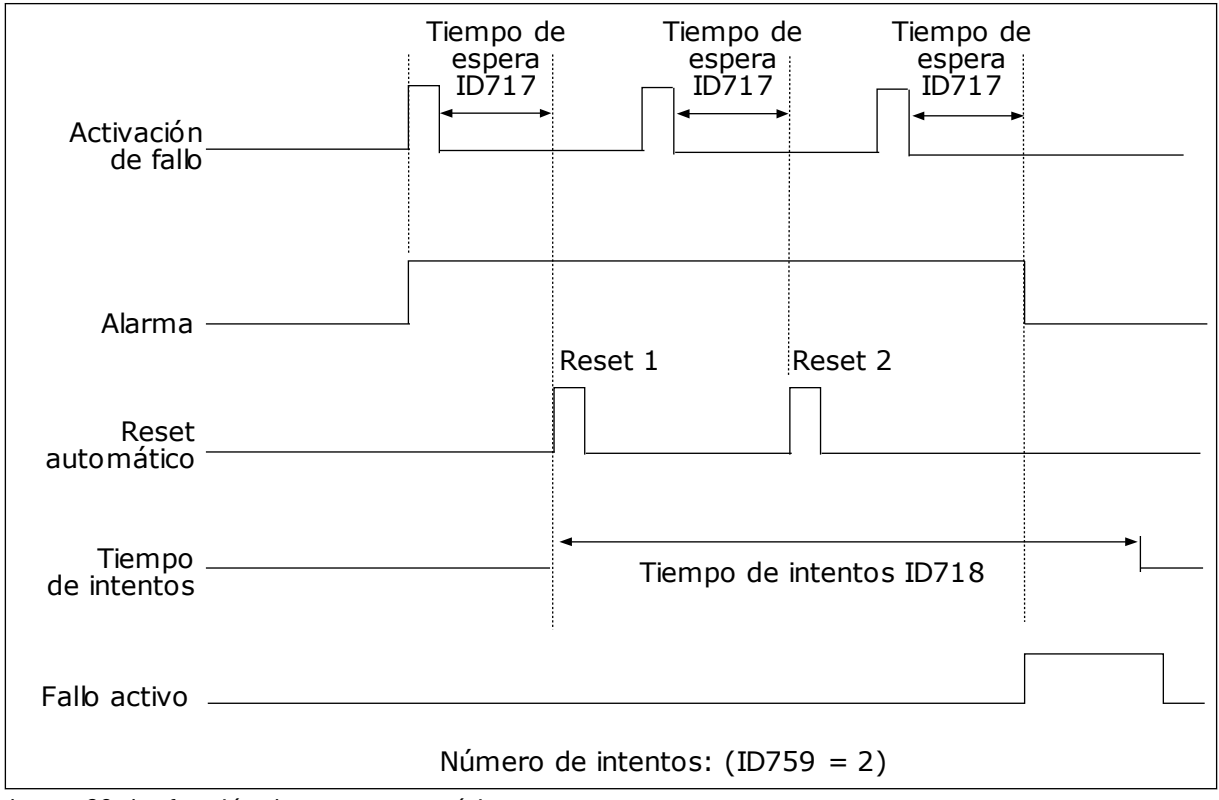

*Imag. 29: La función de reset automático*

## **9.9 FUNCIONES DE TEMPORIZADOR**

La función de temporizador hace posible que el reloj en tiempo real interno (RTC) controle las funciones. Todas las funciones que se pueden controlar con una entrada digital también se pueden controlar con el RTC con los canales de tiempo 1-3. No es necesario tener un PLC externo para controlar una entrada digital. Puede programar los intervalos cerrados y abiertos de la entrada de manera interna.

Para obtener los mejores resultados de las funciones del temporizador, instale una batería y seleccione cuidadosamente los ajustes del reloj en tiempo real en el asistente de puesta en marcha. La batería está disponible de manera opcional.

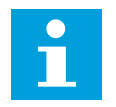

#### **NOTA!**

No recomendamos utilizar las funciones del temporizador sin una batería auxiliar. Los ajustes de fecha y hora del convertidor se resetean cada vez que se apaga el convertidor, si el RTC no tiene batería.

#### CANALES DE TIEMPO

Puede asignar la salida de las funciones del temporizador y/o intervalo a los canales de tiempo 1-3. Puede utilizar los canales de tiempo para controlar las funciones de tipo conexión/desconexión (por ejemplo, salidas de relé o entradas digitales). Para configurar la lógica de activación y desactivación de los canales de tiempo, asígneles intervalos y/o temporizadores. Un canal de tiempo se puede controlar por medio de muchos intervalos o temporizadores diferentes.

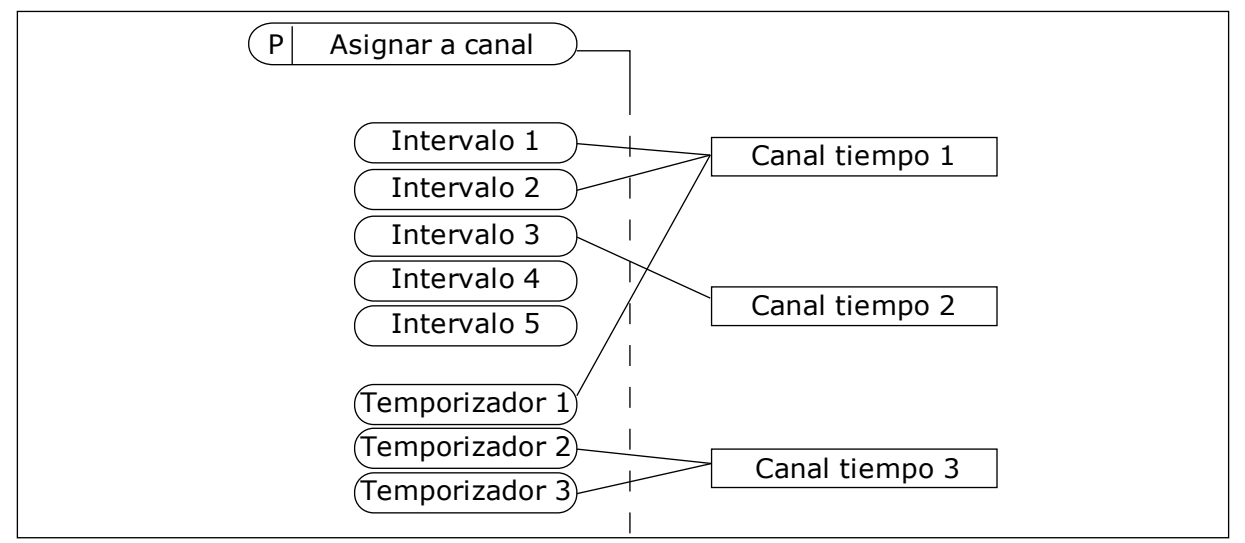

*Imag. 30: La asignación de intervalos y temporizadores a los canales de tiempo es flexible. Cada intervalo y cada temporizador tiene un parámetro con el cual puede asignarlos a un canal de tiempo.*

#### **INTERVALOS**

Utilice parámetros para proporcionar a cada intervalo un Tiempo de conexión y un Tiempo de desconexión. Se trata del tiempo diario activo del intervalo durante los días establecidos con los parámetros Desde día y Hasta día. Por ejemplo, con los ajustes de parámetros que se muestran a continuación, el intervalo estará activo de 7 a.m. a 9 a.m. de lunes a viernes. El canal de tiempo es como una entrada digital, pero virtual.

Tiempo de conexión: 07:00:00 Tiempo de desconexión: 09:00:00 Desde día: Lunes Hasta día: Viernes

#### TEMPORIZADORES

Los temporizadores pueden utilizarse para establecer un canal de tiempo activo durante un periodo con una orden desde una entrada digital o un canal de tiempo.

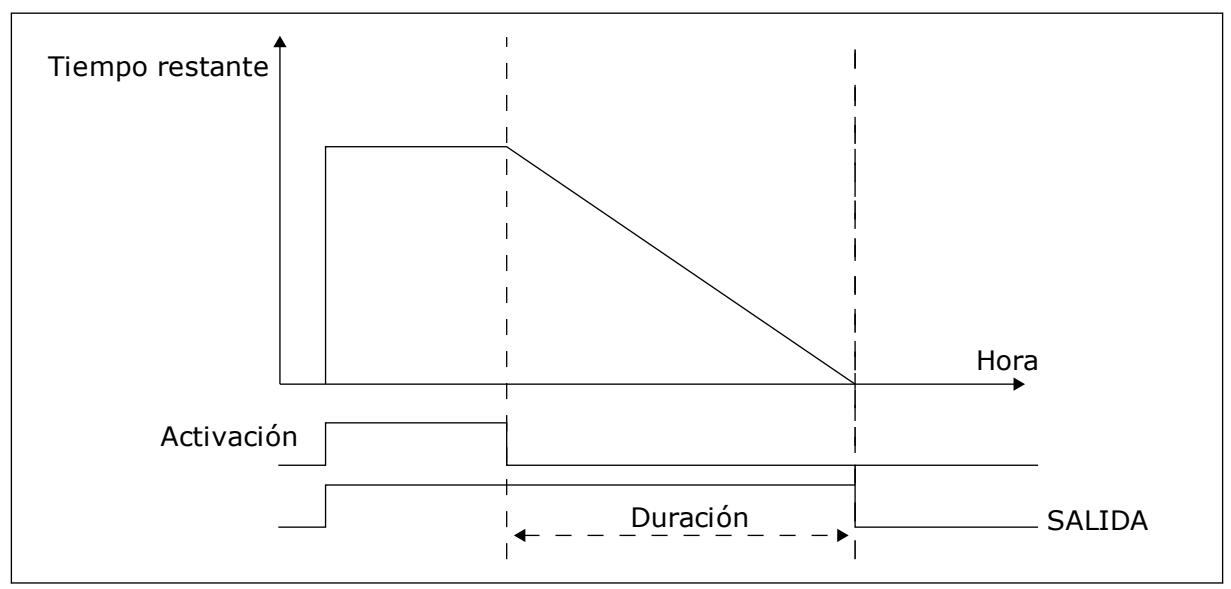

*Imag. 31: La señal de activación procede de una entrada digital o una entrada digital virtual, como un canal de tiempo. El temporizador inicia la cuenta atrás desde el flanco descendente.*

Los parámetros que se indican a continuación activarán el temporizador cuando la entrada digital 1 de la ranura A se cierre. También lo mantendrán activo durante 30 segundos después de que se abra.

- Duración: 30 s
- Temporizador: DigIN ranura A.1

Se puede utilizar una duración de 0 segundos para anular un canal de tiempo activado desde una entrada digital. No hay retraso de desactivación después del flanco descendente.

#### **Ejemplo:**

#### **Problema**:

El convertidor está en un almacén y controla el aire acondicionado. Debe funcionar desde las 7 a.m. hasta las 5 p.m. los días laborables y de 9 a.m. a 1 p.m. los fines de semana. También es necesario que el convertidor funcione fuera de estas horas si hay personal en el edificio. El convertidor debe continuar funcionando 30 minutos después de que el personal se haya ido.

#### **Solución**:

Establezca dos intervalos: uno para los días laborables y otro para los fines de semana. Además se necesita un temporizador para activar el proceso fuera de las horas establecidas. Vea la configuración siguiente.

#### **Intervalo de tiempo 1**

P3.11.1.1: Tiempo de conexión: 07:00:00 P3.11.1.2: Tiempo de desconexión: 17:00:00 P3.11.1.3: Desde día: 1 (= Lunes) P3.11.1.4: Hasta día: 5 (= Viernes) P3.11.1.5: Asignar a canal: Canal de tiempo 1

#### **Intervalo de tiempo 2**

P3.11.2.1: Tiempo de conexión: 09:00:00 P3.11.2.2: Tiempo de desconexión: 13:00:00 P3.11.2.3: Desde día: Sábado P3.11.2.4: Hasta día: Domingo P3.11.2.5: Asignar a canal: Canal de tiempo 1

#### **Temporizador 1**

Puede poner en marcha el motor con la entrada digital 1 en la ranura A en otras ocasiones aparte de las especificadas con los intervalos. En este caso, el temporizador especifica la duración durante la que funciona el motor.

P3.11.6.1: Duración: 1800 s (30 min)

P3.11.6.2: Asignar a canal: Canal de tiempo 1

P3.5.1.18: Temporizador 1: DigIN ranuraA.1 (el parámetro se encuentra en el menú de entradas digitales)

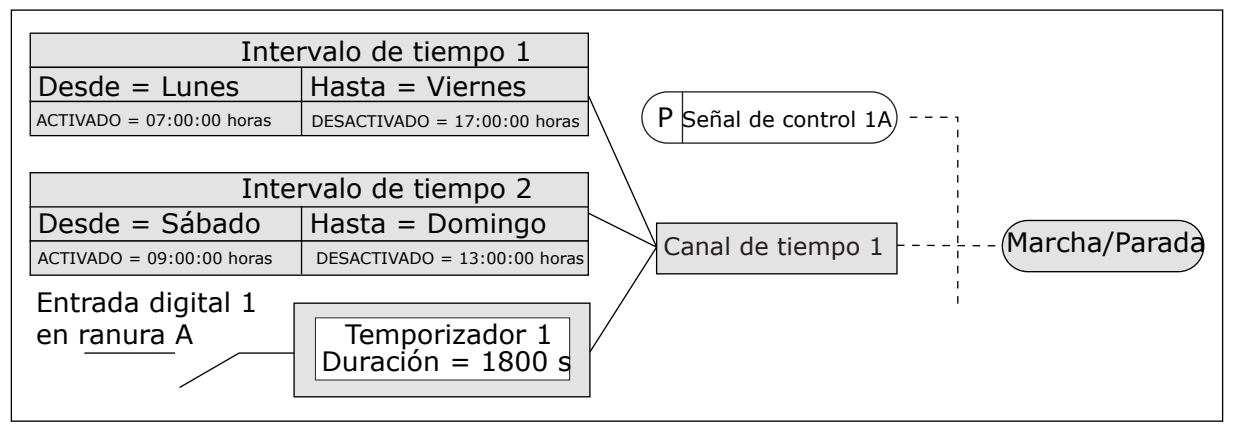

*Imag. 32: El canal de tiempo 1 se utiliza como señal de control para la orden de marcha en lugar de una entrada digital*

## **9.10 CONTROLADOR 1 PID**

#### *P3.13.1.9 HISTÉRESIS BANDA MUERTA (ID 1056)*

## 9.10.1 CONSIGNAS

## *P3.12.2.8 RETARDO AL DORMIR 1 (ID1017)*

Consulte la descripción del parámetro P3.12.2.10.

## *P3.12.2.9 NIVEL DE ACTIVACIÓN 1 (ID1018)*

Consulte la descripción del parámetro P3.12.2.10.

#### *P3.12.2.10 MODO DESPERTAR 1 (ID 15539)*

Con estos parámetros, puede establecer el momento en el que convertidor se despierta del modo dormir.

El convertidor se despierta del modo dormir, cuando el valor actual de PID está por debajo del nivel de despertar.

Este parámetro define si el nivel de despertar se usa como un nivel absoluto estático, o como un nivel relativo, que sigue al valor de referencia de PID.

Selección 0 = Nivel absoluto (el nivel de despertar es un nivel estático que no sigue el valor de referencia).

Selección 1 = Referencia relativa (El nivel de despertar es una compensación por debajo del valor de referencia real. El nivel de despertar sigue la referencia real).

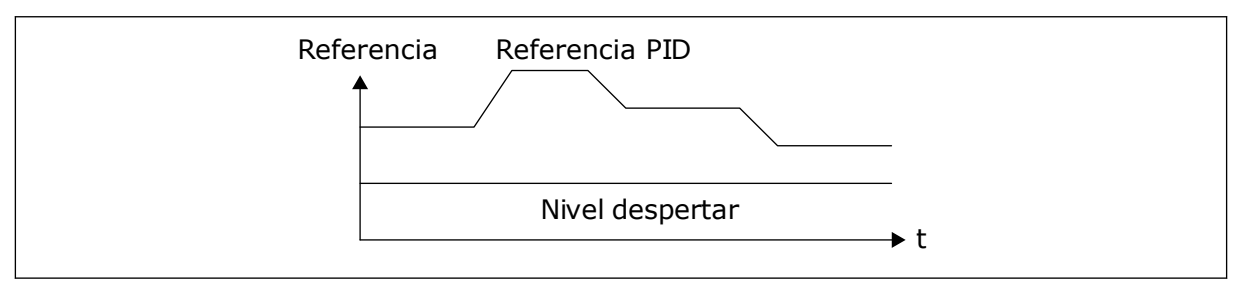

*Imag. 33: Modo de despertar: nivel absoluto*

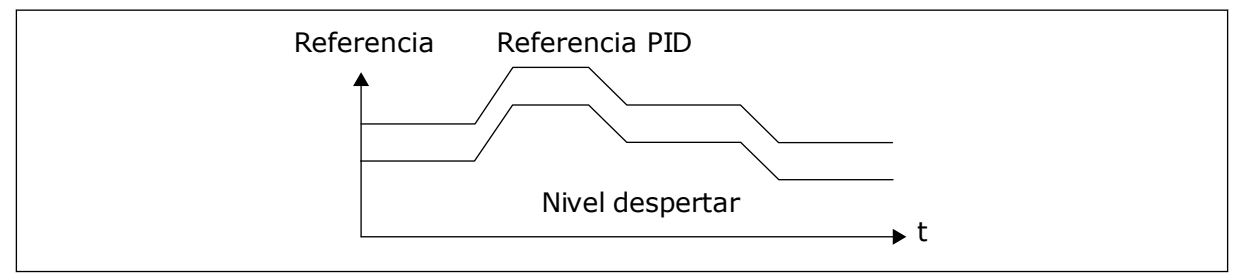

*Imag. 34: Modo de despertar: referencia relativa*

## *P3.12.2.7 LÍMITE FRECUENCIA DORMIR 1 (ID1016)*

Consulte la descripción del parámetro P3.12.2.10.

#### 9.10.2 VALOR ACTUAL ESTIMADO

## *P3.12.4.1 FUNCIÓN DE VALOR ACTUAL POSTERIOR (ID 1059)*

Normalmente, la función Valor actual posterior necesita modelos de procesos precisos. En algunos casos, es suficiente con un tipo de compensación y una ganancia. La parte de Valor actual posterior no utiliza ninguna medida de valor actual del valor del proceso controlado real. El control de valor actual posterior utiliza otras mediciones que afectan al valor del proceso controlado.

#### EJEMPLO 1:

Puede controlar el nivel de agua de un tanque con el control de caudal. El nivel de agua objetivo se ha establecido como referencia y el nivel real como valor actual. La señal de control monitoriza el caudal entrante.

El caudal de salida es como una perturbación que puede medirse. Con las mediciones de la perturbación, puede intentar ajustarla con un control de valor actual posterior (ganancia y compensación) que se añade a la salida de PID. El controlador reacciona con mucha más rapidez a los cambios en el caudal de salida que si solo se hubiera medido el nivel.

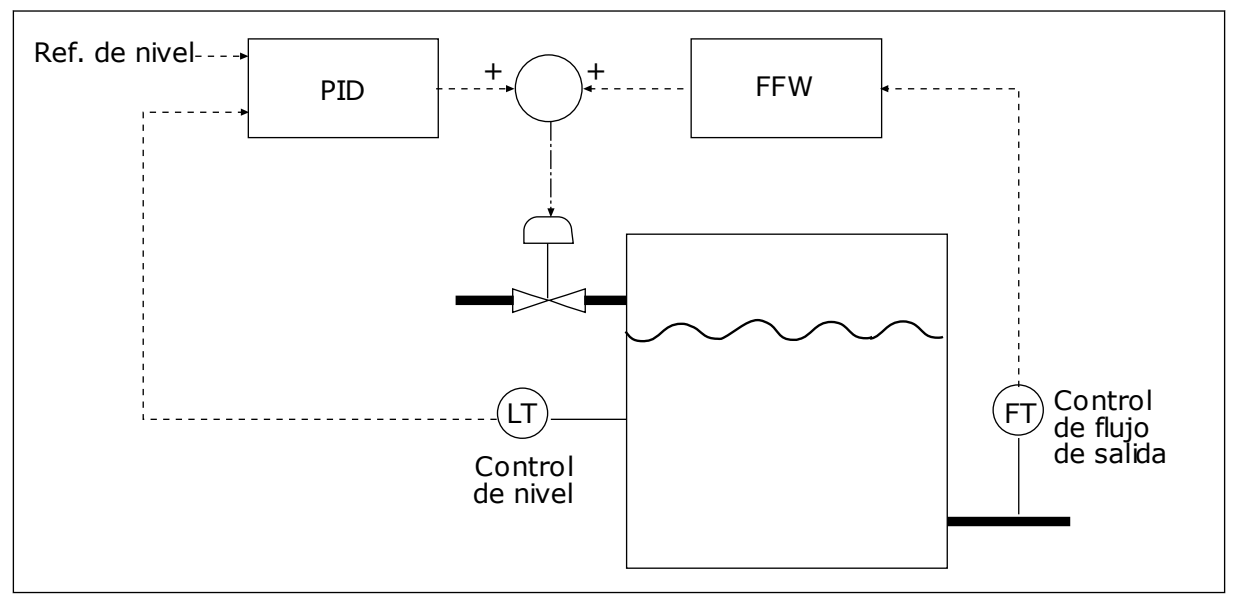

*Imag. 35: El control de valor actual posterior*

#### 9.10.3 SUPERVISIÓN DEL PROCESO

Utilice la supervisión del proceso para garantizar que el valor de Retroalimentación de PID (el valor del proceso o el valor real) se mantiene dentro de los límites establecidos. Con esta función puede, por ejemplo, detectar una rotura importante de tubería y detener la inundación.

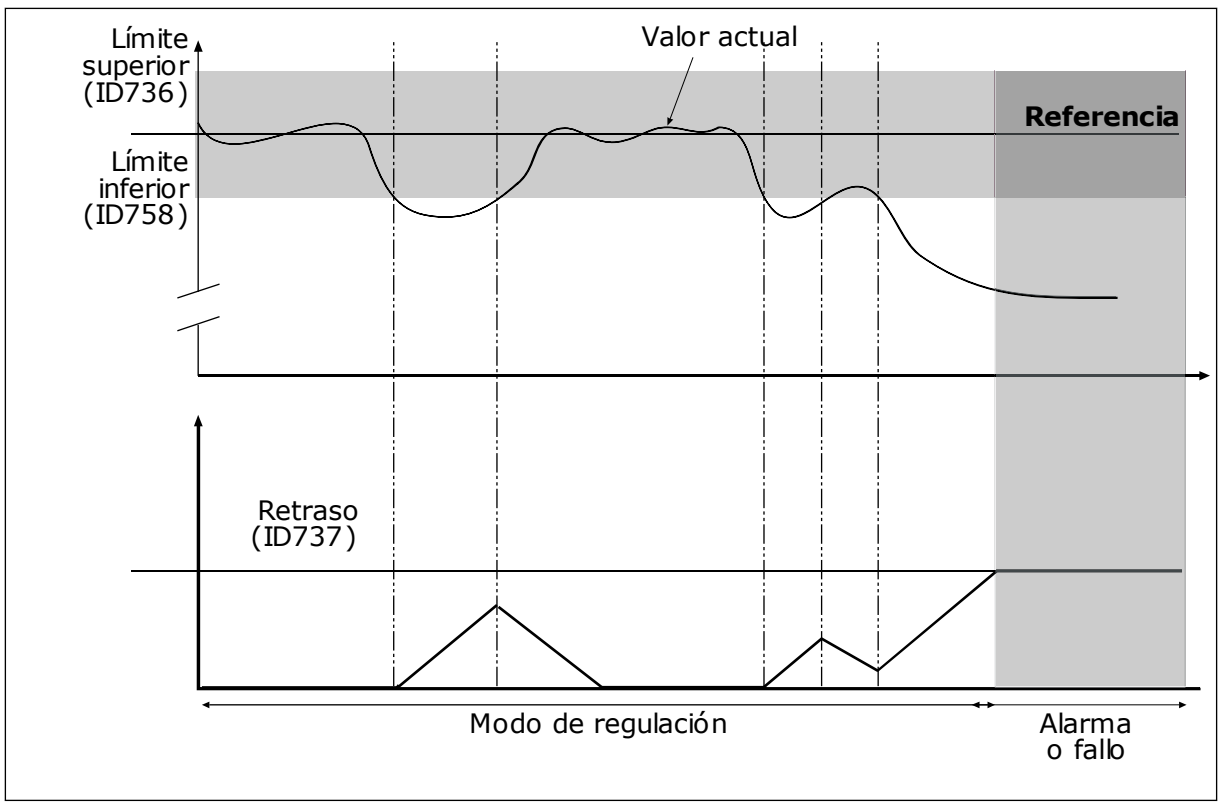

#### *P3.12.5.1 HABILITAR SUPERVISIÓN DEL PROCESO (ID 735)*

*Imag. 36: La función de supervisión de valor actual*

Establezca los límites superior e inferior en torno a la referencia. Cuando el valor real es inferior o superior a los límites, un contador comienza un recuento. Cuando el valor real se encuentra dentro de los límites, el contador realiza un recuento descendente. Cuando el contador obtiene un valor superior al valor de P3.12.5.4 Retraso, se muestra una alarma o un fallo.

## 9.10.4 COMPENSACIÓN POR PÉRDIDAS DE PRESIÓN

Si se somete a presión una tubería larga que tiene muchas salidas, el mejor lugar para colocar el sensor es en el punto medio de la tubería (la posición 2 de la figura). También puede colocar el sensor directamente después de la bomba. De este modo, se obtendrá la presión correcta justo a continuación de la bomba, pero a lo largo de la tubería la presión descenderá con el caudal.

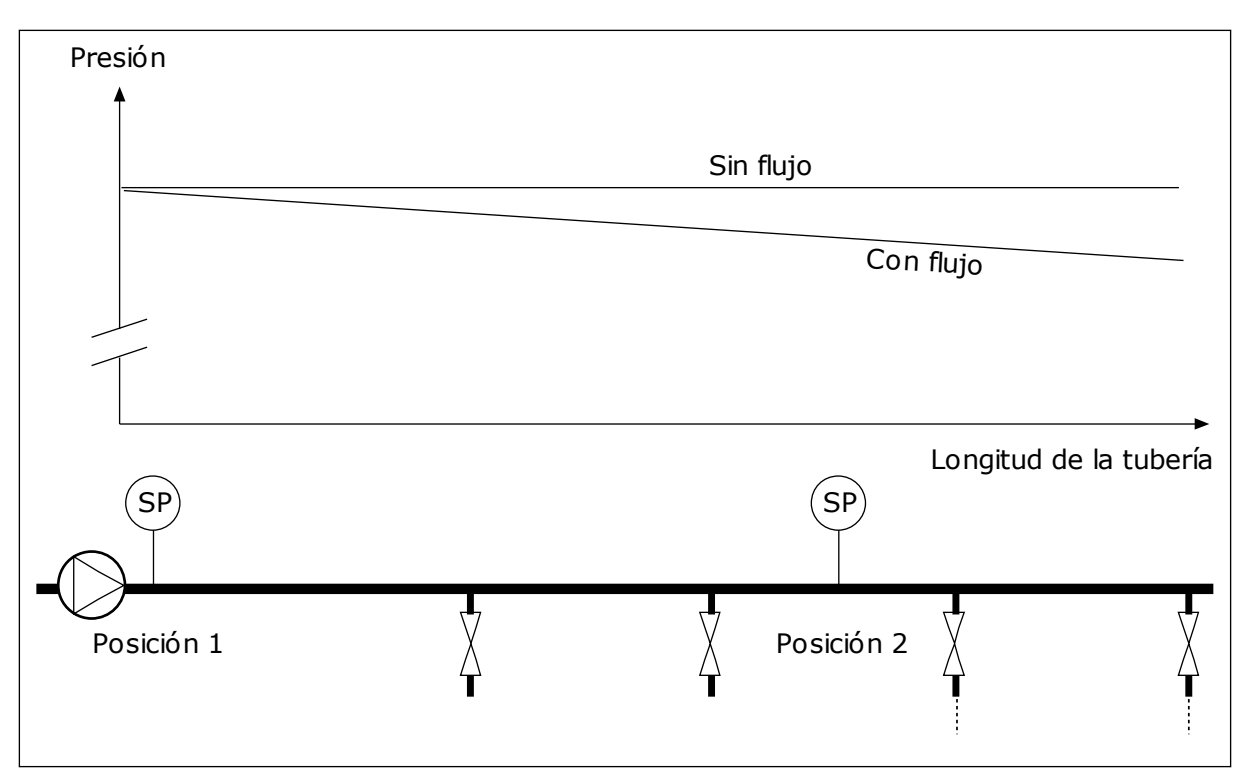

*Imag. 37: La posición del sensor de presión*

### *P3.12.6.1 HABILITAR CONSIGNA 1 (ID1189)*

### *P3.11.6.2 COMPENSACIÓN MÁXIMA CONSIGNA 1 (ID 1190)*

El sensor está colocado en la posición 1. La presión de la tubería se mantendrá constante cuando no exista caudal. Sin embargo, con caudal, la presión desciende a lo largo de la tubería. Para compensar esto, eleve la referencia a medida que aumente el caudal. Luego, la frecuencia de salida calcula el caudal y la referencia aumenta de forma lineal con el caudal.

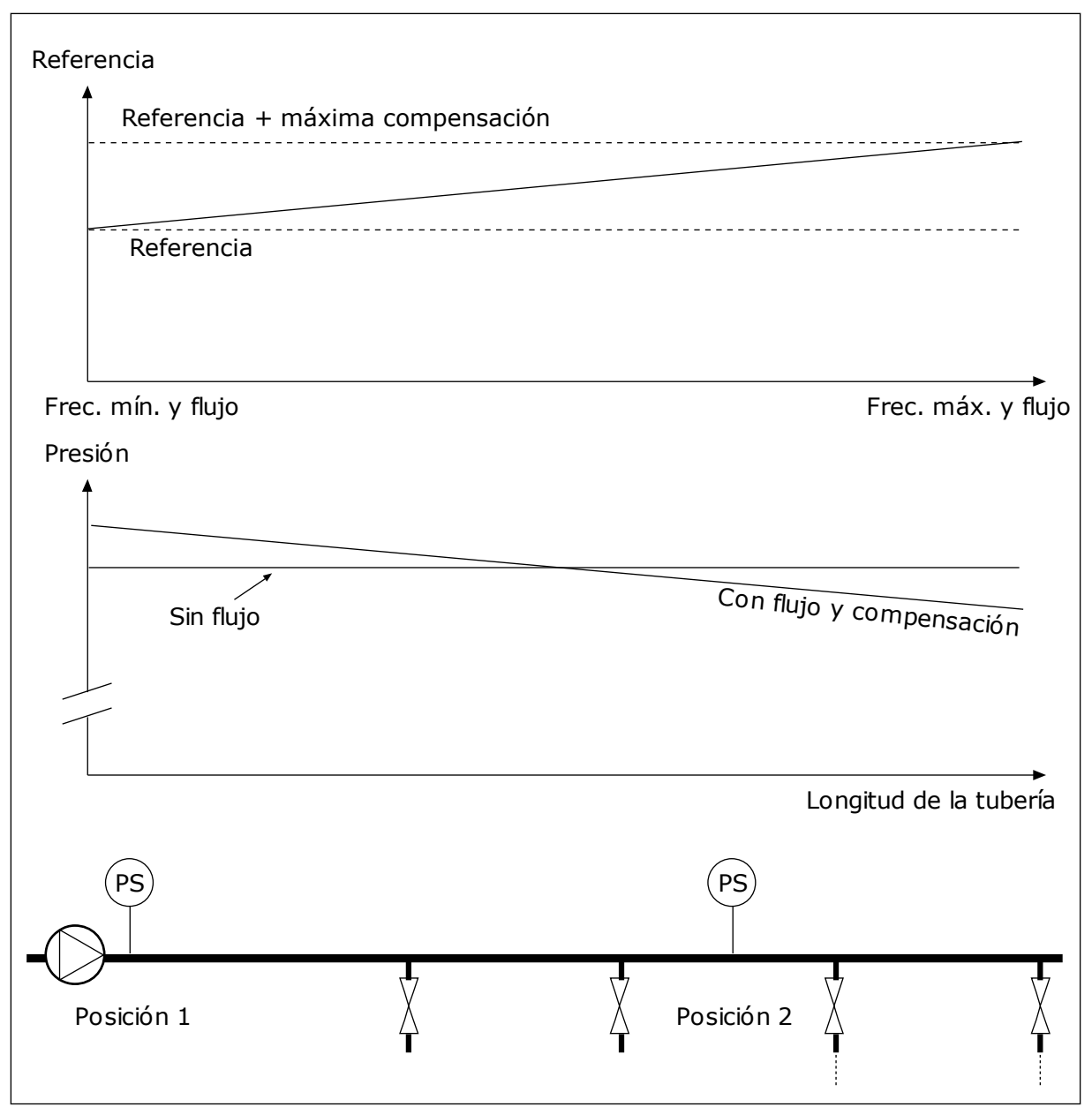

*Imag. 38: Habilitar la referencia 1 para la compensación por pérdida de presión.*

## **9.11 CONTROLADOR 2 PID**

#### *P3.13.1.10 RETRASO BANDA MUERTA (ID 1057)*

Si el valor real se mantiene dentro del área de banda muerta durante un tiempo establecido en Retraso banda muerta, la salida del controlador PID se bloquea. Esta función evita el movimiento no deseado y el desgaste de los actuadores, por ejemplo, de las válvulas.

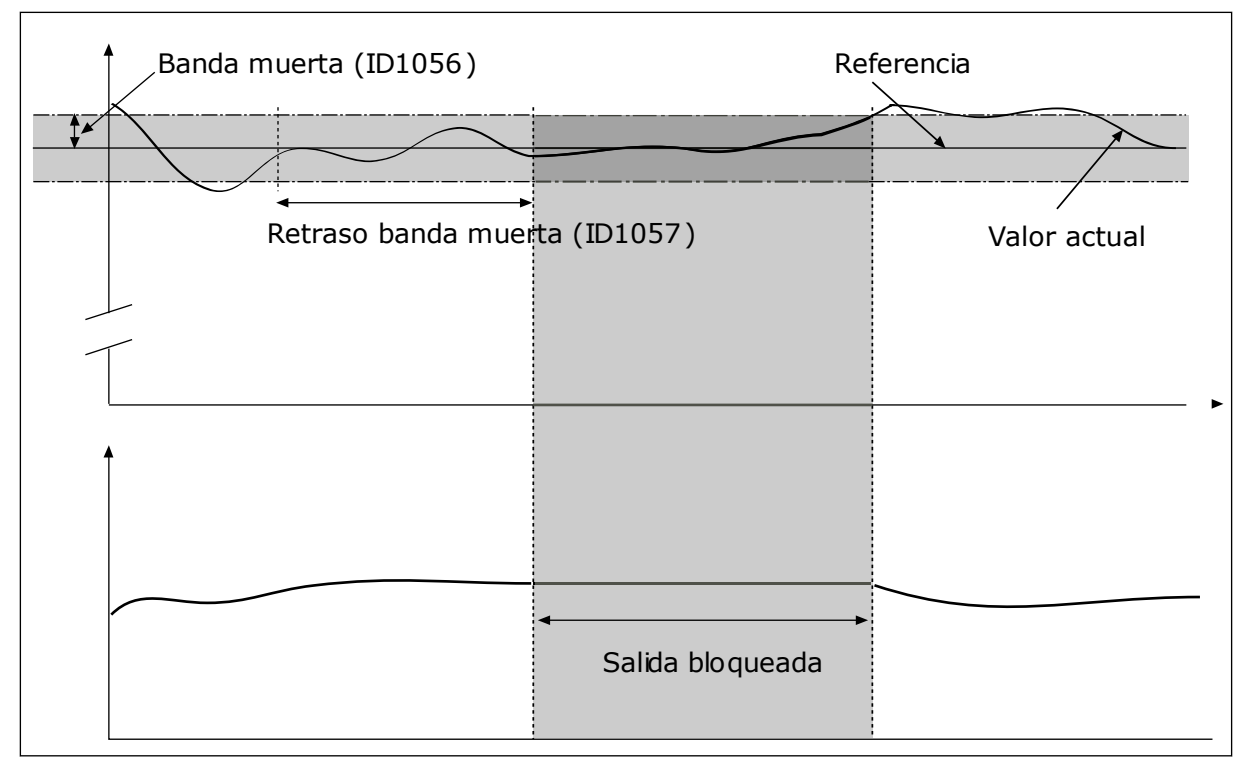

*Imag. 39: La función de banda muerta*

### **9.12 MULTI-PUMP FUNCTION**

La función Multibomba le permite controlar un máximo de 4 motores, bombas o ventiladores con el controlador PID.

El convertidor de frecuencia está conectado a un motor, que es el motor regulador. El motor regulador conecta y desconecta los demás motores a/de la red eléctrica con relés. Esto sirve para mantener la consigna correcta. La función de rotación automática controla la secuencia en la cual se arrancan los motores con el fin de garantizar que se desgastan por igual. Puede incluir el motor regulador en la rotación automática y la lógica de enclavamiento, o establecer que sea siempre el Motor 1. Es posible quitar los motores de manera momentánea con la función de enclavamiento (por ejemplo, para realizar las labores de mantenimiento).

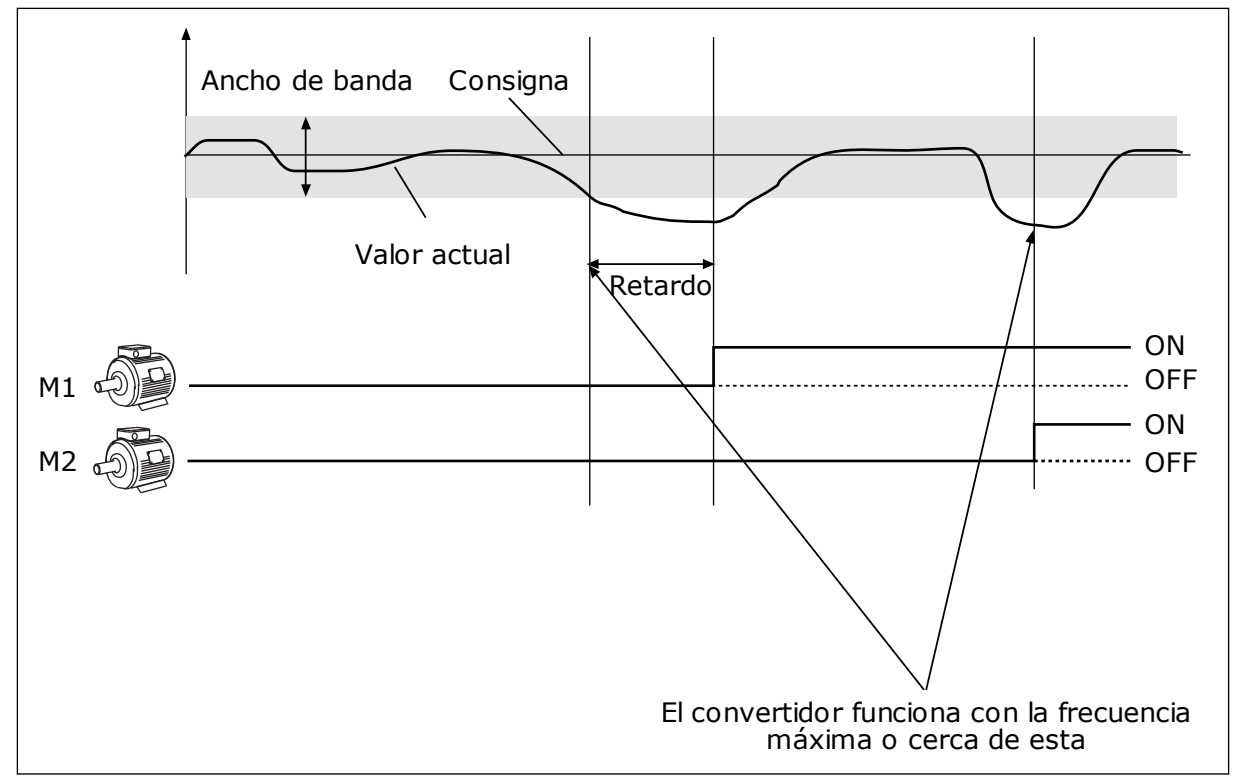

*Imag. 40: La función multibomba*

Si el controlador PID no es capaz de mantener el valor actual en el ancho de banda establecido, un motor o motores se conectan o desconectan.

#### **Cuándo conectar y/o añadir motores:**

- El valor actual no está en el área de ancho de banda.
- El motor regulador funciona con una frecuencia casi máxima (-2 Hz).
- Las condiciones anteriores se cumplen durante un tiempo superior al retardo de ancho de banda.
- Hay más motores disponibles.

#### **Cuándo desconectar y/o quitar motores:**

- El valor actual no está en el área de ancho de banda.
- El motor regulador funciona con una frecuencia casi mínima (+2 Hz).
- Las condiciones anteriores se cumplen durante un tiempo superior al retardo de ancho de banda.
- Hay más motores en funcionamiento además del regulador.

#### *P3.14.2 FUNCIÓN ENCLAVAMIENTO (ID 1032)*

Los enclavamientos indican al sistema multibomba que un motor no está disponible. Esto se puede producir cuando el motor se ha retirado del sistema para realizar tareas de mantenimiento o se ha omitido para el control manual.

Para utilizar los enclavamientos, habilite el parámetro P3.14.2. Elija el estado para cada motor con una entrada digital (parámetros de P3.5.1.25 a P3.5.1.28). Si el valor de la entrada está CERRADO, es decir, está activo, el motor estará disponible para el sistema multibomba. De lo contrario, la lógica multibomba no lo conectará.

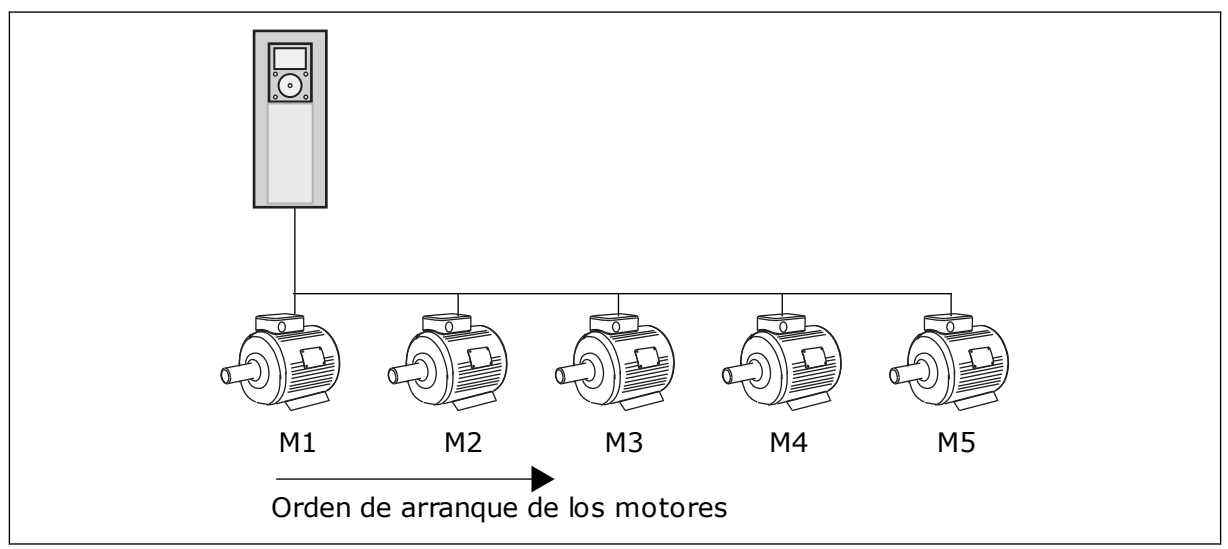

*Imag. 41: La lógica de enclavamiento 1*

#### La secuencia del motor es **1, 2, 3, 4, 5**.

Si se elimina el enclavamiento del motor 3, es decir, si establece el valor de P3.5.1.36 en ABIERTO, la secuencia cambia a **1, 2, 4, 5**.

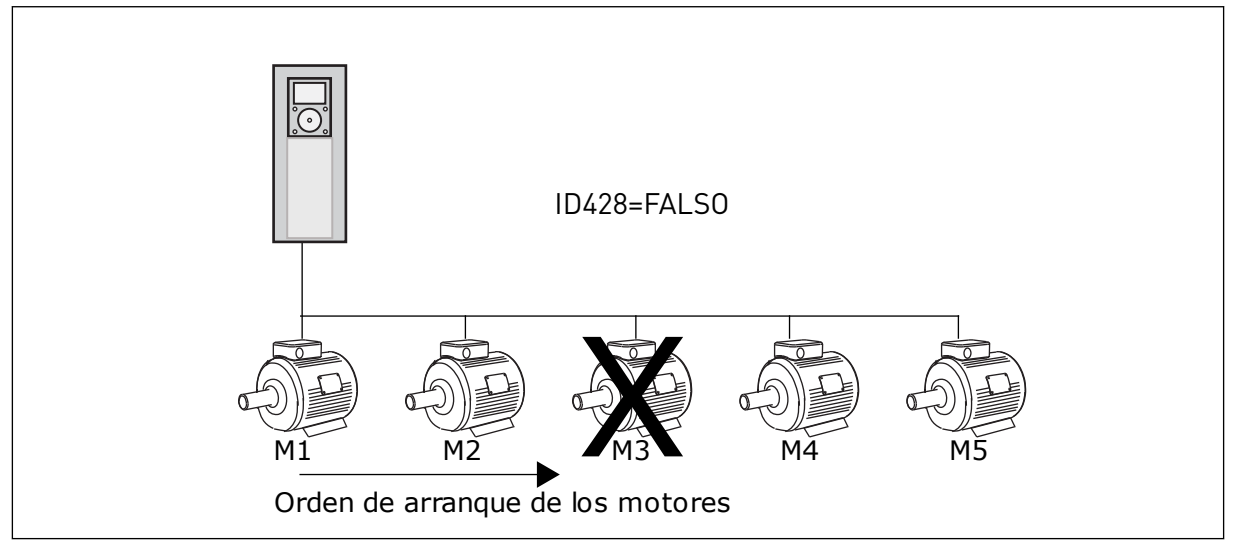

*Imag. 42: La lógica de enclavamiento 2*

Si se añade el motor 3 de nuevo (si establece el valor de P3.5.1.36 en CERRADO), el sistema coloca el motor 3 en el último lugar de la secuencia. **1, 2, 4, 5, 3**. El sistema no se detiene, pero continúa funcionando.

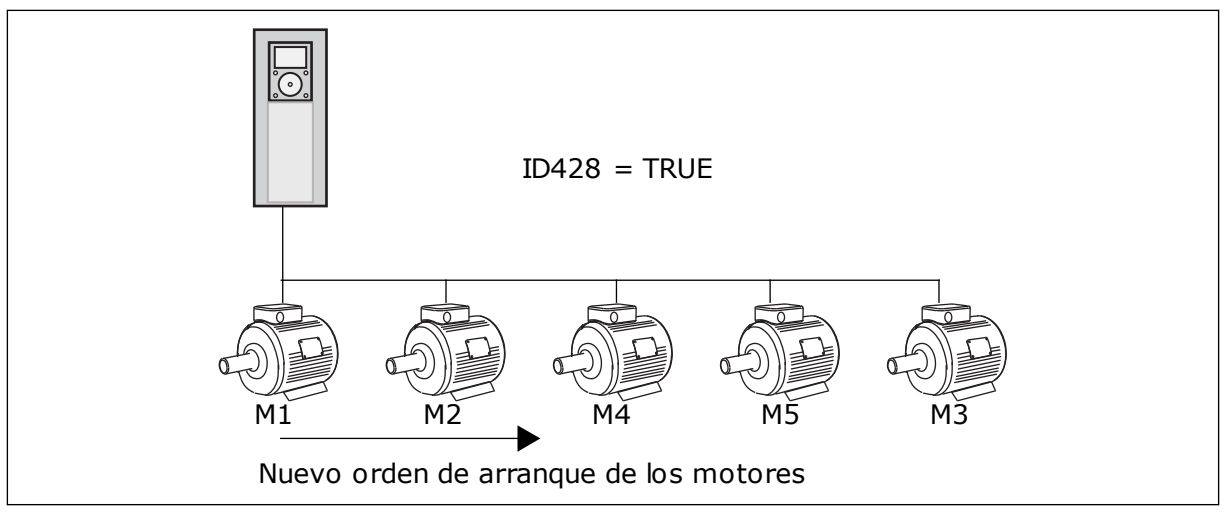

*Imag. 43: La lógica de enclavamiento 3*

Cuando el sistema se detiene o entra en modo de dormir, la secuencia cambia de nuevo a **1, 2, 3, 4, 5**.

#### *P3.14.3 INCLUIR FC (ID 1028)*

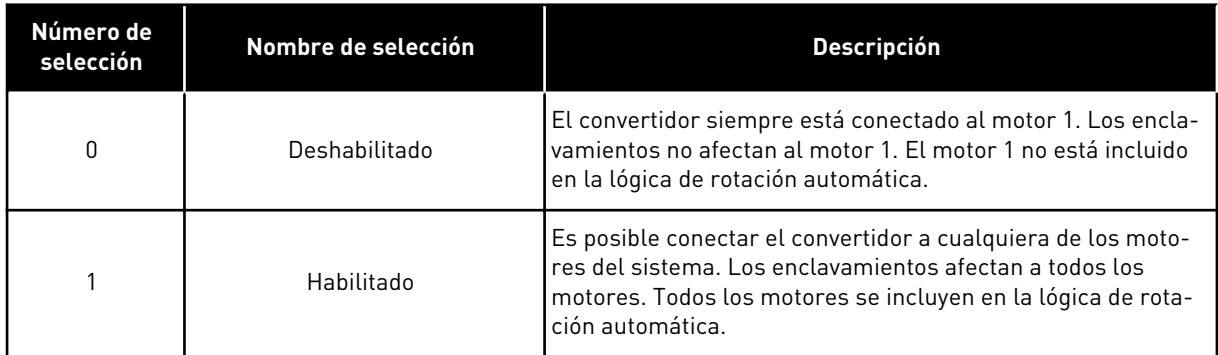

#### CABLEADO

Las conexiones son diferentes para los valores de parámetro *0* y *1*.

#### SELECCIÓN *0*, DESHABILITADO

El convertidor se conecta directamente al motor 1. Los otros motores son auxiliares. Se conectan a la red de alimentación mediante contactores y son controlados por relés del convertidor. La rotación automática o la lógica de enclavamiento no afectan al motor 1.

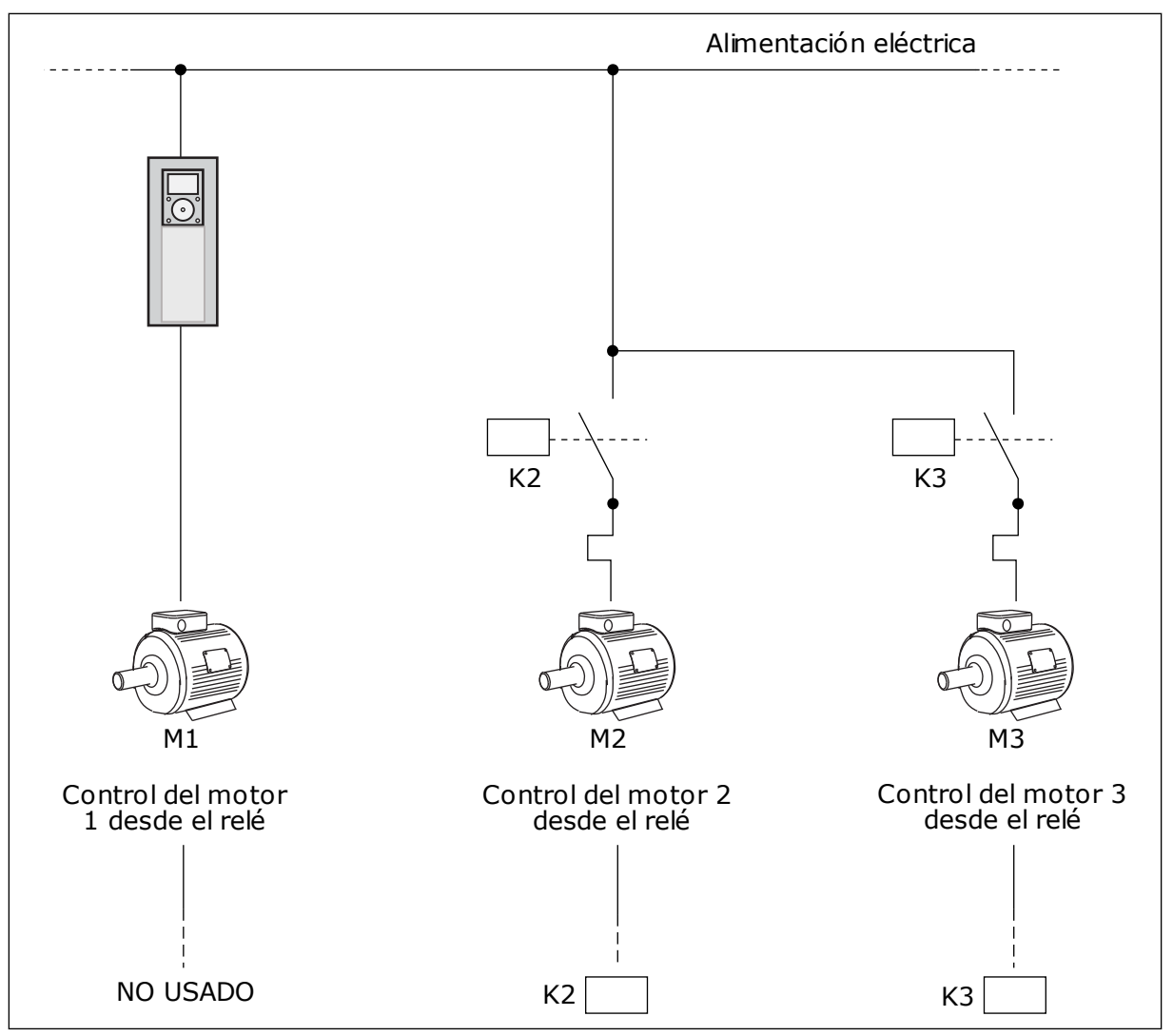

*Imag. 44: Selección 0*

## SELECCIÓN *1*, HABILITADO

Para incluir el motor regulador en el cambio automático o en la lógica de enclavamientos, siga las instrucciones de la figura que se muestra a continuación. Un relé controla cada motor. La lógica del contactor siempre conecta el primer motor al convertidor y los siguientes motores a la red eléctrica.

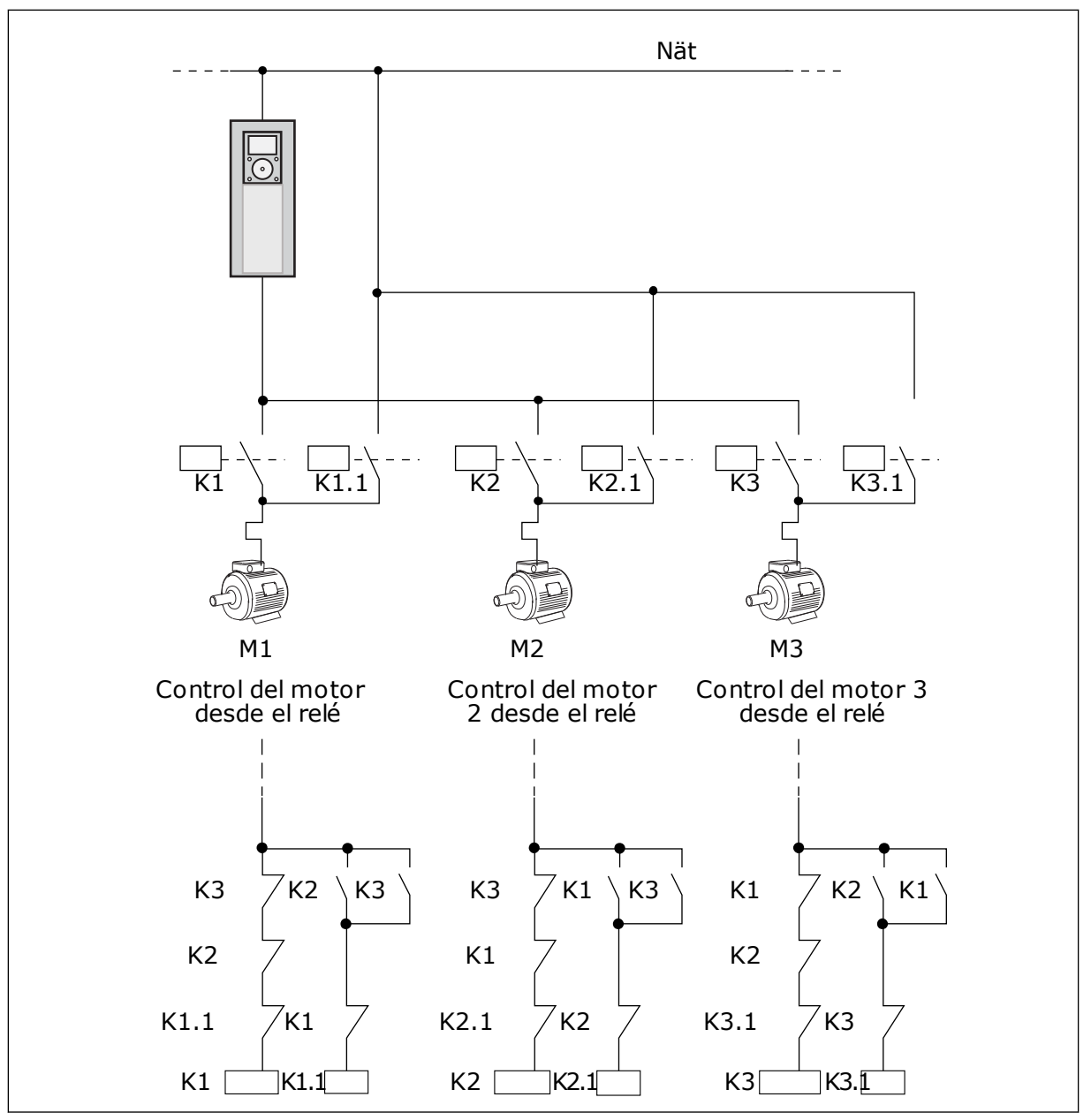

*Imag. 45: Selección 1*

9 TEL. +358 (0)201 2121 · FAX +358 (0)201 212 205

## *P3.14.4 CAMBIO AUTOMÁTICO (ID 1027)*

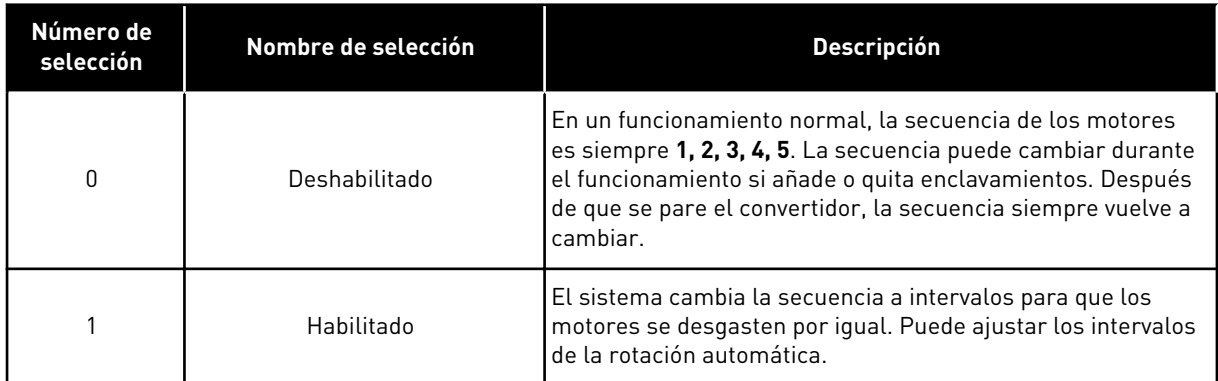

Para ajustar los intervalos de la rotación automática, utilice P3.14.5 Intervalo de rotación. Puede establecer el número máximo de motores que pueden funcionar con el parámetro Rotación automática: Límite de motor (P3.14.7). También puede establecer la frecuencia máxima del motor regulador (Rotación automática: Límite de frecuencia (P3.14.6).

Cuando el proceso está en los límites que se han establecido con los parámetros P3.14.6 y P3.14.7, se produce la rotación automática. Si el proceso no está en estos límites, el sistema espera a que lo esté y, después, realiza la rotación automática. Esto evita caídas de presión repentinas durante la rotación automática cuando es necesario tener gran capacidad en una estación de bombeo.

#### EJEMPLO

Después de una rotación automática, el primer motor va a la última posición. Los demás motores suben una posición.

```
La secuencia de marcha de los motores: 1, 2, 3, 4, 5
--> Rotación automática -->
La secuencia de marcha de los motores: 2, 3, 4, 5, 1
--> Rotación automática -->
```
La secuencia de marcha de los motores: 3, 4, 5, 1, 2

## **9.13 MODO ANTI-INCENDIO**

Cuando se activa el modo Anti-Incendio, el convertidor resetea todos los fallos que se producen y continúa funcionando a la misma velocidad hasta que no es posible. El convertidor ignora todos las órdenes del panel, Fieldbuses y la herramienta de PC.

La función de modo Anti-Incendio tiene dos modos: el modo de prueba y el modo habilitado. Para seleccionar el modo, escriba una contraseña en el parámetro P3.16.1 (Contraseña). En el modo de prueba, el convertidor no resetea automáticamente los fallos y se detiene cuando se produce uno.

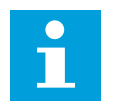

## **NOTA!**

Esta entrada está normalmente cerrada.

Cuando se activa la función de modo Anti-Incendio, se muestra una alarma en la pantalla.

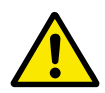

## **PRECAUCIÓN!**

La garantía quedará invalidada si se activa esta función. El modo de prueba se puede utilizar para probar la función de modo Anti-Incendio sin invalidar la garantía.

### *P3.16.12 INTENSIDAD PARA EJECUTAR INDICACIÓN DE MODO ANTI-INCENDIO*

Este parámetro solo tiene efecto si se selecciona 'Ejecutar indicación' como opción para la salida del relé y está activado el Modo Anti-Incendio. La funcionalidad de salida de relé 'Ejecutar indicación' indica rápidamente si el motor recibe intensidad durante un incendio.

El valor de este parámetro es el porcentaje contado desde el valor de la intensidad nominal del motor. Si ocurre un incendio y la intensidad que se suministra al motor es superior a la intensidad nominal el porcentaje que indica el valor de este parámetro, se cierra la salida del relé.

Por ejemplo, si la intensidad nominal del motor es 5 A, y establece el valor por defecto al 20 % para este parámetro, se cerrará la salida del relé y se activará el Modo Anti-Incendio cuando la intensidad de salida llegue alcance 1 A.

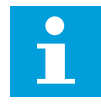

## **NOTA!**

Este parámetro no tiene ningún efecto si el Modo Anti-Incendio no está activo. En un funcionamiento normal, si selecciona 'Ejecutar indicación' como opción para una salida del relé, el resultado será el mismo que si se selecciona 'En marcha' para la salida del relé.

## **9.14 AJUSTES DE LA APLICACIÓN**

## *P3.17.4 CONFIGURACIÓN DEL BOTÓN FUNCT*

Este parámetro indica qué selecciones se muestran cuando pulsa el botón FUNCT.

- Panel / Remoto
- Página de control
- Cambiar sentido giro (solo visible en el panel de control)

# **10 LOCALIZACIÓN DE FALLOS**

Cuando los diagnósticos de control del convertidor detectan una condición anómala en el funcionamiento del convertidor, el convertidor muestra una notificación al respecto. Puede ver la notificación en la pantalla del panel de control. La pantalla muestra el código, el nombre y una breve descripción del fallo o la alarma.

La información de origen le indica el origen del fallo, la causa, el lugar en el que se ha producido y otros datos.

#### **Hay tres tipos de notificaciones diferentes.**

- La información no afecta al funcionamiento del convertidor. Debe resetear la información.
- Una alarma le informa de funcionamientos inusuales en el convertidor. Esto no hace que el convertidor se pare. Debe resetear la alarma.
- Un fallo hace que se pare el convertidor. Debe resetear el convertidor y encontrar una solución al problema.

Puede programar diferentes respuestas para algunos fallos de la aplicación. Más información en el capítulo *[5.9 Grupo 3.9: Protecciones](#page-84-0)*.

Restablezca el fallo con el botón Reset del panel o mediante el terminal de I/O, el Fieldbus o la herramienta de PC. Los fallos se almacenan en el historial de fallos, donde puede examinarlos. Consulte los diferentes códigos de fallo en el capítulo *[10.3 Códigos de fallo](#page-182-0)*.

Antes de ponerse en contacto con el distribuidor o la fábrica a causa de un funcionamiento inusual, prepare algunos datos. Anote siempre todos los textos que aparecen en la pantalla, el código del fallo, el ID del fallo, la información de origen, la lista de fallos activos y el historial de fallos.

## **10.1 APARECE UN FALLO.**

Cuando el convertidor muestra un fallo y se detiene, examine la causa del fallo y resetee el fallo.

Hay dos procedimientos para resetear un fallo: con el botón Reset y con un parámetro.

## RESET CON EL BOTÓN RESET

1 Presione el botón Reset en el panel durante dos segundos.

## RESET CON UN PARÁMETRO EN LA PANTALLA GRÁFICA

1 Vaya al menú Diagnóstico.

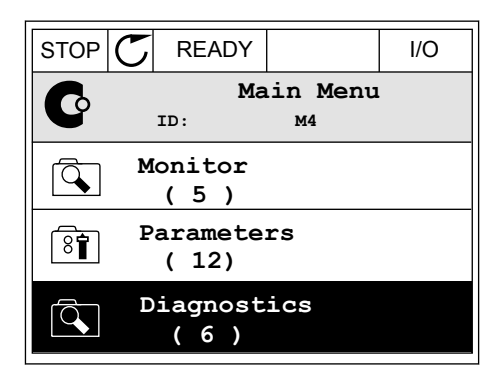

2 Vaya al submenú Reset fallos.

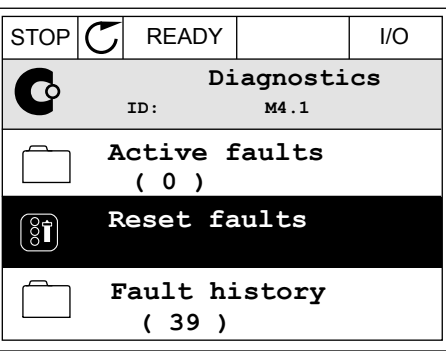

3 Seleccione el parámetro Reset fallos.

- RESET CON UN PARÁMETRO EN LA PANTALLA DE TEXTO
- 1 Vaya al menú Diagnóstico.

2 Utilice los botones de flecha arriba y abajo para buscar el parámetro Reset fallos.<br>Buscar el parámetro Reset fallos.

*11 AGNOST I É* ハイレコ 111

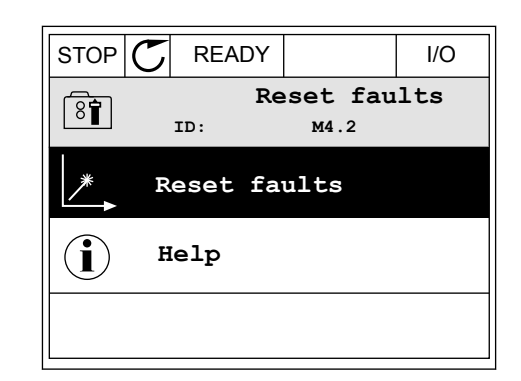

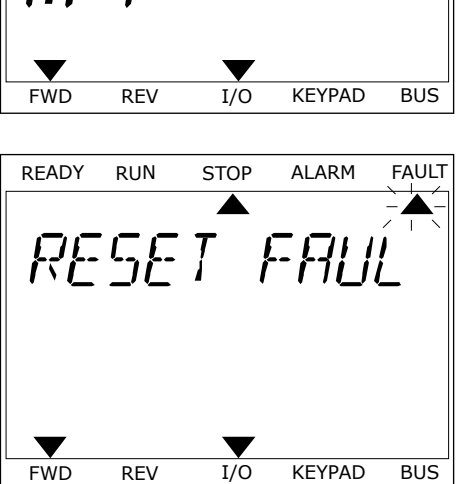

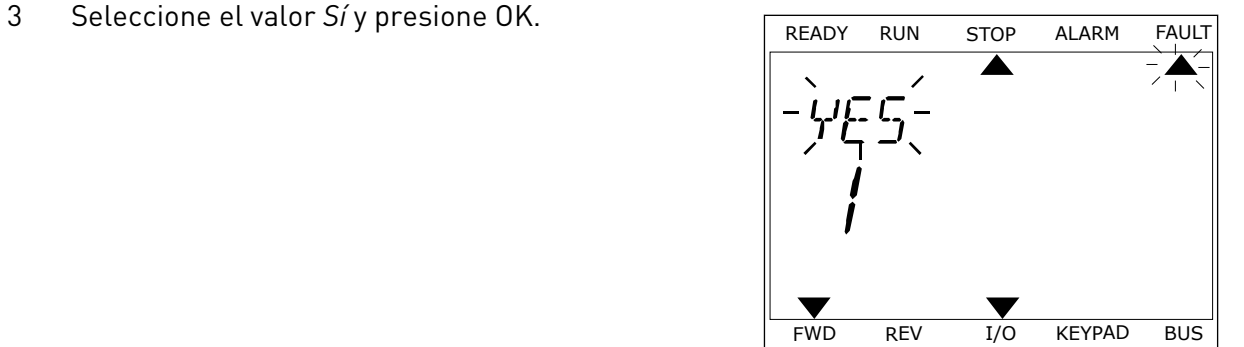

## **10.2 HISTORIAL DE FALLOS**

En el historial de fallos encontrará más datos sobre los fallos. En el historial del fallos se almacenan 40 fallos como máximo.

## EXAMEN DEL HISTORIAL DE FALLOS EN LA PANTALLA GRÁFICA

1 Para ver más datos sobre un fallo, vaya al historial de fallos.

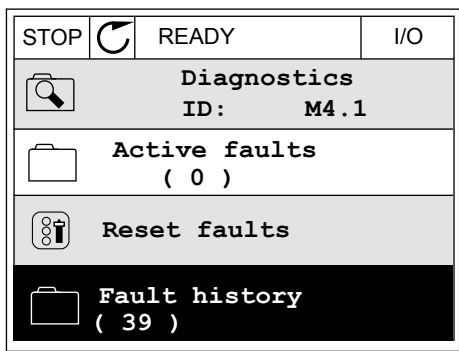

2 Para examinar los datos de un fallo, presione el botón de flecha a la derecha.

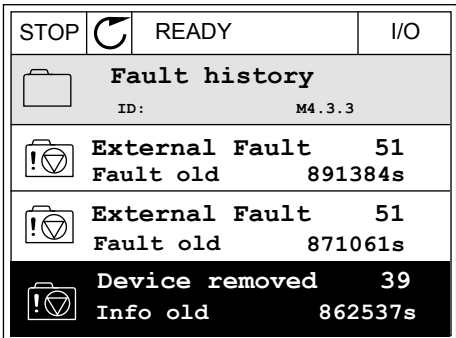
3 Los datos aparecen en una lista.

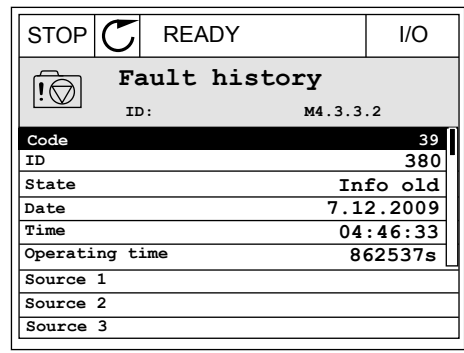

### EXAMEN DEL HISTORIAL DE FALLOS EN LA PANTALLA DE TEXTO

1 Presione OK para ir al historial de fallos.

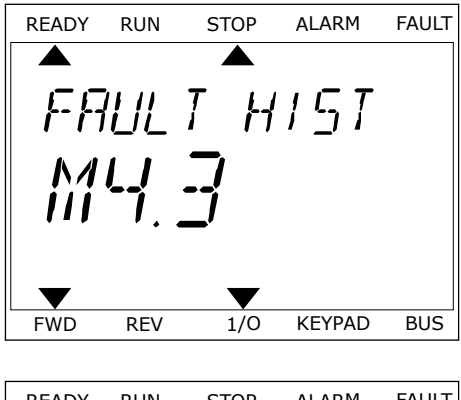

2 Para examinar los datos de un fallo, presione OK de nuevo.

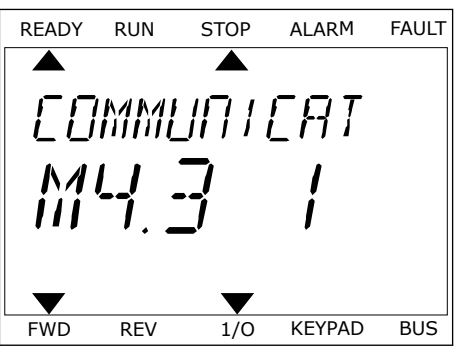

3 Utilice el botón de flecha hacia abajo para examinar Utilice et boton de riecha nacia abajo para examinar READY RUN STOP ALARM FAULT todos los datos.

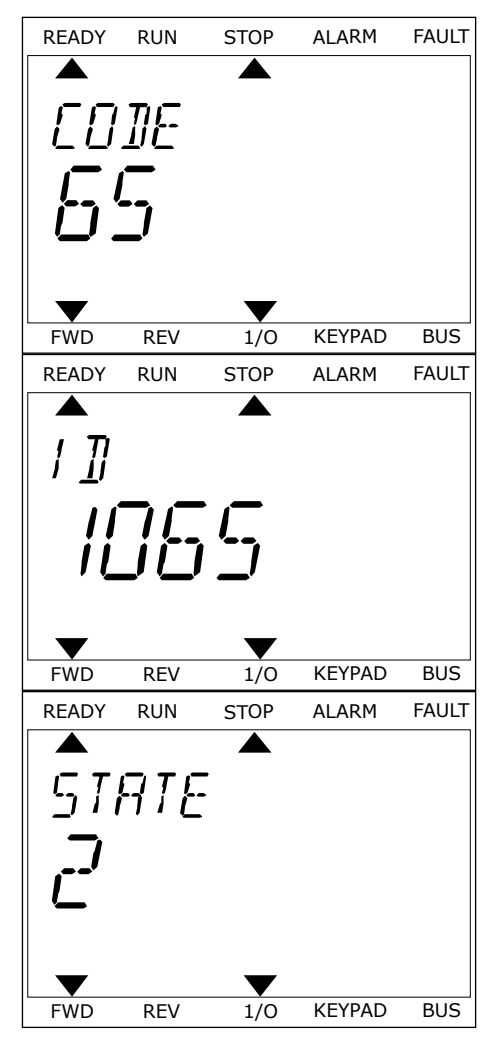

# **10.3 CÓDIGOS DE FALLO**

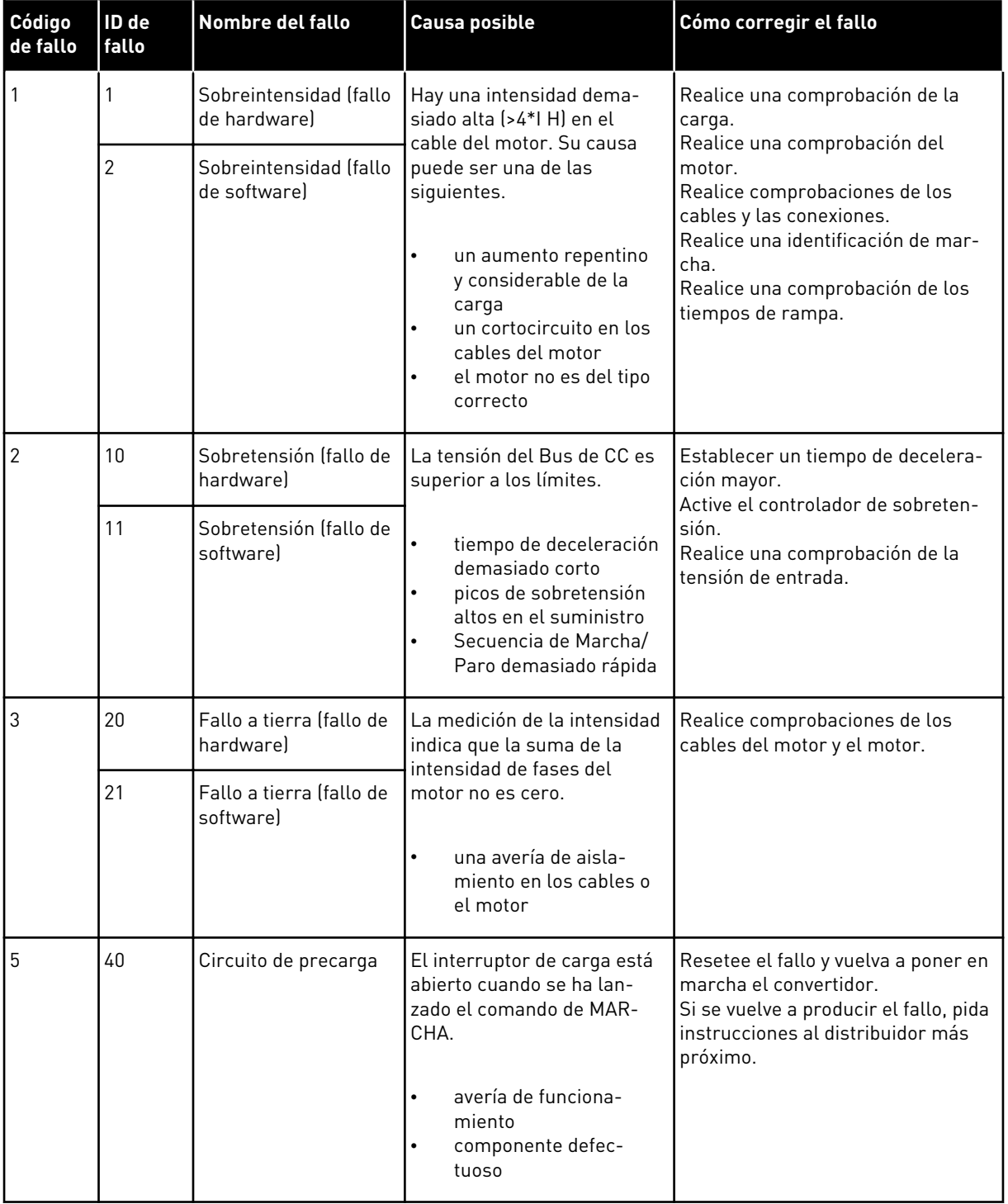

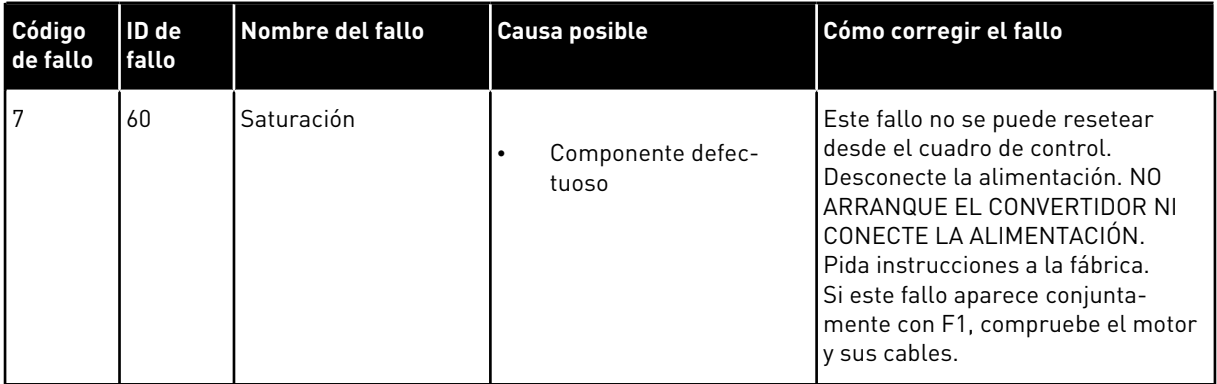

a dhe ann an 1970.<br>Tha ann an 1970, ann an 1970, ann an 1970.

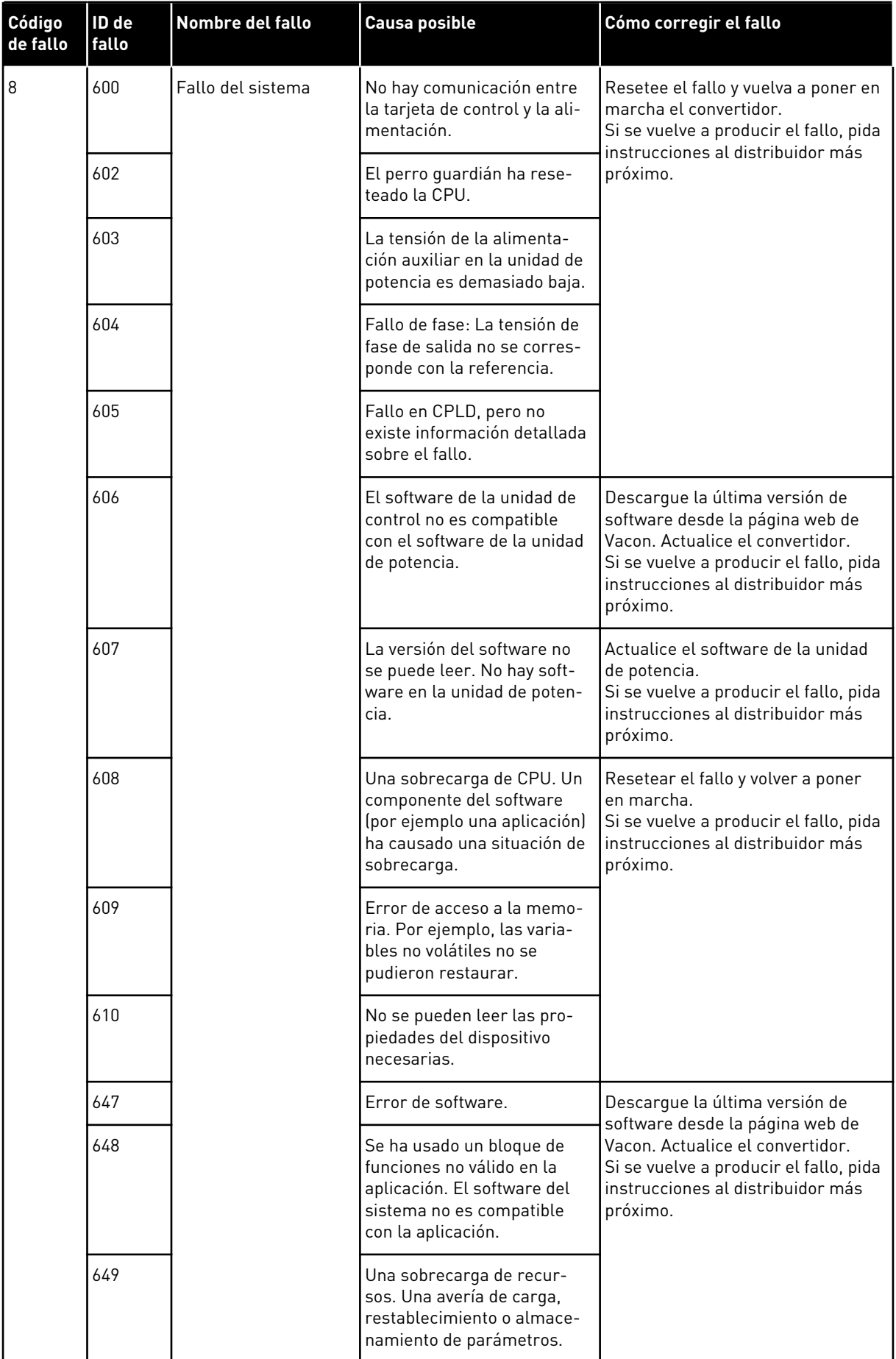

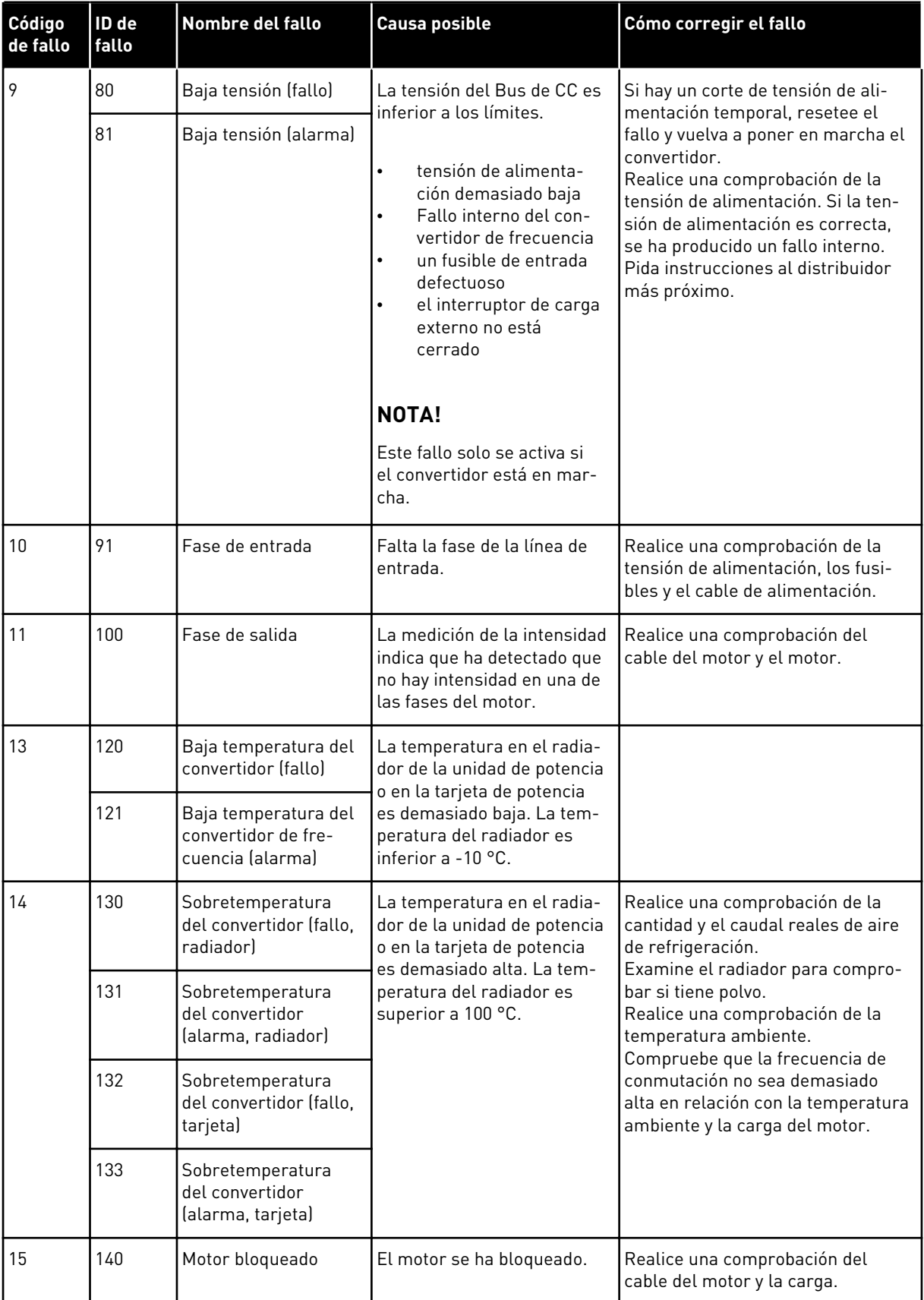

a dhe ann ann an 1970.<br>Tha ann an 1970, ann an 1970, ann an 1970.

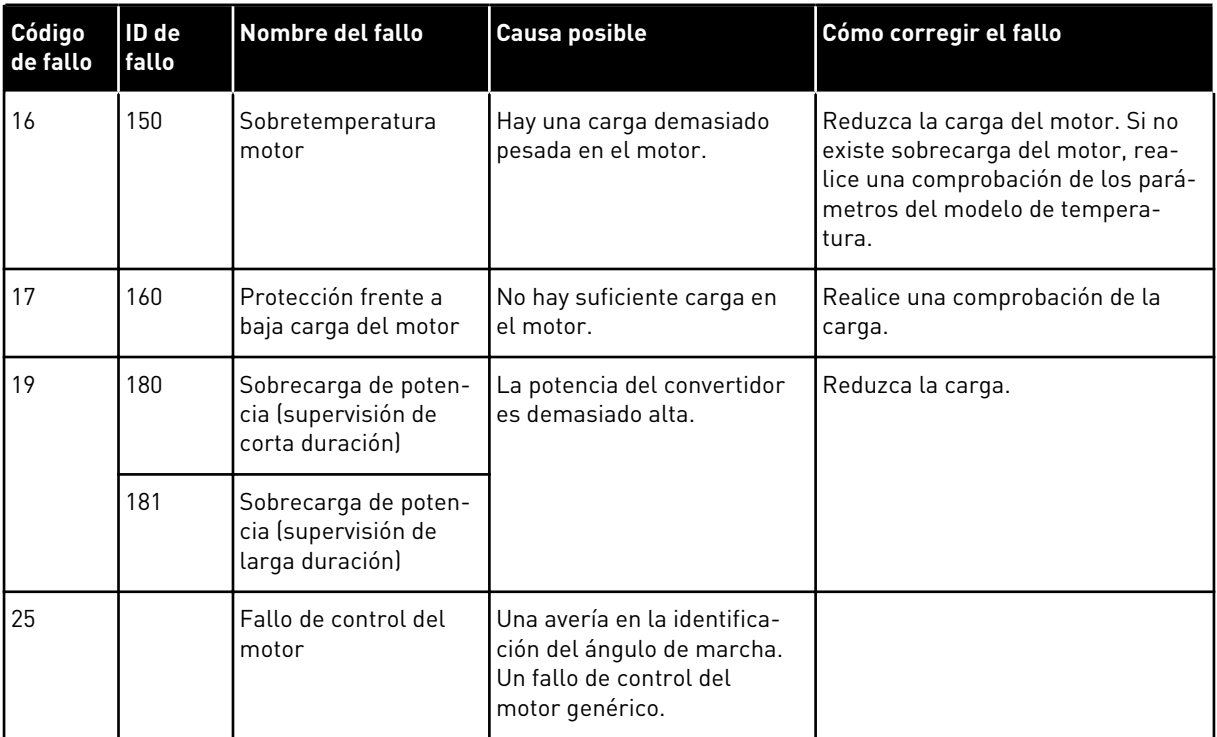

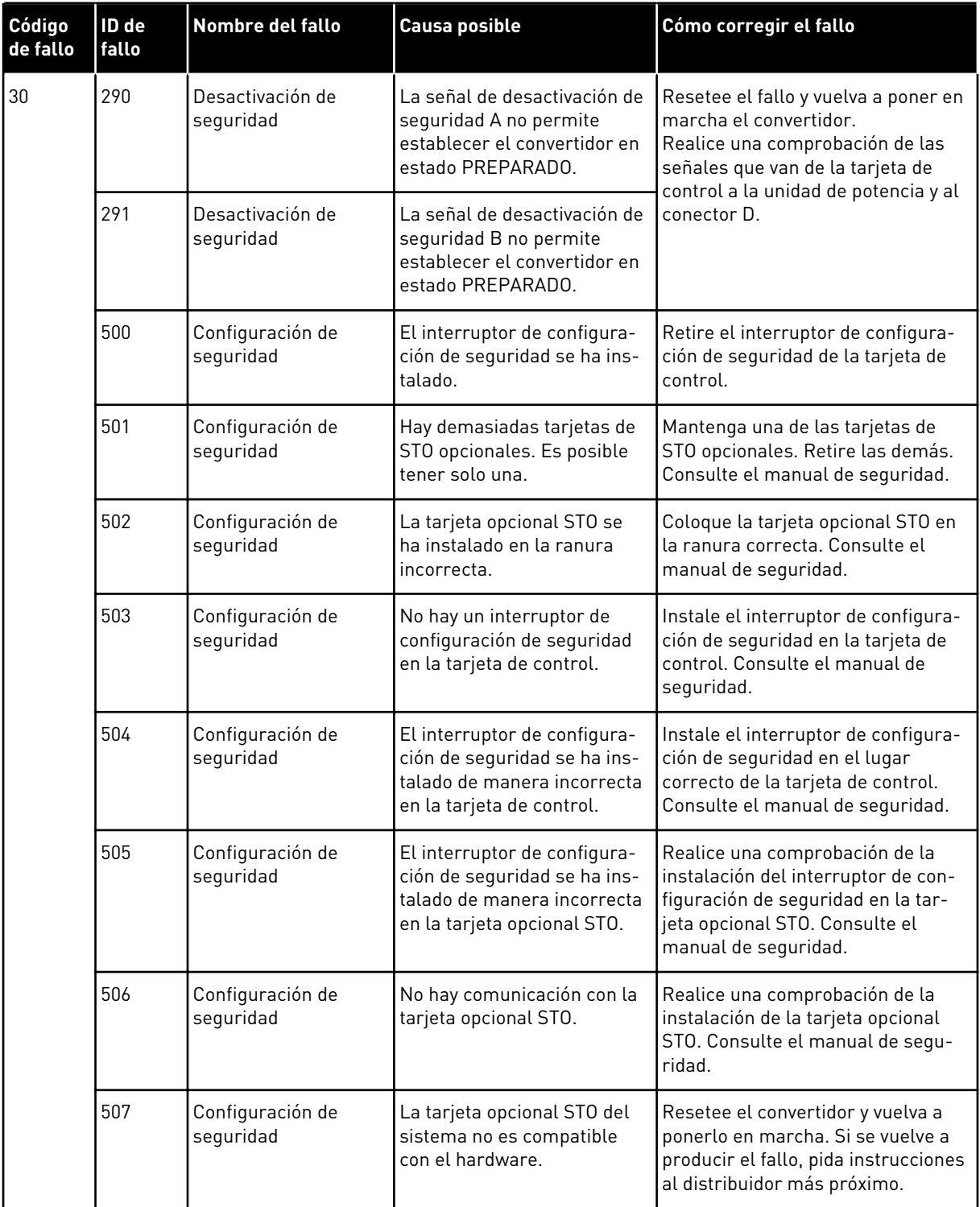

a dhe ann an 1970.<br>Tha ann an 1970, ann an 1970, ann an 1970.

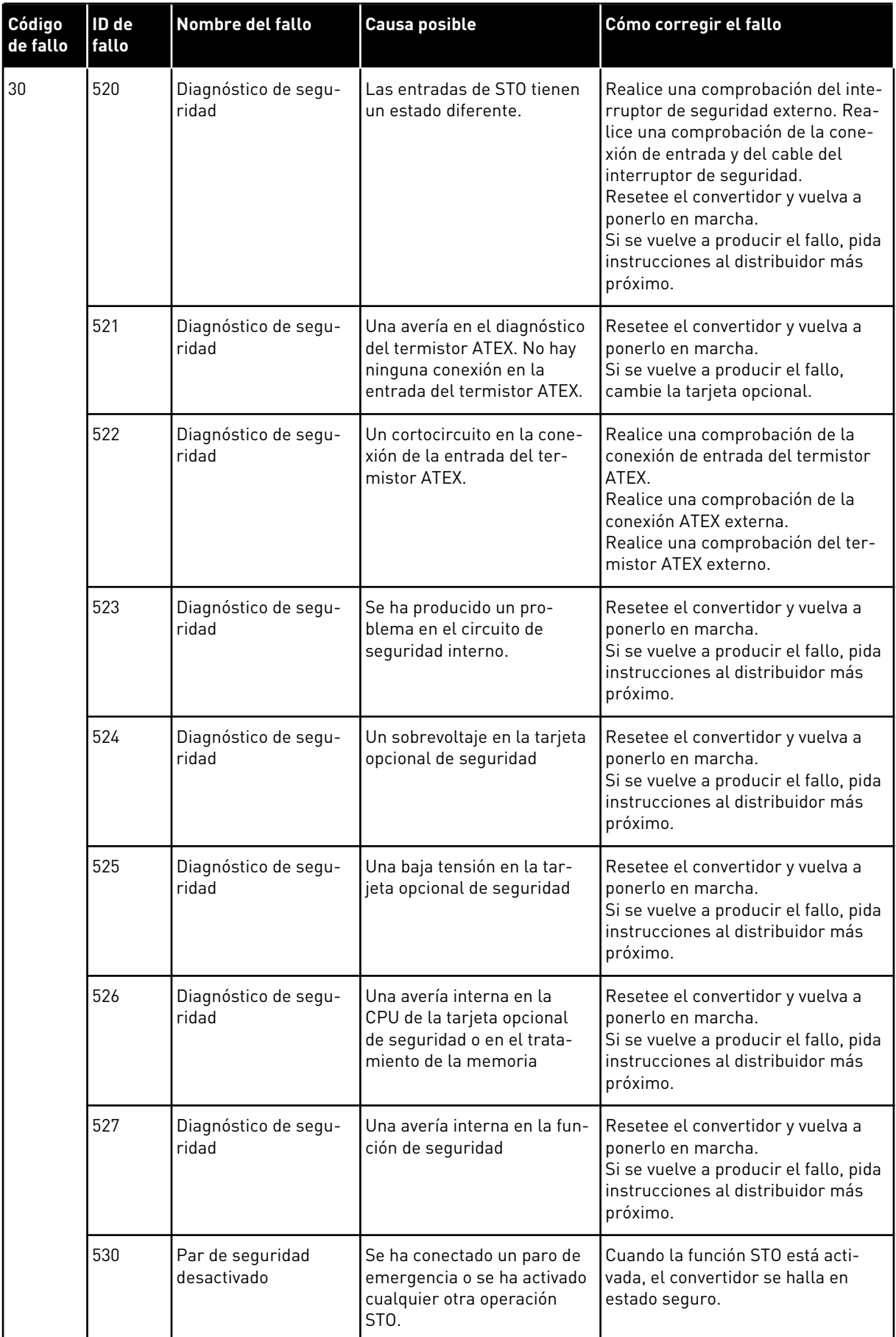

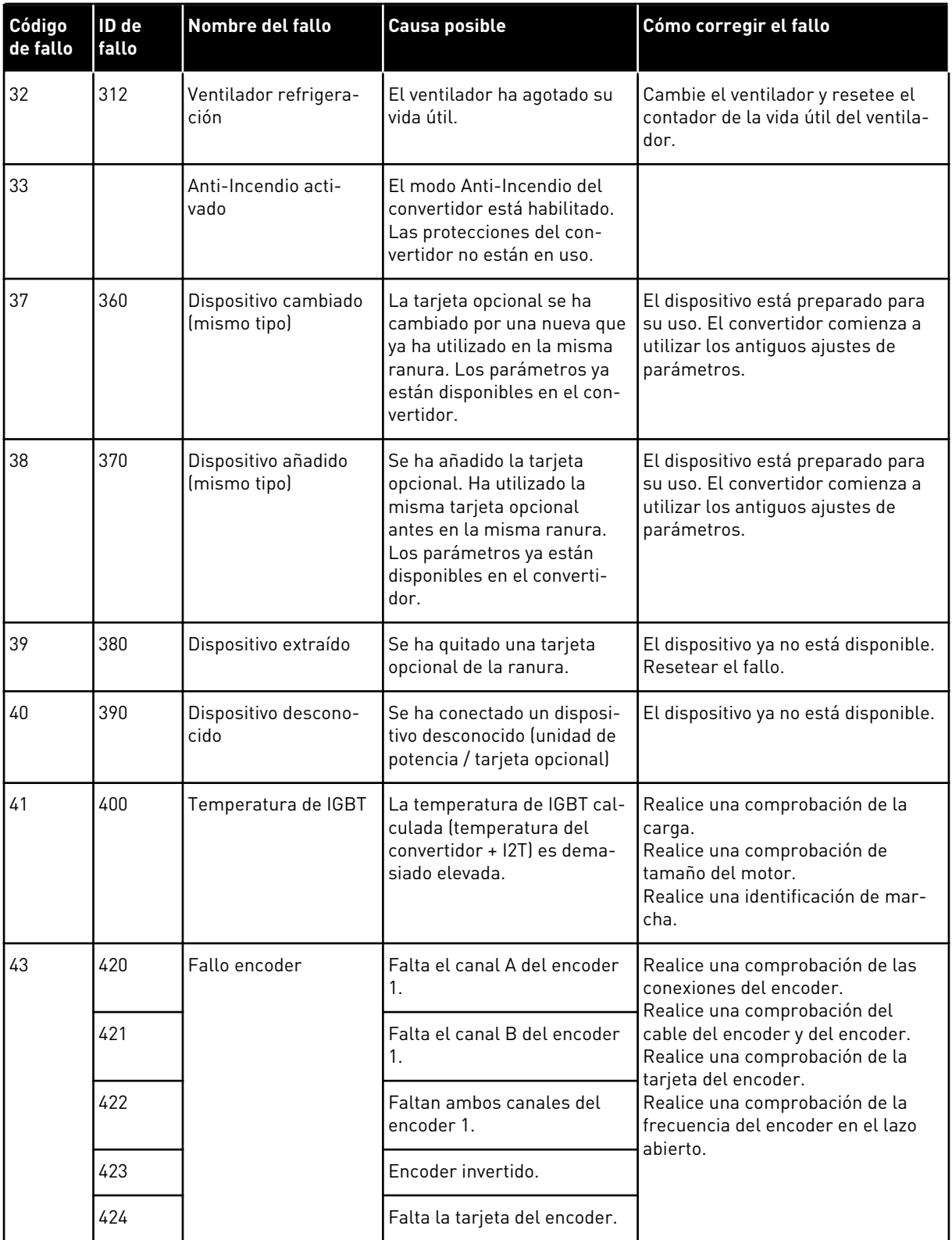

a dhe ann ann an 1970.<br>Tha ann an 1970, ann an 1970, ann an 1970.

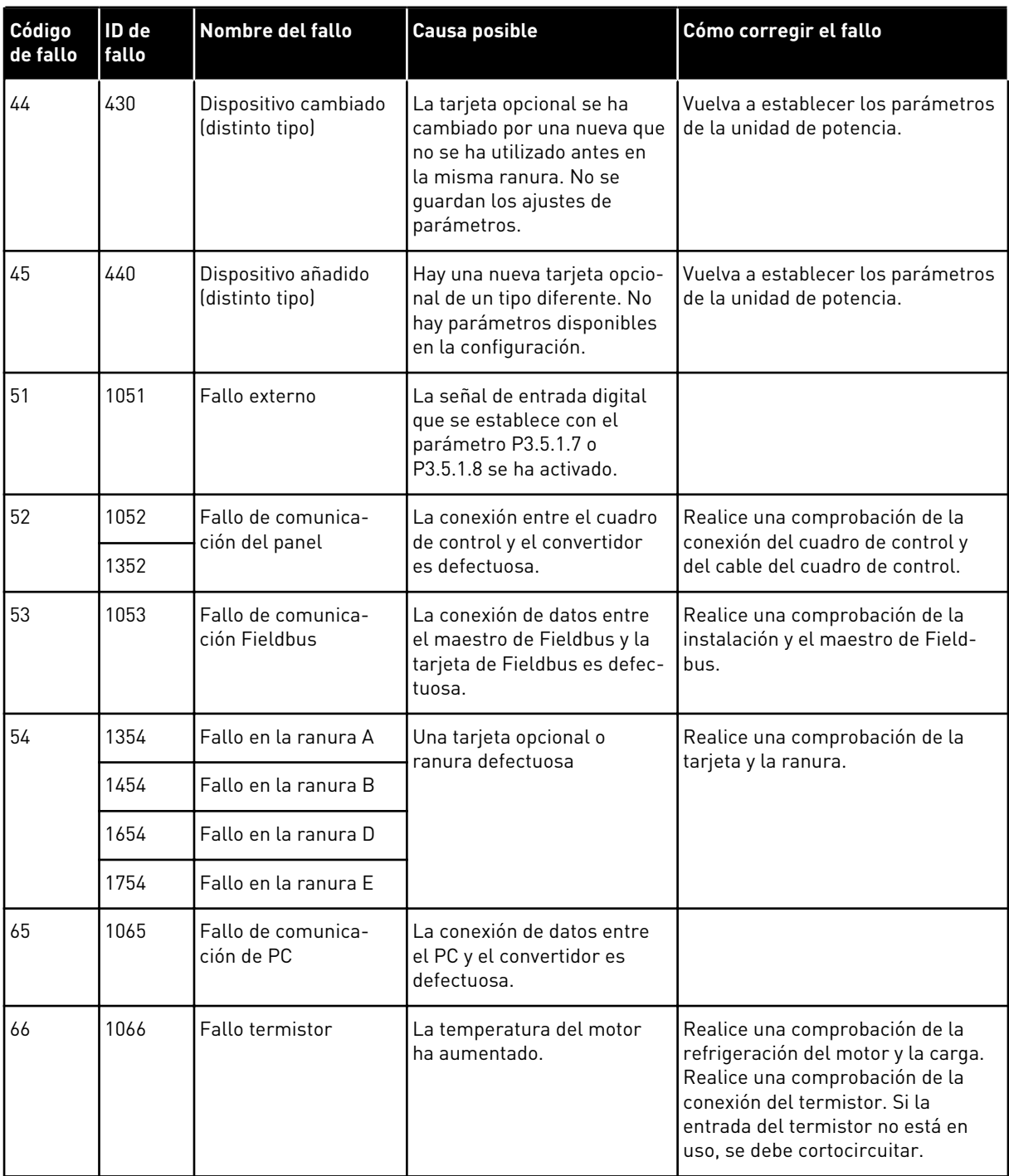

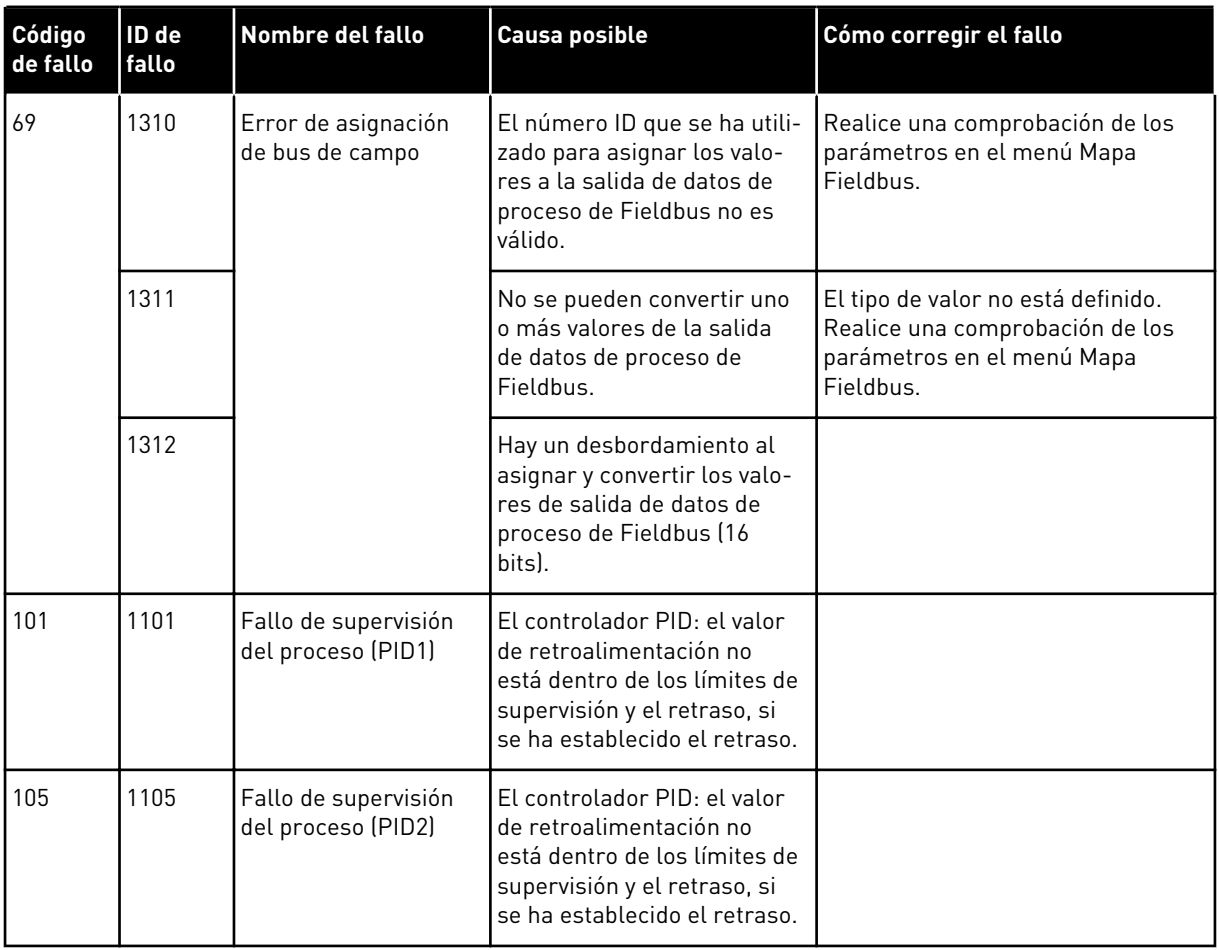

a dhe ann ann an 1970.

# VAGON®

www.danfoss.com

Document ID:

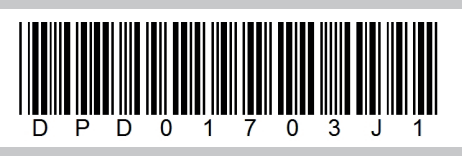

Rev. J1

Vacon Ltd Member of the Danfoss Group Runsorintie 7 65380 Vaasa Finland

Sales code: DOC-APP100HVAC+DLES